# **Inspiron 14 5440**

Podręcznik użytkownika

**Model regulacji: P185G Typ regulacji: P185G001/P185G002 Kwiecień 2024 r. Wer. A02**

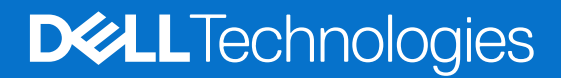

### Uwagi, przestrogi i ostrzeżenia

**UWAGA:** Napis UWAGA oznacza ważną wiadomość, która pomoże lepiej wykorzystać komputer.

**OSTRZEŻENIE: Napis PRZESTROGA informuje o sytuacjach, w których występuje ryzyko uszkodzenia sprzętu lub utraty danych, i przedstawia sposoby uniknięcia problemu.**

**PRZESTROGA: Napis OSTRZEŻENIE informuje o sytuacjach, w których występuje ryzyko uszkodzenia sprzętu, obrażeń ciała lub śmierci.**

© 2021-2024 Dell Inc. lub podmioty zależne. Wszelkie prawa zastrzeżone. Dell Technologies, Dell i inne znaki towarowe są znakami towarowymi firmy Dell Inc. lub jej spółek zależnych. Inne znaki towarowe mogą być znakami towarowymi ich właścicieli.

# Spis treści

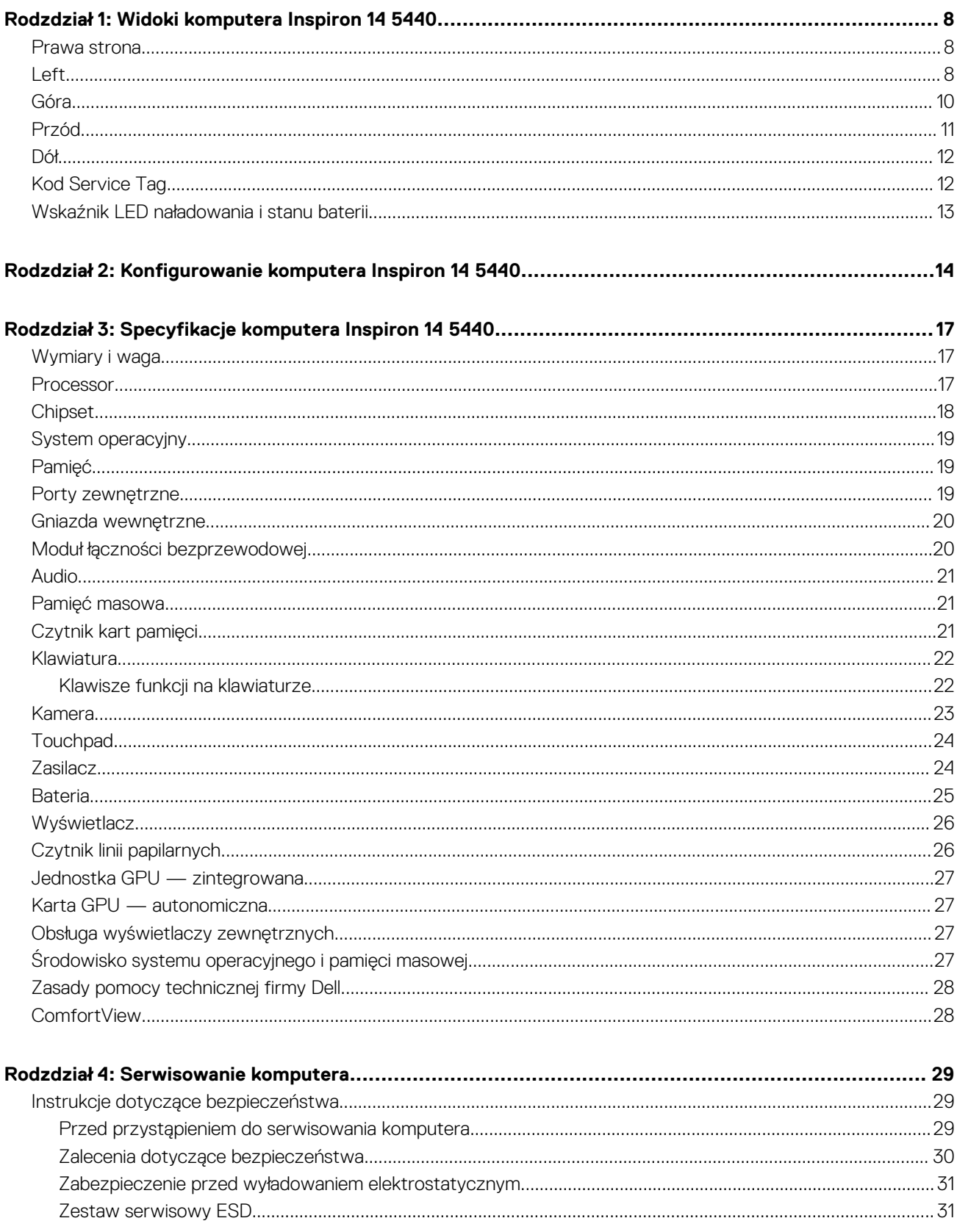

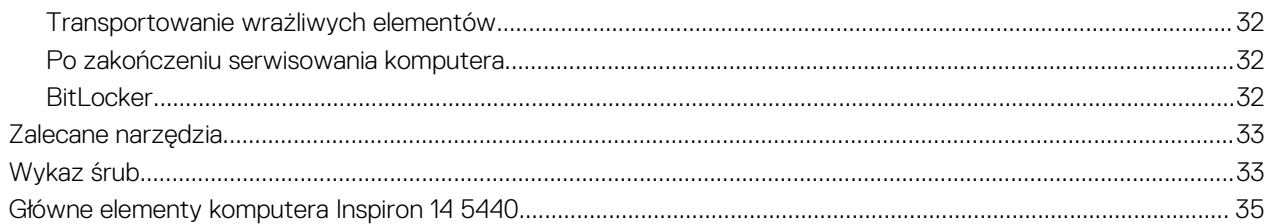

### **Rodzdział 5: Wymontowywanie i instalowanie modułów wymienianych samodzielnie przez klienta**

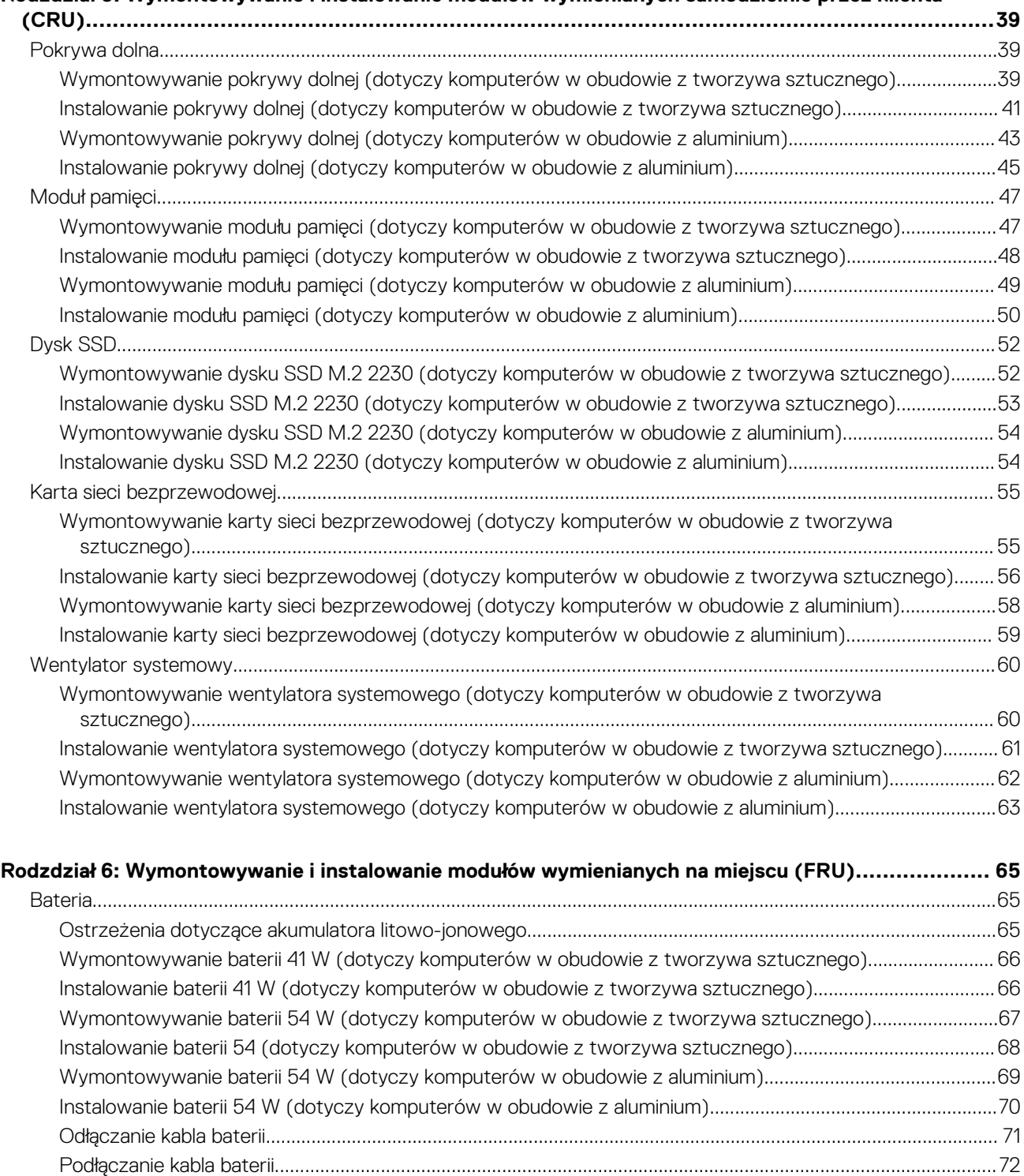

[Radiator.................................................................................................................................................................................73](#page-72-0)

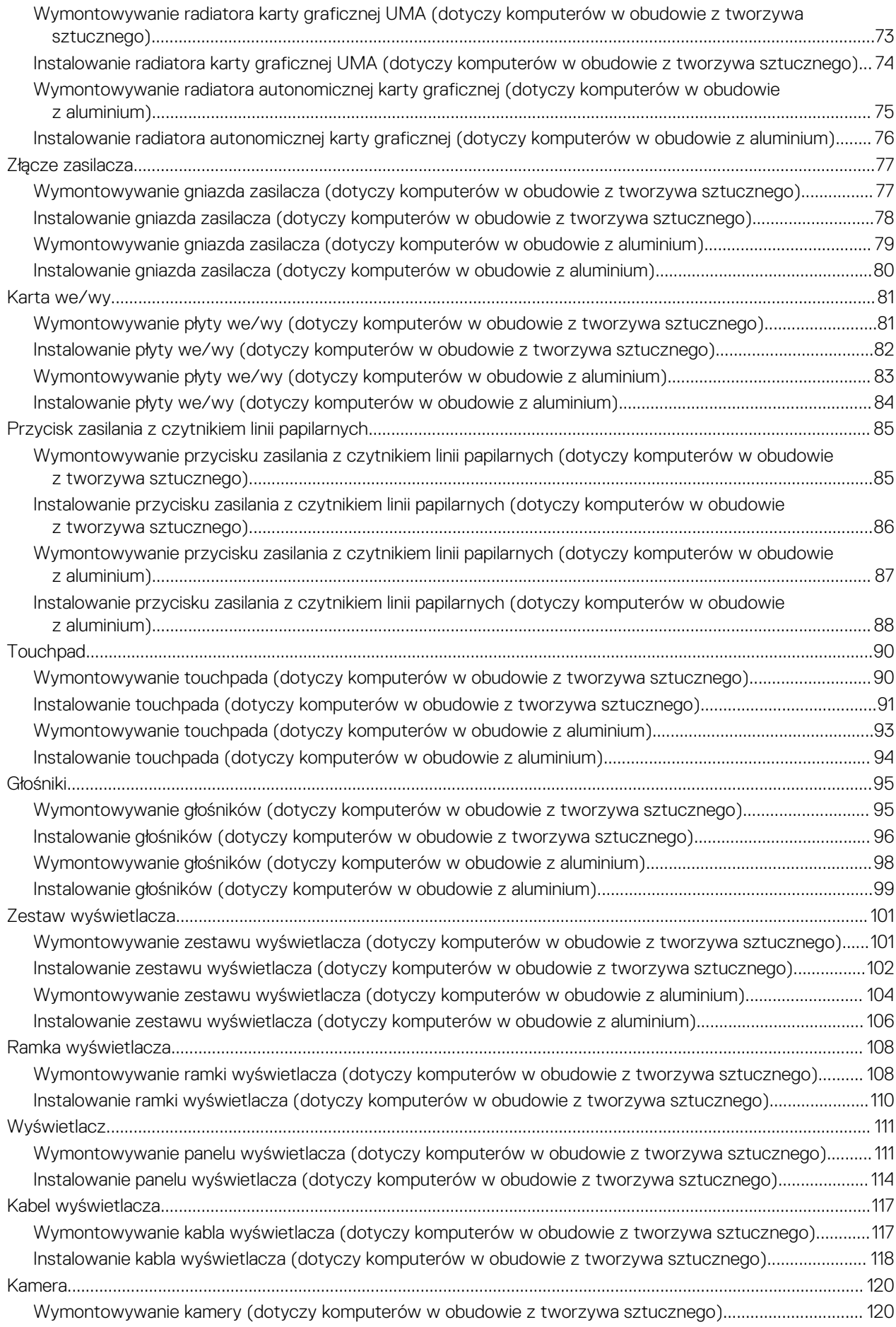

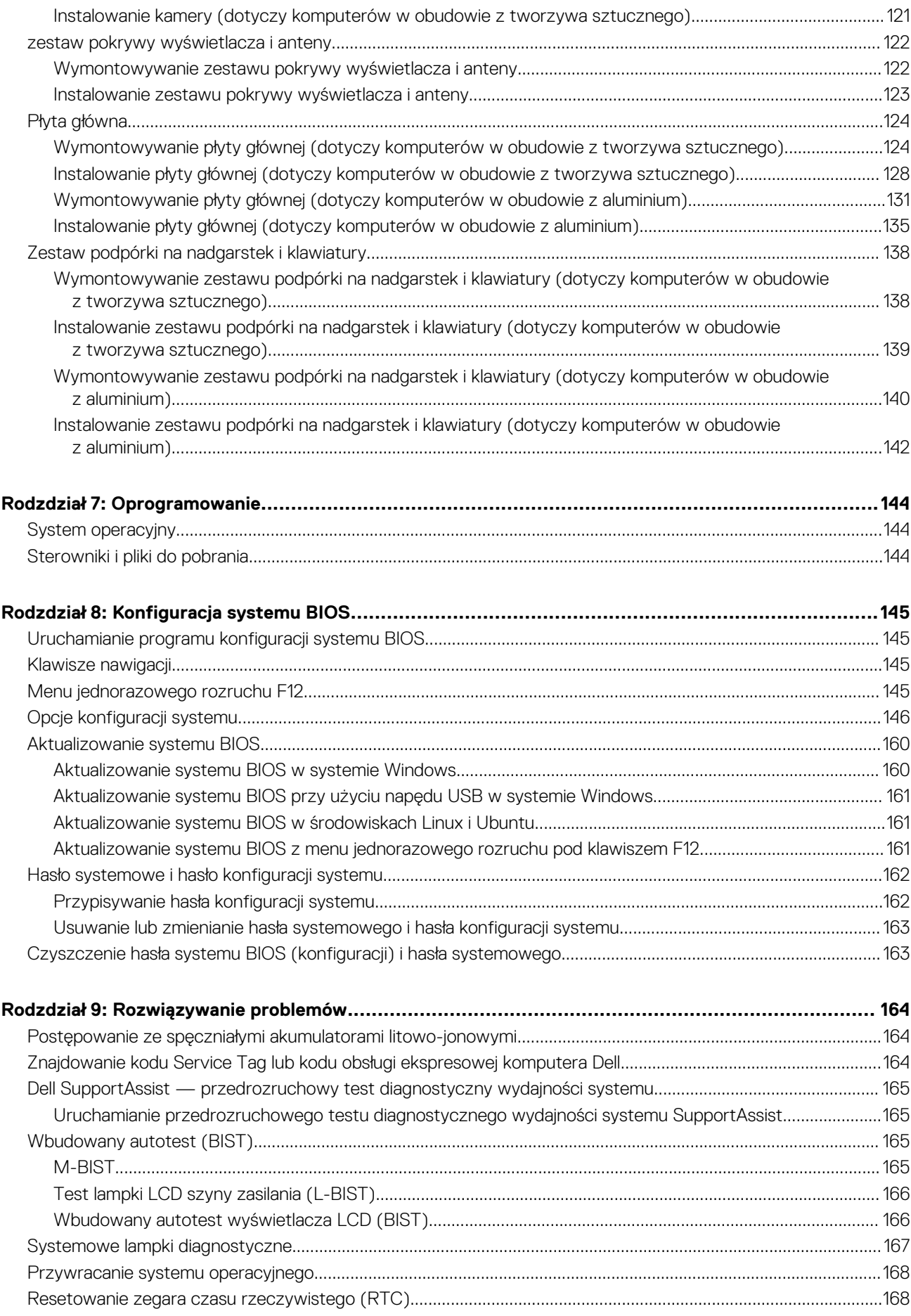

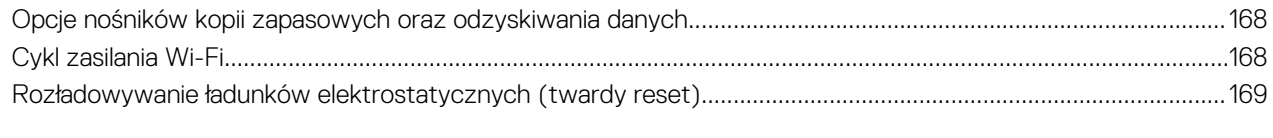

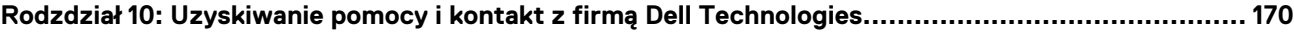

# **Widoki komputera Inspiron 14 5440**

### <span id="page-7-0"></span>**Prawa strona**

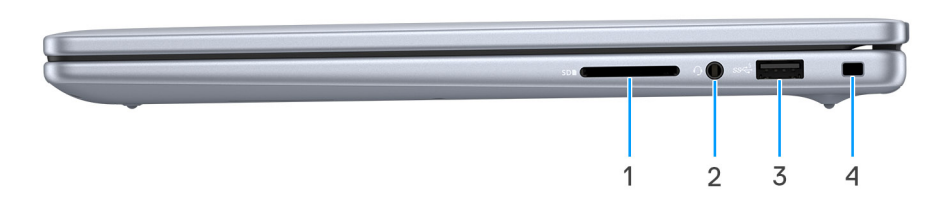

### **Rysunek 1. Rzut prawy**

#### 1. **Gniazdo karty SD**

Umożliwia odczytywanie i zapisywanie informacji na karcie SD. Komputer obsługuje następujące rodzaje kart:

- Secure Digital (SD)
- Secure Digital High Capacity (SDHC)
- Secure Digital Extended Capacity (SDXC

#### 2. **Jeden port zestawu słuchawkowego (hybrydowe złącze słuchawek i mikrofonu)**

Umożliwia podłączenie słuchawek lub zestawu słuchawkowego (słuchawek i mikrofonu).

#### 3. **Port USB 3.2 pierwszej generacji (5 Gb/s)**

Służy do podłączania urządzeń, takich jak zewnętrzne urządzenia pamięci masowej i drukarki. Zapewnia szybkość transferu danych do 5 Gb/s.

### 4. **Gniazdo linki zabezpieczającej Wedge Lock**

Umożliwia podłączenie kabla zabezpieczającego, służącego do ochrony komputera przed kradzieżą.

### **Left**

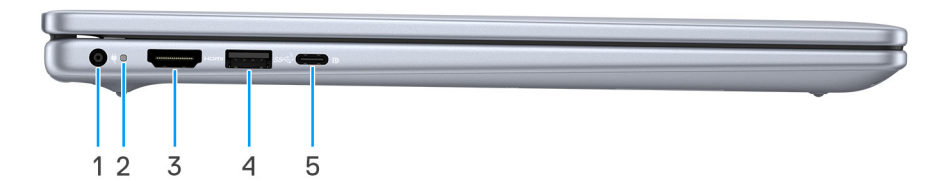

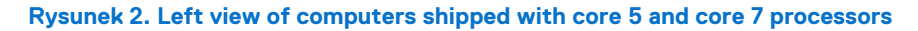

#### 1. **Power-adapter port**

Connect your power-adapter.

#### 2. **Battery-status light**

Indicates the battery-charge status.

● Solid yellow-Battery charge is low.

### ● Blinking yellow-Battery charge is critical.

### 3. **HDMI 1.4 port**

Connect to a TV, external display, or another HDMI-in enabled device. Provides video and audio output.

### 4. **USB 3.2 Gen 1 (5 Gbps) port**

Connect devices such as external storage devices and printers. Provides data transfer speeds up to 5 Gbps.

#### 5. **USB 3.2 Gen 2 (10 Gbps) Type-C with Power Delivery and DisplayPort**

Supports DisplayPort 1.4, enables you to connect to an external display using a display adapter. Provides data transfer rates of up to 10 Gbps.

**UWAGA:** A USB Type-C to DisplayPort adapter (sold separately) is required to connect a DisplayPort device.

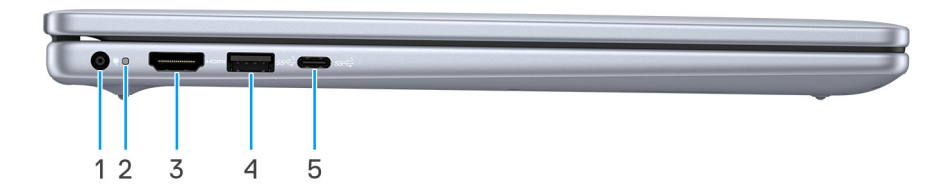

#### **Rysunek 3. Left view of computers shipped with i3 and i5 processors**

#### 1. **Power adapter port**

Connect your power-adapter.

#### 2. **Battery-status light**

Indicates the battery-charge status.

- Solid yellow-Battery charge is low.
- Blinking yellow-Battery charge is critical.

### 3. **HDMI 1.4 port**

Connect to a TV, external display, or another HDMI-in enabled device. Provides video and audio output.

#### 4. **USB 3.2 Gen 1 (5 Gbps) port**

Connect devices such as external storage devices and printers. Provides data transfer speeds up to 5 Gbps.

#### 5. **USB 3.2 Gen 1 (5 Gbps) Type-C port Data only**

Connect devices such as external storage devices and printers. Provides data transfer speeds up to 5 Gbps.

### <span id="page-9-0"></span>**Góra**

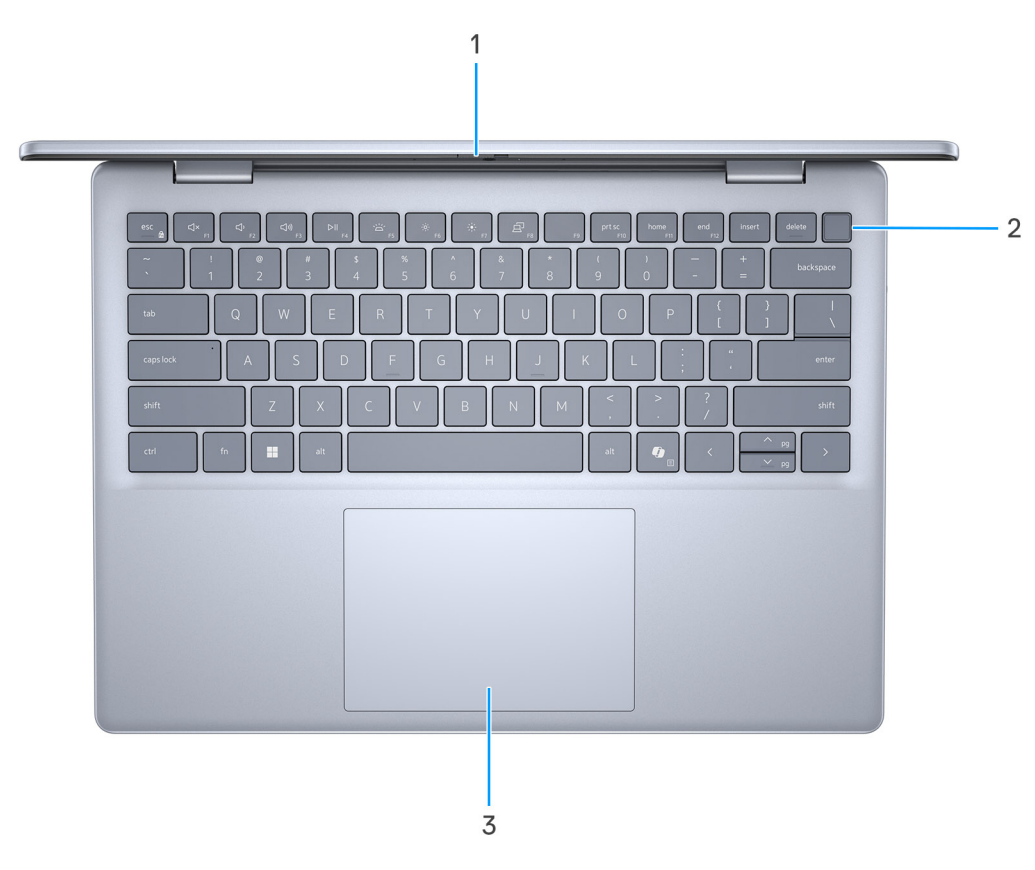

### **Rysunek 4. Widok z góry**

### 1. **Wyświetlacz**

Wyświetla dane, filmy i zdjęcia.

#### 2. **Czytnik linii papilarnych (opcjonalny)**

Przyłóż palec do czytnika linii papilarnych, aby zalogować się do komputera. Czytnik linii papilarnych umożliwia komputerowi rozpoznawanie linii papilarnych jako hasła.

**UWAGA:** W celu rejestracji odcisku palca i zapewnienia dostępu należy skonfigurować czytnik linii papilarnych.

### 3. **Touchpad**

Przesuń palcem po touchpadzie, aby poruszać wskaźnikiem myszy. Dotknij, aby kliknąć lewym przyciskiem myszy, i dotknij dwoma palcami, aby kliknąć prawym przyciskiem myszy.

### <span id="page-10-0"></span>**Przód**

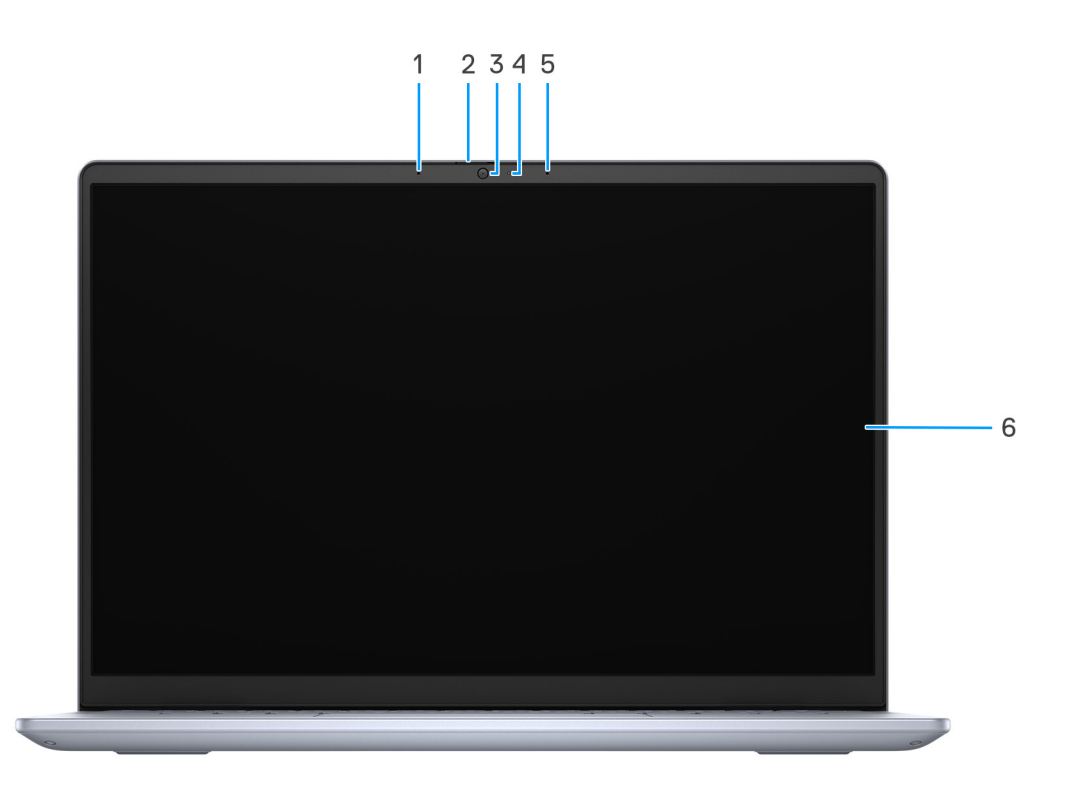

#### **Rysunek 5. Widok z przodu**

#### 1. **Mikrofon lewy**

Wejście dźwięku wysokiej jakości. Umożliwia nagrywanie dźwięku i prowadzenie rozmów.

**UWAGA:** Komputery w obudowie z tworzywa sztucznego mają tylko jeden mikrofon.

### 2. **Osłona kamery**

Przesuń zasuwkę kamery w lewo, aby uzyskać dostęp do obiektywu kamery.

**UWAGA:** Osłona kamery jest dostępna tylko w komputerach w obudowie z aluminium.

#### 3. **Kamera**

Umożliwia prowadzenie czatów wideo, robienie zdjęć i nagrywanie filmów.

### 4. **Lampka stanu kamery**

Świeci, gdy kamera jest w użyciu.

#### 5. **Mikrofon prawy**

Wejście dźwięku wysokiej jakości. Umożliwia nagrywanie dźwięku i prowadzenie rozmów.

**UWAGA:** Komputery w obudowie z tworzywa sztucznego mają tylko jeden mikrofon.

### 6. **Wyświetlacz**

Wyświetla dane, filmy i zdjęcia.

<span id="page-11-0"></span>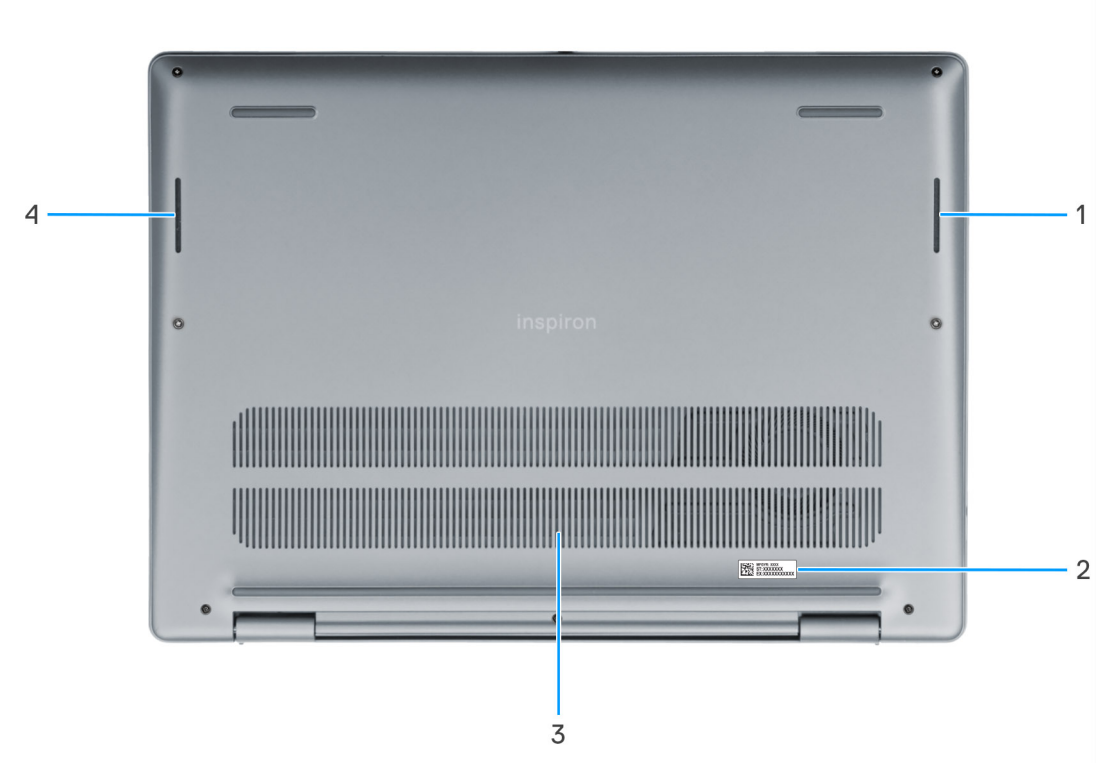

#### **Rysunek 6. Widok z dołu**

#### 1. **Głośnik prawy**

Posiada wyjście audio.

### 2. **Etykieta z kodem Service Tag**

Kod Service Tag jest unikatowym identyfikatorem alfanumerycznym, który umożliwia pracownikom serwisowym firmy Dell identyfikowanie podzespołów sprzętowych w komputerach klientów i uzyskiwanie dostępu do informacji o gwarancji.

#### 3. **Otwory wentylacyjne**

Otwory wentylacyjne zapewniają wentylację komputera. Zatkane otwory wentylacyjne mogą spowodować przegrzanie, wpłynąć na wydajność komputera, a także spowodować problemy ze sprzętem. Należy unikać zatykania otworów wentylacyjnych i regularnie je czyścić, aby nie gromadził się w nich kurz ani brud. Więcej informacji na temat czyszczenia otworów wentylacyjnych można znaleźć w artykułach z bazy wiedzy w [witrynie Dell Support.](https://www.dell.com/support)

#### 4. **Głośnik lewy**

Posiada wyjście audio.

### **Kod Service Tag**

Kod Service Tag jest unikalnym, alfanumerycznym identyfikatorem, który umożliwia pracownikom serwisowym firmy Dell identyfikowanie składników sprzętowych w komputerach klientów i uzyskiwanie dostępu do informacji o gwarancji.

<span id="page-12-0"></span>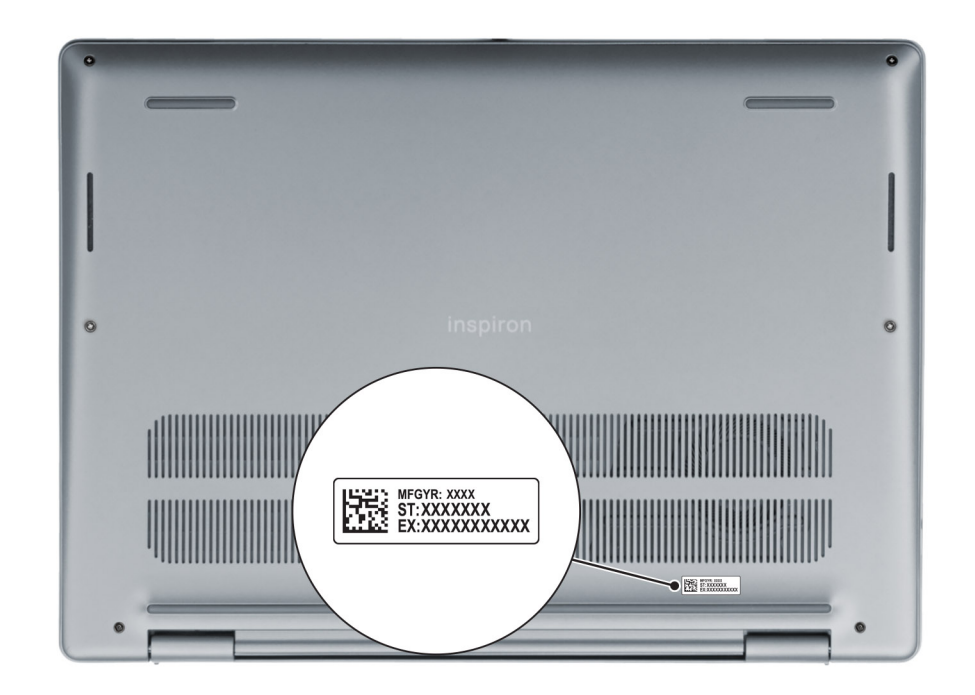

**Rysunek 7. Umiejscowienie kodu Service Tag**

## **Wskaźnik LED naładowania i stanu baterii**

Poniższa tabela zawiera informacje o zachowaniu wskaźnika LED naładowania i stanu baterii komputera Inspiron 14 5440.

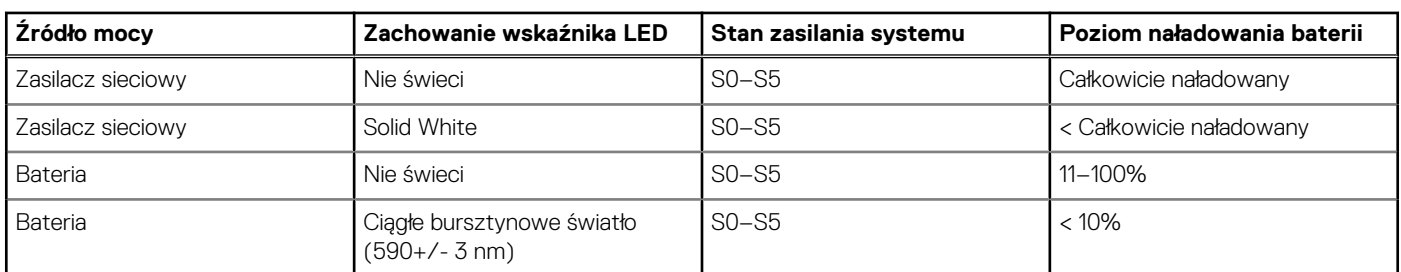

### **Tabela 1. Zachowanie wskaźnika LED naładowania i stanu baterii**

● S0 (WŁ.) — system jest włączony.

S4 (Hibernacja) — system zużywa najmniej energii ze wszystkich stanów uśpienia. System jest niemal wyłączony. Zużycie energii jest minimalne. Dane kontekstowe są zapisywane na dysku twardym.

● S5 (WYŁ.) — system jest w stanie zamknięcia.

# <span id="page-13-0"></span>**Konfigurowanie komputera Inspiron 14 5440**

#### **Informacje na temat zadania**

**UWAGA:** W zależności od zamówionej konfiguracji posiadany komputer może wyglądać nieco inaczej niż na ilustracjach w tym ⋒ dokumencie.

#### **Kroki**

1. Podłącz zasilacz i naciśnij przycisk zasilania.

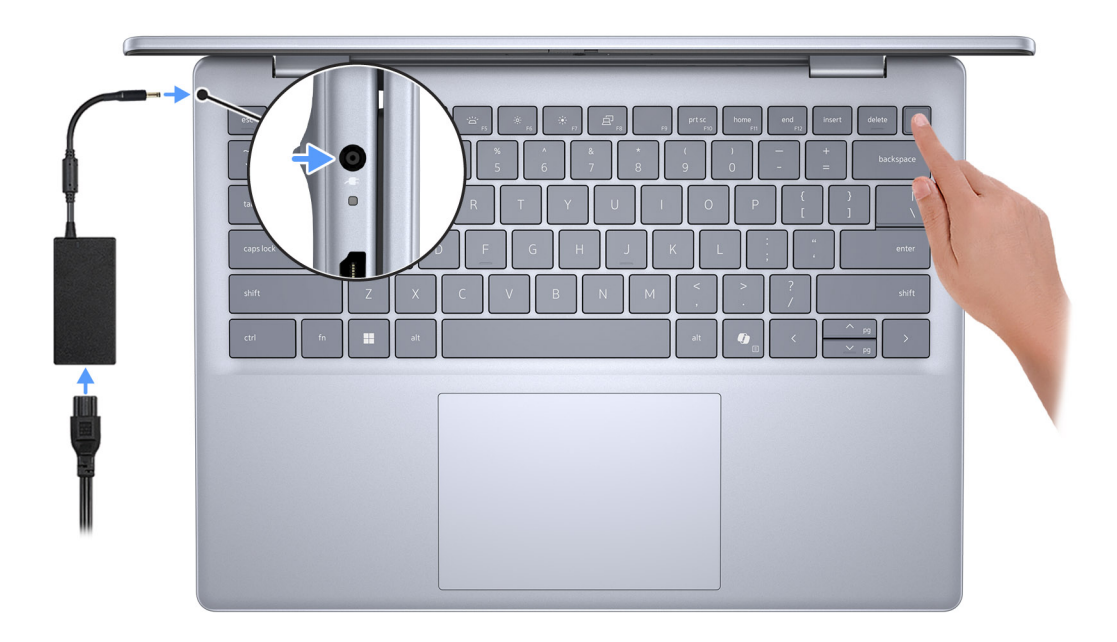

### **Rysunek 8. Podłącz zasilacz i naciśnij przycisk zasilania.**

**UWAGA:** W czasie transportu bateria może przejść w tryb oszczędzania energii, aby uniknąć rozładowania. Przy pierwszym włączaniu komputera upewnij się, że jest do niego podłączony zasilacz.

2. Kończenie konfiguracji systemu operacyjnego.

### **System Ubuntu:**

Postępuj zgodnie z instrukcjami wyświetlanymi na ekranie, aby ukończyć konfigurowanie. Więcej informacji na temat instalowania i konfigurowania systemu Ubuntu można znaleźć w bazie wiedzy w [witrynie Dell Support.](https://www.dell.com/support/)

#### **System Windows:**

Postępuj zgodnie z instrukcjami wyświetlanymi na ekranie, aby ukończyć konfigurowanie. Firma Dell Technologies zaleca wykonanie następujących czynności podczas konfigurowania:

- Połączenie z siecią w celu aktualizowania systemu Windows.
	- **(i)** UWAGA: Jeśli nawiązujesz połączenie z zabezpieczoną siecią bezprzewodową, po wyświetleniu monitu wprowadź hasło dostępu do sieci.
- Po połączeniu z Internetem zaloguj się do konta Microsoft lub utwórz je. Jeśli nie masz połączenia z Internetem, utwórz konto offline.
- Na ekranie **Wsparcie i ochrona** wprowadź swoje dane kontaktowe.
- 3. Zlokalizuj aplikacje firmy Dell w menu Start systemu Windows i użyj ich zalecane.

### **Tabela 2. Znajdowanie aplikacji Dell w systemie Windows w trybie S**

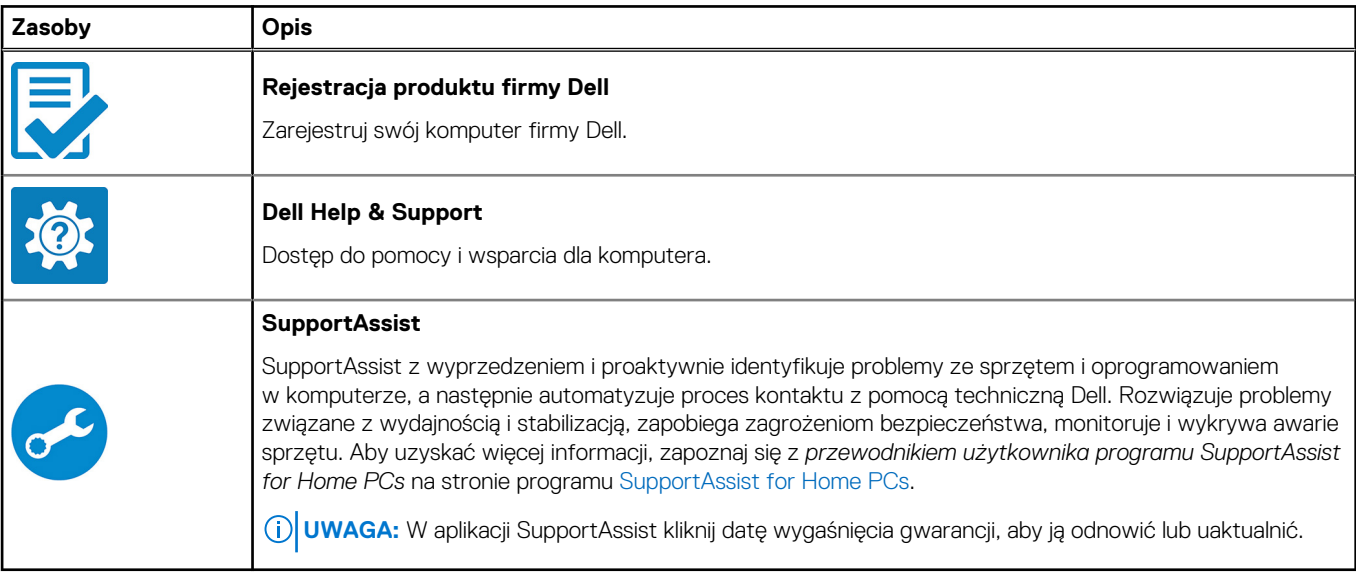

### **Tabela 3. Odszukaj aplikacje firmy Dell w systemie Windows**

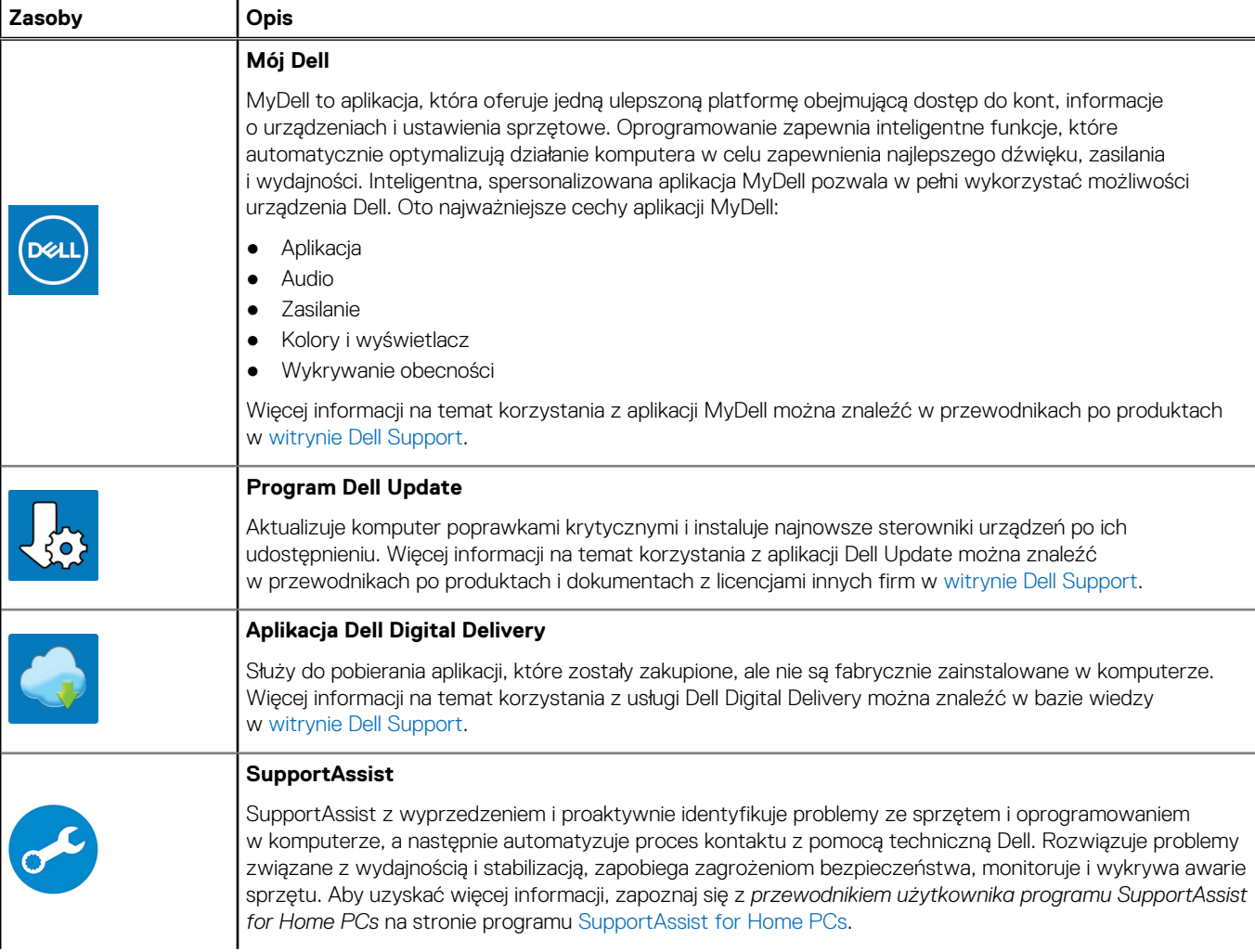

### **Tabela 3. Odszukaj aplikacje firmy Dell w systemie Windows (cd.)**

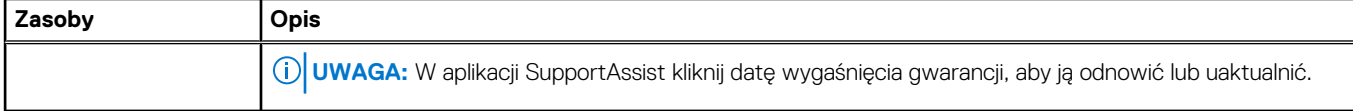

# <span id="page-16-0"></span>**Specyfikacje komputera Inspiron 14 5440**

## **Wymiary i waga**

W tabeli poniżej przedstawiono informacje o wymiarach (wysokość, szerokość, głębokość) i wadze komputera Inspiron 14 5440.

### **Tabela 4. Wymiary i waga**

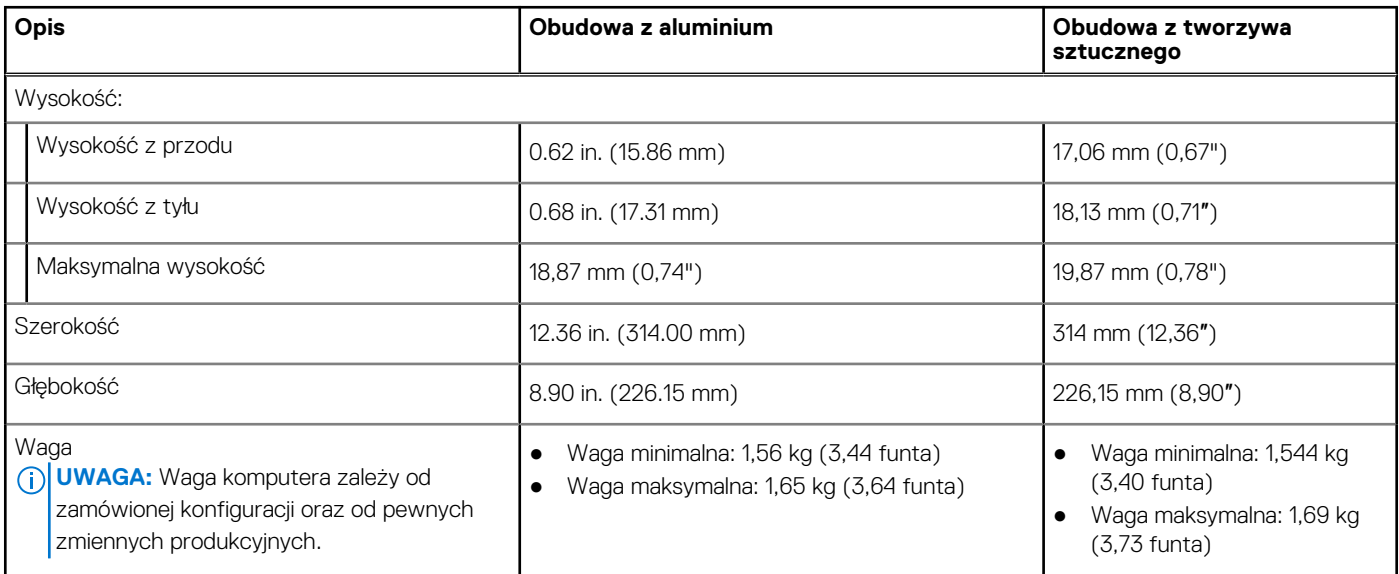

### **Processor**

The following table lists the details of the processors that are supported for your Inspiron 14 5440.

### **Table 5. Processor**

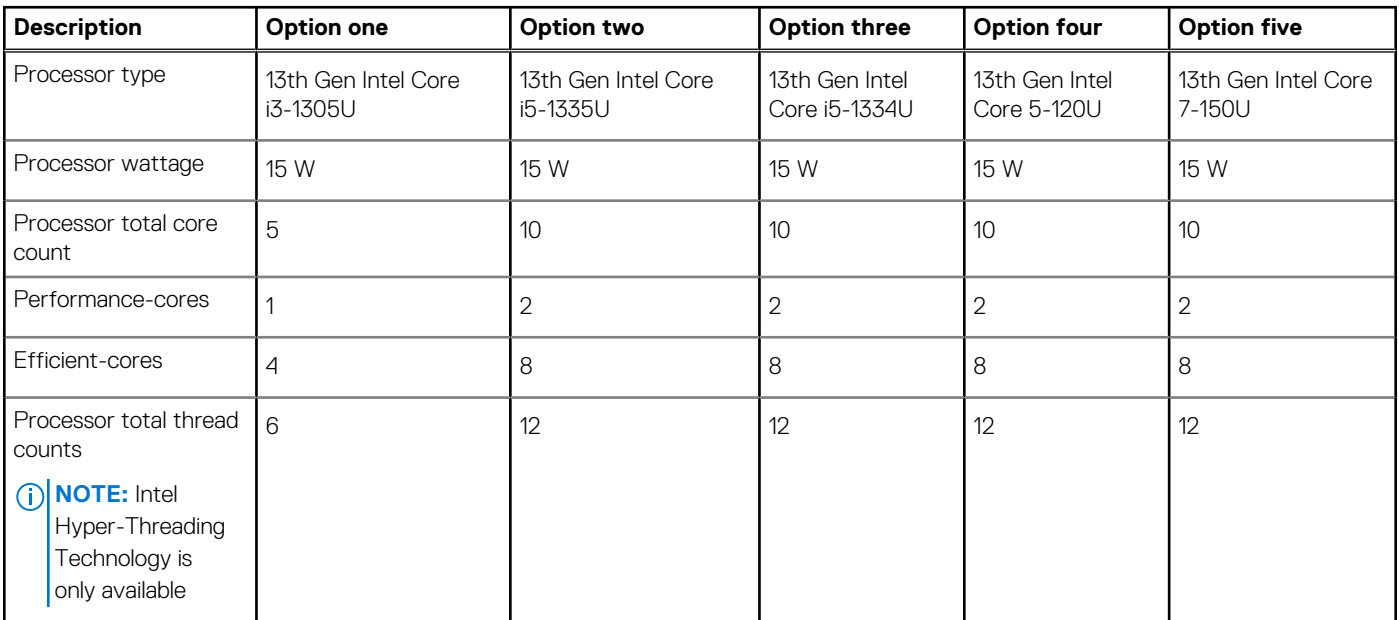

### <span id="page-17-0"></span>**Table 5. Processor (continued)**

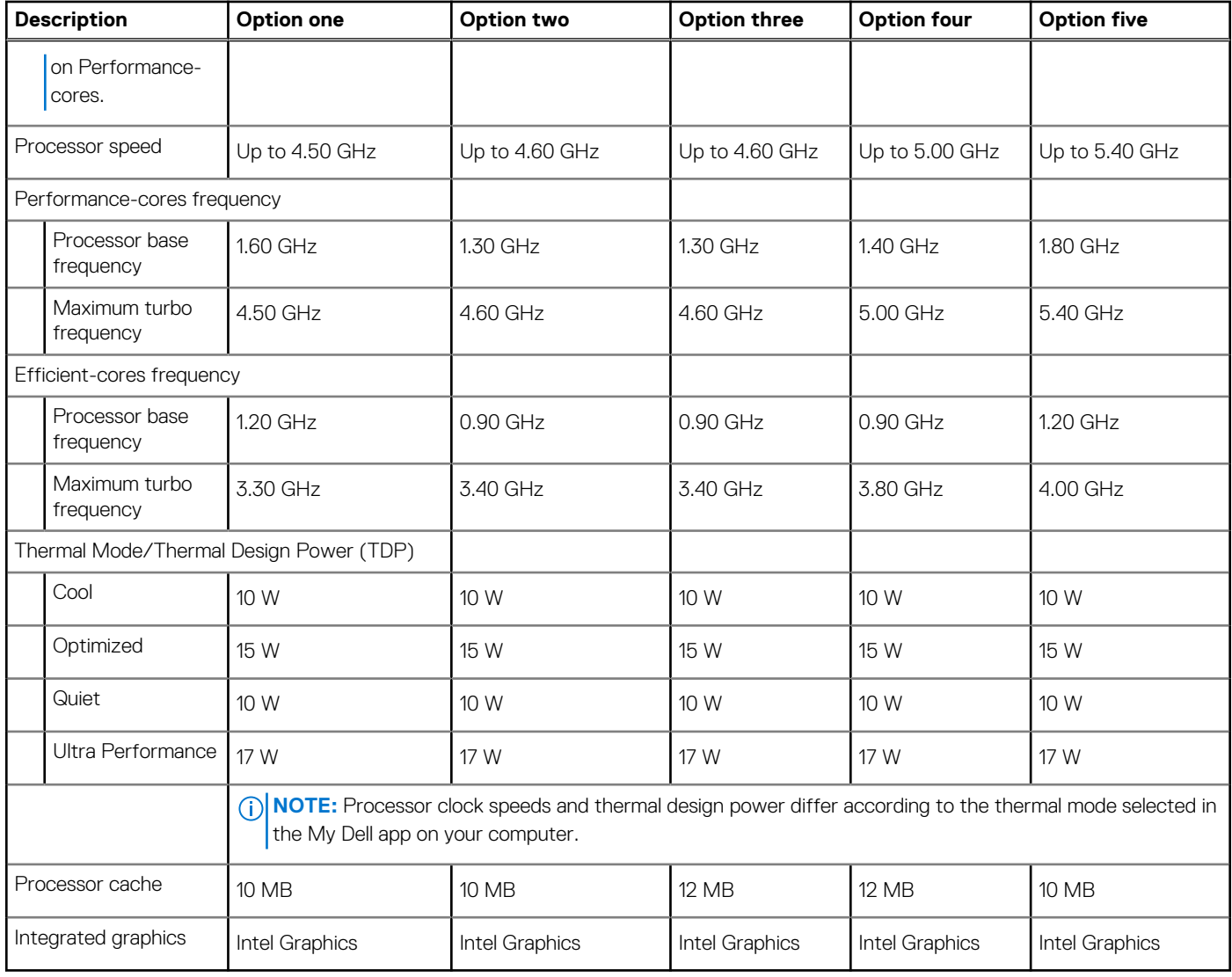

## **Chipset**

W poniższej tabeli przedstawiono informacje na temat chipsetu obsługiwanego przez komputer Inspiron 14 5440.

### **Tabela 6. Chipset**

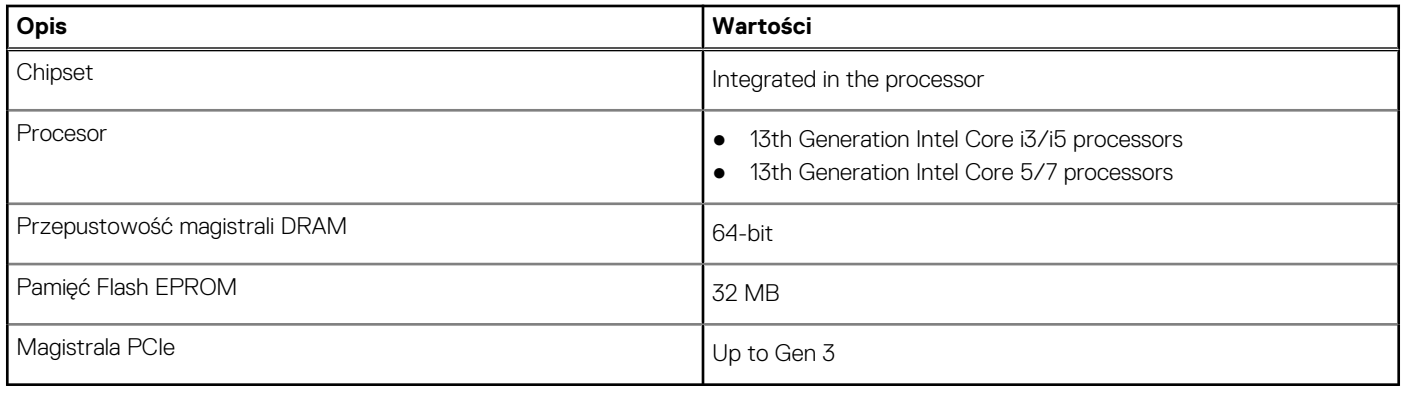

## <span id="page-18-0"></span>**System operacyjny**

Komputer Inspiron 14 5440 obsługuje następujące systemy operacyjne:

- Windows 11 Home
- Windows 11 Home (S-mode)
- Windows 11 Pro
- Windows 11 Pro National Academic
- Ubuntu Linux 22.04 LTS, 64-bit

# **Pamięć**

W poniższej tabeli przedstawiono specyfikacje pamięci komputera Inspiron 14 5440.

### **Tabela 7. Specyfikacje pamięci**

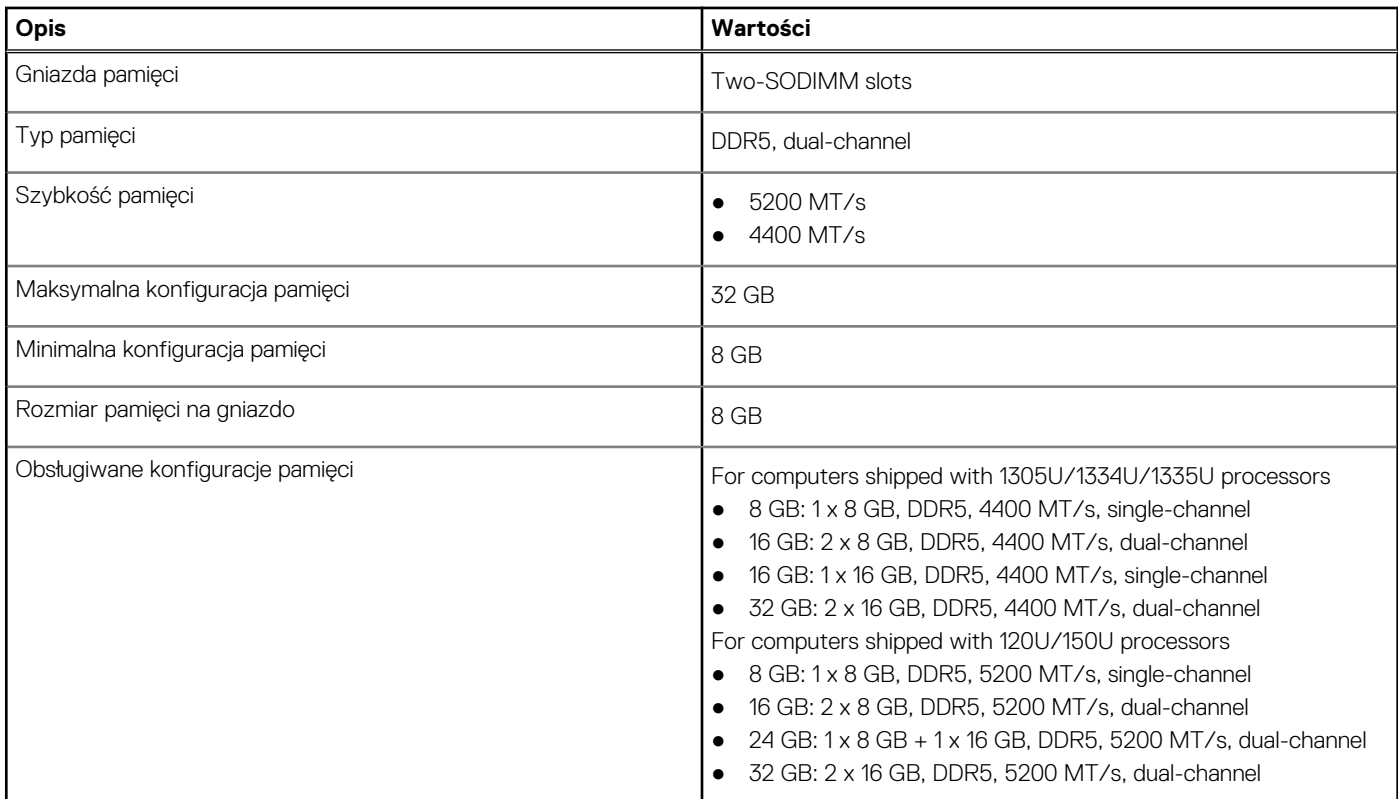

### **Porty zewnętrzne**

Poniższa tabela zawiera listę portów zewnętrznych komputera Inspiron 14 5440.

### **Tabela 8. Porty zewnętrzne**

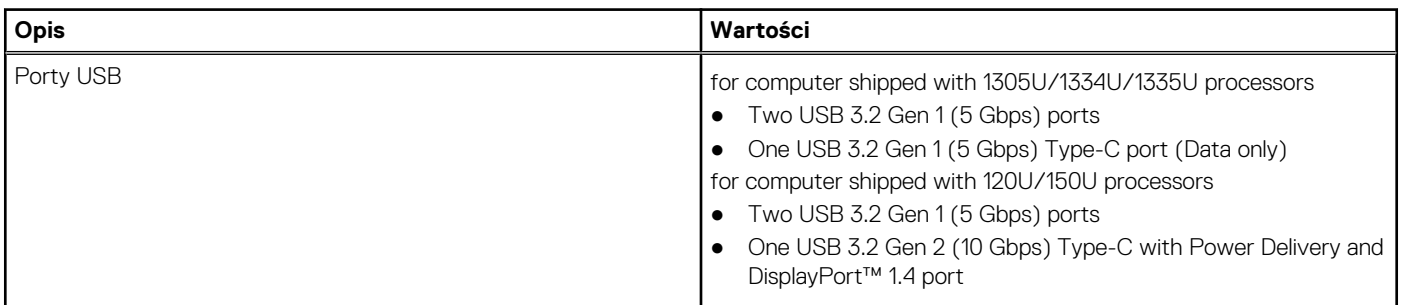

### <span id="page-19-0"></span>**Tabela 8. Porty zewnętrzne (cd.)**

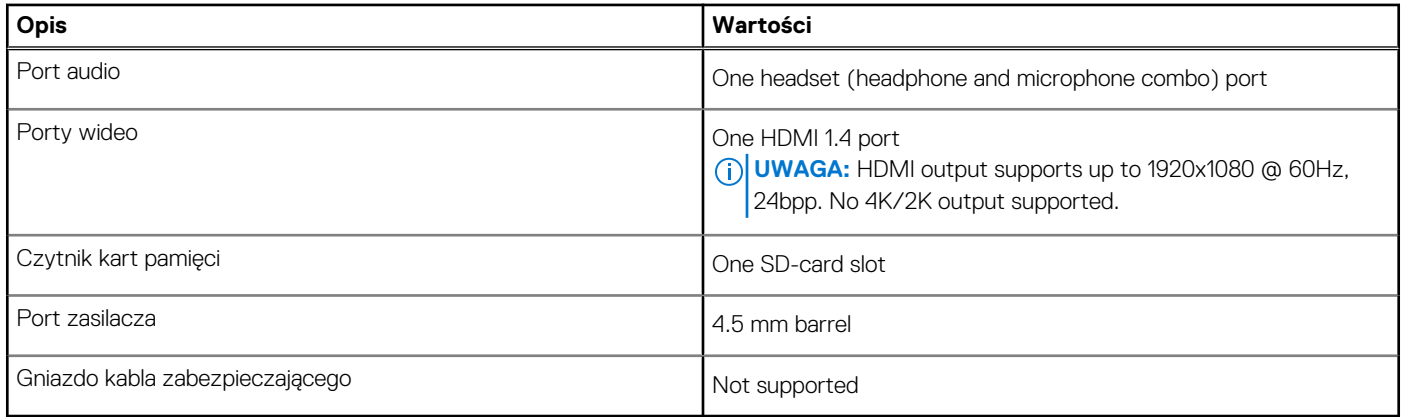

### **Gniazda wewnętrzne**

W poniższej tabeli przedstawiono wewnętrzne gniazda komputera Inspiron 14 5440.

### **Tabela 9. Gniazda wewnętrzne**

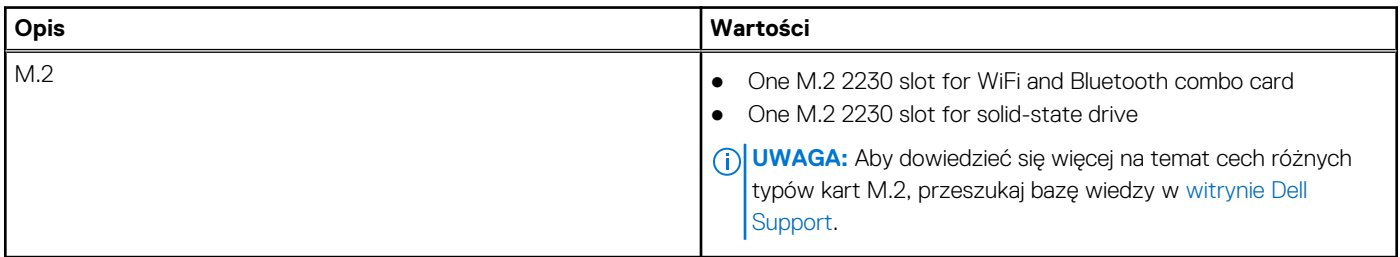

## **Moduł łączności bezprzewodowej**

W poniższej tabeli wyszczególniono moduły bezprzewodowej sieci lokalnej (WLAN) obsługiwane przez komputer Inspiron 14 5440.

### **Tabela 10. Specyfikacje modułu sieci bezprzewodowej**

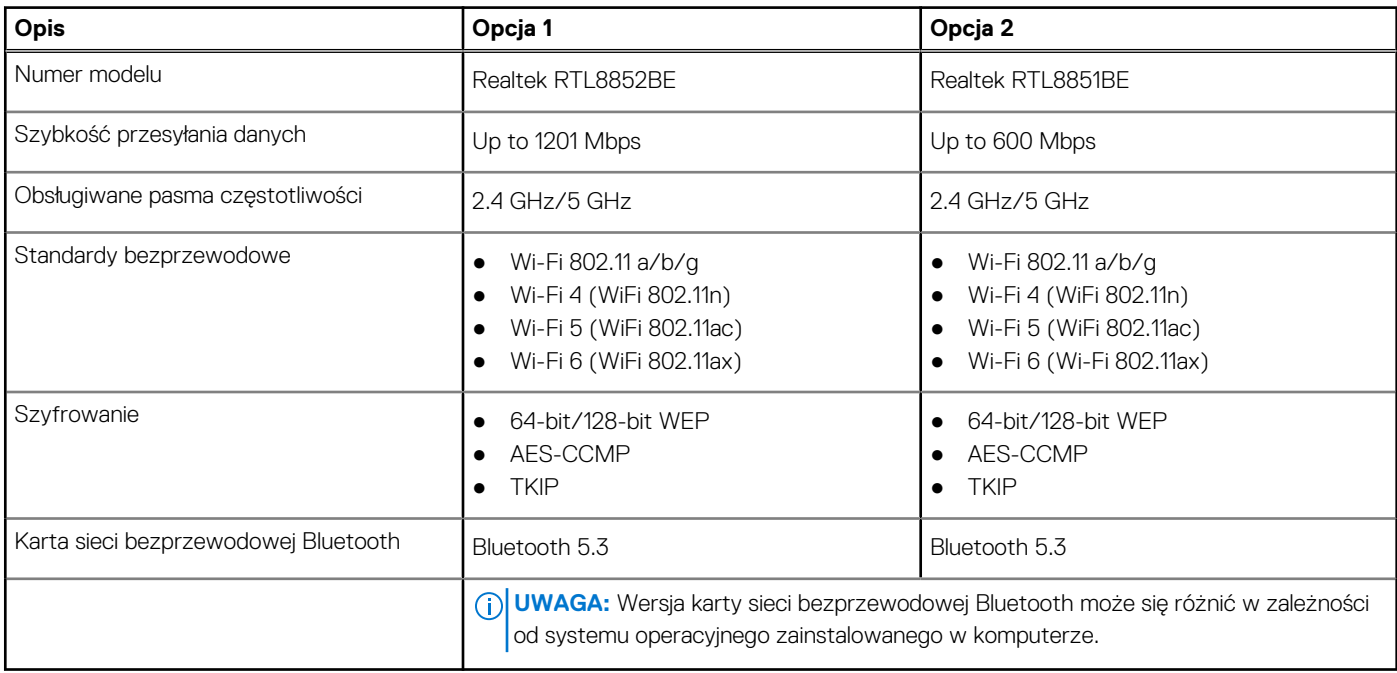

## <span id="page-20-0"></span>**Audio**

W poniższej tabeli przedstawiono specyfikacje audio komputera Inspiron 14 5440.

### **Tabela 11. Specyfikacje audio**

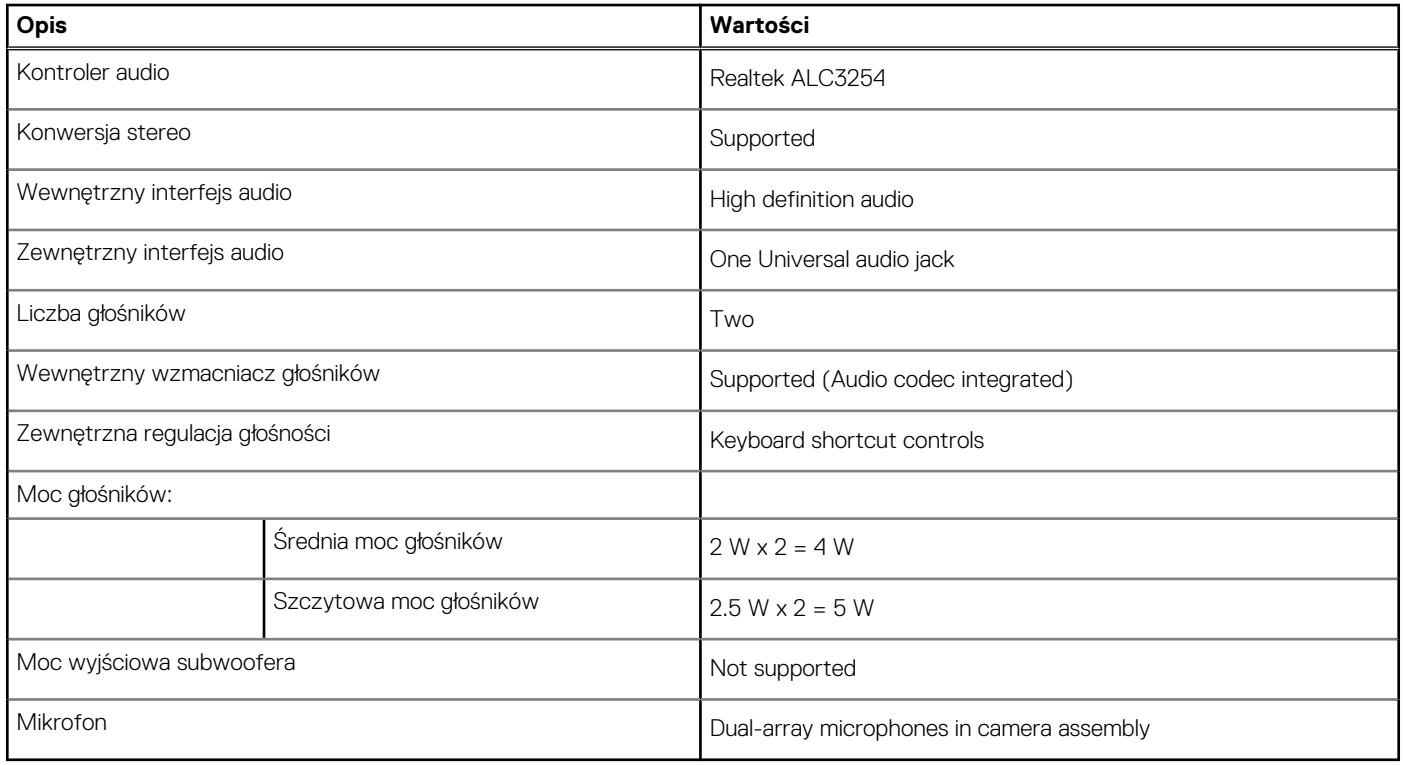

### **Pamięć masowa**

W tej sekcji przedstawiono opcje pamięci masowej komputera Inspiron 14 5440.

Your for example Inspiron 14 5440 supports the following storage configuration:

● One M.2 2230 solid-state drive

The primary drive of your, Inspiron 14 5440 varies with the storage configuration. For computers with a M.2 drive, the M.2 drive is the primary drive

### **Tabela 12. Specyfikacje pamięci masowej**

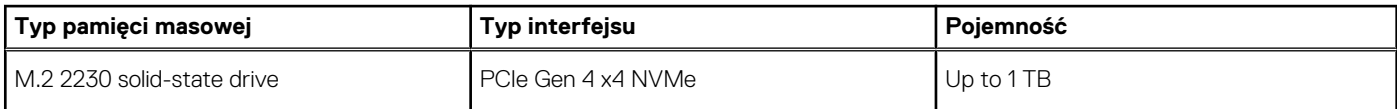

## **Czytnik kart pamięci**

Poniższa tabela zawiera listę kart pamięci obsługiwanych przez komputer Inspiron 14 5440.

### **Tabela 13. Specyfikacje czytnika kart pamięci**

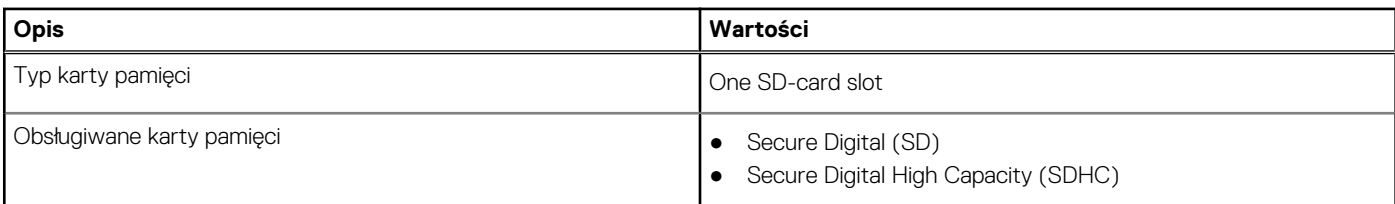

### <span id="page-21-0"></span>**Tabela 13. Specyfikacje czytnika kart pamięci (cd.)**

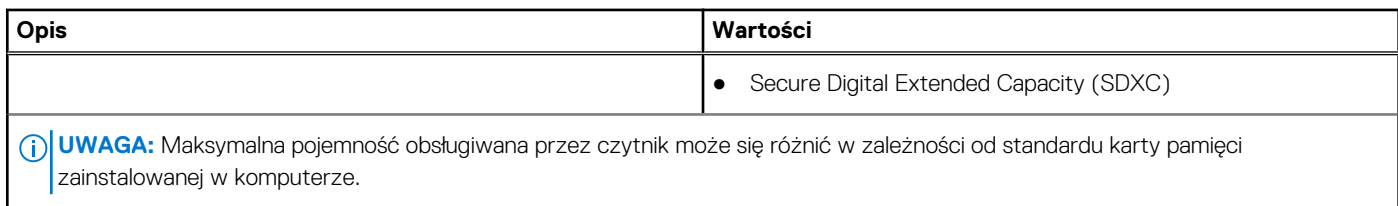

### **Klawiatura**

W poniższej tabeli wymieniono specyfikacje klawiatury komputera Inspiron 14 5440.

### **Tabela 14. Specyfikacje klawiatury**

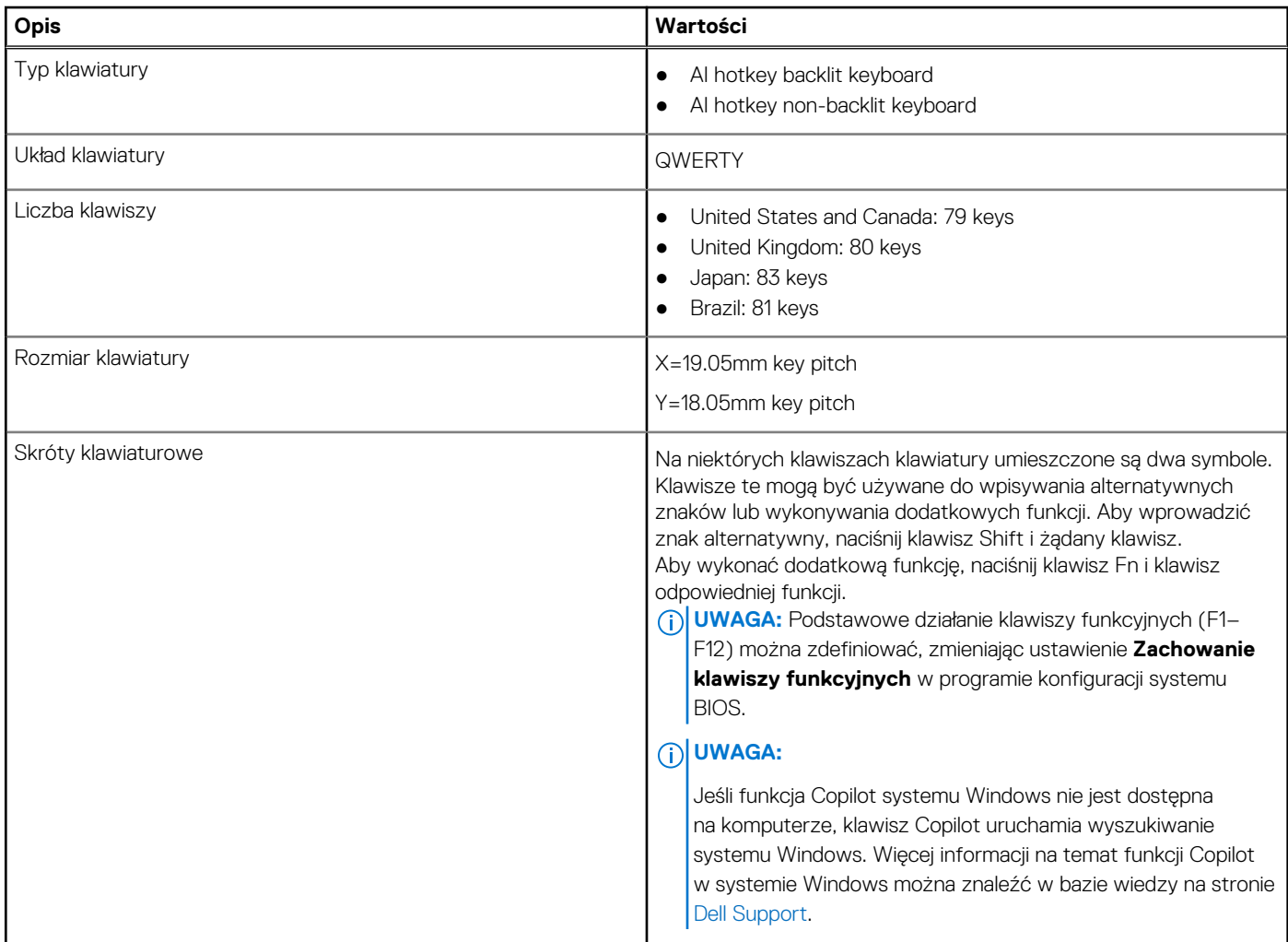

### **Klawisze funkcji na klawiaturze**

Klawisze **F1**–**F12** w górnym rzędzie na klawiaturze są klawiszami funkcji. Domyślnie służą one do wykonywania określonych działań zdefiniowanych przez używaną aplikację.

Dodatkowe zadania oznaczone symbolami na klawiszach funkcji można uruchomić, naciskając odpowiedni klawisz funkcji przy wciśniętym klawiszu **Fn**, na przykład **Fn** i **F1**. W tabeli poniżej przedstawiono listę zadań pomocniczych i kombinacji klawiszy, które je uruchamiają.

(i) **UWAGA:** Znaki klawiatury mogą być różne w zależności od konfiguracji języka klawiatury. Klawisze używane do wykonywania zadań pozostają takie same niezależnie od języka klawiatury.

<span id="page-22-0"></span>**UWAGA:** Podstawowe działanie klawiszy funkcji można zdefiniować, zmieniając ustawienie **Działanie klawiszy funkcji** w programie konfiguracji systemu BIOS.

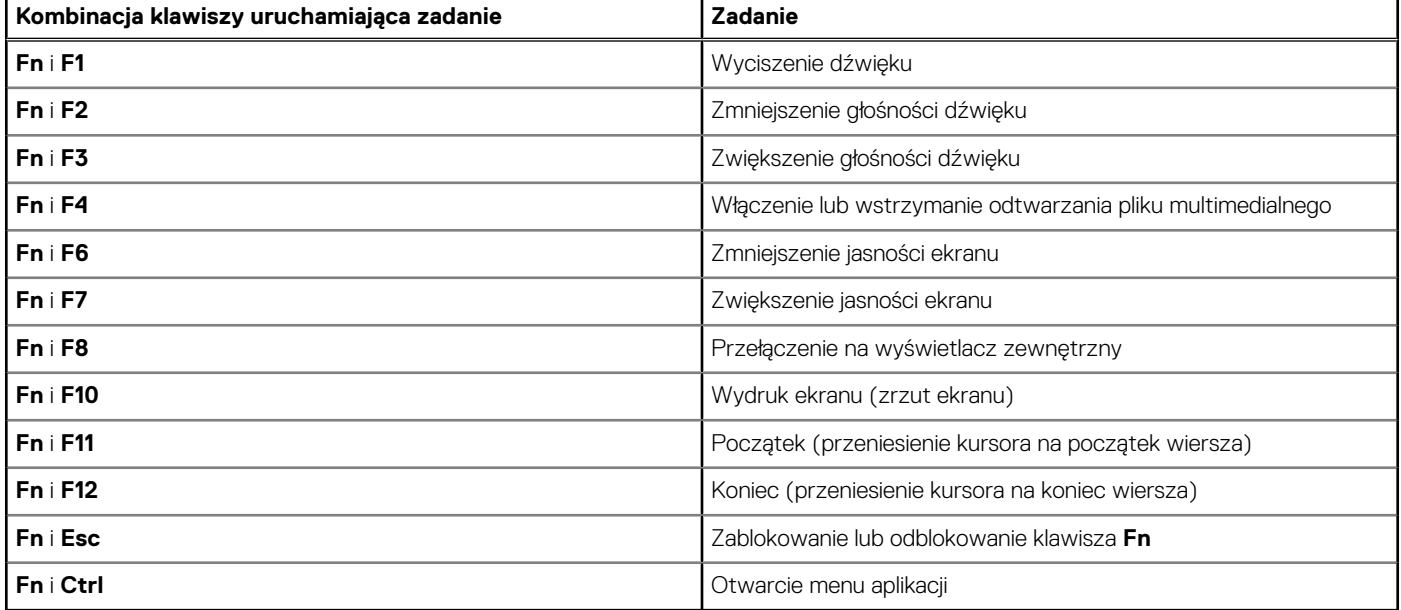

### **Tabela 15. Dodatkowe zadania przypisane do klawiszy na klawiaturze**

### Klawisze ze znakami alternatywnymi

Na klawiaturze znajdują się inne klawisze ze znakami alternatywnymi. Symbole widoczne w dolnej części to główne znaki wyświetlane po naciśnięciu klawisza. Symbole pokazane w górnej części tych klawiszy są wyświetlane po naciśnięciu klawisza Shift. Na przykład po naciśnięciu klawisza **2** wyświetla się cyfra **2**, a po naciśnięciu kombinacji **Shift** + **2** pojawia się znak **@**.

### **Kamera**

W tabeli poniżej przedstawiono specyfikacje kamery komputera Inspiron 14 5440.

### **Tabela 16. Specyfikacje kamery**

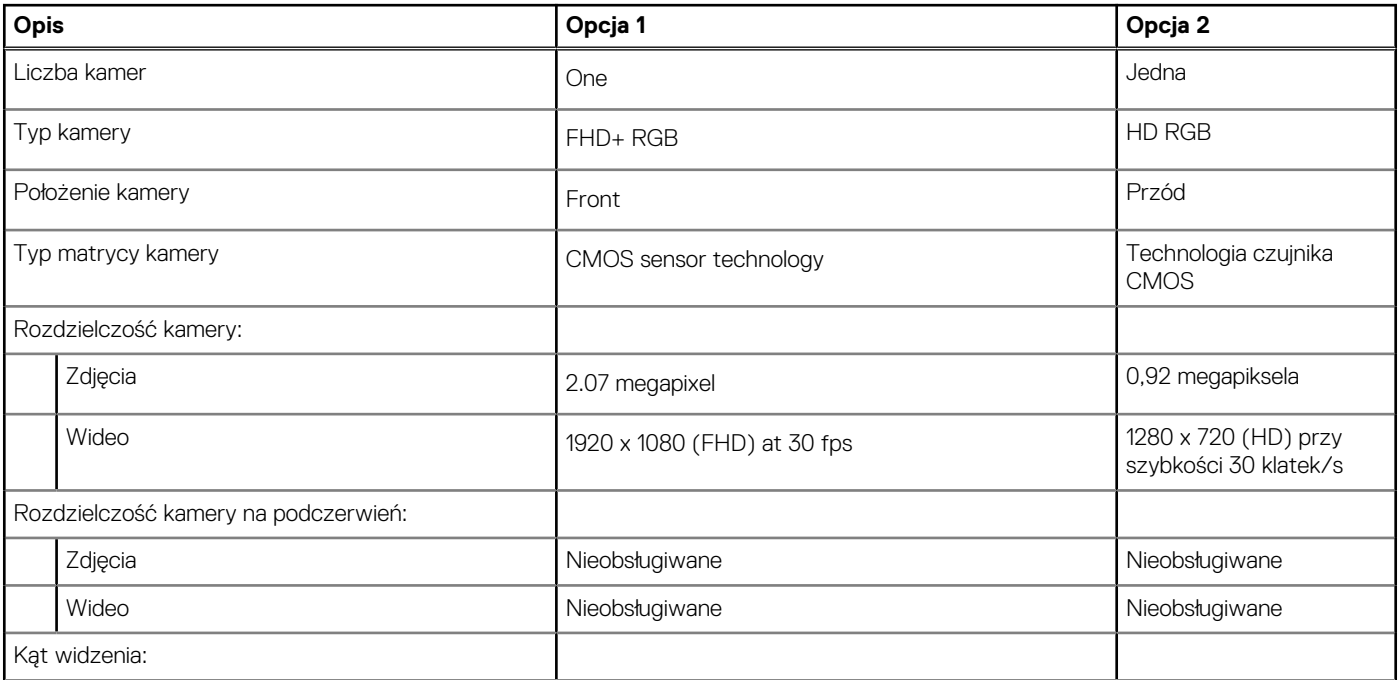

### <span id="page-23-0"></span>**Tabela 16. Specyfikacje kamery (cd.)**

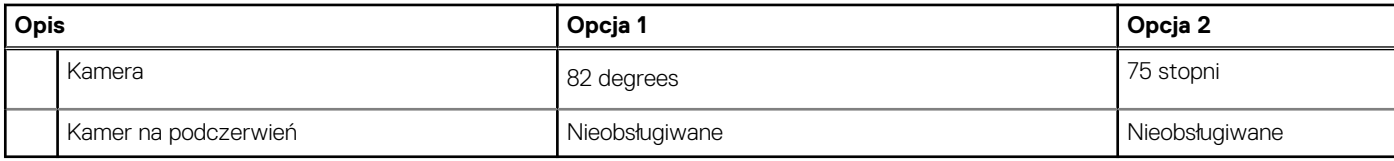

### **Touchpad**

W poniższej tabeli przedstawiono specyfikacje touchpada komputera Inspiron 14 5440.

### **Tabela 17. Specyfikacje touchpada**

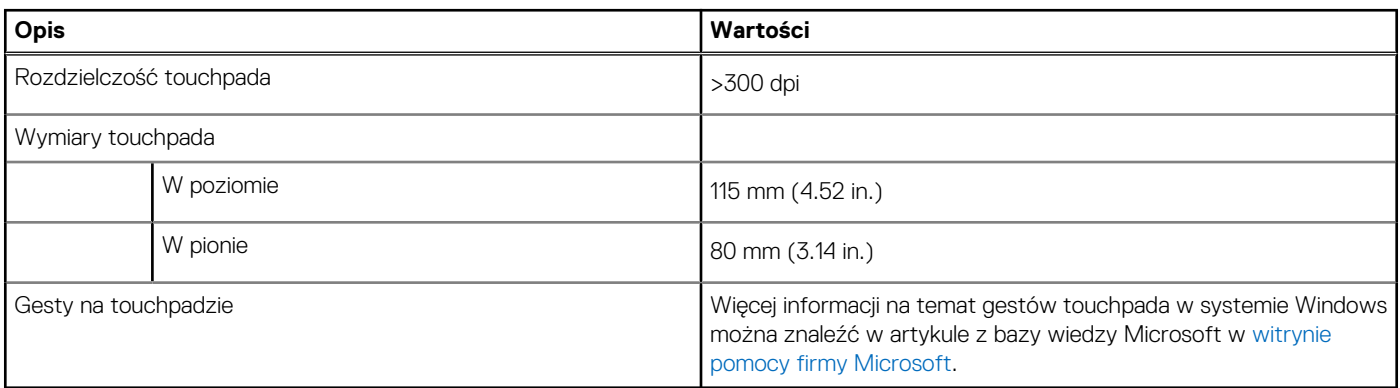

### **Zasilacz**

W poniższej tabeli przedstawiono szczegółowe dane techniczne zasilacza komputera Inspiron 14 5440.

### **Tabela 18. Dane techniczne zasilacza**

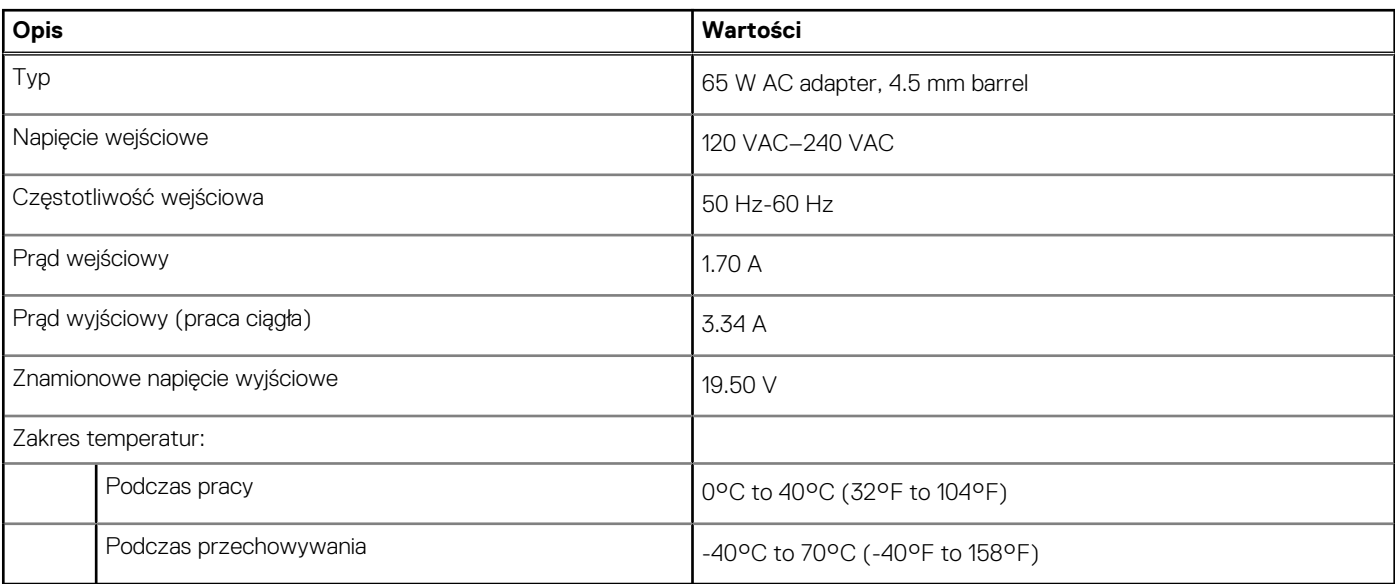

**OSTRZEŻENIE: Zakresy temperatury podczas pracy i przechowywania mogą się różnić w zależności od elementów, więc używanie lub przechowywania urządzenia w temperaturze poza tymi zakresami może wpłynąć na pracę określonych elementów.**

## <span id="page-24-0"></span>**Bateria**

W tabeli poniżej przedstawiono specyfikacje baterii komputera Inspiron 14 5440.

### **Tabela 19. Specyfikacje baterii**

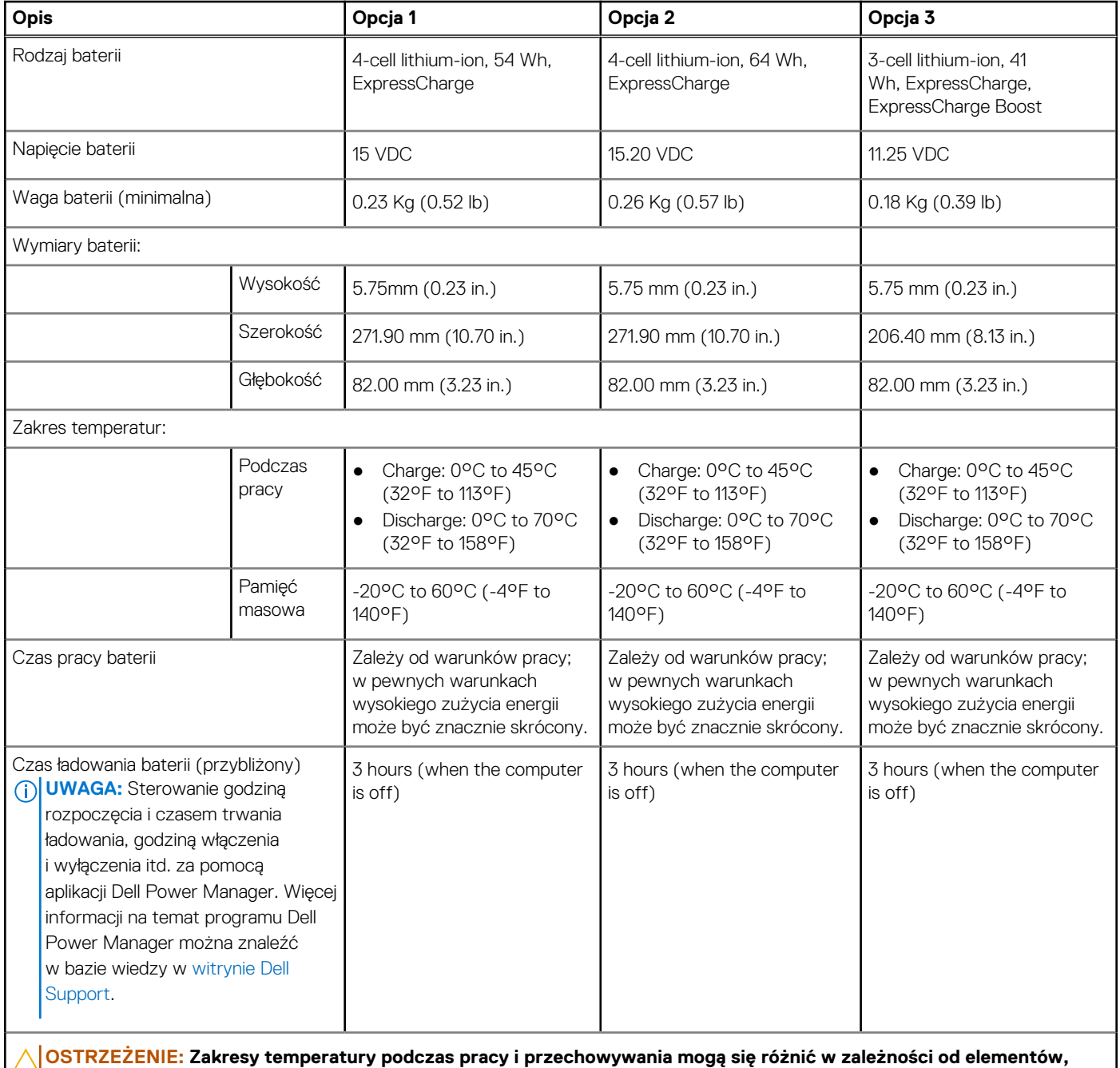

**więc używanie lub przechowywania urządzenia w temperaturze poza tymi zakresami może wpłynąć na pracę określonych elementów.**

**OSTRZEŻENIE: Firma Dell Technologies zaleca regularne ładowanie baterii w celu zapewnienia optymalnego zużycia energii. Jeśli bateria jest całkowicie rozładowana, podłącz zasilacz, włącz komputer, a następnie uruchom komputer ponownie, aby zmniejszyć zużycie energii.**

## <span id="page-25-0"></span>**Wyświetlacz**

W poniższej tabeli przedstawiono specyfikacje wyświetlacza komputera Inspiron 14 5440.

### **Tabela 20. Specyfikacje: wyświetlacz**

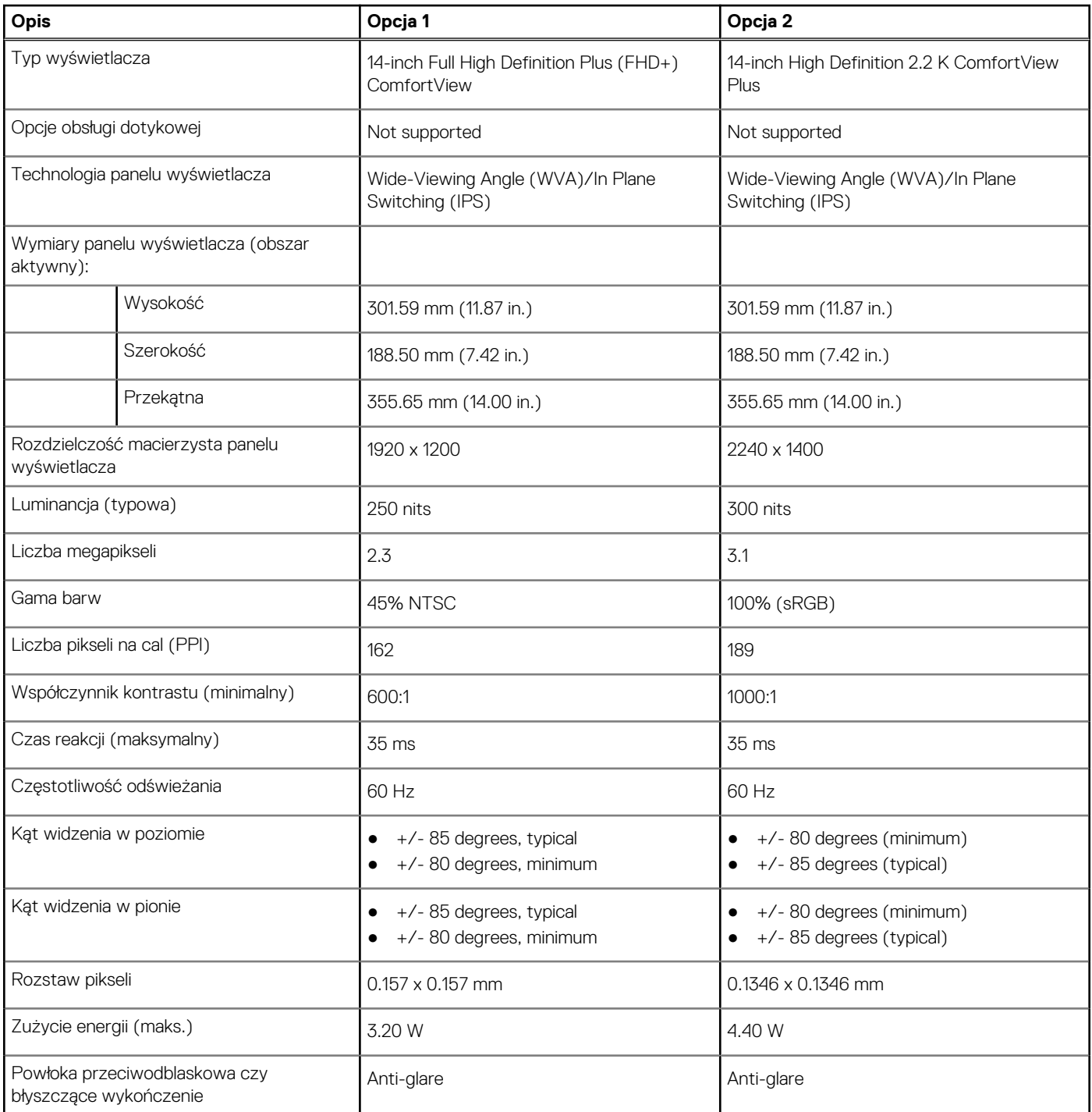

## **Czytnik linii papilarnych**

W poniższej tabeli przedstawiono dane techniczne czytnika linii papilarnych komputera Inspiron 14 5440.

**UWAGA:** Czytnik linii papilarnych znajduje się na przycisku zasilania.

### <span id="page-26-0"></span>**Tabela 21. Specyfikacje czytnika linii papilarnych**

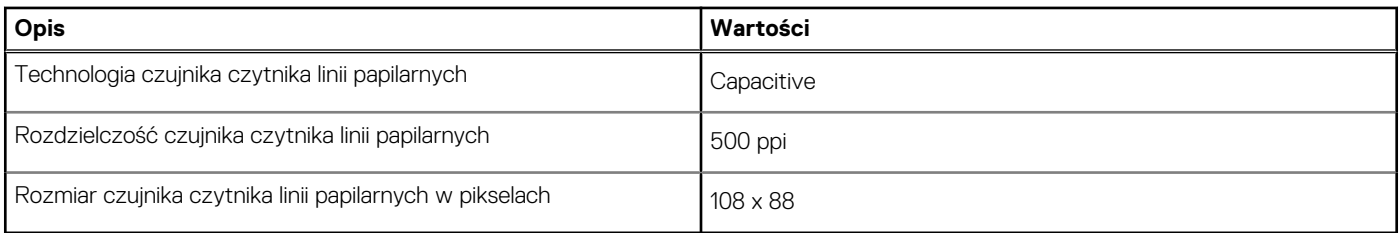

### **Jednostka GPU — zintegrowana**

W poniższej tabeli przedstawiono specyfikacje zintegrowanej karty graficznej (GPU) obsługiwanej przez komputer Inspiron 14 5440.

#### **Tabela 22. Jednostka GPU — zintegrowana**

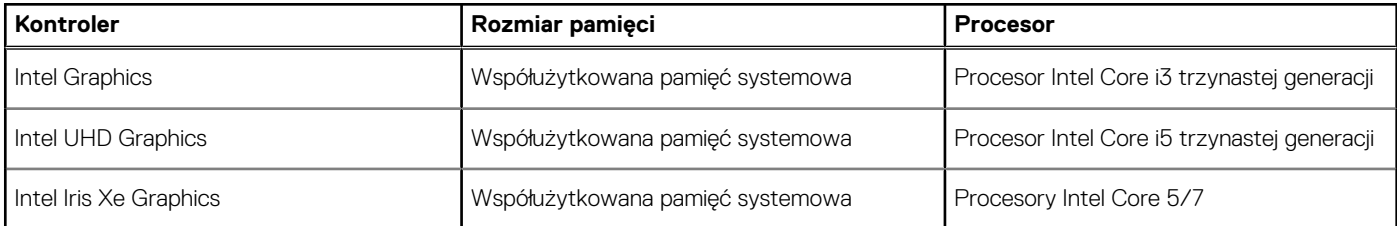

### **Karta GPU — autonomiczna**

W poniższej tabeli przedstawiono specyfikacje autonomicznej karty graficznej (GPU) obsługiwanej przez komputer Inspiron 14 5440.

### **Tabela 23. Karta GPU — autonomiczna**

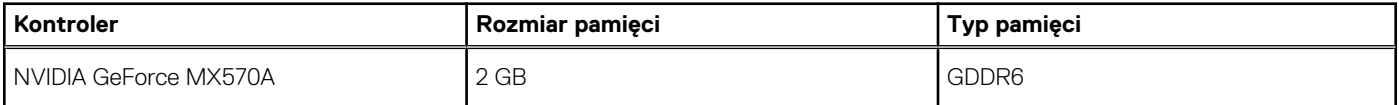

### **Obsługa wyświetlaczy zewnętrznych**

Tabela poniżej zawiera matrycę zgodności dotyczącą obsługi wyświetlaczy zewnętrznych przez komputer Inspiron 14 5440.

#### **Tabela 24. Obsługa wyświetlaczy zewnętrznych**

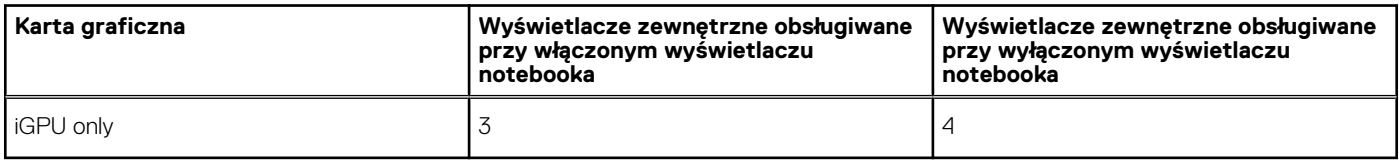

## **Środowisko systemu operacyjnego i pamięci masowej**

W tabeli poniżej przedstawiono specyfikacje środowiska pracy i przechowywania dotyczące komputera Inspiron 14 5440.

**Poziom zanieczyszczeń w powietrzu:** G1 lub niższy, wg definicji w ISA-S71.04-1985

### **Tabela 25. Środowisko pracy komputera**

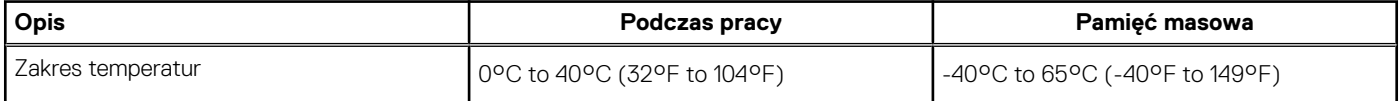

### <span id="page-27-0"></span>**Tabela 25. Środowisko pracy komputera (cd.)**

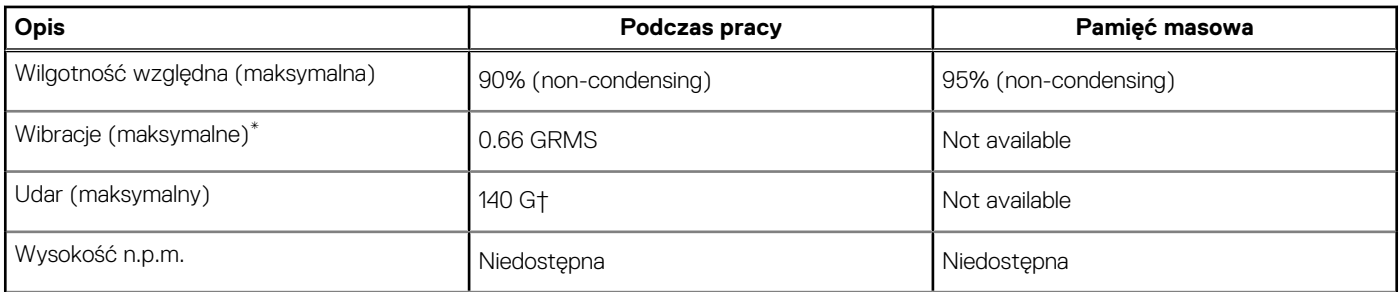

**OSTRZEŻENIE: Zakresy temperatury podczas pracy i przechowywania mogą się różnić w zależności od elementów, więc używanie lub przechowywania urządzenia w temperaturze poza tymi zakresami może wpłynąć na pracę określonych elementów.**

\* Mierzone z użyciem spektrum losowych wibracji, które symulują środowisko użytkownika.

† Mierzone za pomocą impulsu półsinusoidalnego o czasie trwania 2 ms.

## **Zasady pomocy technicznej firmy Dell**

Informacje na temat zasad korzystania z pomocy technicznej firmy Dell można znaleźć w bazie wiedzy w [witrynie Dell Support.](https://www.dell.com/support/)

## **ComfortView**

### **PRZESTROGA: Przedłużone narażenie na działanie światła niebieskiego z wyświetlacza może prowadzić do długotrwałych skutków, takich jak obciążenie i zmęczenie oczu lub uszkodzenie wzroku.**

Niebieskie światło charakteryzuje się małą długością fali i wysoką energią. Przedłużone narażenie na działanie światła niebieskiego, zwłaszcza ze źródeł cyfrowych, może zakłócać rytm snu i prowadzić do długotrwałych skutków, takich jak obciążenie i zmęczenie oczu lub uszkodzenie wzroku.

Tryb ComfortView można włączyć i skonfigurować za pomocą aplikacji Dell CinemaColor.

Tryb ComfortView jest zgodny z wymogami TÜV Rheinland w zakresie niskiego poziomu światła niebieskiego.

Niski poziom światła niebieskiego: technologia oprogramowania Dell ComfortView zmniejsza poziom emisji szkodliwego światła niebieskiego, aby długotrwałe patrzenie na monitor było mniej męczące.

Aby zmniejszyć obciążenie oczu, warto też zastosować następujące środki:

- Ustaw wyświetlacz w wygodnej odległości: od 50 do 70 cm (od 20 do 28 cali) od oczu.
- Często mrugaj, aby zwilżać oczy, zwilżaj oczy wodą lub stosuj odpowiednie krople do oczu.
- Podczas przerw przez co najmniej 20 sekund nie patrz na wyświetlacz, skupiając wzrok na obiekcie odległym o ok. 6 m (20 stóp).
- Rób dłuższe przerwy 20 minut co dwie godziny.

# **Serwisowanie komputera**

**4**

## <span id="page-28-0"></span>**Instrukcje dotyczące bezpieczeństwa**

Aby uchronić komputer przed uszkodzeniem i zapewnić sobie bezpieczeństwo, należy przestrzegać następujących zaleceń dotyczących bezpieczeństwa. O ile nie wskazano inaczej, każda procedura opisana w tym dokumencie zakłada, że użytkownik zapoznał się z informacjami dotyczącymi bezpieczeństwa dostarczonymi z komputerem.

- **PRZESTROGA: Przed przystąpieniem do wykonywania czynności wymagających otwarcia obudowy komputera należy**   $\sqrt{N}$ **zapoznać się z instrukcjami dotyczącymi bezpieczeństwa dostarczonymi z komputerem. Więcej informacji na temat [najlepszych praktyk w zakresie bezpieczeństwa można znaleźć na stronie głównej dotyczącej zgodności firmy Dell](https://www.dell.com/regulatory_compliance)  z przepisami.**
- **PRZESTROGA: Przed otwarciem jakichkolwiek pokryw lub paneli należy odłączyć komputer od wszystkich źródeł**  办 **zasilania. Po zakończeniu pracy wewnątrz komputera należy zainstalować pokrywy i panele oraz wkręcić śruby, a dopiero potem podłączyć komputer do gniazdka elektrycznego.**
- **OSTRZEŻENIE: Aby uniknąć uszkodzenia komputera, należy pracować na płaskiej, suchej i czystej powierzchni.**
- **OSTRZEŻENIE: Karty i podzespoły należy trzymać za krawędzie i unikać dotykania wtyków i złączy.**
- **OSTRZEŻENIE: Użytkownik powinien wykonać tylko czynności rozwiązywania problemów i naprawy, które zespół pomocy technicznej firmy Dell autoryzował, lub, o które poprosił. Uszkodzenia wynikające z napraw serwisowych nieautoryzowanych przez firmę Dell nie są objęte gwarancją. Należy zapoznać się z instrukcjami dotyczącymi [bezpieczeństwa dostarczonymi z produktem lub dostępnymi na stronie głównej firmy Dell dotyczącej zgodności](https://www.dell.com/regulatory_compliance)  z przepisami.**
- **OSTRZEŻENIE: Przed dotknięciem dowolnego elementu wewnątrz komputera należy pozbyć się ładunków elektrostatycznych z ciała, dotykając dowolnej nielakierowanej powierzchni komputera, np. metalowych elementów z tyłu komputera. Podczas pracy należy okresowo dotykać niemalowanej powierzchni metalowej w celu odprowadzenia ładunków elektrostatycznych, które mogłyby spowodować uszkodzenie wewnętrznych części składowych.**
- **OSTRZEŻENIE: Przy odłączaniu kabla należy pociągnąć za wtyczkę lub uchwyt, a nie za sam kabel. Niektóre kable mają złącza z zatrzaskami lub pokrętła, które przed odłączeniem kabla należy otworzyć lub odkręcić. Podczas odłączania kabli należy je trzymać prosto, aby uniknąć wygięcia styków w złączach. Podczas podłączania kabli należy zwrócić uwagę na prawidłowe zorientowanie i wyrównanie złączy i portów.**
- **OSTRZEŻENIE: Jeśli w czytniku kart pamięci znajduje się karta, należy ją nacisnąć i wyjąć.**
- **OSTRZEŻENIE: Podczas obsługi baterii litowo-jonowej w notebooku zachowaj ostrożność. Spęczniałych baterii nie należy używać, lecz jak najszybciej je wymienić i prawidłowo zutylizować.**
- $\bigcap$ **UWAGA:** Kolor komputera i niektórych części może różnić się nieznacznie od pokazanych w tym dokumencie.

### **Przed przystąpieniem do serwisowania komputera**

#### **Kroki**

- 1. Zapisz i zamknij wszystkie otwarte pliki, a także zamknij wszystkie otwarte aplikacje.
- 2. Wyłącz komputer. W systemie operacyjnym Windows kliknij **Start** > **Zasilanie** > **Wyłącz**.

**UWAGA:** Jeśli używasz innego systemu operacyjnego, wyłącz urządzenie zgodnie z instrukcjami odpowiednimi dla tego systemu.

- <span id="page-29-0"></span>3. Odłącz komputer i wszystkie urządzenia peryferyjne od gniazdek elektrycznych.
- 4. Odłącz od komputera wszystkie urządzenia sieciowe i peryferyjne, np. klawiaturę, mysz, monitor itd.
- 5. Wyjmij z komputera wszystkie karty pamięci i dyski optyczne.
- 6. Jeśli możesz włączyć komputer, przejdź do trybu serwisowego.

#### **Tryb serwisowy**

Tryb serwisowy służy do odłączania zasilania bez odłączania kabla baterii od płyty głównej przed przeprowadzeniem naprawy komputera.

**OSTRZEŻENIE: Jeśli nie można włączyć komputera w celu przełączenia go w tryb serwisowy lub komputer nie obsługuje trybu serwisowego, należy odłączyć kabel baterii. Aby odłączyć kabel baterii, wykonaj czynności opisane w sekcji [Wymontowywanie baterii.](#page-64-0)**

- **UWAGA:** Upewnij się, że komputer jest wyłączony, a zasilacz sieciowy odłączony.
- a. Naciśnij i przytrzymaj klawisz **<B>** na klawiaturze, a następnie naciśnij i przytrzymaj przez 3 sekundy przycisk zasilania, aż na ekranie pojawi się logo Dell.
- b. Naciśnij dowolny klawisz, aby kontynuować.
- c. Jeśli zasilacz sieciowy nie został odłączony, na ekranie pojawi się komunikat, że należy go wymontować. Wyjmij zasilacz sieciowy, a następnie naciśnij dowolny klawisz, aby kontynuować procedurę **trybu serwisowego**. Procedura **trybu serwisowego**  automatycznie pomija kolejny krok, jeśli **etykieta właściciela** komputera nie została wcześniej skonfigurowana przez użytkownika.
- d. Po wyświetleniu na ekranie komunikatu o **gotowości** naciśnij dowolny klawisz, aby kontynuować. Komputer wyemituje trzy krótkie sygnały dźwiękowe i natychmiast się wyłączy.
- e. Wyłączenie się komputera oznacza, że przeszedł on w tryb serwisowy.

**UWAGA:** Jeśli nie można włączyć komputera lub przejść do trybu serwisowego, pomiń tę procedurę.

### **Zalecenia dotyczące bezpieczeństwa**

Rozdział dotyczący środków ostrożności zawiera szczegółowe informacje na temat podstawowych czynności, jakie należy wykonać przed zastosowaniem się do instrukcji demontażu.

Przed rozpoczęciem jakichkolwiek procedur instalacyjnych lub związanych z awariami obejmujących demontaż bądź montaż należy zastosować następujące środki ostrożności:

- Wyłącz komputer i wszelkie podłączone do niego urządzenia peryferyjne.
- Odłącz komputer i wszystkie podłączone do niego urządzenia peryferyjne od zasilania sieciowego.
- Odłącz od komputera wszystkie kable sieciowe, telefoniczne i telekomunikacyjne.
- Podczas pracy wewnątrz dowolnego korzystaj z terenowego zestawu serwisowego ESD, aby uniknąć wyładowania elektrostatycznego.
- Po wymontowaniu jakiegokolwiek podzespołu komputera ostrożnie umieść go na macie antystatycznej.
- Noś obuwie o nieprzewodzącej gumowej podeszwie, by zmniejszyć prawdopodobieństwo porażenia prądem.
- Odłączenie od zasilania oraz naciśnięcie i przytrzymanie przycisku zasilania przez 15 sekund powinno usunąć energię resztkową z płyty głównej.

### Stan gotowości

Produkty firmy Dell, które mogą być w stanie gotowości, należy całkowicie odłączyć od prądu przed otwarciem obudowy. Urządzenia, które mają funkcję stanu gotowości, są zasilane, nawet gdy są wyłączone. Wewnętrzne zasilanie umożliwia komputerowi w trybie uśpienia włączenie się po otrzymaniu zewnętrznego sygnału (funkcja Wake-on-LAN). Ponadto urządzenia te są wyposażone w inne zaawansowane funkcie zarządzania energią.

### Połączenie wyrównawcze

Przewód wyrównawczy jest metodą podłączania dwóch lub więcej przewodów uziemiających do tego samego potencjału elektrycznego. Służy do tego terenowy zestaw serwisowy ESD. Podczas podłączania przewodu wyrównawczego zawsze upewnij się, że jest on podłączony do metalu, a nie do malowanej lub niemetalicznej powierzchni. Opaska na nadgarstek powinna być bezpiecznie zamocowana i mieć pełny kontakt ze skórą. Pamiętaj, aby przed podłączeniem opaski do urządzenia zdjąć biżuterię, np. zegarek, bransoletki czy pierścionki.

### <span id="page-30-0"></span>**Zabezpieczenie przed wyładowaniem elektrostatycznym**

Wyładowania elektrostatyczne (ESD) to główny problem podczas korzystania z podzespołów elektronicznych, a zwłaszcza wrażliwych elementów, takich jak karty rozszerzeń, procesory, moduły pamięci i płyty główne. Nawet niewielkie wyładowania potrafią uszkodzić obwody w niezauważalny sposób, powodując sporadycznie występujące problemy lub skracając żywotność produktu. Ze względu na rosnące wymagania dotyczące energooszczędności i zagęszczenia układów ochrona przed wyładowaniami elektrostatycznymi staje się coraz poważniejszym problemem.

Z powodu większej gęstości półprzewodników w najnowszych produktach firmy Dell ich wrażliwość na uszkodzenia elektrostatyczne jest większa niż w przypadku wcześniejszych modeli. Dlatego niektóre wcześniej stosowane metody postępowania z częściami są już nieprzydatne.

Uszkodzenia spowodowane wyładowaniami elektrostatycznymi można podzielić na dwie kategorie: katastrofalne i przejściowe.

- **Katastrofalne** zdarzenia tego typu stanowią około 20 procent awarii związanych z wyładowaniami elektrostatycznymi. Uszkodzenie powoduje natychmiastową i całkowitą utratę funkcjonalności urządzenia. Przykładem katastrofalnej awarii może być moduł DIMM, który uległ wstrząsowi elektrostatycznemu i generuje błąd dotyczący braku testu POST lub braku sygnału wideo z sygnałem dźwiękowym oznaczającym niedziałającą pamięć.
- **Przejściowe** takie sporadyczne problemy stanowią około 80 procent awarii związanych z wyładowaniami elektrostatycznymi. Duża liczba przejściowych awarii oznacza, że w większości przypadków nie można ich natychmiast rozpoznać. Moduł DIMM ulega wstrząsowi elektrostatycznemu, ale ścieżki są tylko osłabione, więc podzespół nie powoduje bezpośrednich objawów związanych z uszkodzeniem. Faktyczne uszkodzenie osłabionych ścieżek może nastąpić po wielu tygodniach, a do tego czasu mogą występować: pogorszenie integralności pamięci, sporadyczne błędy i inne problemy.

Awarie przejściowe (sporadyczne) są trudniejsze do wykrycia i usunięcia.

Aby zapobiec uszkodzeniom spowodowanym przez wyładowania elektrostatyczne, pamiętaj o następujących kwestiach:

- Korzystaj z opaski uziemiającej, która jest prawidłowo uziemiona. Bezprzewodowe opaski antystatyczne nie zapewniają odpowiedniej ochrony. Dotknięcie obudowy przed dotknięciem części o zwiększonej wrażliwości na wyładowania elektrostatyczne nie zapewnia wystarczającej ochrony przed tymi zagrożeniami.
- Wszelkie czynności związane z komponentami wrażliwymi na ładunki statyczne wykonuj w obszarze zabezpieczonym przed ładunkiem. Jeżeli to możliwe, korzystaj z antystatycznych mat na podłogę i biurko.
- Podczas wyciągania z kartonu komponentów wrażliwych na ładunki statyczne nie wyciągaj ich z opakowania antystatycznego do momentu przygotowania się do ich montażu. Przed wyciągnięciem komponentu z opakowania antystatycznego rozładuj najpierw ładunki statyczne ze swojego ciała.
- W celu przetransportowania komponentu wrażliwego na ładunki statyczne umieść go w pojemniku lub opakowaniu antystatycznym.

### **Zestaw serwisowy ESD**

Najczęściej używany jest zestaw serwisowy bez monitorowania. Każdy zestaw ESD zawiera trzy podstawowe elementy: matę antystatyczną, pasek na rękę i przewód wyrównawczy.

### Elementy zestawu serwisowego ESD

Elementy zestawu serwisowego ESD:

- **Mata antystatyczna** mata antystatyczna rozprasza ładunki elektryczne i można na niej umieszczać części podczas procedury serwisowej. W przypadku korzystania z maty antystatycznej należy pewnie zacisnąć opaskę na rękę, a przewód wyrównawczy musi być podłączony do maty antystatycznej oraz do dowolnej niepokrytej powłoką izolacyjną metalowej części serwisowanego komputera. Po prawidłowym założeniu przewodu wyrównawczego można wyjąć części zamienne z woreczków ochronnych i umieścić bezpośrednio na macie antystatycznej. Podzespoły wrażliwe na wyładowania są bezpieczne tylko w dłoni serwisanta, na macie antystatycznej, w komputerze lub w woreczku ochronnym.
- **Opaska na rękę i przewód wyrównawczy** mogą tworzyć bezpośrednie połączenie między ciałem serwisanta a metalowym szkieletem komputera (jeśli nie jest potrzebna mata antystatyczna) lub być podłączone do maty antystatycznej w celu ochrony komponentów tymczasowo odłożonych na matę. Fizyczne połączenie opaski na rękę i przewodu, łączące skórę serwisanta, matę antystatyczną i urządzenie, jest nazywane połączeniem wyrównawczym. Należy korzystać wyłącznie z zestawów serwisowych zawierających opaskę na rękę, matę i przewód wyrównawczy. Nie należy korzystać z bezprzewodowych opasek na rękę. Należy pamiętać, że wewnętrzne przewody opaski na rękę są podatne na uszkodzenia spowodowane normalnym zużyciem na skutek eksploatacji i należy je regularnie testować za pomocą odpowiedniego zestawu w celu uniknięcia przypadkowego uszkodzenia sprzętu w wyniku wyładowania elektrostatycznego. Zalecane jest testowanie opaski na rękę i przewodu wyrównawczego co najmniej raz w tygodniu.
- **Tester opaski uziemiającej na rękę** przewody w opasce mogą z czasem ulegać uszkodzeniu. W przypadku korzystania z zestawu bez monitorowania zalecane jest regularne testowanie opaski przed każdym kontaktem dotyczącym obsługi technicznej, a co najmniej raz w tygodniu. Najlepiej testować opaskę za pomocą specjalnego zestawu testującego. Jeśli nie masz własnego zestawu

<span id="page-31-0"></span>do testowania opaski, skontaktuj się z regionalnym oddziałem, aby dowiedzieć się, czy nim dysponuje. Aby wykonać test, załóż opaskę na rękę, podłącz przewód wyrównawczy do urządzenia testującego i naciśnij przycisk. Zielone światło diody LED oznacza, że test zakończył się powodzeniem. Czerwone światło diody LED i sygnał dźwiękowy oznaczają, że test zakończył się niepowodzeniem.

- **Elementy izolacyjne** ważne jest, aby elementy wrażliwe na wyładowania elektrostatyczne, takie jak plastikowe obudowy radiatorów, były przechowywane z dala od elementów wewnętrznych, które są izolatorami i często mają duży ładunek elektryczny.
- **Środowisko pracy** przed zainstalowaniem zestawu serwisowego ESD należy ocenić sytuację w lokalizacji geograficznej klienta. Na przykład korzystanie z zestawu w środowisku serwerowym przebiega inaczej niż w pracy z pojedynczym komputerem stacjonarnym lub notebookiem. Serwery są zazwyczaj montowane w szafie serwerowej w centrum przetwarzania danych, natomiast komputery stacjonarne i notebooki są używane zwykle na biurkach. Należy znaleźć dużą, otwartą, płaską i wolną od zbędnych przedmiotów powierzchnię roboczą, na której można swobodnie rozłożyć zestaw ESD, pozostawiając miejsce na naprawiane urządzenie. Przestrzeń robocza powinna też być wolna od elementów nieprzewodzących, które mogłyby spowodować wyładowanie elektrostatyczne. Materiały izolujące, takie jak styropian i inne tworzywa sztuczne, powinny zawsze być oddalone o co najmniej 30 cm (12 cali) od wrażliwych komponentów. W przeciwnym razie nie należy dotykać tych komponentów.
- **Opakowanie antystatyczne** wszystkie urządzenia wrażliwe na wyładowania elektrostatyczne należy transportować w antystatycznych opakowaniach. Wskazane są metalowe, ekranowane woreczki. Należy jednak zawsze zwracać uszkodzony podzespół, korzystając z tego samego opakowania antystatycznego, w którym nadeszła nowa część. Woreczek antystatyczny należy złożyć i zakleić taśmą, a następnie zapakować w oryginalnym pudełku, w którym nadeszła nowa część, korzystając z tej samej pianki. Elementy wrażliwe na wyładowania elektrostatyczne należy wyjmować z opakowania tylko na powierzchni roboczej zabezpieczonej przed wyładowaniami. Nie należy nigdy ich kłaść na woreczkach antystatycznych, ponieważ tylko wnętrze woreczka jest ekranowane. Podzespoły te powinny znajdować się tylko w dłoni serwisanta, na macie antystatycznej, w komputerze lub w woreczku ochronnym.
- **Transportowanie komponentów wrażliwych** komponenty wrażliwe na wyładowania elektrostatyczne, takie jak części zamienne lub części zwracane do firmy Dell, należy koniecznie zapakować w woreczki antystatyczne na czas transportu.

### Ochrona przed wyładowaniami elektrostatycznymi — podsumowanie

Zaleca się, aby przy serwisowaniu produktów firmy Dell korzystać z tradycyjnej, przewodowej opaski uziemiającej na rękę oraz maty antystatycznej. Ponadto podczas serwisowania komputera należy koniecznie trzymać wrażliwe elementy z dala od części nieprzewodzących i umieszczać je w woreczkach antystatycznych na czas transportu.

### **Transportowanie wrażliwych elementów**

Podczas transportowania komponentów wrażliwych na wyładowania elektryczne, takich jak lub części zamienne lub części zwracane do firmy Dell, należy koniecznie zapakować je w woreczki antystatyczne.

### **Po zakończeniu serwisowania komputera**

#### **Informacje na temat zadania**

**OSTRZEŻENIE: Pozostawienie nieużywanych lub nieprzykręconych śrub wewnątrz komputera może poważnie uszkodzić komputer.**

### **Kroki**

- 1. Przykręć wszystkie śruby i sprawdź, czy wewnątrz komputera nie pozostały żadne nieużywane śruby.
- 2. Podłącz do komputera wszelkie urządzenia zewnętrzne, peryferyjne i kable odłączone przed rozpoczęciem pracy.
- 3. Zainstaluj karty pamięci, dyski i wszelkie inne elementy wymontowane przed rozpoczęciem pracy.
- 4. Podłącz komputer i wszystkie urządzenia peryferyjne do gniazdek elektrycznych.

**UWAGA:** Podłącz zasilacz do złącza zasilacza w komputerze, aby opuścić tryb serwisowy.

5. Naciśnij przycisk zasilania, aby włączyć komputer. Komputer automatycznie powróci do normalnego trybu działania.

### **BitLocker**

**OSTRZEŻENIE: Jeśli funkcja BitLocker nie zostanie zawieszona przed aktualizacją systemu BIOS, klucz funkcji BitLocker nie zostanie rozpoznany przy następnym ponownym uruchomieniu systemu. Zostanie wyświetlony monit o wprowadzenie klucza odzyskiwania w celu kontynuacji. System będzie wymagał go przy każdym uruchomieniu.** 

<span id="page-32-0"></span>**Nieznajomość klucza odzyskiwania grozi utratą danych lub niepotrzebną ponowną instalacją systemu operacyjnego. Aby [uzyskać więcej informacji w tym zakresie, zobacz artykuł z bazy wiedzy: Aktualizowanie systemu BIOS w systemach Dell](https://www.dell.com/support/kbdoc/000134415)  z włączoną funkcją BitLocker.**

Zainstalowanie następujących elementów wyzwala funkcję BitLocker:

- Dysk twardy lub dysk SSD
- Płyta główna

## **Zalecane narzędzia**

Procedury przedstawione w tym dokumencie mogą wymagać użycia następujących narzędzi:

- Śrubokręt krzyżakowy nr 0
- Wkrętak krzyżakowy nr 1
- Plastikowy otwierak

## **Wykaz śrub**

(i) UWAGA: Przy wykręcaniu śrub z elementów zalecane jest, aby zanotować typ oraz liczbę śrub, a następnie umieścić je w pudełku na śruby. Umożliwia to przykręcenie właściwych śrub w odpowiedniej liczbie podczas ponownego instalowania elementu.

**UWAGA:** Niektóre komputery mają powierzchnie magnetyczne. Przy instalowaniu elementów upewnij się, że na takich powierzchniach nie zostały śruby.

**UWAGA:** Kolor śrub może się różnić w zależności od zamówionej konfiguracji.

### **Tabela 26. Wykaz śrub**

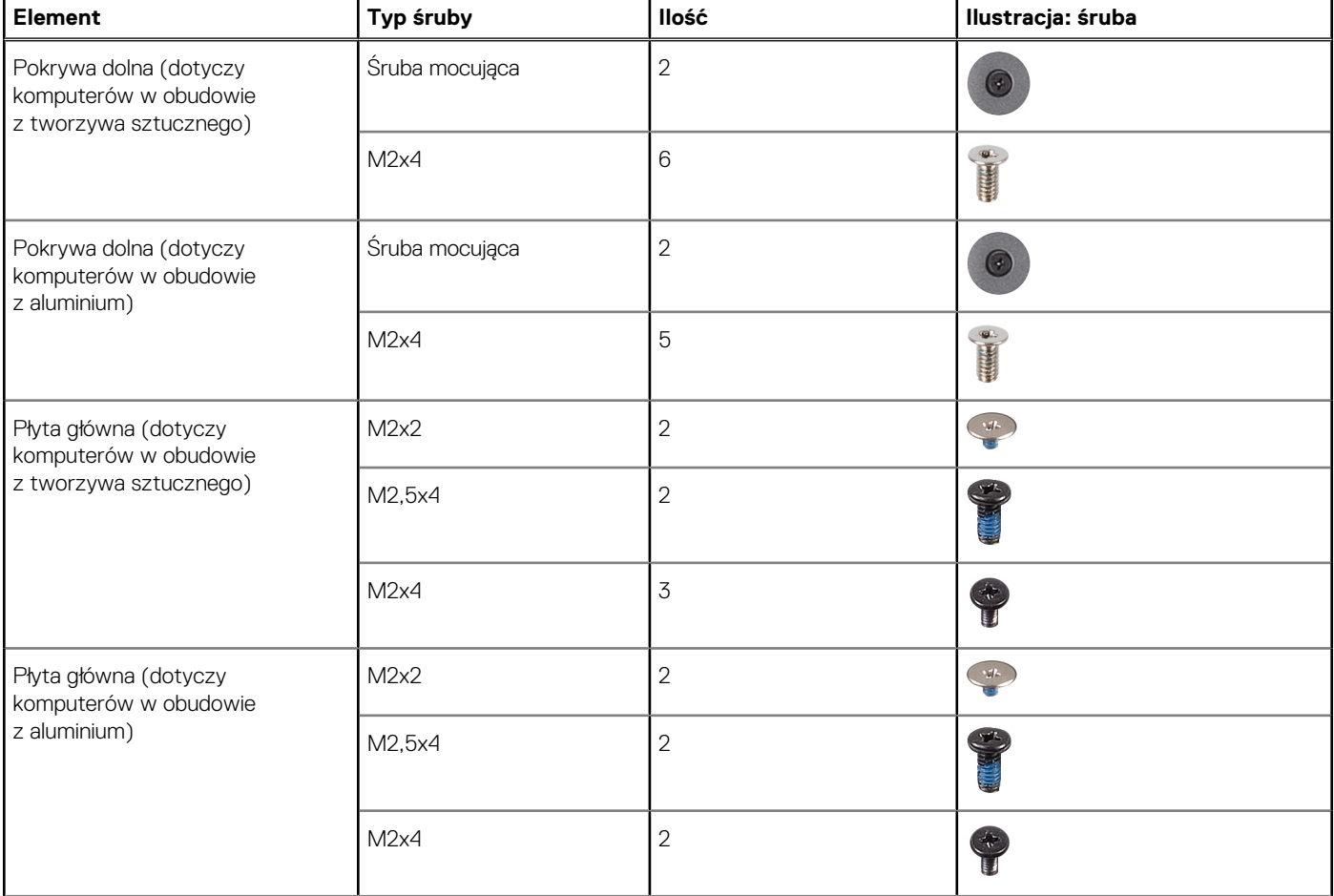

### **Tabela 26. Wykaz śrub (cd.)**

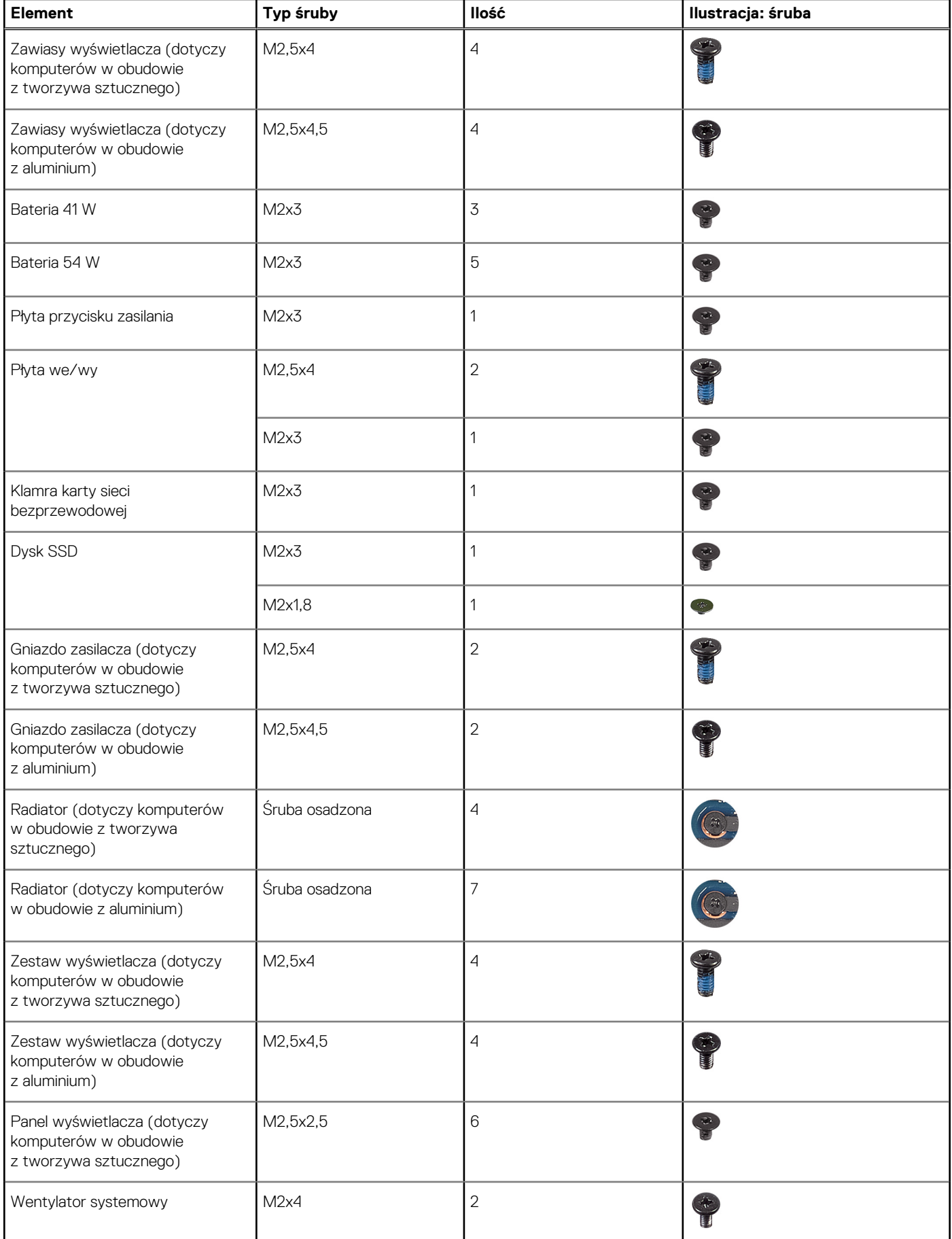

### <span id="page-34-0"></span>**Tabela 26. Wykaz śrub (cd.)**

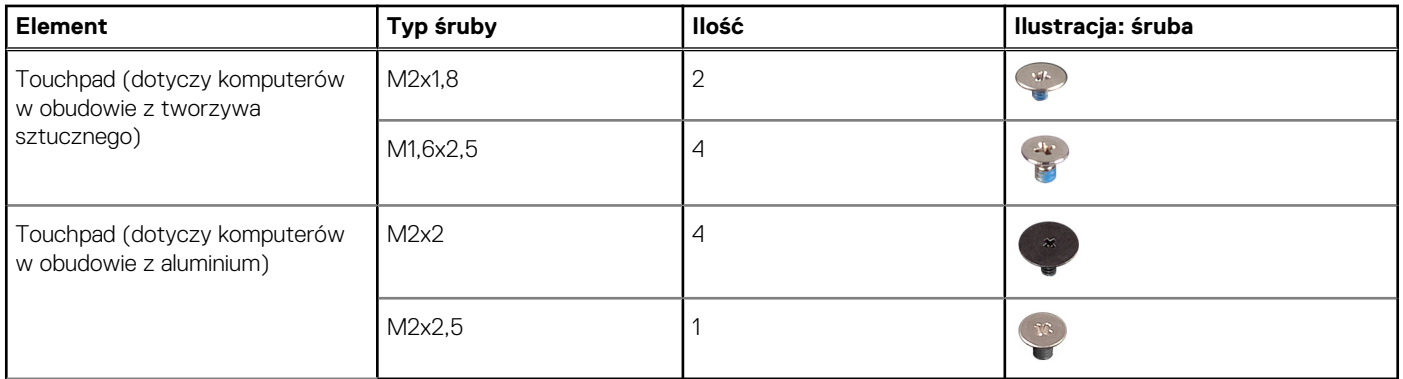

## **Główne elementy komputera Inspiron 14 5440**

Na ilustracji poniżej przedstawiono główne elementy komputera Inspiron 14 5440.

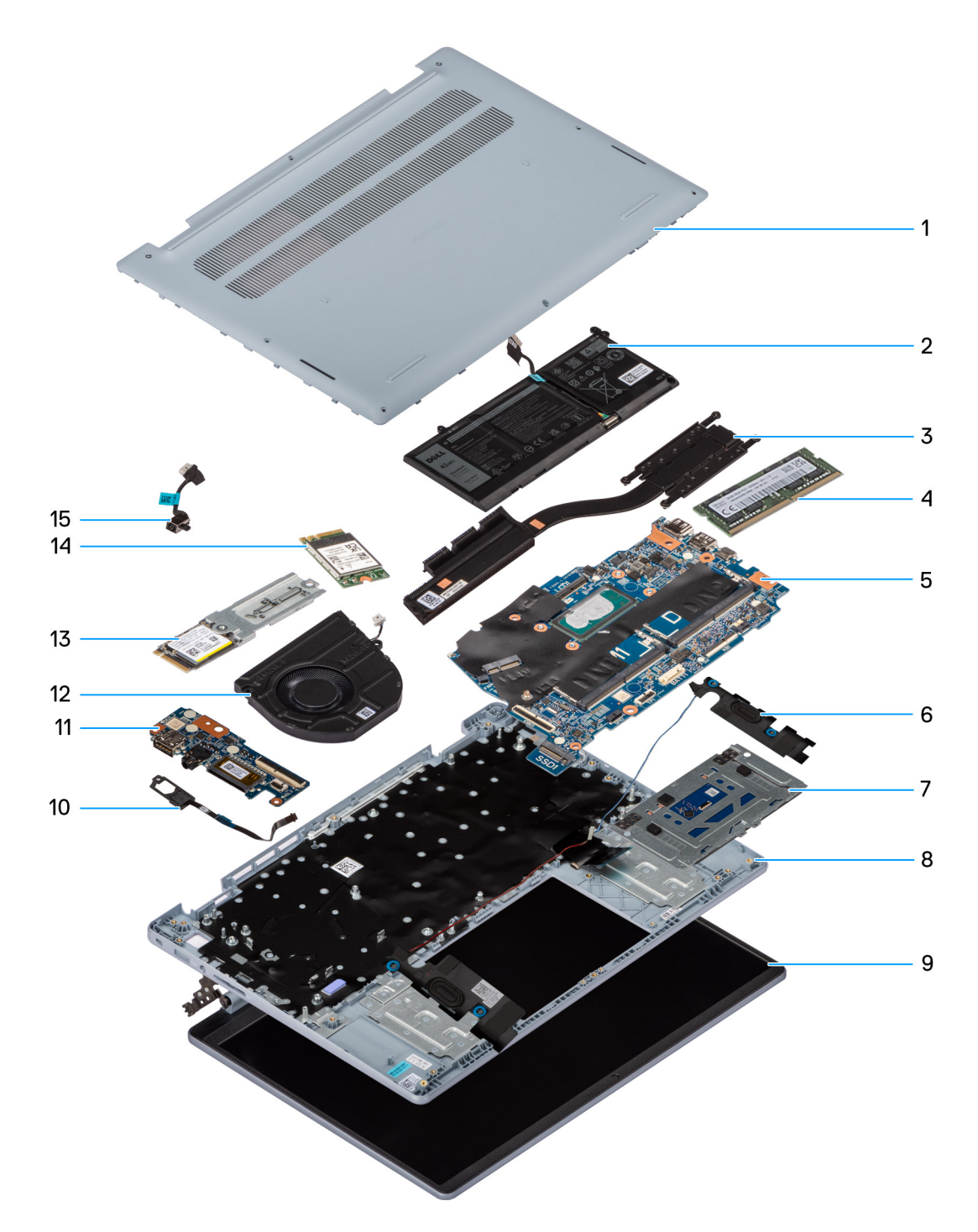

**Rysunek 9. Główne elementy komputera w obudowie z tworzywa sztucznego**

- 1. Pokrywa dolna
- 2. Bateria
- 3. Radiator
- 4. Pamięć
- 5. Płyta główna
- 6. Głośnik
- 7. Touchpad
- 8. Zestaw podpórki na nadgarstek i klawiatury
- 9. Zestaw wyświetlacza
- 10. Przycisk zasilania
- 11. Płyta we/wy
- 12. Wentylator
- 13. Dysk SSD
- 14. Karta sieci bezprzewodowej
- 15. Port zasilacza

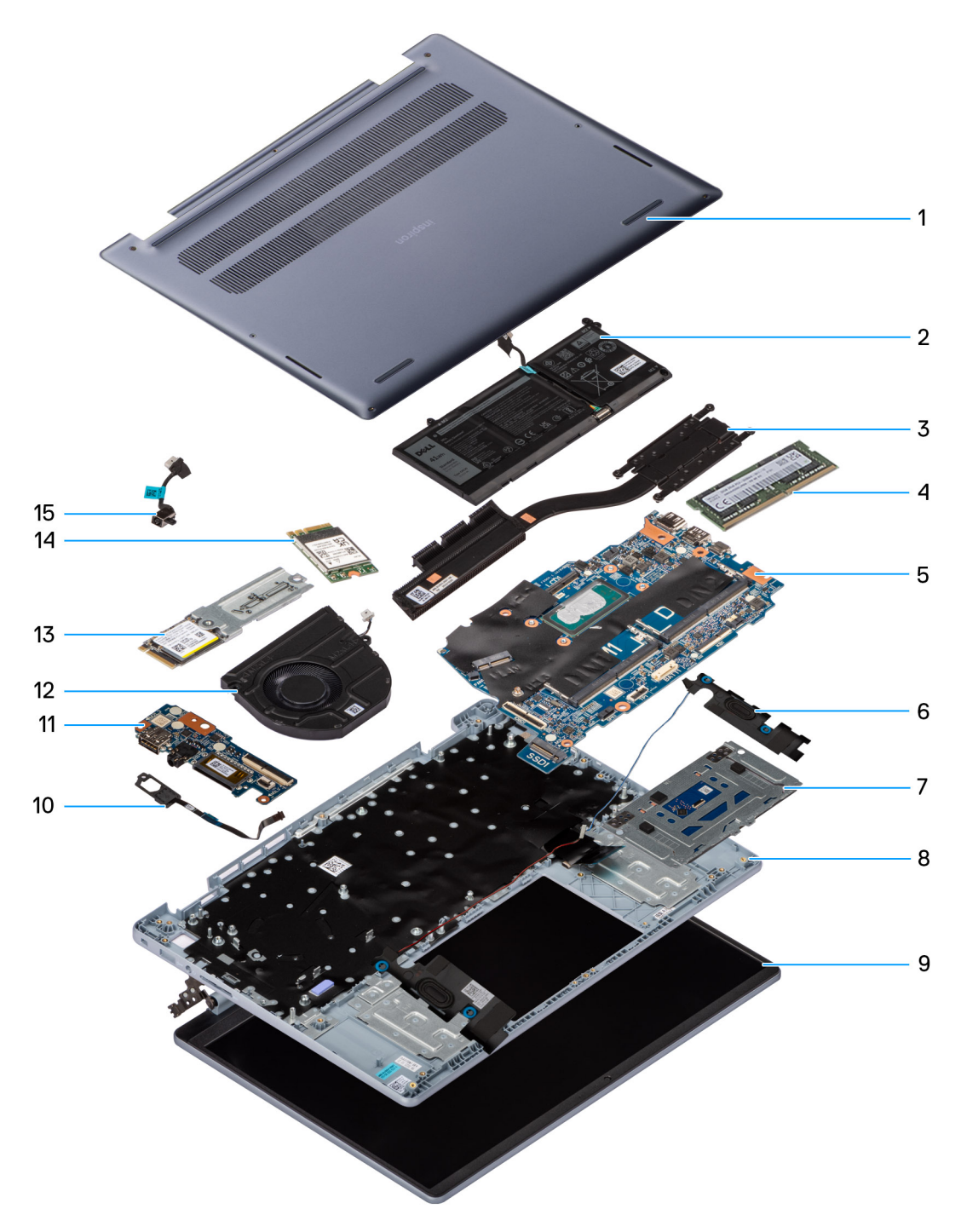

**Rysunek 10. Główne elementy komputera w obudowie z aluminium**

- 1. Pokrywa dolna
- 2. Bateria
- 3. Radiator
- 4. Pamięć
- 5. Płyta główna
- 6. Głośnik
- 7. Touchpad
- 8. Zestaw podpórki na nadgarstek i klawiatury
- 9. Zestaw wyświetlacza
- 10. Przycisk zasilania
- 11. Płyta we/wy
- 12. Wentylator
- 13. Dysk SSD
- 14. Karta sieci bezprzewodowej
- 15. Port zasilacza

**(i)** UWAGA: Firma Dell podaje listę elementów i ich numery części w zakupionej oryginalnej konfiguracji komputera. Dostępność tych części zależy od gwarancji zakupionych przez klienta. Aby uzyskać informacje na temat możliwości zakupów, skontaktuj się z przedstawicielem handlowym firmy Dell.

# **5**

# <span id="page-38-0"></span>**Wymontowywanie i instalowanie modułów wymienianych samodzielnie przez klienta (CRU)**

Elementy opisane w tym rozdziale są modułami wymienianymi samodzielnie przez klienta (CRU).

**OSTRZEŻENIE: Klient może wymienić tylko moduły wymieniane samodzielnie przez klienta (CRU) zgodnie z zaleceniami dotyczącymi bezpieczeństwa i procedurami wymiany.**

**(i)** UWAGA: W zależności od zamówionej konfiguracji posiadany komputer może wyglądać nieco inaczej niż na ilustracjach w tym dokumencie.

## **Pokrywa dolna**

### **Wymontowywanie pokrywy dolnej (dotyczy komputerów w obudowie z tworzywa sztucznego)**

#### **Wymagania**

- 1. Wykonaj procedurę przedstawioną w sekcji [Przed przystąpieniem do serwisowania komputera.](#page-28-0)
- **UWAGA:** Włącz na komputerze tryb serwisowy. Więcej informacji można znaleźć w kroku 6 procedury Przed przystąpieniem do serwisowania komputera.

#### **Informacje na temat zadania**

Na poniższych ilustracjach przedstawiono umiejscowienie i procedurę wymontowywania pokrywy dolnej.

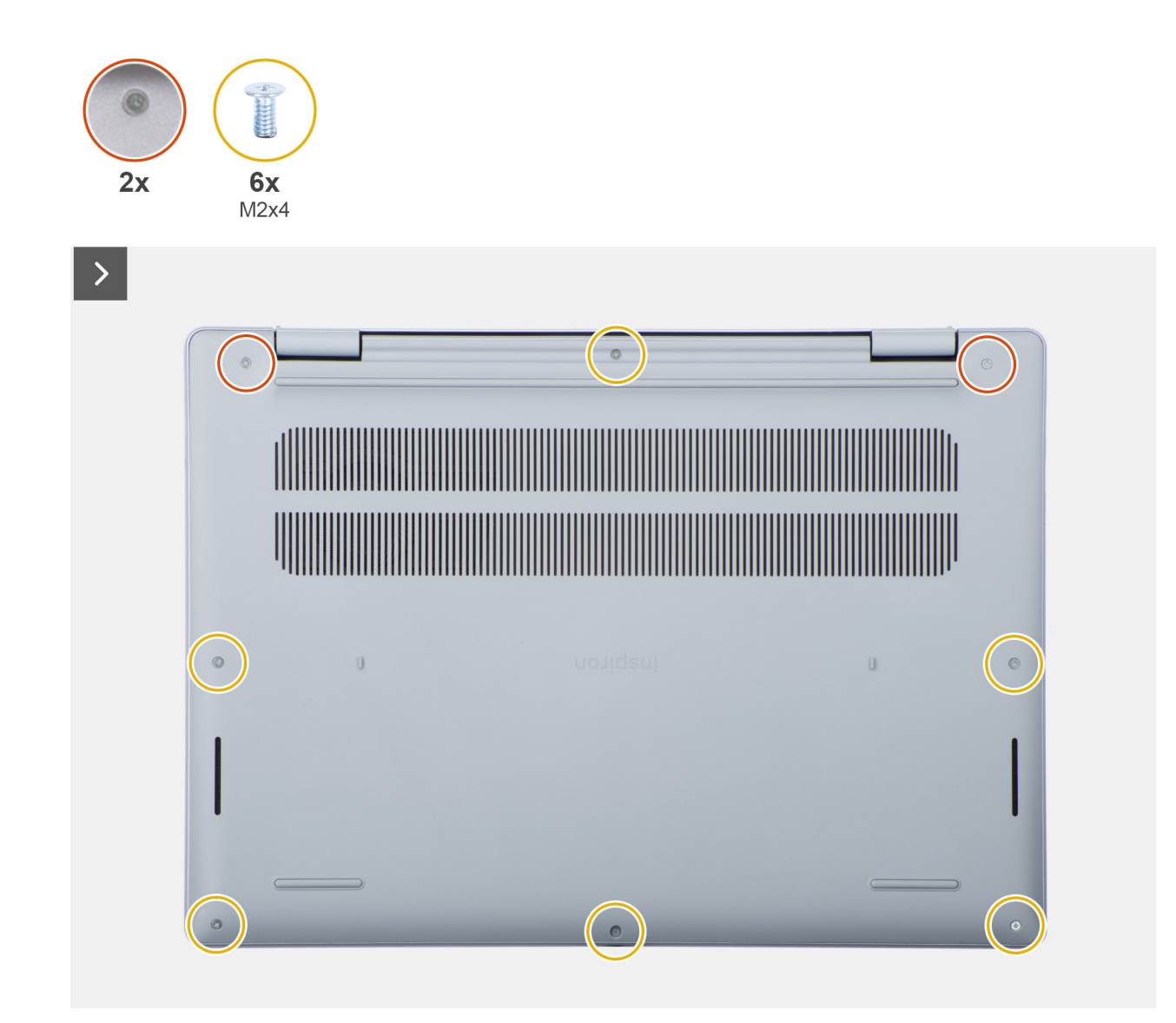

**Rysunek 11. Wymontowywanie pokrywy dolnej**

<span id="page-40-0"></span>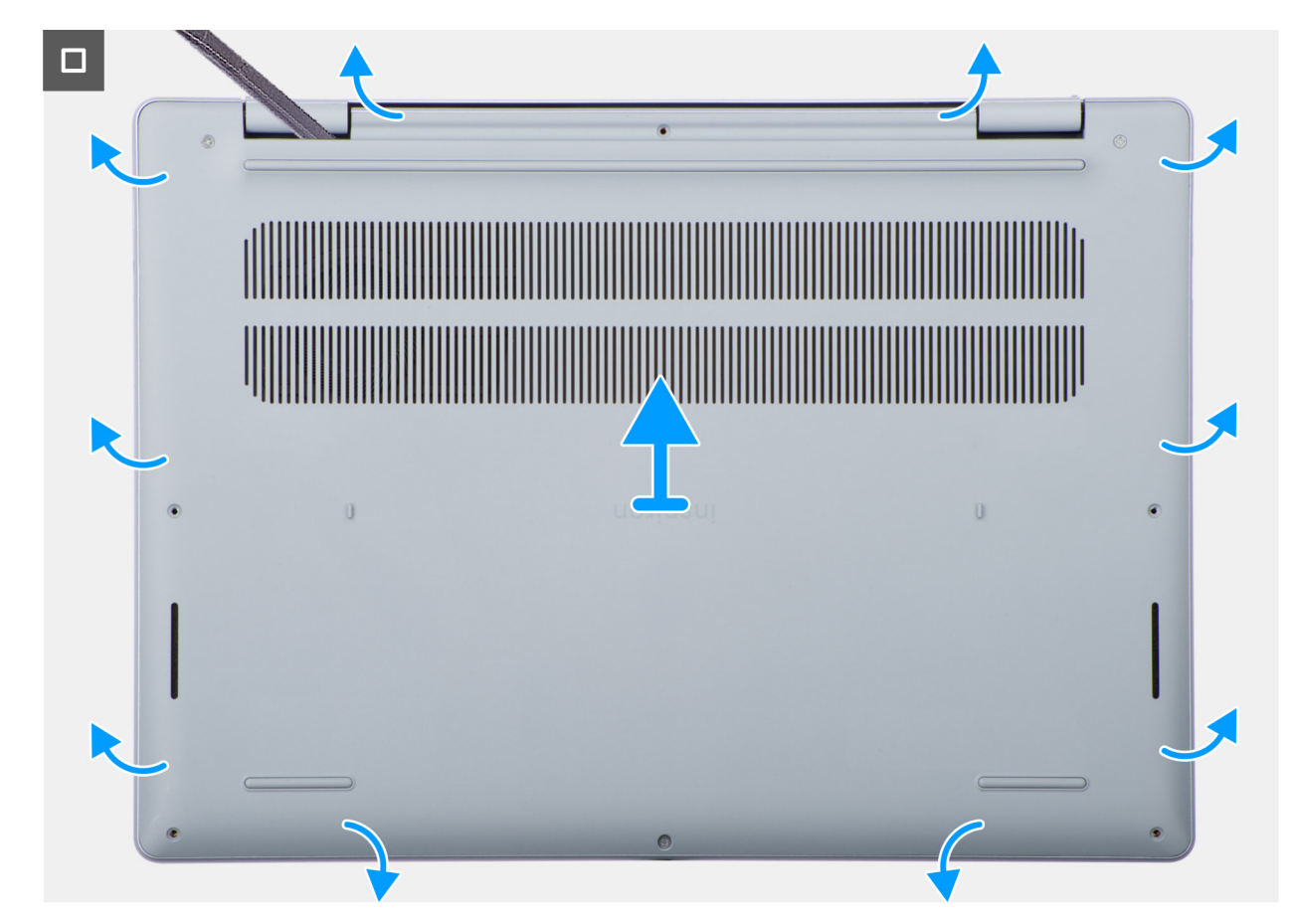

**Rysunek 12. Wymontowywanie pokrywy dolnej**

#### **Kroki**

- 1. Wykręć sześć śrub (M2x4) mocujących pokrywę dolną do zestawu klawiatury i podpórki na nadgarstek.
- 2. Poluzuj dwie śruby mocujące pokrywę dolną do zestawu podpórki na nadgarstek i klawiatury.
	- **UWAGA:** Poluzowanie śrub mocujących spowoduje powstanie szczeliny przy zawiasach między pokrywą dolną a zestawem podpórki na nadgarstek.
- 3. Zaczynając od lewego górnego rogu przy zawiasie, podważ pokrywę dolną, aby uwolnić ją z zestawu podpórki na nadgarstek i klawiatury.
- 4. Zdejmij pokrywę dolną z zestawu podpórki na nadgarstek i klawiatury.

### **Instalowanie pokrywy dolnej (dotyczy komputerów w obudowie z tworzywa sztucznego)**

#### **Wymagania**

W przypadku wymiany elementu przed wykonaniem procedury instalacji wymontuj wcześniej zainstalowany element.

#### **Informacje na temat zadania**

Na ilustracji przedstawiono umiejscowienie i procedurę instalacji baterii.

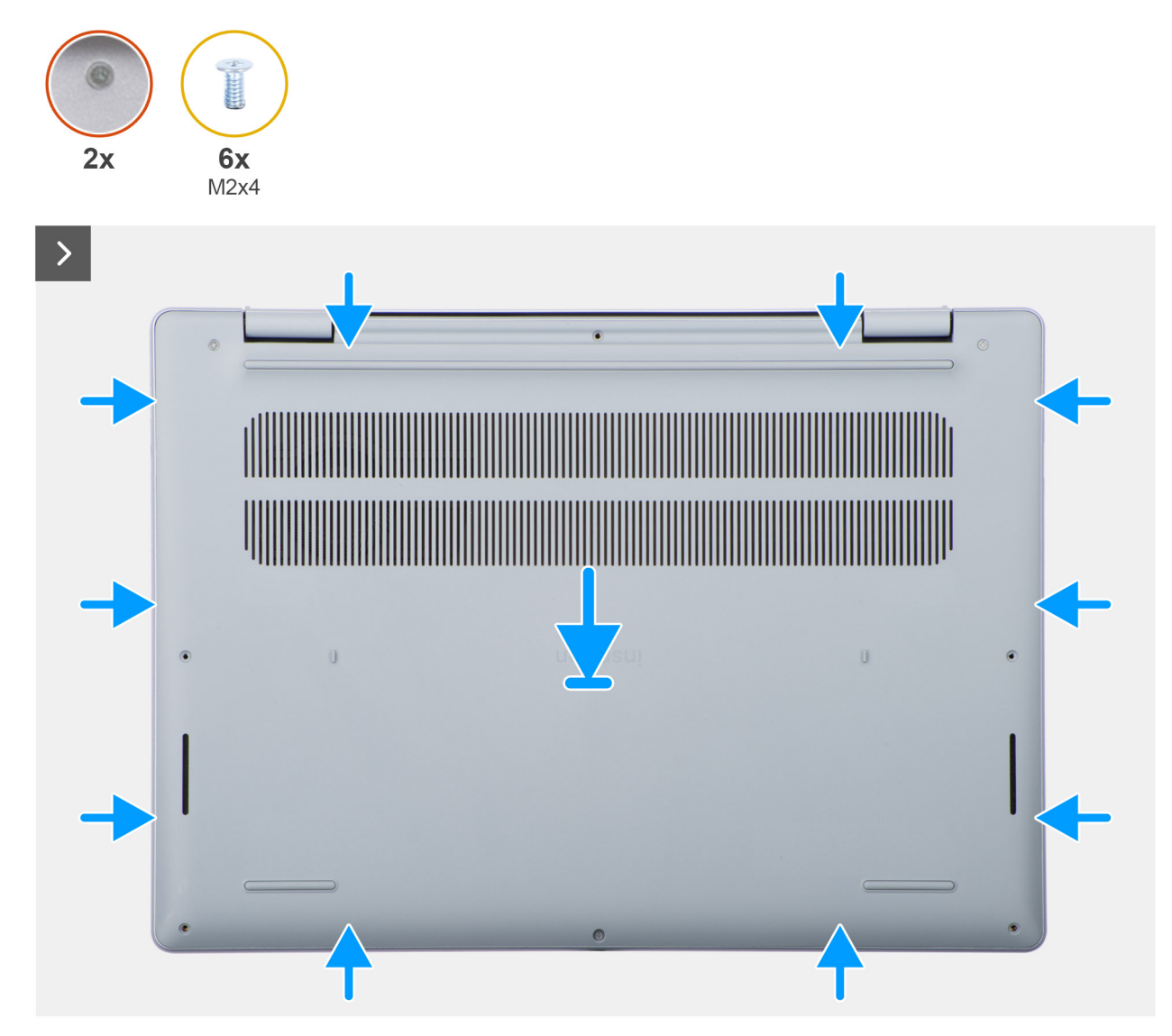

**Rysunek 13. Instalowanie pokrywy dolnej**

 $\circ$  $\circ$  $\mathbf{0}$ 

#### **Rysunek 14. Instalowanie pokrywy dolnej**

#### **Kroki**

<span id="page-42-0"></span> $\Box$ 

- 1. Dopasuj otwory na śruby w pokrywie dolnej do otworów w zestawie klawiatury i podpórki na nadgarstek.
- 2. Dociśnij pokrywę dolną, aby ją osadzić.
- 3. Dokręć dwie śruby mocujące pokrywę dolną do zestawu podpórki na nadgarstek i klawiatury.
- 4. Wkręć sześć śrub (M2x4) mocujących pokrywę dolną do zestawu klawiatury i podpórki na nadgarstek.

#### **Kolejne kroki**

1. Wykonaj procedurę przedstawioną w sekcji [Po zakończeniu serwisowania komputera.](#page-31-0)

### **Wymontowywanie pokrywy dolnej (dotyczy komputerów w obudowie z aluminium)**

#### **Wymagania**

- 1. Wykonaj procedurę przedstawioną w sekcji [Przed przystąpieniem do serwisowania komputera.](#page-28-0)
- **UWAGA:** [Włącz na komputerze tryb serwisowy. Więcej informacji można znaleźć w kroku 6 procedury Przed przystąpieniem do](#page-28-0)  serwisowania komputera.

#### **Informacje na temat zadania**

Na poniższych ilustracjach przedstawiono umiejscowienie i procedurę wymontowywania pokrywy dolnej.

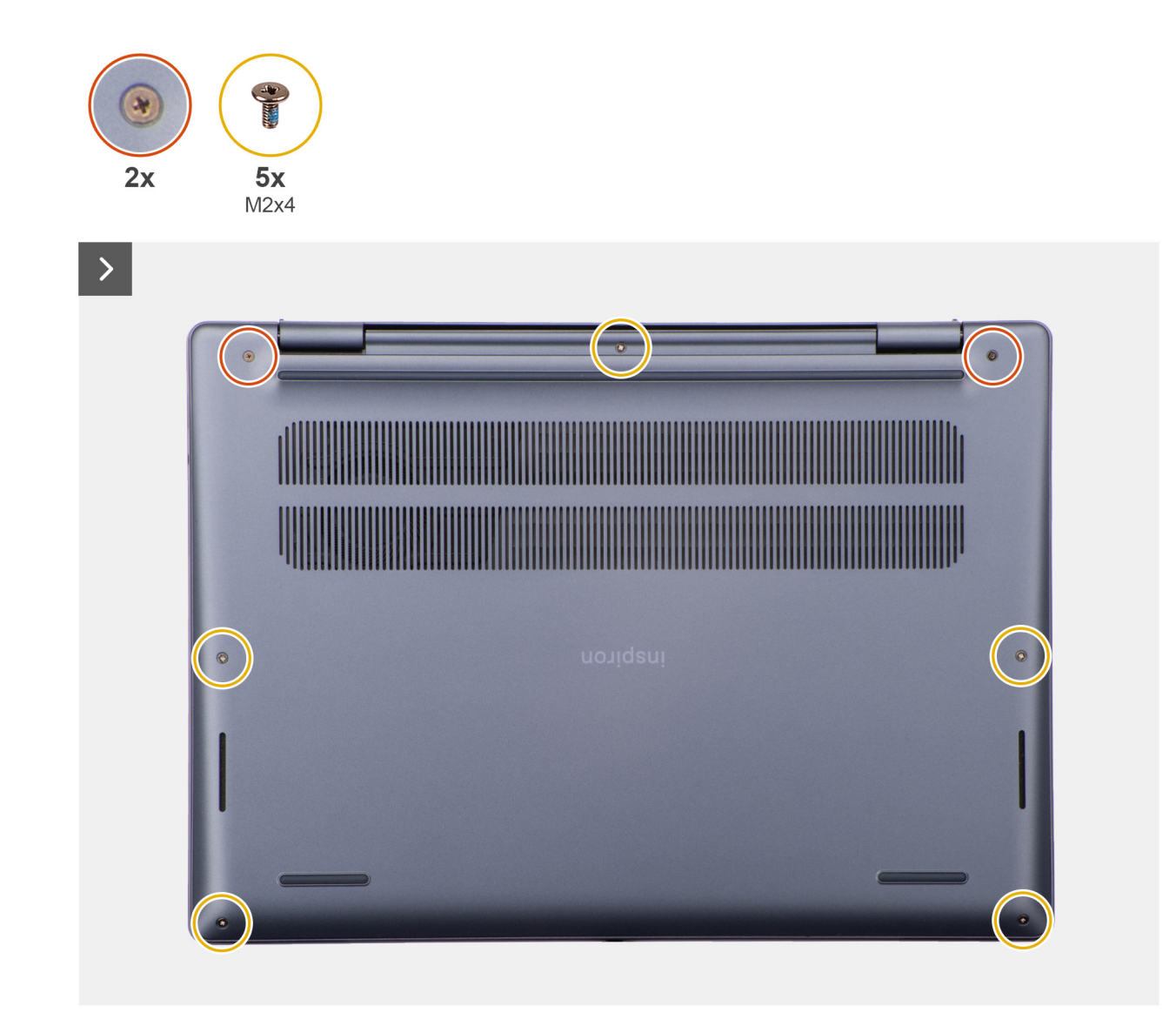

**Rysunek 15. Wymontowywanie pokrywy dolnej**

<span id="page-44-0"></span>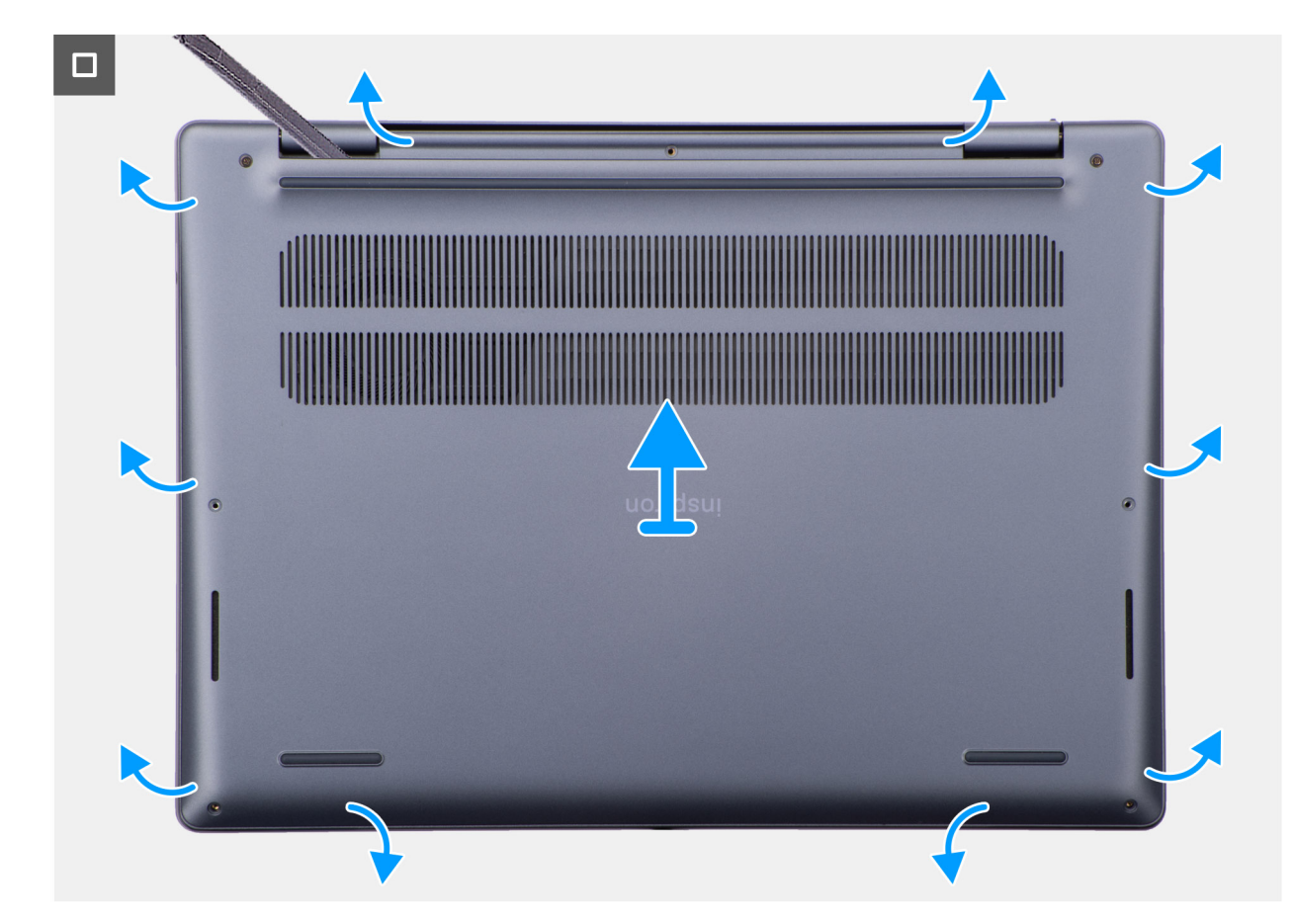

**Rysunek 16. Wymontowywanie pokrywy dolnej**

#### **Rysunek 17. Odłącz kabel baterii**

#### **Kroki**

1. Poluzuj dwie śruby mocujące pokrywę dolną do zestawu podpórki na nadgarstek i klawiatury.

**(i)** UWAGA: Poluzowanie śrub mocujących spowoduje powstanie szczeliny przy zawiasach między pokrywą dolną a zestawem podpórki na nadgarstek.

- 2. Wykręć pięć śrub (M2x4) mocujących pokrywę dolną do zestawu podpórki na nadgarstek i klawiatury.
- 3. Zaczynając od lewego górnego rogu przy zawiasie, podważ pokrywę dolną, aby uwolnić ją z zestawu podpórki na nadgarstek i klawiatury.
- 4. Zdejmij pokrywę dolną z zestawu podpórki na nadgarstek i klawiatury.

### **Instalowanie pokrywy dolnej (dotyczy komputerów w obudowie z aluminium)**

#### **Wymagania**

W przypadku wymiany elementu przed wykonaniem procedury instalacji wymontuj wcześniej zainstalowany element.

#### **Informacje na temat zadania**

Na ilustracji przedstawiono umiejscowienie i procedurę instalacji pokrywy dolnej.

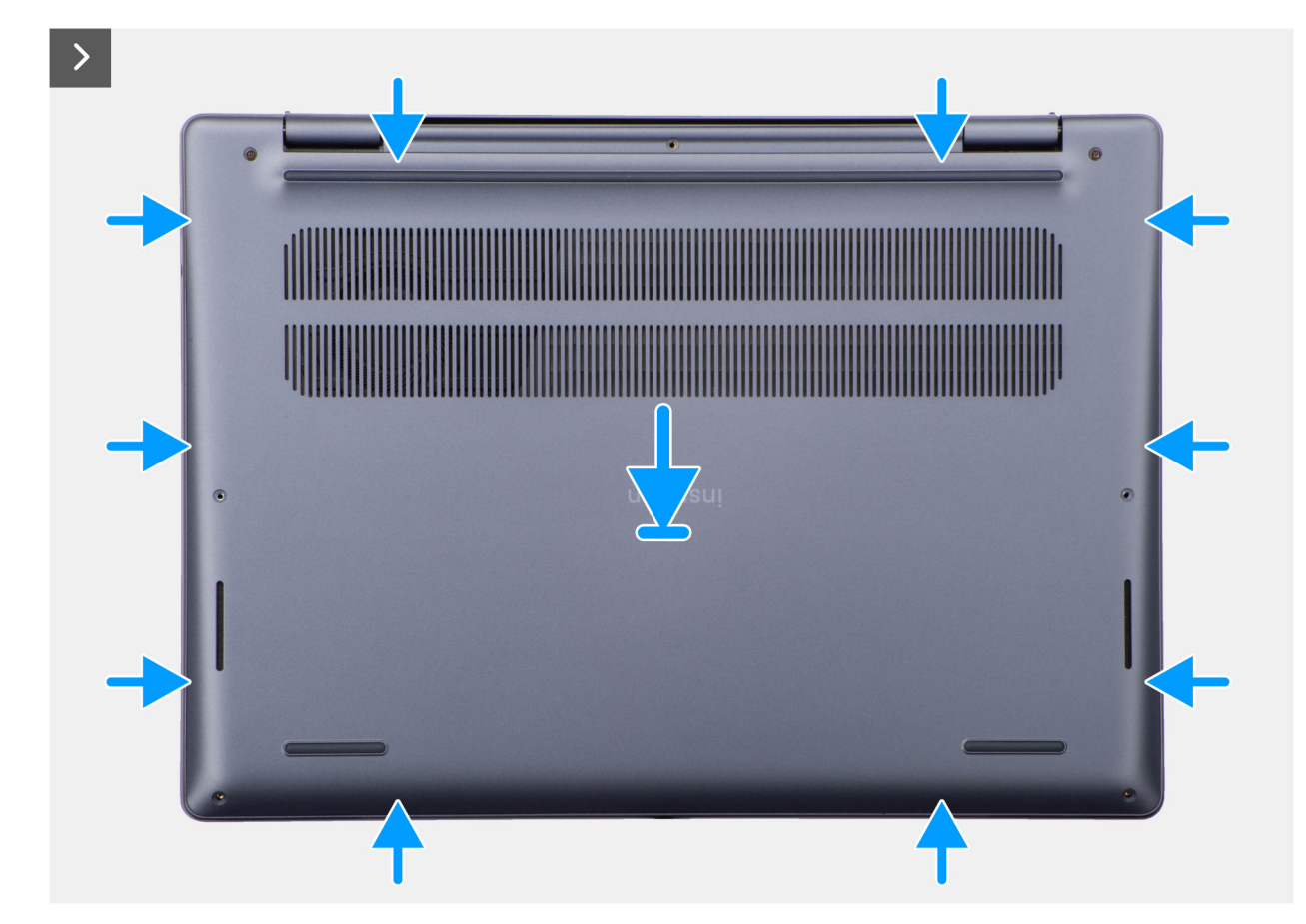

**Rysunek 18. Instalowanie pokrywy dolnej**

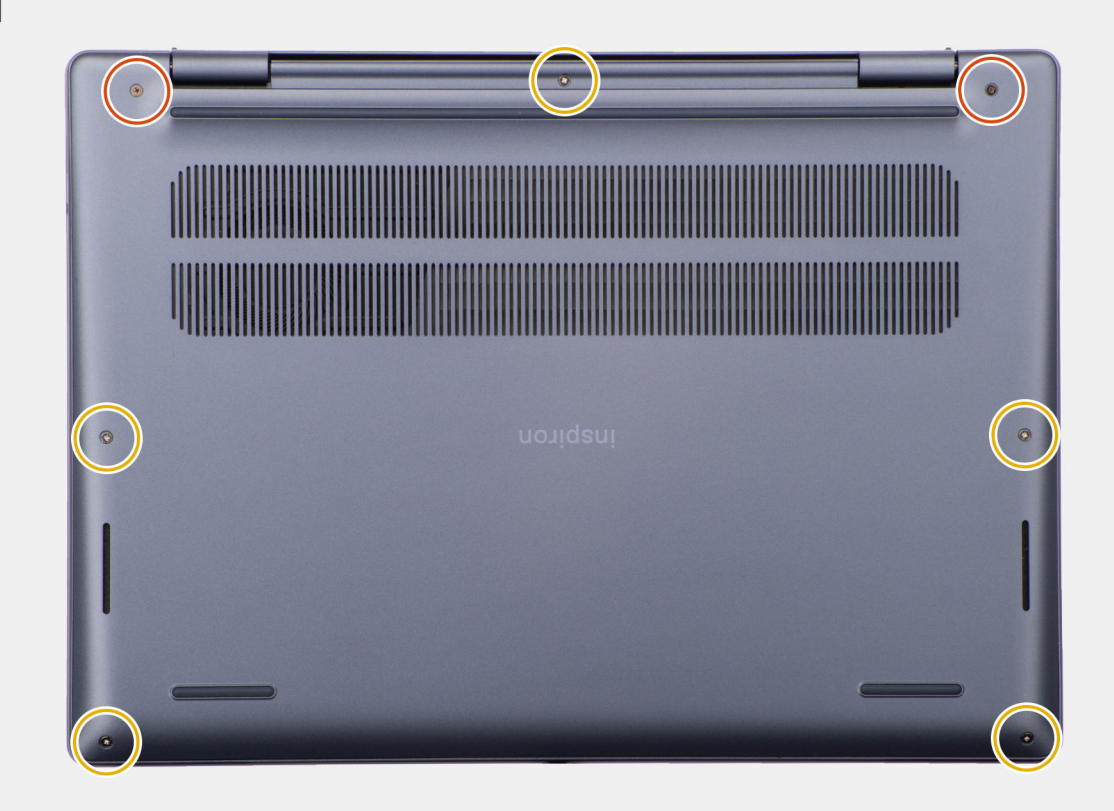

#### **Rysunek 19. Instalowanie pokrywy dolnej**

#### **Kroki**

 $\Box$ 

- 1. Dopasuj otwory na śruby w pokrywie dolnej do otworów w zestawie klawiatury i podpórki na nadgarstek.
- 2. Dociśnij pokrywę dolną, aby ją osadzić.
- 3. Dokręć dwie śruby mocujące pokrywę dolną do zestawu podpórki na nadgarstek i klawiatury.
- 4. Wkręć pięć śrub (M2x4) mocujących pokrywę dolną do zestawu podpórki na nadgarstek i klawiatury.

#### **Kolejne kroki**

1. Wykonaj procedurę przedstawioną w sekcji [Po zakończeniu serwisowania komputera.](#page-31-0)

## **Moduł pamięci**

### **Wymontowywanie modułu pamięci (dotyczy komputerów w obudowie z tworzywa sztucznego)**

#### **Wymagania**

- 1. Wykonaj procedurę przedstawioną w sekcji [Przed przystąpieniem do serwisowania komputera.](#page-28-0)
	- **UWAGA:** [Włącz na komputerze tryb serwisowy. Więcej informacji można znaleźć w kroku 6 procedury Przed przystąpieniem do](#page-28-0)  serwisowania komputera.
- 2. Wymontuj [pokrywę dolną \(dotyczy komputerów w obudowie z tworzywa sztucznego\).](#page-38-0)

#### **Informacje na temat zadania**

Ilustracja przedstawia umiejscowienie modułu pamięci i sposób jego wymontowywania.

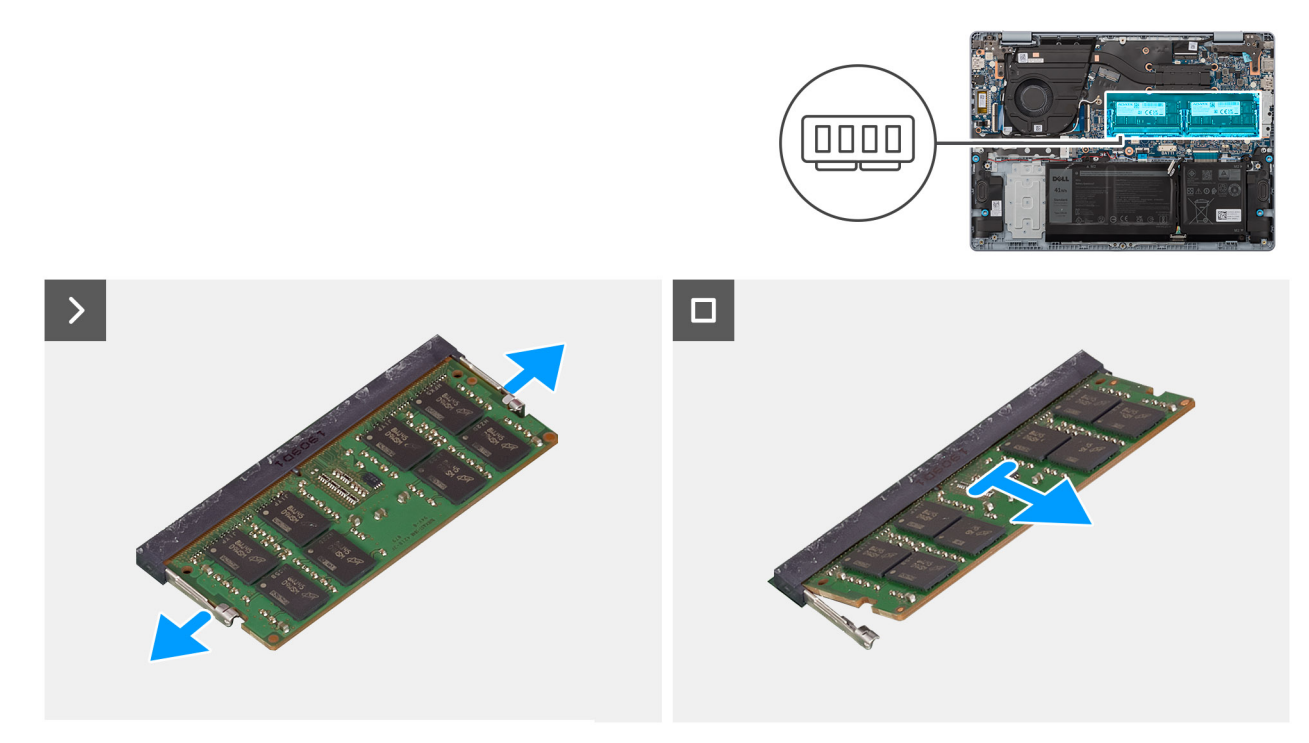

#### **Rysunek 20. Wymontowywanie modułu pamięci**

#### **Kroki**

1. Ostrożnie rozciągnij zaciski mocujące po obu stronach gniazda modułu pamięci, aż moduł odskoczy.

**OSTRZEŻENIE: Aby zapobiec uszkodzeniu modułu pamięci, należy go trzymać za brzegi. Nie należy dotykać elementów ani metalowych styków modułu pamięci, ponieważ wyładowania elektrostatyczne (ESD) mogą spowodować poważne uszkodzenie elementów. Więcej informacji na temat ochrony przed wyładowaniami elektrostatycznymi można znaleźć w sekcji [Ochrona przed wyładowaniami elektrostatycznymi.](#page-30-0)**

2. Wyjmij moduł pamięci z gniazda na płycie głównej.

### **Instalowanie modułu pamięci (dotyczy komputerów w obudowie z tworzywa sztucznego)**

#### **Wymagania**

W przypadku wymiany elementu przed wykonaniem procedury instalacji wymontuj wcześniej zainstalowany element.

#### **Informacje na temat zadania**

Na ilustracji przedstawiono umiejscowienie i procedurę instalacji modułu pamięci.

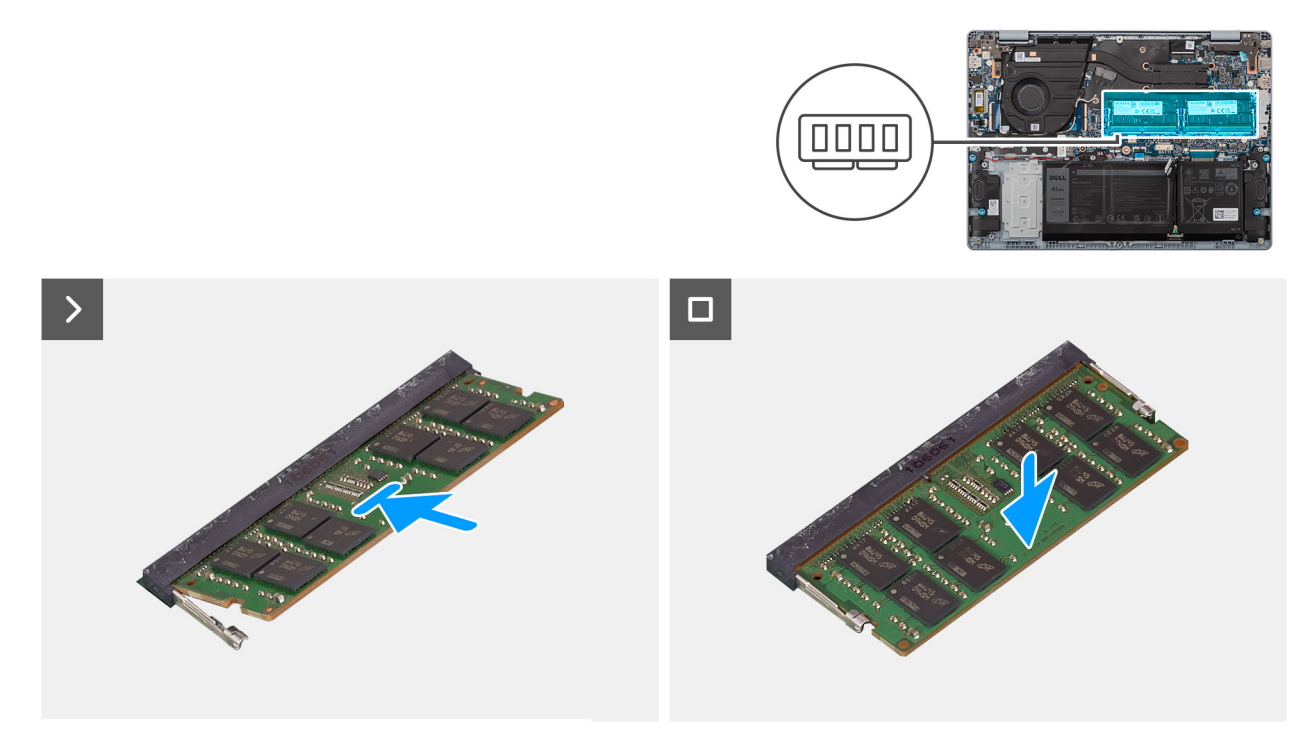

#### **Rysunek 21. Instalowanie modułu pamięci**

#### **Kroki**

- 1. Wyrównaj wgłębienie w module pamięci z wypustką w gnieździe modułu pamięci na płycie głównej.
- 2. Wsuń moduł pamięci do gniazda na płycie głównej.
	- **OSTRZEŻENIE: Aby zapobiec uszkodzeniu modułu pamięci, należy go trzymać za brzegi. Nie należy dotykać elementów ani metalowych styków modułu pamięci, ponieważ wyładowania elektrostatyczne (ESD) mogą spowodować poważne uszkodzenie elementów. Więcej informacji na temat ochrony przed wyładowaniami elektrostatycznymi można znaleźć w sekcji [Ochrona przed wyładowaniami elektrostatycznymi.](#page-30-0)**
- 3. Dociśnij moduł pamięci, aby zabezpieczyły go zatrzaski mocujące.

#### **Kolejne kroki**

- 1. Zainstaluj [pokrywę dolną \(dotyczy komputerów w obudowie z tworzywa sztucznego\).](#page-40-0)
- 2. Wykonaj procedurę przedstawioną w sekcji [Po zakończeniu serwisowania komputera.](#page-31-0)

### **Wymontowywanie modułu pamięci (dotyczy komputerów w obudowie z aluminium)**

#### **Wymagania**

1. Wykonaj procedurę przedstawioną w sekcji [Przed przystąpieniem do serwisowania komputera.](#page-28-0) **UWAGA:** [Włącz na komputerze tryb serwisowy. Więcej informacji można znaleźć w kroku 6 procedury Przed przystąpieniem do](#page-28-0) 

serwisowania komputera.

2. Wymontuj [pokrywę dolną \(dotyczy komputerów w obudowie z aluminium\).](#page-42-0)

#### **Informacje na temat zadania**

Ilustracja przedstawia umiejscowienie modułu pamięci i sposób jego wymontowywania.

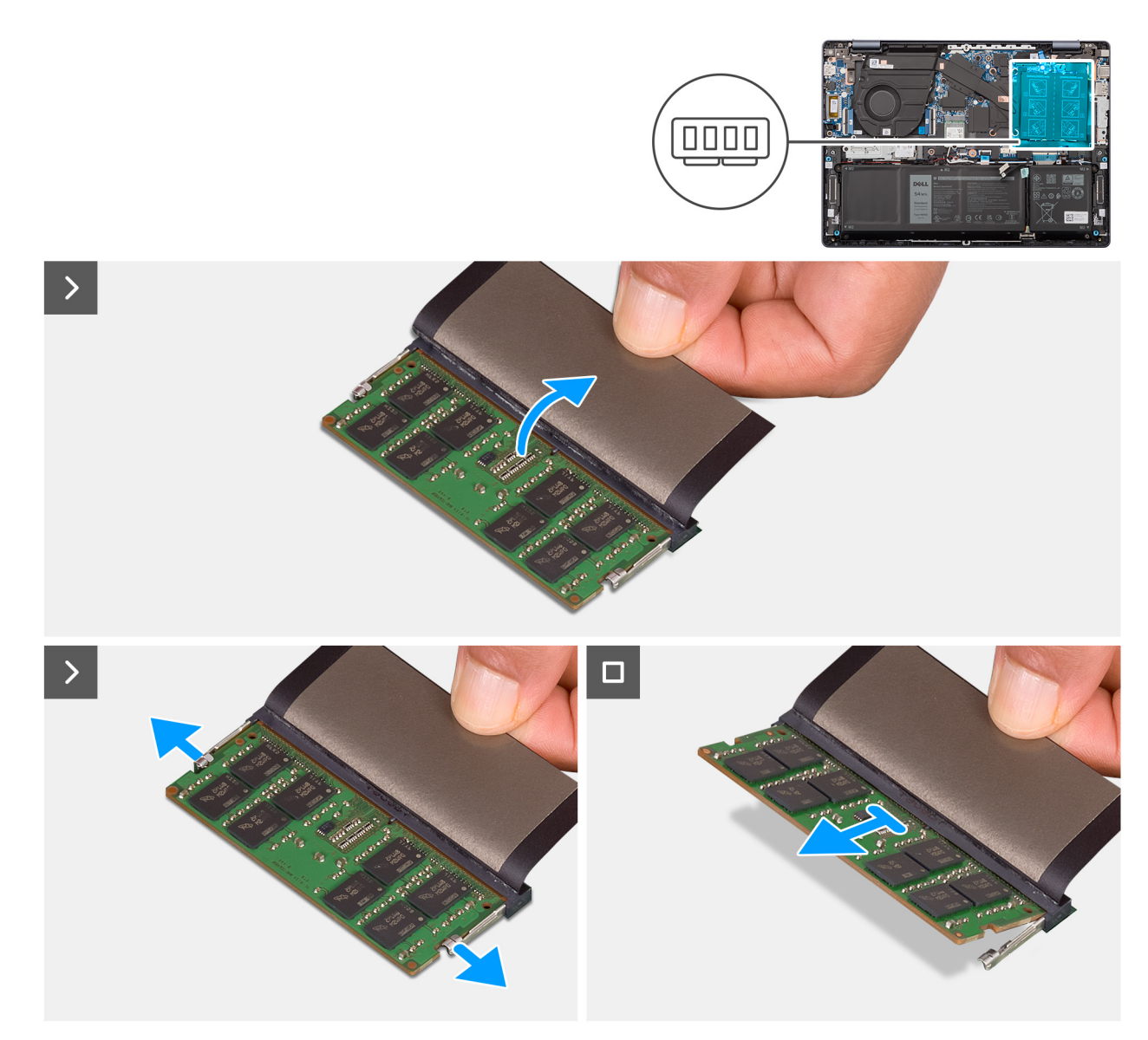

#### **Rysunek 22. Wymontowywanie modułu pamięci**

#### **Kroki**

- 1. Zdejmij taśmę z mylaru, aby uzyskać dostęp do modułu pamięci.
- 2. Ostrożnie rozciągnij zaciski mocujące po obu stronach gniazda modułu pamięci, aż moduł odskoczy.
	- **OSTRZEŻENIE: Aby zapobiec uszkodzeniu modułu pamięci, należy go trzymać za brzegi. Nie należy dotykać elementów ani metalowych styków modułu pamięci, ponieważ wyładowania elektrostatyczne (ESD) mogą spowodować poważne uszkodzenie elementów. Więcej informacji na temat ochrony przed wyładowaniami elektrostatycznymi można znaleźć w sekcji [Ochrona przed wyładowaniami elektrostatycznymi.](#page-30-0)**
- 3. Wyjmij moduł pamięci z gniazda na płycie głównej.

### **Instalowanie modułu pamięci (dotyczy komputerów w obudowie z aluminium)**

#### **Wymagania**

W przypadku wymiany elementu przed wykonaniem procedury instalacji wymontuj wcześniej zainstalowany element.

#### **Informacje na temat zadania**

Na ilustracji przedstawiono umiejscowienie i procedurę instalacji modułu pamięci.

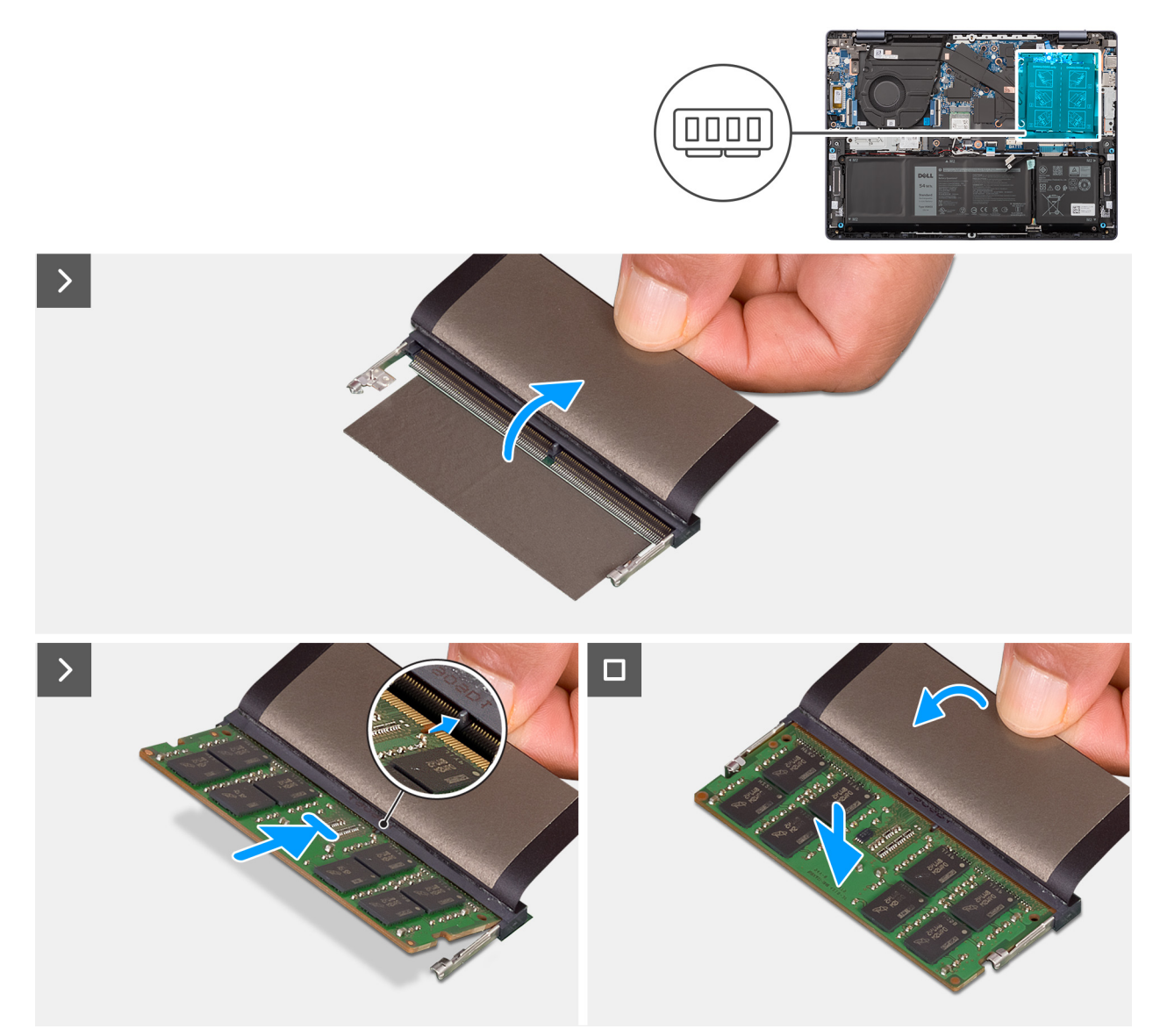

#### **Rysunek 23. Instalowanie modułu pamięci**

#### **Kroki**

- 1. Zdejmij taśmę z mylaru, aby uzyskać dostęp do gniazda modułu pamięci.
- 2. Wyrównaj wgłębienie w module pamięci z wypustką w gnieździe modułu pamięci na płycie głównej.
- 3. Wsuń moduł pamięci do gniazda na płycie głównej.
	- **OSTRZEŻENIE: Aby zapobiec uszkodzeniu modułu pamięci, należy go trzymać za brzegi. Nie należy dotykać elementów ani metalowych styków modułu pamięci, ponieważ wyładowania elektrostatyczne (ESD) mogą spowodować poważne uszkodzenie elementów. Więcej informacji na temat ochrony przed wyładowaniami elektrostatycznymi można znaleźć w sekcji [Ochrona przed wyładowaniami elektrostatycznymi.](#page-30-0)**
- 4. Dociśnij moduł pamięci, aby zabezpieczyły go zatrzaski mocujące.

#### **Kolejne kroki**

- 1. Zainstaluj [pokrywę dolną \(dotyczy komputerów w obudowie z aluminium\).](#page-44-0)
- 2. Wykonaj procedurę przedstawioną w sekcji [Po zakończeniu serwisowania komputera.](#page-31-0)

## **Dysk SSD**

### **Wymontowywanie dysku SSD M.2 2230 (dotyczy komputerów w obudowie z tworzywa sztucznego)**

#### **Wymagania**

- 1. Wykonaj procedurę przedstawioną w sekcji [Przed przystąpieniem do serwisowania komputera.](#page-28-0)
	- **(i)** UWAGA: Włącz na komputerze tryb serwisowy. Więcej informacji można znaleźć w kroku 6 procedury Przed przystąpieniem do serwisowania komputera.
- 2. Wymontuj [pokrywę dolną \(dotyczy komputerów w obudowie z tworzywa sztucznego\).](#page-38-0)

#### **Informacje na temat zadania**

**UWAGA:** Konfiguracja obsługiwana przez gniazdo kart M.2:

● Dysk SSD M.2 2230 wraz z odpowiednią klamrą mocującą

Na ilustracji przedstawiono umiejscowienie i procedurę wymontowywania dysku SSD M.2 2230.

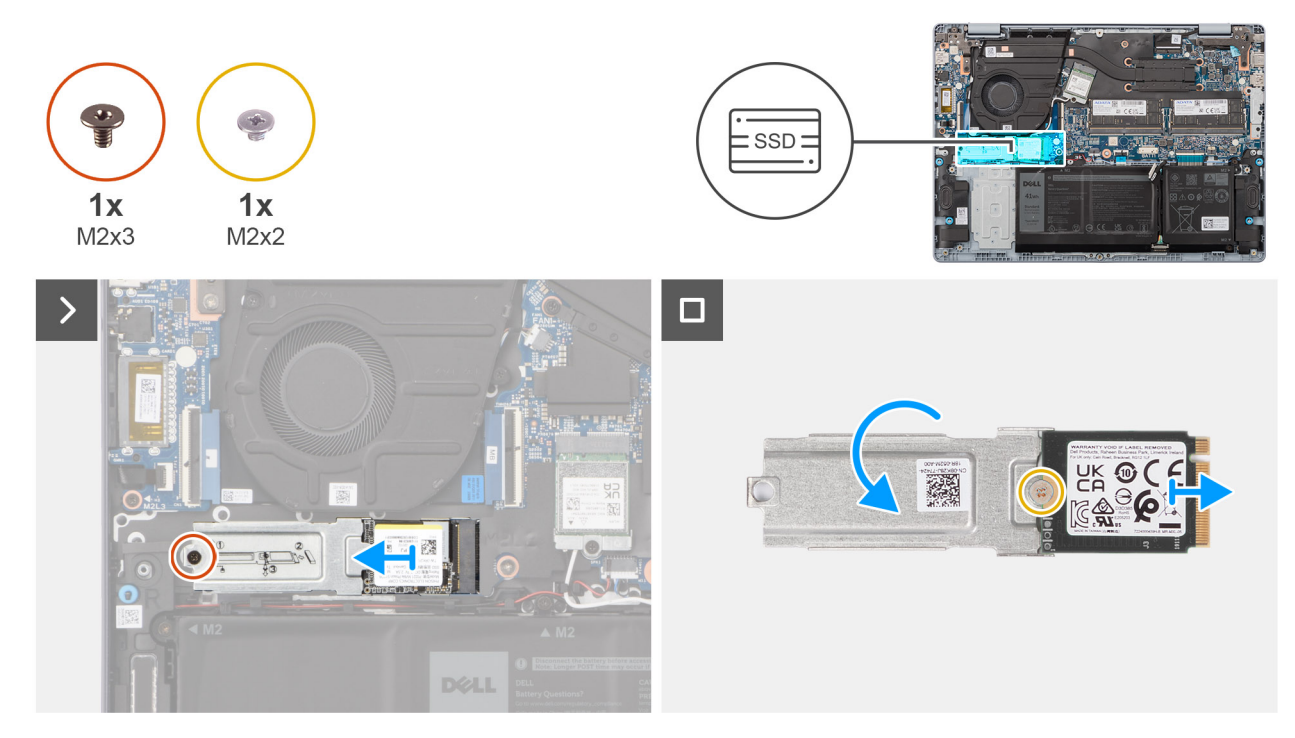

**Rysunek 24. Wymontowywanie dysku SSD**

#### **Kroki**

- 1. Wykręć śrubę (M2x3) mocującą zestaw dysku SSD M.2 2230 do płyty głównej.
- 2. Przesuń i zdejmij zestaw dysku SSD M.2 2230 z płyty głównej.
- 3. Odwróć zestaw dysku SSD M.2 2230.
- 4. Wykręć śrubę (M2x2) mocującą dysk SSD M.2 2230 do jego klamry mocującej.
- 5. Wyjmij dysk SSD M.2 2230 z klamry mocującej dysku.

### **Instalowanie dysku SSD M.2 2230 (dotyczy komputerów w obudowie z tworzywa sztucznego)**

#### **Wymagania**

W przypadku wymiany elementu przed wykonaniem procedury instalacji wymontuj wcześniej zainstalowany element.

#### **Informacje na temat zadania**

- **UWAGA:** Konfiguracja obsługiwana przez gniazdo kart M.2:
	- Dysk SSD M.2 2230 wraz z odpowiednią klamrą mocującą

Na ilustracji przedstawiono umiejscowienie i procedurę instalacji dysku SSD M.2 2230.

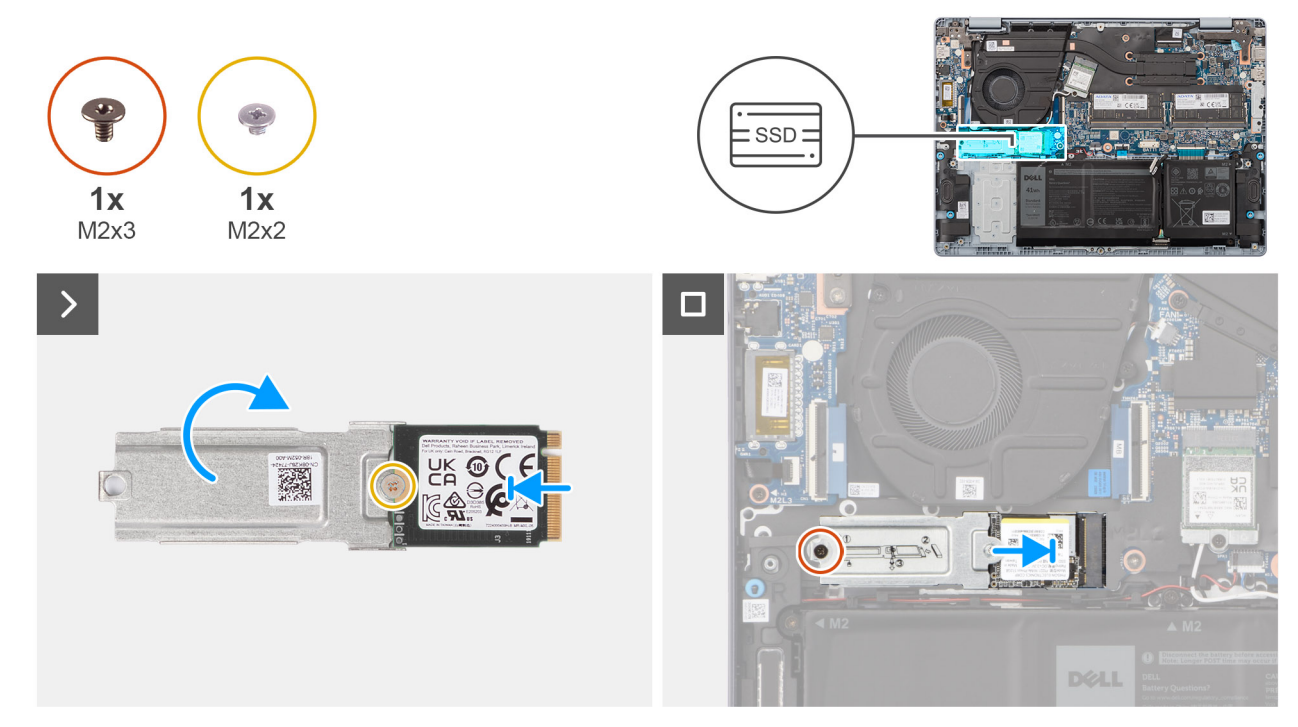

#### **Rysunek 25. Instalowanie dysku SSD**

#### **Kroki**

- 1. Przesuń i wyrównaj dysk SSD M.2 2230 na jego klamrze mocującej.
- 2. Wkręć śrubę (M2x2) mocującą dysk SSD M.2 2230 do jego klamry mocującej.
- 3. Odwróć zestaw dysku SSD M.2 2230.
- 4. Dopasuj wgłębienie w karcie SSD M.2 2230 do zaczepu na gnieździe SSD M.2 na płycie głównej.
- 5. Przesuń dysk SSD M.2 2230 i umieść go w gnieździe na płycie głównej.
- 6. Wkręć śrubę (M2x3) mocującą zestaw dysku SSD M.2 2230 do płyty głównej.

#### **Kolejne kroki**

- 1. Zainstaluj [pokrywę dolną \(dotyczy komputerów w obudowie z tworzywa sztucznego\).](#page-40-0)
- 2. Wykonaj procedurę przedstawioną w sekcji [Po zakończeniu serwisowania komputera.](#page-31-0)

### **Wymontowywanie dysku SSD M.2 2230 (dotyczy komputerów w obudowie z aluminium)**

#### **Wymagania**

- 1. Wykonaj procedurę przedstawioną w sekcji [Przed przystąpieniem do serwisowania komputera.](#page-28-0)
	- **(i) UWAGA:** Włącz na komputerze tryb serwisowy. Więcej informacji można znaleźć w kroku 6 procedury Przed przystąpieniem do serwisowania komputera.
- 2. Wymontuj [pokrywę dolną \(dotyczy komputerów w obudowie z aluminium\).](#page-42-0)

#### **Informacje na temat zadania**

- **UWAGA:** Konfiguracja obsługiwana przez gniazdo kart M.2:
	- Dysk SSD M.2 2230 wraz z odpowiednią klamrą mocującą

Na ilustracji przedstawiono umiejscowienie i procedurę wymontowywania dysku SSD M.2 2230.

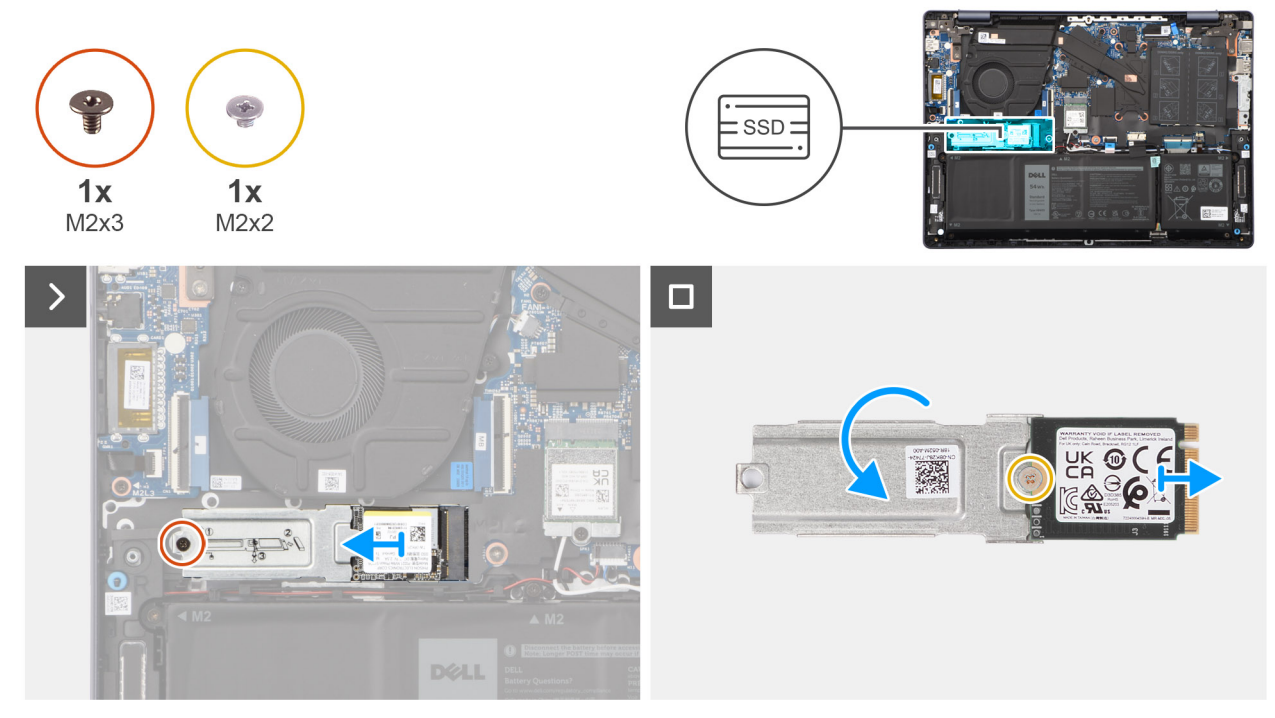

#### **Rysunek 26. Wymontowywanie dysku SSD**

#### **Kroki**

- 1. Wykręć śrubę (M2x3) mocującą zestaw dysku SSD M.2 2230 do płyty głównej.
- 2. Przesuń i zdejmij zestaw dysku SSD M.2 2230 z płyty głównej.
- 3. Odwróć zestaw dysku SSD M.2 2230.
- 4. Wykręć śrubę (M2x2) mocującą dysk SSD M.2 2230 do jego klamry montażowej.
- 5. Wyjmij dysk SSD M.2 2230 z klamry mocującej dysku.

### **Instalowanie dysku SSD M.2 2230 (dotyczy komputerów w obudowie z aluminium)**

#### **Wymagania**

W przypadku wymiany elementu przed wykonaniem procedury instalacji wymontuj wcześniej zainstalowany element.

#### **Informacje na temat zadania**

**UWAGA:** Konfiguracja obsługiwana przez gniazdo kart M.2:

● Dysk SSD M.2 2230 wraz z odpowiednią klamrą mocującą

Na ilustracji przedstawiono umiejscowienie i procedurę instalacji dysku SSD M.2 2230.

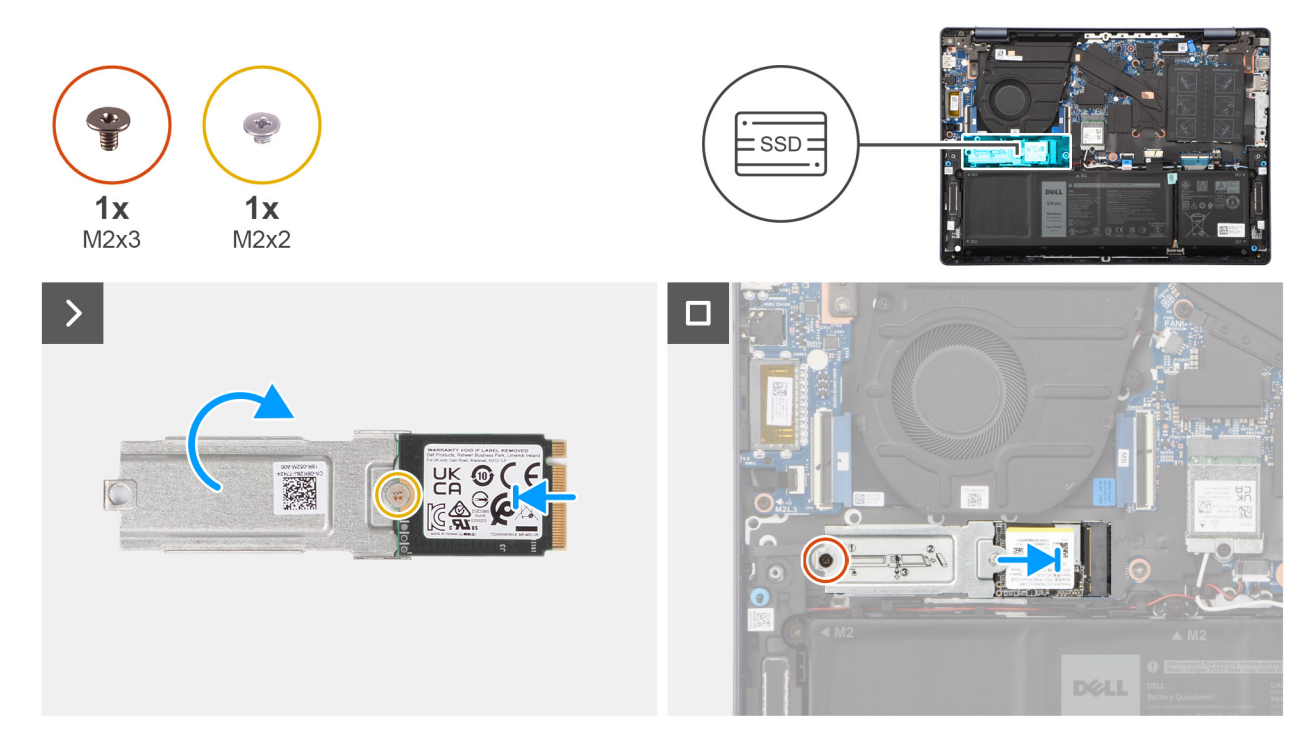

#### **Rysunek 27. Instalowanie dysku SSD**

#### **Kroki**

- 1. Przesuń i wyrównaj dysk SSD M.2 2230 na jego klamrze montażowej.
- 2. Wkręć śrubę (M2x2) mocującą dysk SSD M.2 2230 do jego klamry montażowej.
- 3. Odwróć zestaw dysku SSD M.2 2230.
- 4. Dopasuj wgłębienie w karcie SSD M.2 2230 do zaczepu na gnieździe SSD M.2 na płycie głównej.
- 5. Przesuń dysk SSD M.2 2230 i umieść go w gnieździe na płycie głównej.
- 6. Wkręć śrubę (M2x3) mocującą zestaw dysku SSD M.2 2230 do płyty głównej.

#### **Kolejne kroki**

- 1. Zainstaluj: .
- 2. Zainstaluj [pokrywę dolną \(dotyczy komputerów w obudowie z aluminium\).](#page-44-0)
- 3. Wykonaj procedurę przedstawioną w sekcji [Po zakończeniu serwisowania komputera.](#page-31-0)

## **Karta sieci bezprzewodowej**

### **Wymontowywanie karty sieci bezprzewodowej (dotyczy komputerów w obudowie z tworzywa sztucznego)**

#### **Wymagania**

- 1. Wykonaj procedurę przedstawioną w sekcji [Przed przystąpieniem do serwisowania komputera.](#page-28-0)
	- **UWAGA:** [Włącz na komputerze tryb serwisowy. Więcej informacji można znaleźć w kroku 6 procedury Przed przystąpieniem do](#page-28-0)  serwisowania komputera.

#### 2. Wymontuj [pokrywę dolną \(dotyczy komputerów w obudowie z tworzywa sztucznego\).](#page-38-0)

#### **Informacje na temat zadania**

Na ilustracji przedstawiono umiejscowienie i procedurę wymontowywania karty sieci bezprzewodowej.

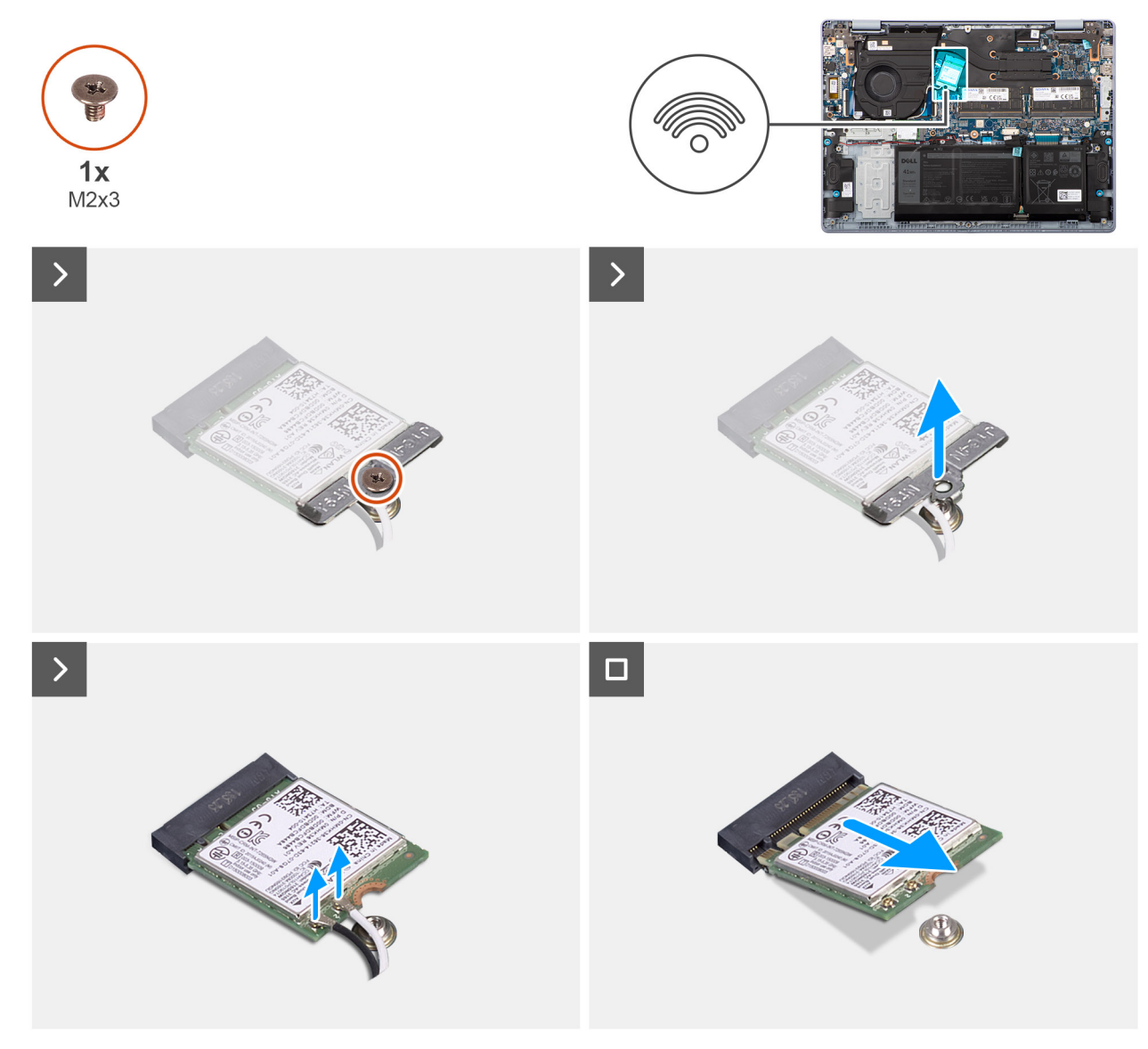

**Rysunek 28. Wymontowywanie karty sieci bezprzewodowej**

#### **Kroki**

- 1. Wykręć śrubę (M2x3) mocującą wspornik karty sieci bezprzewodowej do karty sieci bezprzewodowej i płyty głównej.
- 2. Zdejmij wspornik karty sieci bezprzewodowej z karty sieci bezprzewodowej.
- 3. Odłącz kable antenowe od karty sieci bezprzewodowej.
- 4. Przesuń i wyjmij kartę sieci bezprzewodowej z płyty systemowej.

### **Instalowanie karty sieci bezprzewodowej (dotyczy komputerów w obudowie z tworzywa sztucznego)**

#### **Wymagania**

W przypadku wymiany elementu przed wykonaniem procedury instalacji wymontuj wcześniej zainstalowany element.

#### **Informacje na temat zadania**

Na ilustracji przedstawiono umiejscowienie i procedurę instalacji karty sieci bezprzewodowej.

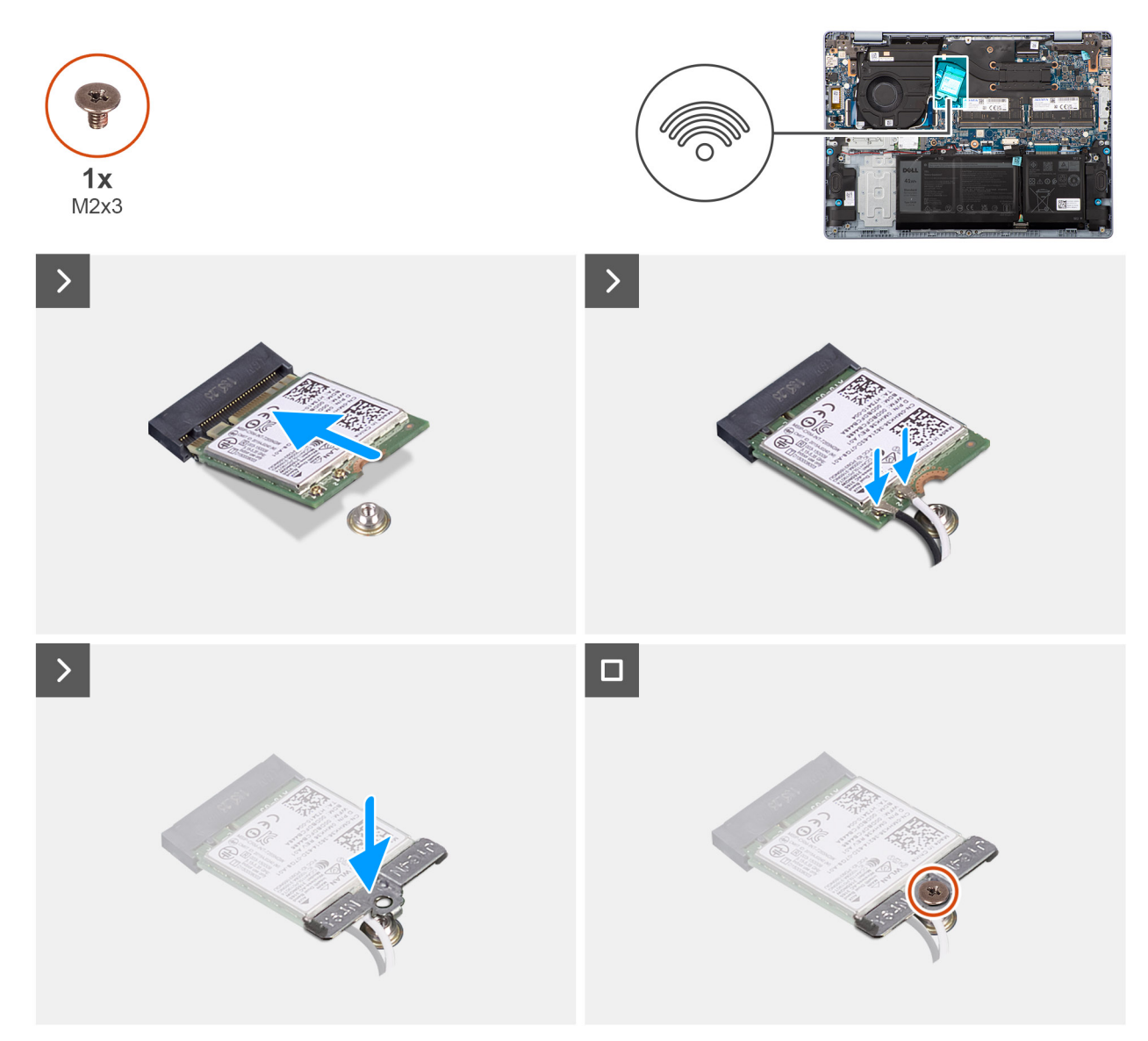

#### **Rysunek 29. Instalowanie karty sieci bezprzewodowej**

#### **Kroki**

1. Podłącz kable antenowe do karty sieci bezprzewodowej.

W poniższej tabeli przedstawiono schemat kolorów kabli antenowych karty sieci bezprzewodowej obsługiwanej w komputerze.

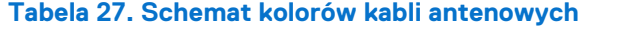

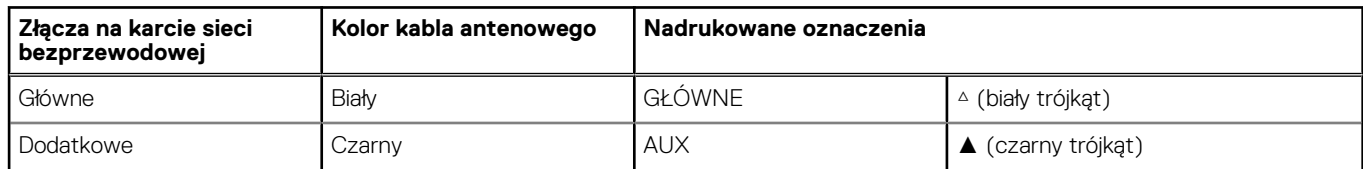

2. Dopasuj wgłębienie na karcie sieci bezprzewodowej do wypustki w gnieździe M.2 na płycie głównej.

- 3. Włóż kartę do gniazda M.2 karty sieci bezprzewodowej na płycie głównej.
- 4. Wkręć śrubę (M2x3) mocującą kartę sieci bezprzewodowej i jej klamrę do płyty głównej.

#### **Kolejne kroki**

- 1. Zainstaluj [pokrywę dolną \(dotyczy komputerów w obudowie z tworzywa sztucznego\).](#page-40-0)
- 2. Wykonaj procedurę przedstawioną w sekcji [Po zakończeniu serwisowania komputera.](#page-31-0)

### **Wymontowywanie karty sieci bezprzewodowej (dotyczy komputerów w obudowie z aluminium)**

#### **Wymagania**

- 1. Wykonaj procedurę przedstawioną w sekcji [Przed przystąpieniem do serwisowania komputera.](#page-28-0)
	- **UWAGA:** [Włącz na komputerze tryb serwisowy. Więcej informacji można znaleźć w kroku 6 procedury Przed przystąpieniem do](#page-28-0)  serwisowania komputera.
- 2. Wymontuj [pokrywę dolną \(dotyczy komputerów w obudowie z aluminium\).](#page-42-0)

#### **Informacje na temat zadania**

Na ilustracji przedstawiono umiejscowienie i procedurę wymontowywania karty sieci bezprzewodowej.

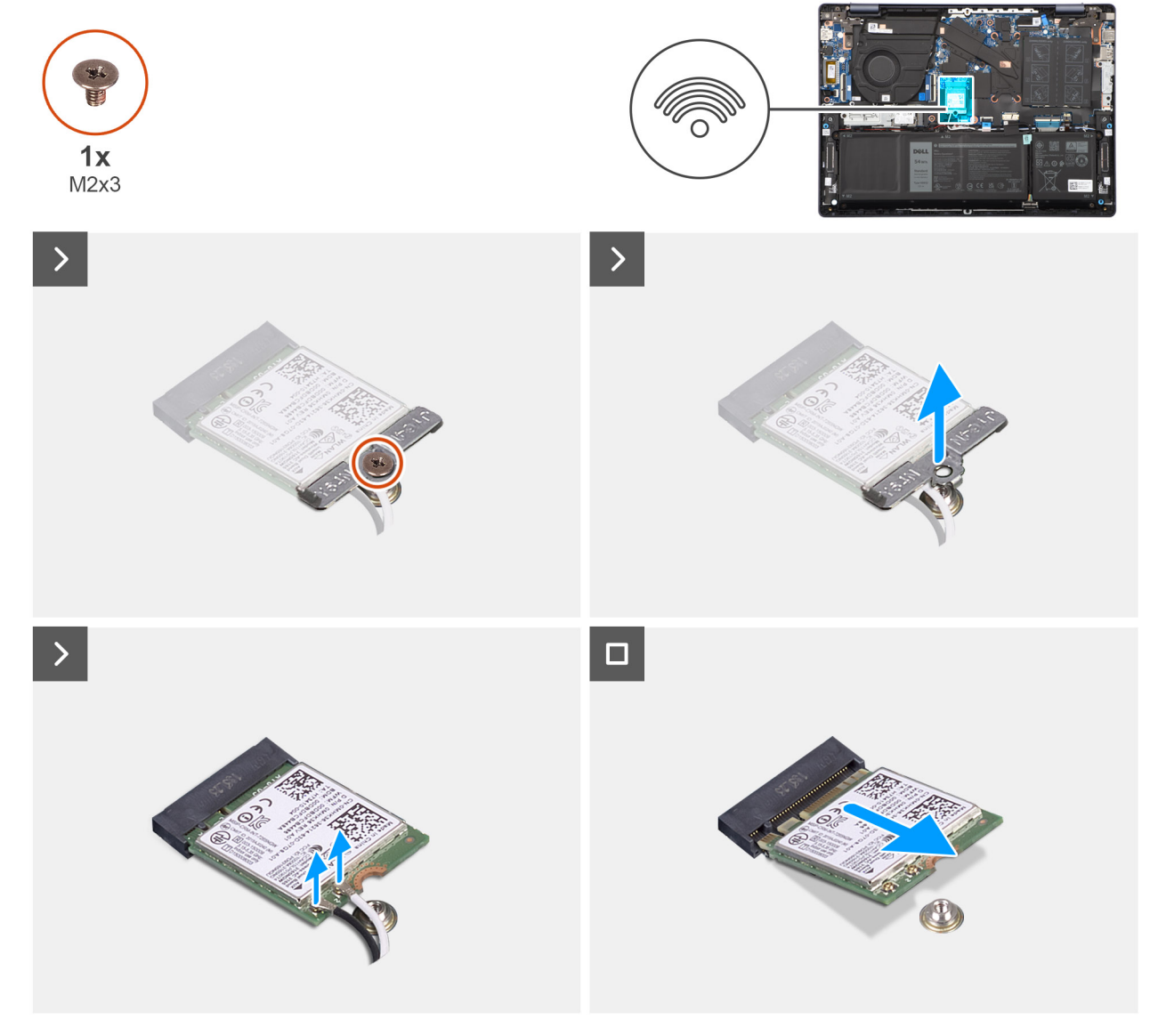

**Rysunek 30. Wymontowywanie karty sieci bezprzewodowej**

#### **Kroki**

- 1. Wykręć śrubę (M2x3) mocującą wspornik karty sieci bezprzewodowej do karty sieci bezprzewodowej i płyty głównej.
- 2. Zdejmij wspornik karty sieci bezprzewodowej z karty sieci bezprzewodowej.
- 3. Odłącz kable antenowe od karty sieci bezprzewodowej.
- 4. Przesuń i wyjmij kartę sieci bezprzewodowej z płyty systemowej.

### **Instalowanie karty sieci bezprzewodowej (dotyczy komputerów w obudowie z aluminium)**

#### **Wymagania**

W przypadku wymiany elementu przed wykonaniem procedury instalacji wymontuj wcześniej zainstalowany element.

#### **Informacje na temat zadania**

Na ilustracji przedstawiono umiejscowienie i procedurę instalacji karty sieci bezprzewodowej.

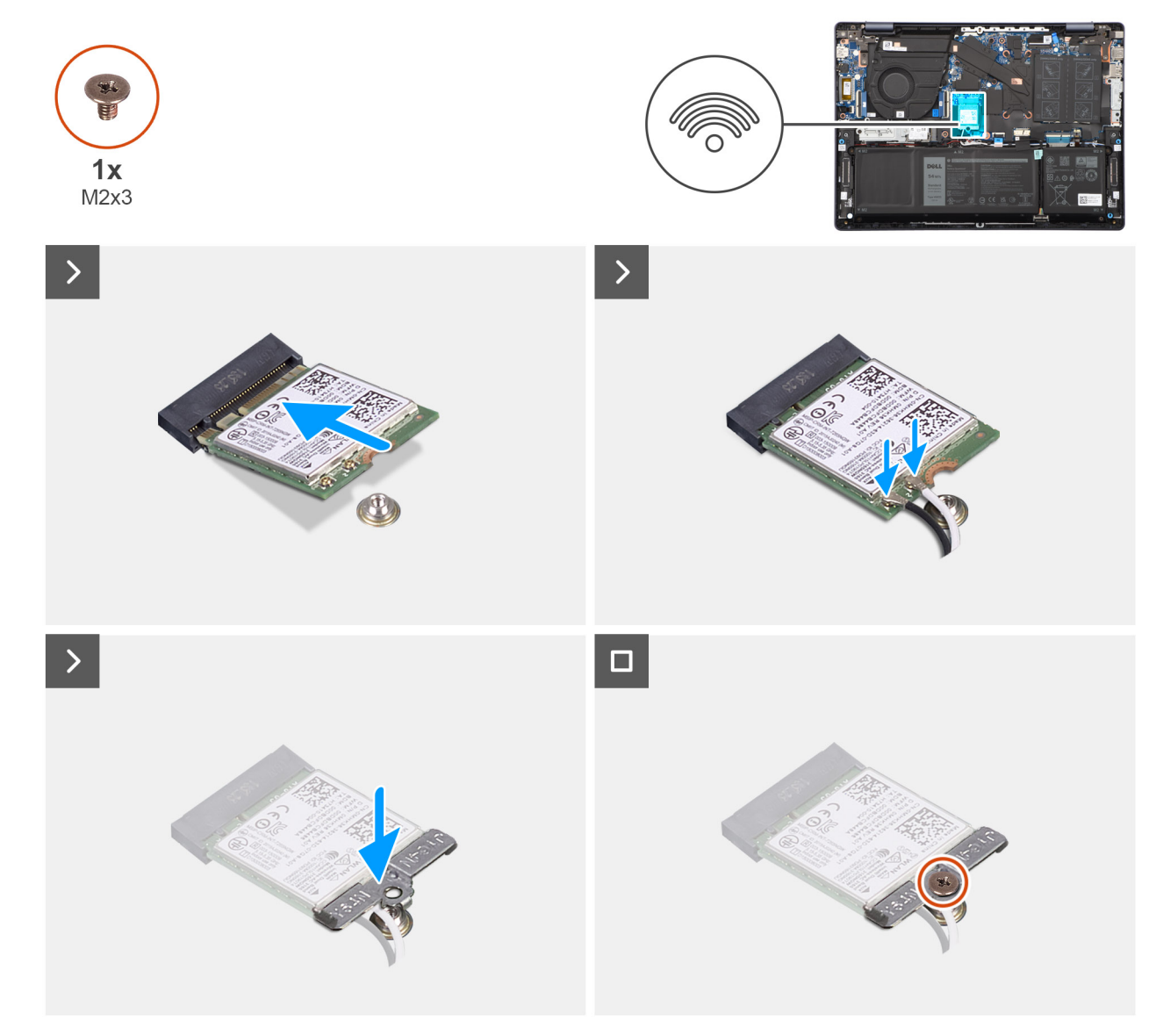

**Rysunek 31. Instalowanie karty sieci bezprzewodowej**

#### **Kroki**

1. Podłącz kable antenowe do karty sieci bezprzewodowej.

W poniższej tabeli przedstawiono schemat kolorów kabli antenowych karty sieci bezprzewodowej obsługiwanej w komputerze.

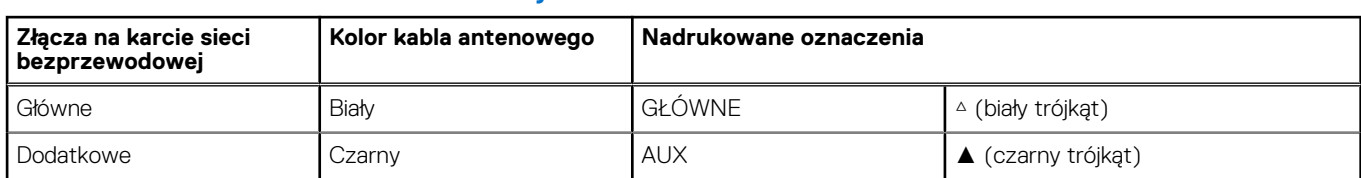

#### **Tabela 28. Schemat kolorów kabli antenowych**

- 2. Dopasuj wgłębienie na karcie sieci bezprzewodowej do wypustki w gnieździe M.2 na płycie głównej.
- 3. Włóż kartę do gniazda M.2 karty sieci bezprzewodowej na płycie głównej.
- 4. Wkręć śrubę (M2x3) mocującą kartę sieci bezprzewodowej i jej klamrę do płyty głównej.

#### **Kolejne kroki**

- 1. Zainstaluj [pokrywę dolną \(dotyczy komputerów w obudowie z aluminium\).](#page-44-0)
- 2. Wykonaj procedurę przedstawioną w sekcji [Po zakończeniu serwisowania komputera.](#page-31-0)

## **Wentylator systemowy**

### **Wymontowywanie wentylatora systemowego (dotyczy komputerów w obudowie z tworzywa sztucznego)**

#### **Wymagania**

- 1. Wykonaj procedurę przedstawioną w sekcji [Przed przystąpieniem do serwisowania komputera.](#page-28-0)
	- **(i)** UWAGA: Włącz na komputerze tryb serwisowy. Więcej informacji można znaleźć w kroku 6 procedury Przed przystąpieniem do serwisowania komputera.
- 2. Wymontuj [pokrywę dolną \(dotyczy komputerów w obudowie z tworzywa sztucznego\).](#page-38-0)

#### **Informacje na temat zadania**

Na ilustracji przedstawiono umiejscowienie i procedurę wymontowywania wentylatora systemowego.

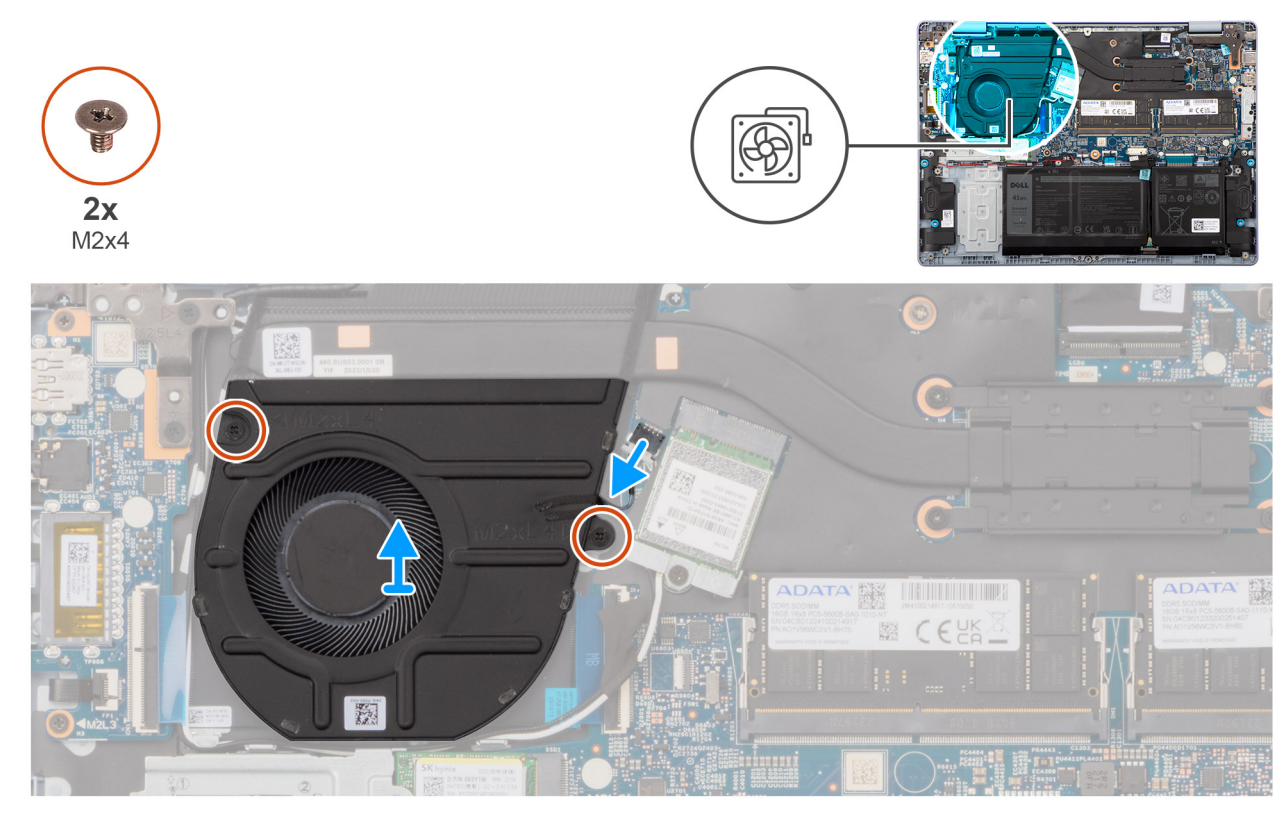

#### **Rysunek 32. Wymontowywanie wentylatora**

#### **Kroki**

- 1. Odłącz kabel wentylatora od złącza (FAN1) na płycie głównej.
- 2. Wykręć dwie śruby (M2x4) mocujące wentylator do zestawu podpórki na nadgarstek i klawiatury.
- 3. Wyjmij wentylator z zestawu podpórki na nadgarstek i klawiatury.

### **Instalowanie wentylatora systemowego (dotyczy komputerów w obudowie z tworzywa sztucznego)**

#### **Wymagania**

W przypadku wymiany elementu przed wykonaniem procedury instalacji wymontuj wcześniej zainstalowany element.

#### **Informacje na temat zadania**

Na ilustracji przedstawiono umiejscowienie i procedurę instalacji wentylatora systemowego.

**Rysunek 33. Instalowanie wentylatora**

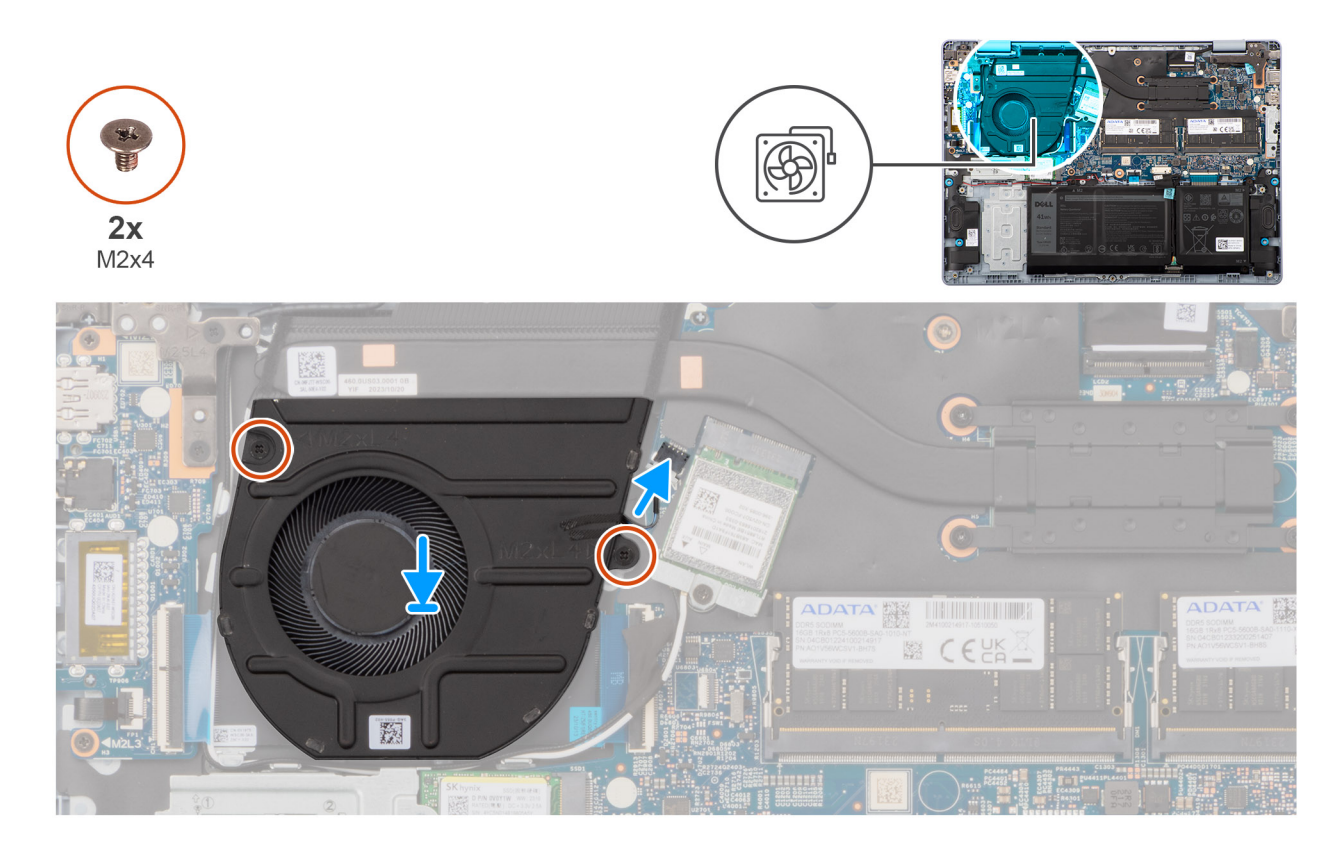

#### **Kroki**

- 1. Umieść wentylator na zestawie podpórki na nadgarstek i klawiatury.
- 2. Dopasuj otwory na śruby wentylatora do otworów w zestawie klawiatury i podpórki na nadgarstek.
- 3. Wkręć dwie śruby (M2x4) mocujące wentylator do zestawu klawiatury i podpórki na nadgarstek.
- 4. Podłącz kabel wentylatora do złącza (FAN1) na płycie głównej.

#### **Kolejne kroki**

- 1. Zainstaluj [pokrywę dolną \(dotyczy komputerów w obudowie z tworzywa sztucznego\).](#page-40-0)
- 2. Wykonaj procedurę przedstawioną w sekcji [Po zakończeniu serwisowania komputera.](#page-31-0)

### **Wymontowywanie wentylatora systemowego (dotyczy komputerów w obudowie z aluminium)**

#### **Wymagania**

- 1. Wykonaj procedurę przedstawioną w sekcji [Przed przystąpieniem do serwisowania komputera.](#page-28-0) **UWAGA:** [Włącz na komputerze tryb serwisowy. Więcej informacji można znaleźć w kroku 6 procedury Przed przystąpieniem do](#page-28-0)  serwisowania komputera.
- 2. Wymontuj [pokrywę dolną \(dotyczy komputerów w obudowie z aluminium\).](#page-42-0)

#### **Informacje na temat zadania**

Na ilustracji przedstawiono umiejscowienie i procedurę wymontowywania wentylatora systemowego.

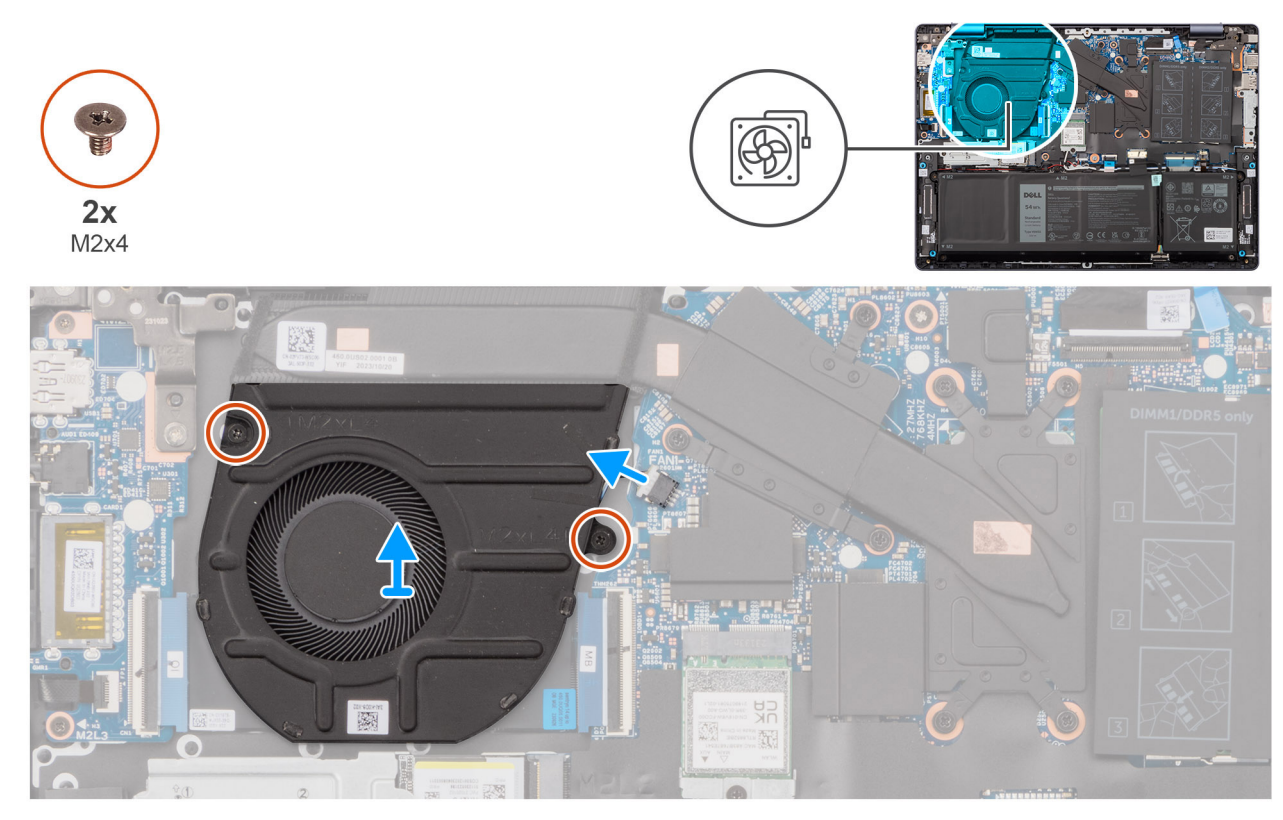

#### **Rysunek 34. Wymontowywanie wentylatora**

#### **Kroki**

- 1. Odłącz kabel wentylatora od złącza (FAN1) na płycie głównej.
- 2. Wykręć dwie śruby (M2x4) mocujące wentylator do zestawu podpórki na nadgarstek i klawiatury.
- 3. Wyjmij wentylator z zestawu podpórki na nadgarstek i klawiatury.

### **Instalowanie wentylatora systemowego (dotyczy komputerów w obudowie z aluminium)**

#### **Wymagania**

W przypadku wymiany elementu przed wykonaniem procedury instalacji wymontuj wcześniej zainstalowany element.

#### **Informacje na temat zadania**

Na ilustracji przedstawiono umiejscowienie i procedurę instalacji wentylatora systemowego.

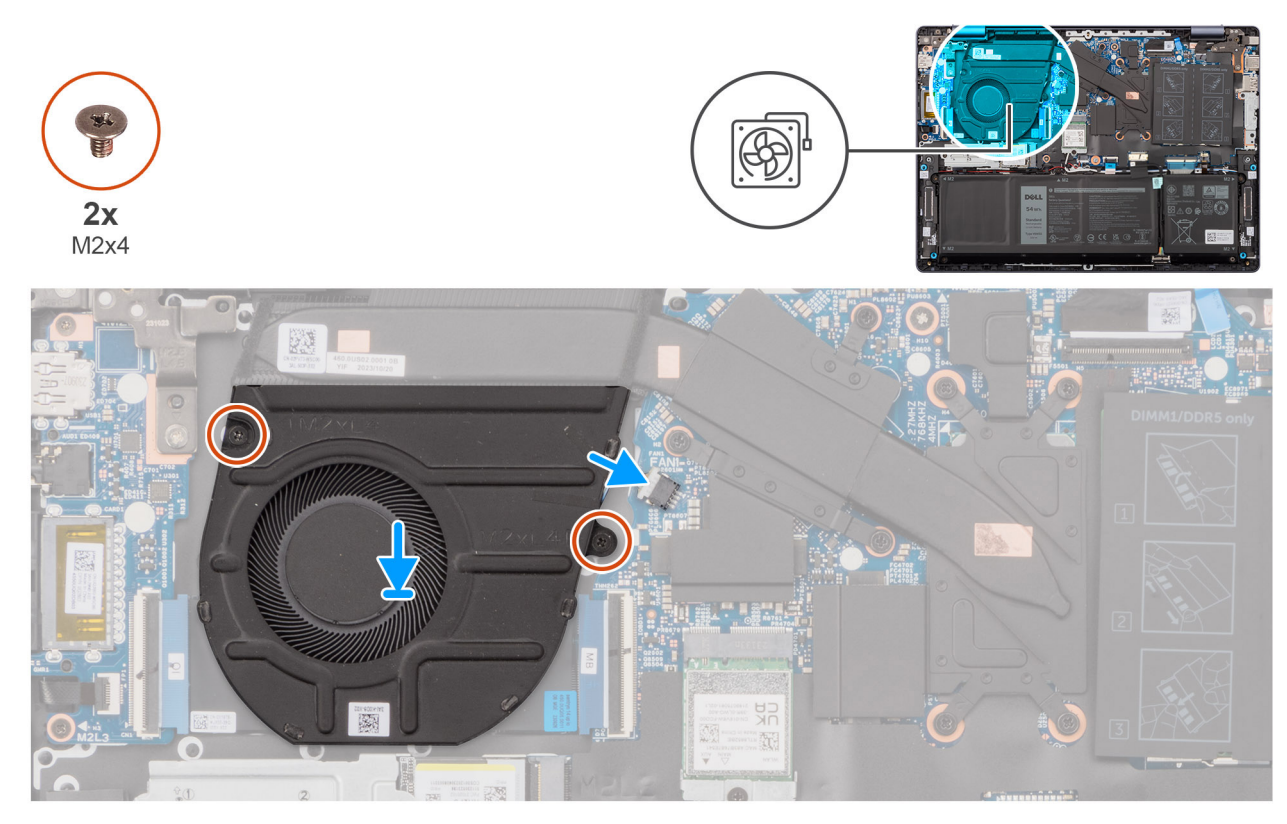

#### **Rysunek 35. Instalowanie wentylatora**

#### **Kroki**

- 1. Umieść wentylator systemowy na zestawie podpórki na nadgarstek i klawiatury.
- 2. Dopasuj otwory na śruby wentylatora systemowego do otworów w zestawie podpórki na nadgarstek i klawiatury.
- 3. Wkręć dwie śruby (M2x4) mocujące wentylator do zestawu klawiatury i podpórki na nadgarstek.
- 4. Podłącz kabel wentylatora do złącza (FAN1) na płycie głównej.

#### **Kolejne kroki**

- 1. Zainstaluj [pokrywę dolną \(dotyczy komputerów w obudowie z aluminium\).](#page-44-0)
- 2. Wykonaj procedurę przedstawioną w sekcji [Po zakończeniu serwisowania komputera.](#page-31-0)

# **Wymontowywanie i instalowanie modułów wymienianych na miejscu (FRU)**

**6**

Elementy opisane w tym rozdziale są modułami wymienianymi na miejscu (FRU).

**OSTRZEŻENIE: Informacje zawarte w tej sekcji są przeznaczone wyłącznie dla autoryzowanych techników serwisowych.**

**OSTRZEŻENIE: Aby uniknąć potencjalnego uszkodzenia elementu lub utraty danych, należy upewnić się, że części wymieniane na miejscu (FRU) wymienia autoryzowany serwisant.**

**OSTRZEŻENIE: Firma Dell Technologies zaleca, aby te naprawy były wykonywane przez wykwalifikowanych specjalistów ds. serwisu technicznego.**

**OSTRZEŻENIE: Przypominamy, że gwarancja nie obejmuje uszkodzeń, które mogą wystąpić podczas wymiany elementów FRU bez upoważnienia firmy Dell Technologies.**

**UWAGA:** W zależności od zamówionej konfiguracji posiadany komputer może wyglądać nieco inaczej niż na ilustracjach w tym ⋒ dokumencie.

## **Bateria**

### **Ostrzeżenia dotyczące akumulatora litowo-jonowego**

#### **OSTRZEŻENIE:**

- **● Podczas obsługi akumulatorów litowo-jonowych zachowaj ostrożność.**
- **● Przed wymontowaniem baterii należy ją całkowicie rozładować. Odłącz zasilacz prądu zmiennego od komputera i pracuj z komputerem wyłącznie na zasilaniu bateryjnym. Bateria jest całkowicie rozładowana, gdy oświetlenie komputera nie włącza się po naciśnięciu przycisku zasilania.**
- **● Nie wolno zgniatać, upuszczać lub uszkadzać baterii ani jej przebijać.**
- **● Nie wolno wystawiać baterii na działanie wysokiej temperatury ani rozmontowywać jej ani jej ogniw.**
- **● Nie należy naciskać powierzchni baterii.**
- **● Nie wyginać baterii.**
- **● Nie wolno podważać baterii żadnymi narzędziami.**
- **● Podczas serwisowania tego produktu należy się upewnić, że żadne śruby nie zostały zgubione ani nie znajdują się w nieodpowiednim miejscu, ponieważ grozi to przypadkowym przebiciem lub uszkodzeniem baterii bądź innych elementów komputera.**
- **● Jeśli akumulator litowo-jonowy utknie w urządzeniu z powodu spęcznienia, nie należy go przebijać, wyginać ani zgniatać, ponieważ jest to niebezpieczne. Aby uzyskać więcej informacji, skontaktuj się z pomocą techniczną firmy Dell. Zapoznaj się z informacjami w [sekcji kontaktu z pomocą techniczną w witrynie Dell Support.](https://www.dell.com/support)**
- **● Należy kupować tylko oryginalne baterie dostępne w [witrynie Dell](https://www.dell.com) lub u autoryzowanych partnerów i sprzedawców produktów firmy Dell.**
- **● Spęczniałych baterii nie należy używać, lecz jak najszybciej je wymienić i prawidłowo zutylizować. Aby uzyskać wskazówki na temat sposobu postępowania ze spęczniałymi akumulatorami litowo-jonowymi i ich wymiany, patrz [Postępowanie ze spęczniałymi akumulatorami litowo-jonowymi.](#page-163-0)**

### <span id="page-65-0"></span>**Wymontowywanie baterii 41 W (dotyczy komputerów w obudowie z tworzywa sztucznego)**

**OSTRZEŻENIE: Informacje zawarte w tej sekcji są przeznaczone wyłącznie dla autoryzowanych techników serwisowych.**  $\triangle$ 

#### **Wymagania**

- 1. Wykonaj procedurę przedstawioną w sekcji [Przed przystąpieniem do serwisowania komputera.](#page-28-0)
	- **UWAGA:** [Włącz na komputerze tryb serwisowy. Więcej informacji można znaleźć w kroku Przed przystąpieniem do serwisowania](#page-28-0)  komputera.
- 2. Wymontuj [pokrywę dolną \(dotyczy komputerów w obudowie z tworzywa sztucznego\).](#page-38-0)

#### **Informacje na temat zadania**

**OSTRZEŻENIE: Wyjęcie baterii spowoduje przywrócenie domyślnych ustawień systemu BIOS. Przed wyjęciem baterii zaleca się zanotowanie aktualnych ustawień programu konfiguracyjnego systemu BIOS.**

Na ilustracji przedstawiono umiejscowienie i procedurę wymontowywania baterii.

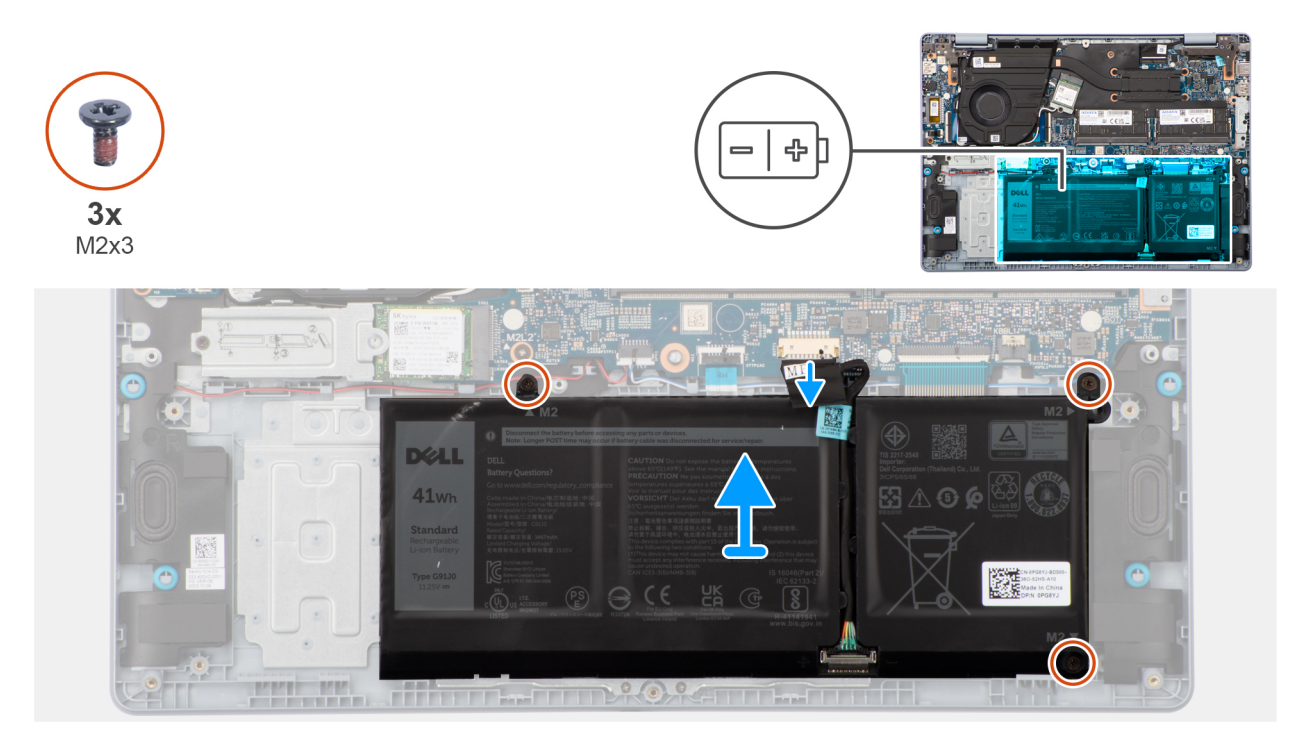

#### **Rysunek 36. Wymontowywanie baterii**

#### **Kroki**

- 1. Odklej taśmę mocującą kabel baterii do płyty głównej.
- 2. Odłącz kabel baterii od złącza (BATT1) na płycie głównej.
- 3. Wykręć trzy śruby (M2x3) mocujące baterię do zestawu podpórki na nadgarstek i klawiatury.
- 4. Wyjmij baterię z zestawu podpórki na nadgarstek i klawiatury.

### **Instalowanie baterii 41 W (dotyczy komputerów w obudowie z tworzywa sztucznego)**

**OSTRZEŻENIE: Informacje zawarte w tej sekcji są przeznaczone wyłącznie dla autoryzowanych techników serwisowych.**

#### **Wymagania**

W przypadku wymiany elementu przed wykonaniem procedury instalacji wymontuj wcześniej zainstalowany element.

#### **Informacje na temat zadania**

Na ilustracji przedstawiono umiejscowienie i procedurę instalacji baterii.

#### **Rysunek 37. Instalowanie baterii**

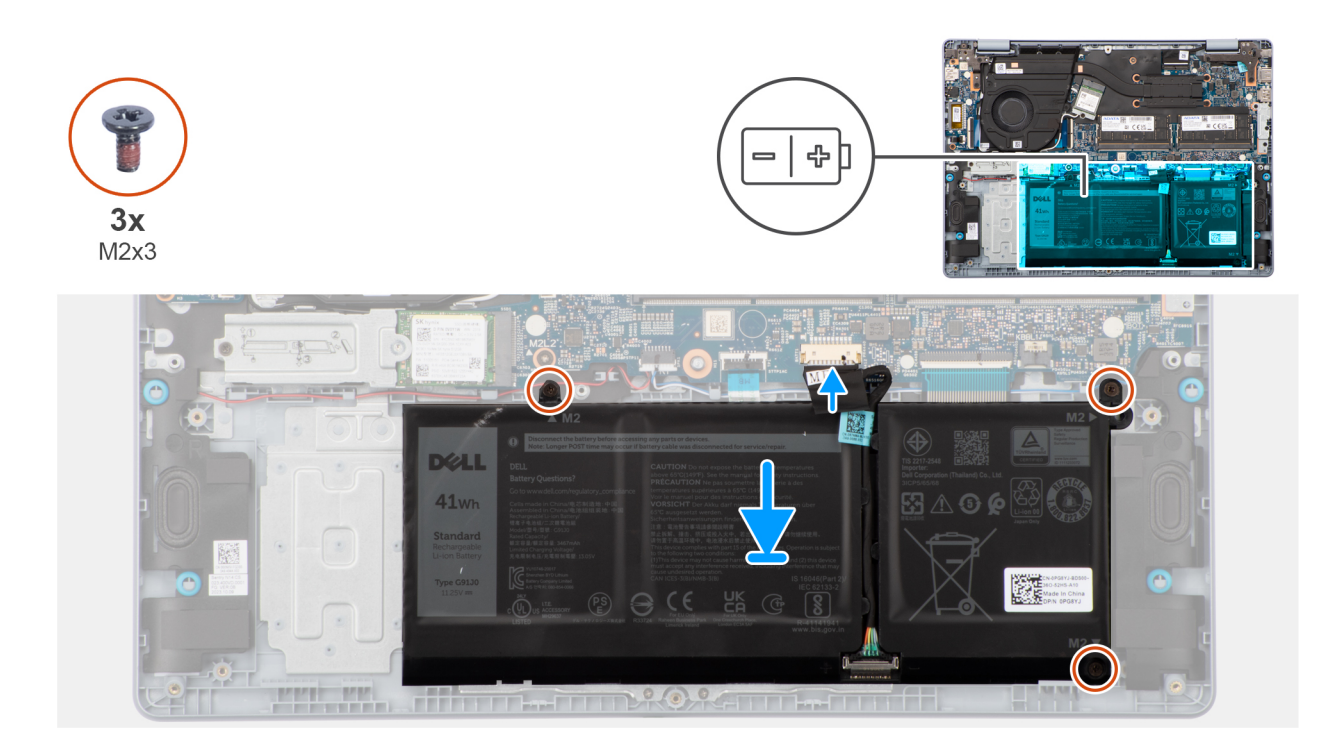

#### **Kroki**

- 1. Dopasuj otwory na śruby w baterii do otworów w zestawie klawiatury i podpórki na nadgarstek.
- 2. Wkręć trzy śruby (M2x3) mocujące baterię do zestawu podpórki na nadgarstek i klawiatury.
- 3. Podłącz kabel baterii do złącza (BATT1) na płycie głównej.
- 4. Przyklej taśmę mocującą kabel baterii do płyty głównej.

#### **Kolejne kroki**

- 1. Zainstaluj [pokrywę dolną \(dotyczy komputerów w obudowie z tworzywa sztucznego\).](#page-40-0)
- 2. Wykonaj procedurę przedstawioną w sekcji [Po zakończeniu serwisowania komputera.](#page-31-0)

### **Wymontowywanie baterii 54 W (dotyczy komputerów w obudowie z tworzywa sztucznego)**

**OSTRZEŻENIE: Informacje zawarte w tej sekcji są przeznaczone wyłącznie dla autoryzowanych techników serwisowych.**

#### **Wymagania**

- 1. Wykonaj procedurę przedstawioną w sekcji [Przed przystąpieniem do serwisowania komputera.](#page-28-0)
	- **UWAGA:** [Włącz na komputerze tryb serwisowy. Więcej informacji można znaleźć w kroku Przed przystąpieniem do serwisowania](#page-28-0)  komputera.
- 2. Wymontuj [pokrywę dolną \(dotyczy komputerów w obudowie z tworzywa sztucznego\).](#page-38-0)

#### **Informacje na temat zadania**

**OSTRZEŻENIE: Wyjęcie baterii spowoduje przywrócenie domyślnych ustawień systemu BIOS. Przed wyjęciem baterii zaleca się zanotowanie aktualnych ustawień programu konfiguracyjnego systemu BIOS.**

Na ilustracji przedstawiono umiejscowienie i procedurę wymontowywania baterii.

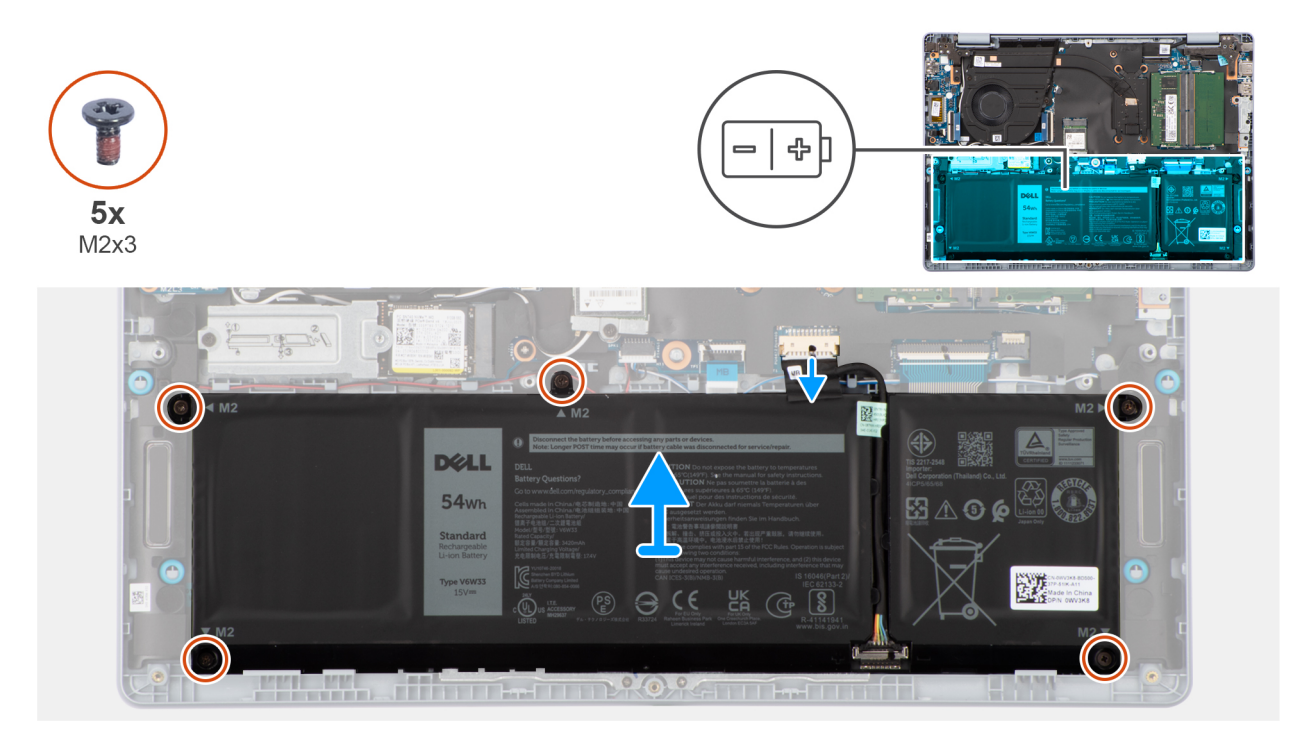

#### **Rysunek 38. Wymontowywanie baterii**

#### **Kroki**

- 1. Odklej taśmę mocującą kabel baterii do płyty głównej i odłącz kabel od złącza (BATT1) na płycie głównej.
- 2. Wykręć pięć śrub (M2x3) mocujących baterię do zestawu podpórki na nadgarstek i klawiatury.
- 3. Wyjmij baterię z zestawu podpórki na nadgarstek i klawiatury.

### **Instalowanie baterii 54 (dotyczy komputerów w obudowie z tworzywa sztucznego)**

**OSTRZEŻENIE: Informacje zawarte w tej sekcji są przeznaczone wyłącznie dla autoryzowanych techników serwisowych.**

#### **Wymagania**

W przypadku wymiany elementu przed wykonaniem procedury instalacji wymontuj wcześniej zainstalowany element.

#### **Informacje na temat zadania**

Na ilustracji przedstawiono umiejscowienie i procedure instalacji baterii.

**Rysunek 39. Instalowanie baterii**

<span id="page-68-0"></span>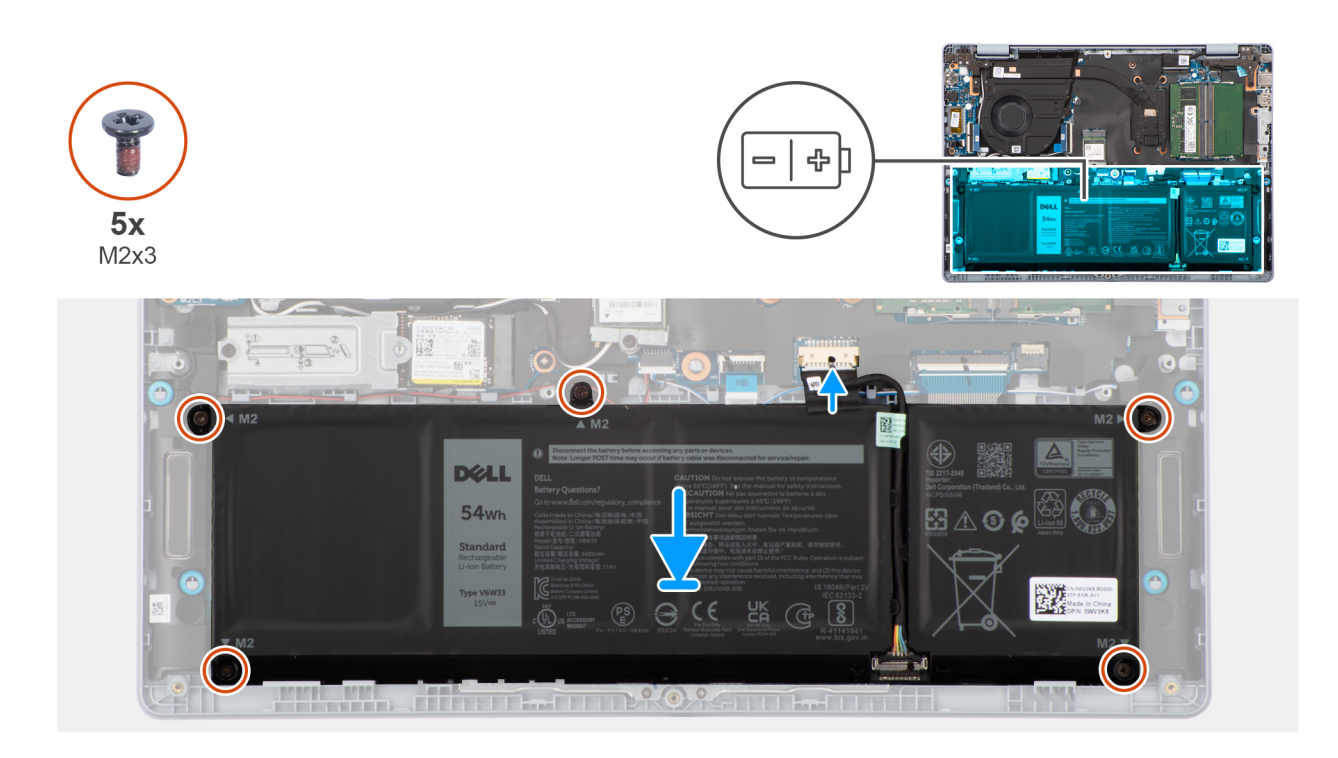

#### **Kroki**

- 1. Dopasuj otwory na śruby w baterii do otworów w zestawie klawiatury i podpórki na nadgarstek.
- 2. Wkręć pięć śrub (M2x3) mocujących baterię do zestawu podpórki na nadgarstek i klawiatury.
- 3. Podłącz kabel baterii do złącza (BATT1) na płycie głównej i przyklej taśmę mocującą ten kabel do baterii.

#### **Kolejne kroki**

- 1. Zainstaluj [pokrywę dolną \(dotyczy komputerów w obudowie z tworzywa sztucznego\).](#page-40-0)
- 2. Wykonaj procedurę przedstawioną w sekcji [Po zakończeniu serwisowania komputera.](#page-31-0)

### **Wymontowywanie baterii 54 W (dotyczy komputerów w obudowie z aluminium)**

**OSTRZEŻENIE: Informacje zawarte w tej sekcji są przeznaczone wyłącznie dla autoryzowanych techników serwisowych.**

#### **Wymagania**

- 1. Wykonaj procedurę przedstawioną w sekcji [Przed przystąpieniem do serwisowania komputera.](#page-28-0)
	- **UWAGA:** [Włącz na komputerze tryb serwisowy. Więcej informacji można znaleźć w kroku Przed przystąpieniem do serwisowania](#page-28-0)  komputera.
- 2. Wymontuj [pokrywę dolną \(dotyczy komputerów w obudowie z aluminium\).](#page-42-0)

#### **Informacje na temat zadania**

**OSTRZEŻENIE: Wyjęcie baterii spowoduje przywrócenie domyślnych ustawień systemu BIOS. Przed wyjęciem baterii zaleca się zanotowanie aktualnych ustawień programu konfiguracyjnego systemu BIOS.**

Na ilustracji przedstawiono umiejscowienie i procedurę wymontowywania baterii.

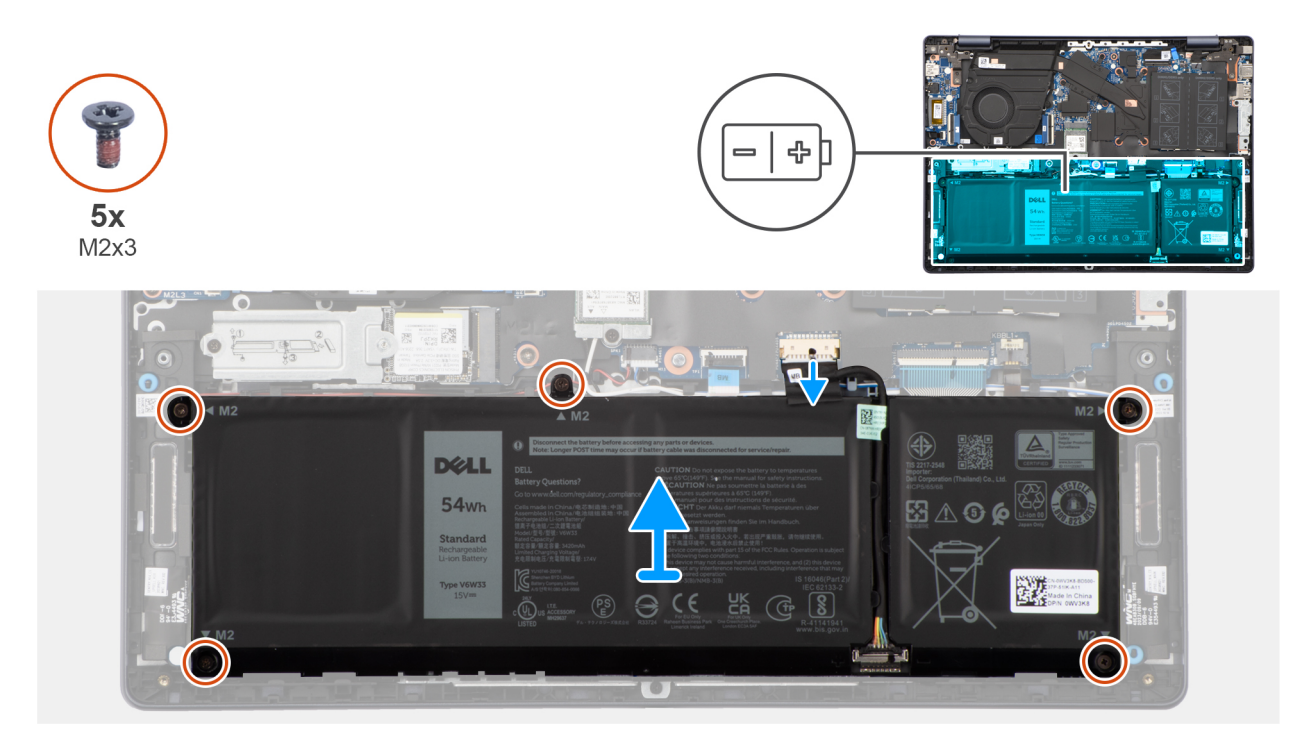

#### **Rysunek 40. Wymontowywanie baterii**

#### **Kroki**

- 1. Odklej taśmę mocującą kabel baterii do płyty głównej i odłącz kabel od złącza na płycie głównej.
- 2. Wykręć pięć śrub (M2x3) mocujących baterię do zestawu podpórki na nadgarstek i klawiatury.
- 3. Wyjmij baterię z zestawu podpórki na nadgarstek i klawiatury.

### **Instalowanie baterii 54 W (dotyczy komputerów w obudowie z aluminium)**

**OSTRZEŻENIE: Informacje zawarte w tej sekcji są przeznaczone wyłącznie dla autoryzowanych techników serwisowych.**  $\triangle$ 

#### **Wymagania**

W przypadku wymiany elementu przed wykonaniem procedury instalacji wymontuj wcześniej zainstalowany element.

#### **Informacje na temat zadania**

Na ilustracji przedstawiono umiejscowienie i procedurę instalacji baterii.

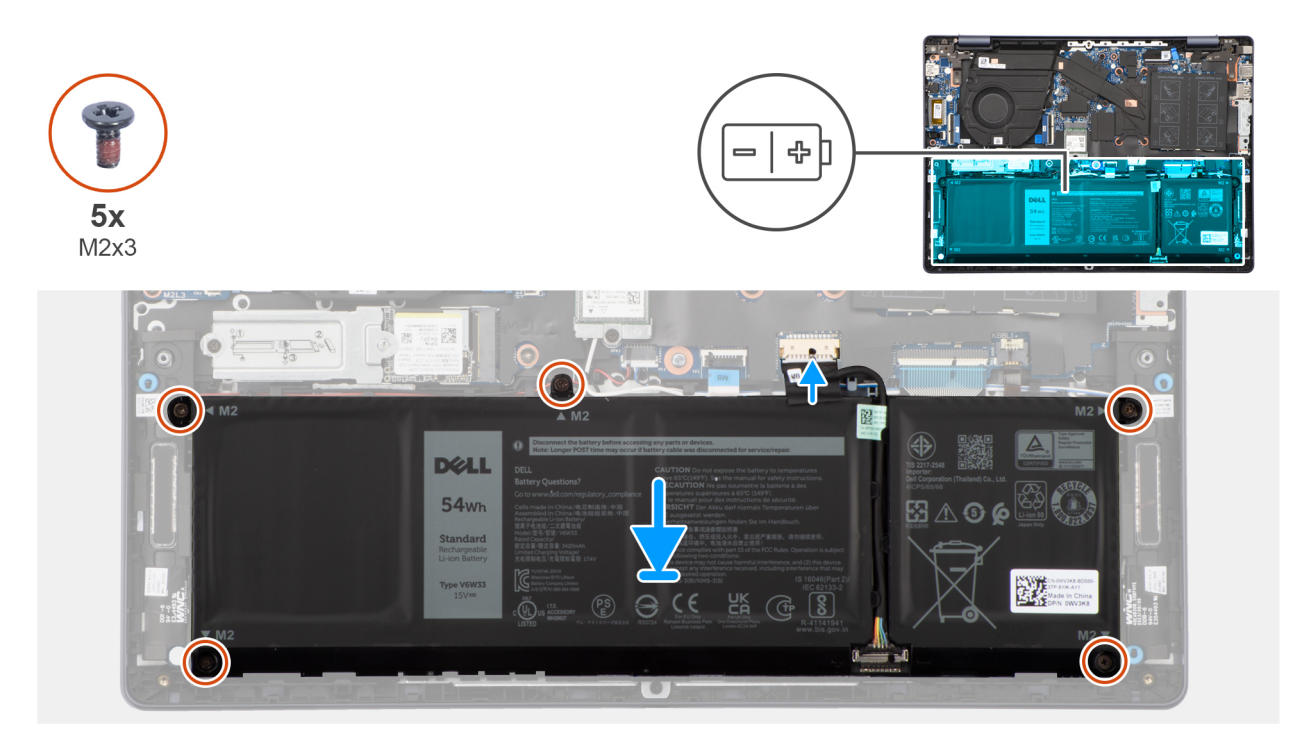

#### **Rysunek 41. Instalowanie baterii**

#### **Kroki**

- 1. Dopasuj otwory na śruby w baterii do otworów w zestawie klawiatury i podpórki na nadgarstek.
- 2. Wkręć pięć śrub (M2x3) mocujących baterię do zestawu podpórki na nadgarstek i klawiatury.
- 3. Podłącz kabel baterii do złącza (BATT1) na płycie głównej i przyklej taśmę mocującą ten kabel do baterii.

#### **Kolejne kroki**

- 1. Zainstaluj [pokrywę dolną \(dotyczy komputerów w obudowie z aluminium\).](#page-44-0)
- 2. Wykonaj procedurę przedstawioną w sekcji [Po zakończeniu serwisowania komputera.](#page-31-0)

### **Odłączanie kabla baterii**

**OSTRZEŻENIE: Informacje zawarte w tej sekcji są przeznaczone wyłącznie dla autoryzowanych techników serwisowych.**

#### **Wymagania**

- 1. Wykonaj procedurę przedstawioną w sekcji [Przed przystąpieniem do serwisowania komputera.](#page-28-0)
- 2. [Wymontuj](#page-42-0) [pokrywę dolną \(dotyczy komputerów w obudowie z tworzywa sztucznego\)](#page-38-0) lub pokrywę dolną (dotyczy komputerów w obudowie z aluminium).
- 3. [Wymontuj](#page-68-0) [baterię 54 W \(dotyczy komputerów w obudowie z tworzywa sztucznego\)](#page-65-0) [lub baterię 54 W \(dotyczy komputerów](#page-68-0)  w obudowie z aluminium).

#### **Informacje na temat zadania**

Na ilustracji przedstawiono umiejscowienie i procedurę wymontowywania kabla baterii.

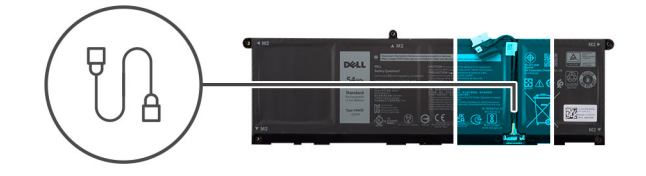

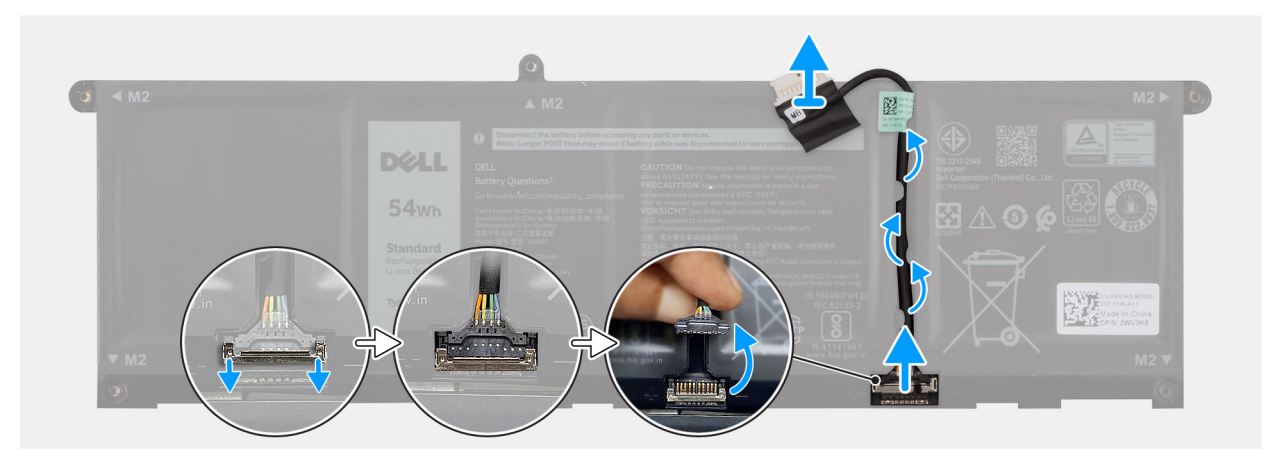

#### **Rysunek 42. Odłączanie kabla baterii**

#### **Kroki**

- 1. Wyjmij kabel baterii z prowadnic na baterii.
- 2. Otwórz zatrzask i odłącz kabel baterii od złącza na baterii.
	- **OSTRZEŻENIE: NIE należy ciągnąć kabla baterii, aby odłączyć go od baterii, ponieważ może to spowodować uszkodzenie baterii lub kabla baterii.**
	- **(i)** UWAGA: Aby odłączyć kabel baterii, najpierw naciśnij zatrzask w celu zwolnienia złącza, a następnie pociągnij złącze w górę, aby odłączyć je od baterii.

### **Podłączanie kabla baterii**

**OSTRZEŻENIE: Informacje zawarte w tej sekcji są przeznaczone wyłącznie dla autoryzowanych techników serwisowych.**

#### **Wymagania**

W przypadku wymiany elementu przed wykonaniem procedury instalacji wymontuj wcześniej zainstalowany element.

#### **Informacje na temat zadania**

Na ilustracji przedstawiono umiejscowienie i procedurę instalacji kabla baterii.
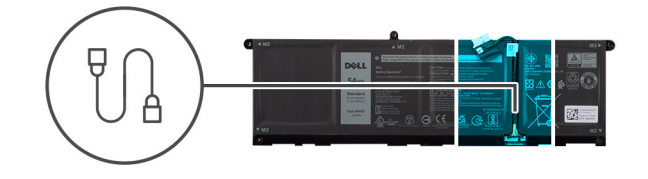

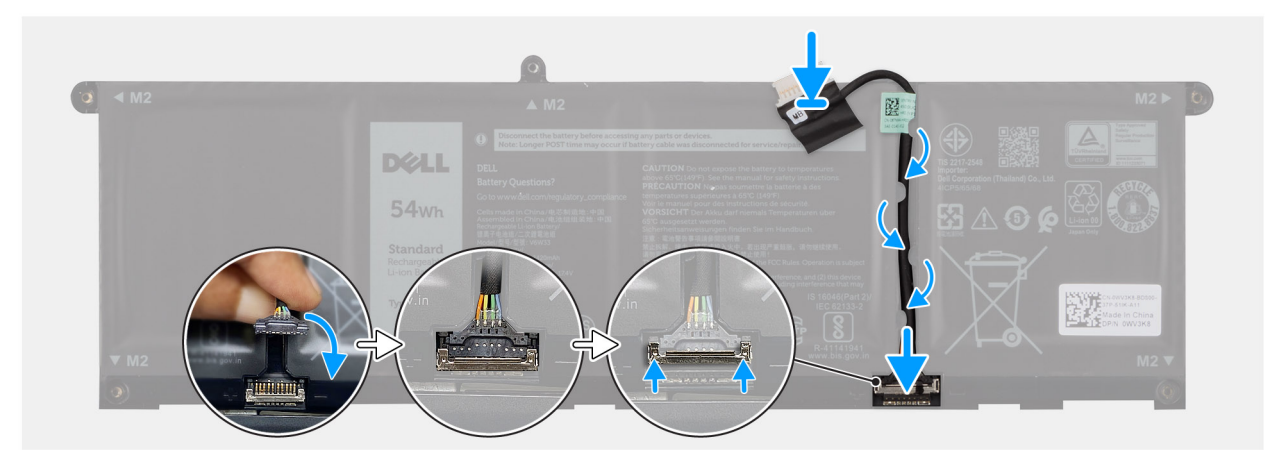

### **Rysunek 43. Podłączanie kabla baterii**

# **Kroki**

- 1. Podłącz kabel baterii do złącza na baterii i zamknij zatrzask.
- 2. Umieść kabel baterii w prowadnicy na baterii.

### **Kolejne kroki**

- 1. [Zainstaluj](#page-69-0) [baterię 54 W \(dotyczy komputerów w obudowie z tworzywa sztucznego\)](#page-67-0) [lub baterię 54 W \(dotyczy komputerów](#page-69-0)  w obudowie z aluminium).
- 2. [Zainstaluj](#page-44-0) [pokrywę dolną \(dotyczy komputerów w obudowie z tworzywa sztucznego\)](#page-40-0) lub pokrywę dolną (dotyczy komputerów w obudowie z aluminium).
- 3. Wykonaj procedurę przedstawioną w sekcji [Po zakończeniu serwisowania komputera.](#page-31-0)

# **Radiator**

# **Wymontowywanie radiatora karty graficznej UMA (dotyczy komputerów w obudowie z tworzywa sztucznego)**

**OSTRZEŻENIE: Informacje zawarte w tej sekcji są przeznaczone wyłącznie dla autoryzowanych techników serwisowych.**

# **Wymagania**

- 1. Wykonaj procedurę przedstawioną w sekcji [Przed przystąpieniem do serwisowania komputera.](#page-28-0)
	- **UWAGA:** [Włącz na komputerze tryb serwisowy. Więcej informacji można znaleźć w kroku Przed przystąpieniem do serwisowania](#page-28-0)  komputera.
- 2. Wymontuj [pokrywę dolną \(dotyczy komputerów w obudowie z tworzywa sztucznego\).](#page-38-0)

### **Informacje na temat zadania**

**UWAGA:** Radiator może się silnie nagrzewać podczas normalnego działania. Przed dotknięciem radiatora należy zaczekać aż wystarczająco ostygnie.

**UWAGA:** Aby zapewnić maksymalne chłodzenie procesora, nie należy dotykać powierzchni termoprzewodzących na radiatorze procesora. Substancje oleiste na skórze dłoni mogą zmniejszyć przewodność cieplną pasty termoprzewodzącej.

Na ilustracji przedstawiono umiejscowienie i procedurę wymontowywania baterii.

### **Rysunek 44. Wymontowywanie radiatora**

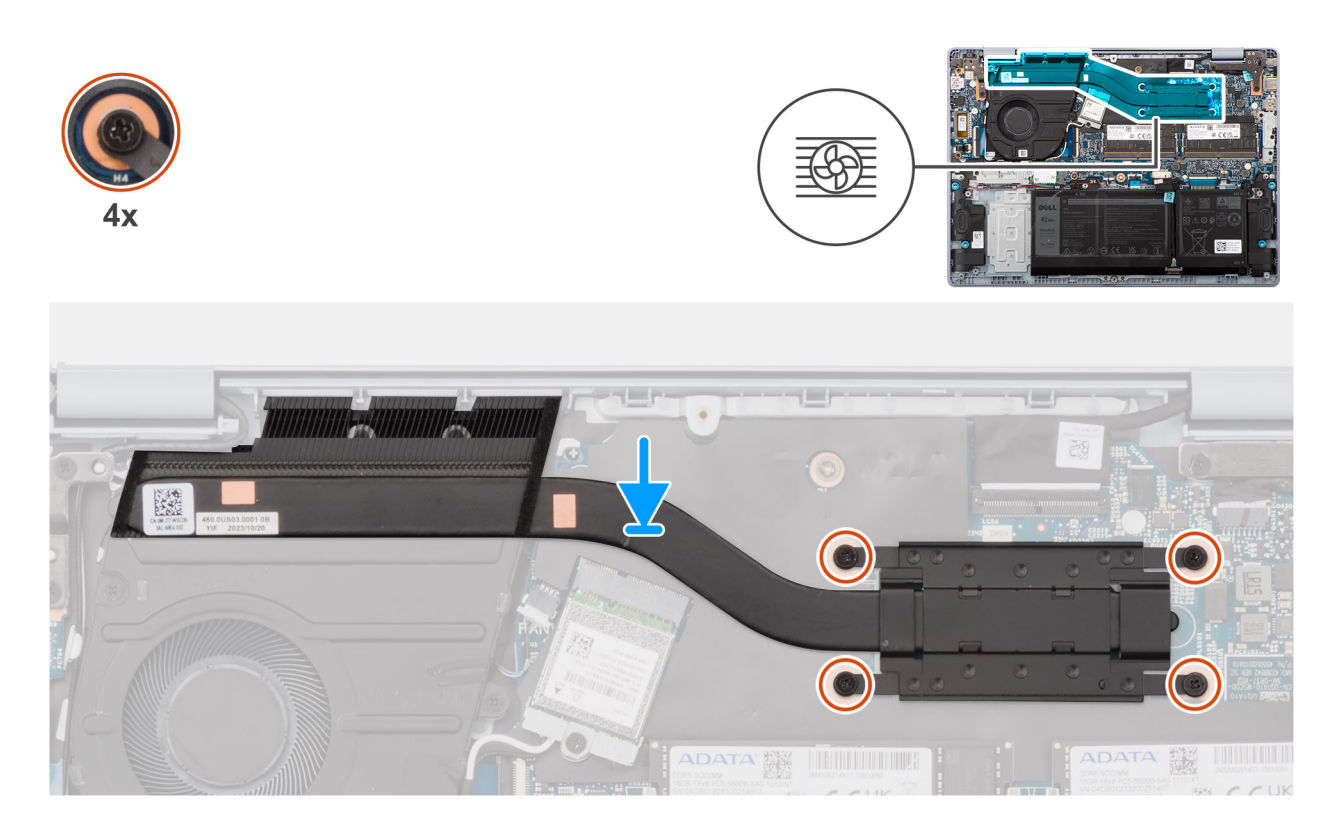

### **Kroki**

- 1. W kolejności odwrotnej do wskazanej na radiatorze (4 > 3 > 2 > 1) poluzuj cztery śruby mocujące radiator do płyty głównej.
- 2. Zdejmij radiator z płyty głównej.

# **Instalowanie radiatora karty graficznej UMA (dotyczy komputerów w obudowie z tworzywa sztucznego)**

**OSTRZEŻENIE: Informacje zawarte w tej sekcji są przeznaczone wyłącznie dla autoryzowanych techników serwisowych.**  $\triangle$ 

### **Wymagania**

W przypadku wymiany elementu przed wykonaniem procedury instalacji wymontuj wcześniej zainstalowany element.

### **Informacje na temat zadania**

Na ilustracji przedstawiono umiejscowienie i procedurę instalacji radiatora.

**Rysunek 45. Instalowanie radiatora**

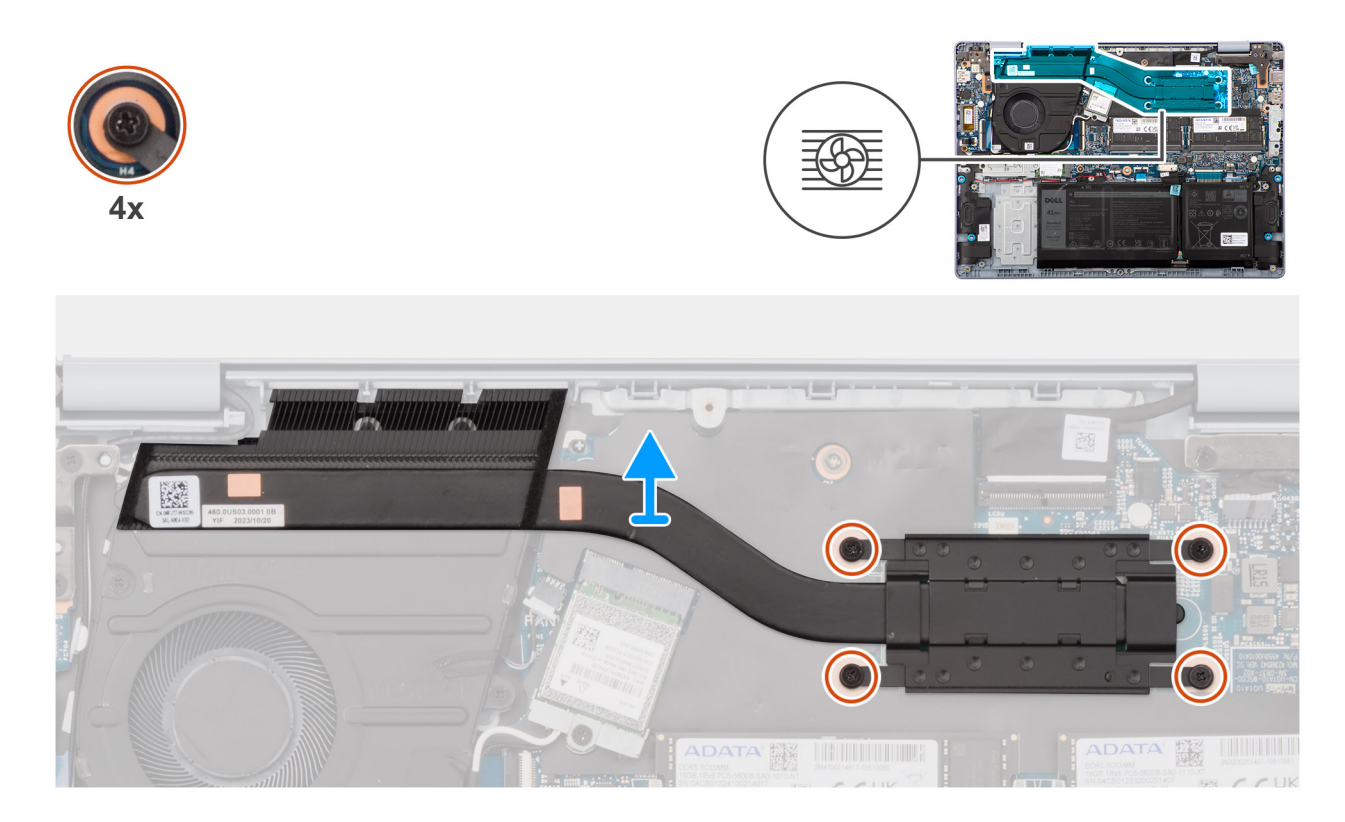

- 1. Umieść radiator na płycie głównej.
- 2. Dopasuj otwory na śruby w radiatorze do otworów w płycie głównej.
- 3. We wskazanej kolejności (1 > 2 > 3 > 4) dokręć cztery śruby mocujące radiator do płyty głównej.

# **Kolejne kroki**

- 1. Zainstaluj [pokrywę dolną \(dotyczy komputerów w obudowie z tworzywa sztucznego\).](#page-40-0)
- 2. Wykonaj procedurę przedstawioną w sekcji [Po zakończeniu serwisowania komputera.](#page-31-0)

# **Wymontowywanie radiatora autonomicznej karty graficznej (dotyczy komputerów w obudowie z aluminium)**

**OSTRZEŻENIE: Informacje zawarte w tej sekcji są przeznaczone wyłącznie dla autoryzowanych techników serwisowych.**

# **Wymagania**

1. Wykonaj procedurę przedstawioną w sekcji [Przed przystąpieniem do serwisowania komputera.](#page-28-0)

**(i)** UWAGA: Włącz na komputerze tryb serwisowy. Więcej informacji można znaleźć w kroku Przed przystąpieniem do serwisowania komputera.

2. Wymontuj [pokrywę dolną \(dotyczy komputerów w obudowie z aluminium\).](#page-42-0)

### **Informacje na temat zadania**

- **UWAGA:** Radiator może się silnie nagrzewać podczas normalnego działania. Przed dotknięciem radiatora należy zaczekać aż wystarczająco ostygnie.
- **(i)** UWAGA: Aby zapewnić maksymalne chłodzenie procesora, nie należy dotykać powierzchni termoprzewodzących na radiatorze procesora. Substancje oleiste na skórze dłoni mogą zmniejszyć przewodność cieplną pasty termoprzewodzącej.

Na ilustracji przedstawiono umiejscowienie i procedurę wymontowywania radiatora autonomicznej karty graficznej.

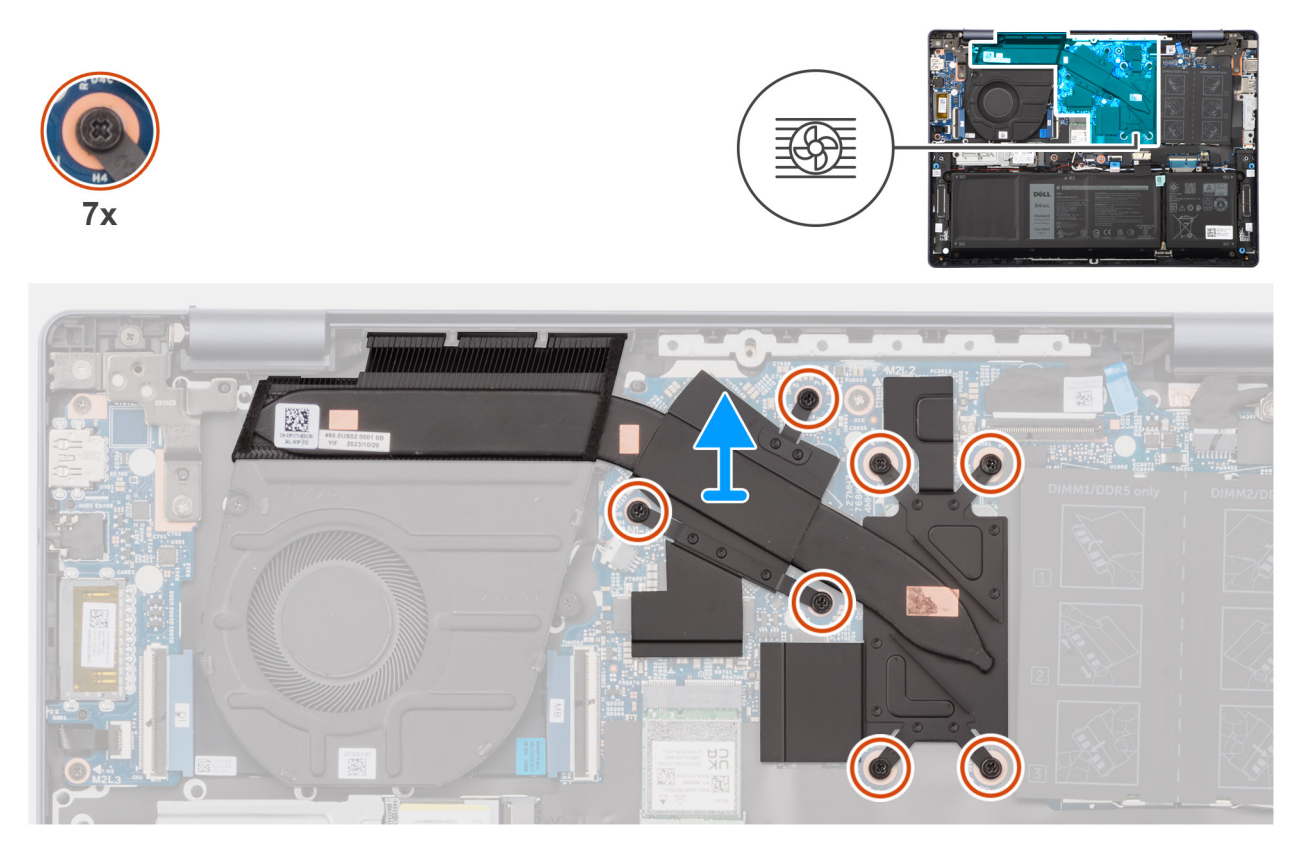

#### **Rysunek 46. Wymontowywanie radiatora**

#### **Kroki**

- 1. W kolejności odwrotnej do wskazanej na radiatorze (7 > 6 > 5 > 4 > 3 > 2 > 1) poluzuj siedem śrub mocujących radiator do płyty głównej.
- 2. Zdejmij radiator z płyty głównej.

# **Instalowanie radiatora autonomicznej karty graficznej (dotyczy komputerów w obudowie z aluminium)**

# **OSTRZEŻENIE: Informacje zawarte w tej sekcji są przeznaczone wyłącznie dla autoryzowanych techników serwisowych.**

### **Wymagania**

W przypadku wymiany elementu przed wykonaniem procedury instalacji wymontuj wcześniej zainstalowany element.

#### **Informacje na temat zadania**

Na ilustracji przedstawiono umiejscowienie i procedurę instalacji radiatora autonomicznej karty graficznej.

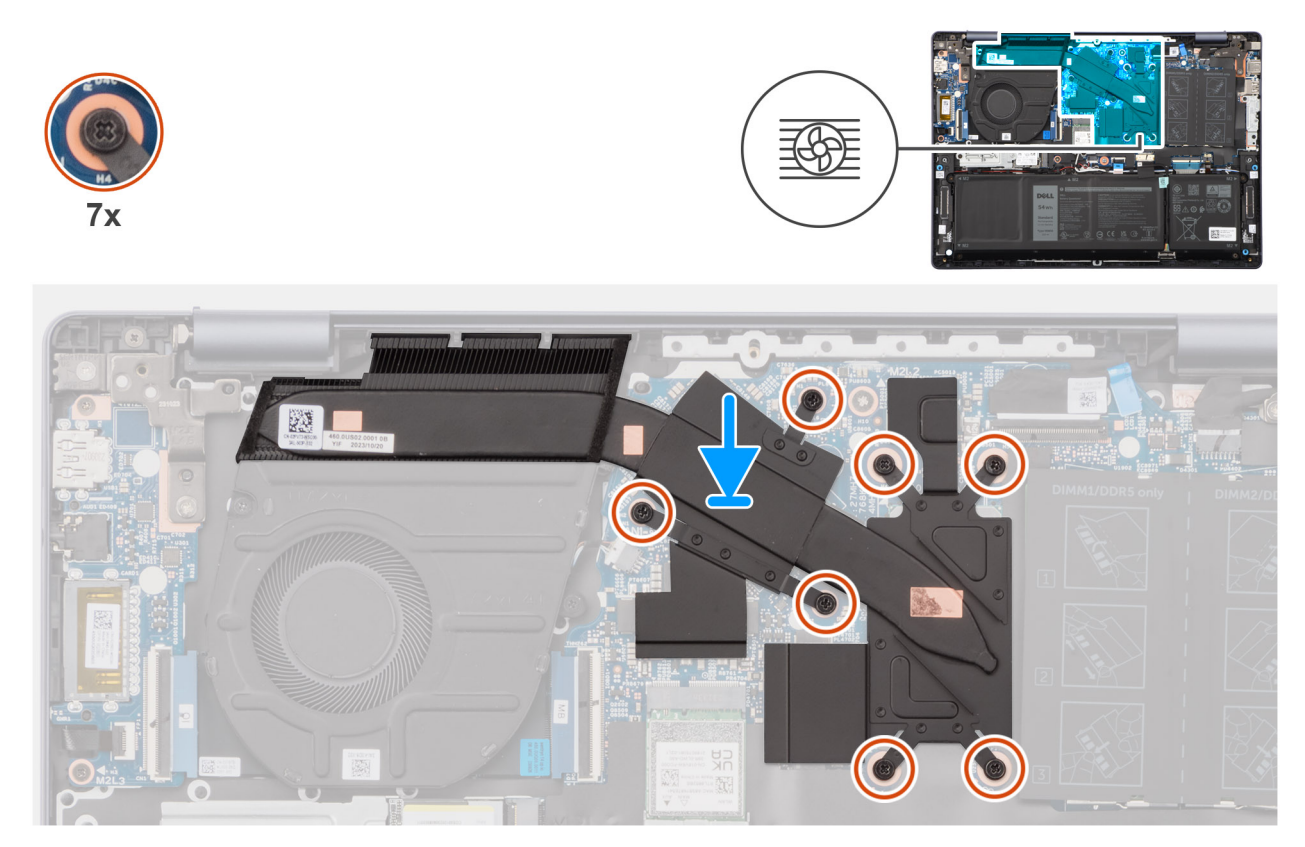

### **Rysunek 47. Instalowanie radiatora**

#### **Kroki**

- 1. Umieść radiator na płycie głównej.
- 2. Dopasuj otwory na śruby w radiatorze do otworów w płycie głównej.
- 3. We wskazanej kolejności (1 > 2 > 3 > 4 > 5 > 6 > 7) dokręć siedem śrub mocujących radiator do płyty głównej.

# **Kolejne kroki**

- 1. Zainstaluj [pokrywę dolną \(dotyczy komputerów w obudowie z aluminium\).](#page-44-0)
- 2. Wykonaj procedurę przedstawioną w sekcji [Po zakończeniu serwisowania komputera.](#page-31-0)

# **Złącze zasilacza**

# **Wymontowywanie gniazda zasilacza (dotyczy komputerów w obudowie z tworzywa sztucznego)**

**OSTRZEŻENIE: Informacje zawarte w tej sekcji są przeznaczone wyłącznie dla autoryzowanych techników serwisowych.**

### **Wymagania**

- 1. Wykonaj procedurę przedstawioną w sekcji [Przed przystąpieniem do serwisowania komputera.](#page-28-0)
	- **UWAGA:** [Włącz na komputerze tryb serwisowy. Więcej informacji można znaleźć w kroku Przed przystąpieniem do serwisowania](#page-28-0)  komputera.
- 2. Wymontuj [pokrywę dolną \(dotyczy komputerów w obudowie z tworzywa sztucznego\).](#page-38-0)

**OSTRZEŻENIE: Wyjęcie baterii spowoduje przywrócenie domyślnych ustawień systemu BIOS. Przed wyjęciem baterii zaleca się zanotowanie aktualnych ustawień programu konfiguracyjnego systemu BIOS.**

Na ilustracji przedstawiono umiejscowienie i procedurę wymontowywania portu zasilacza.

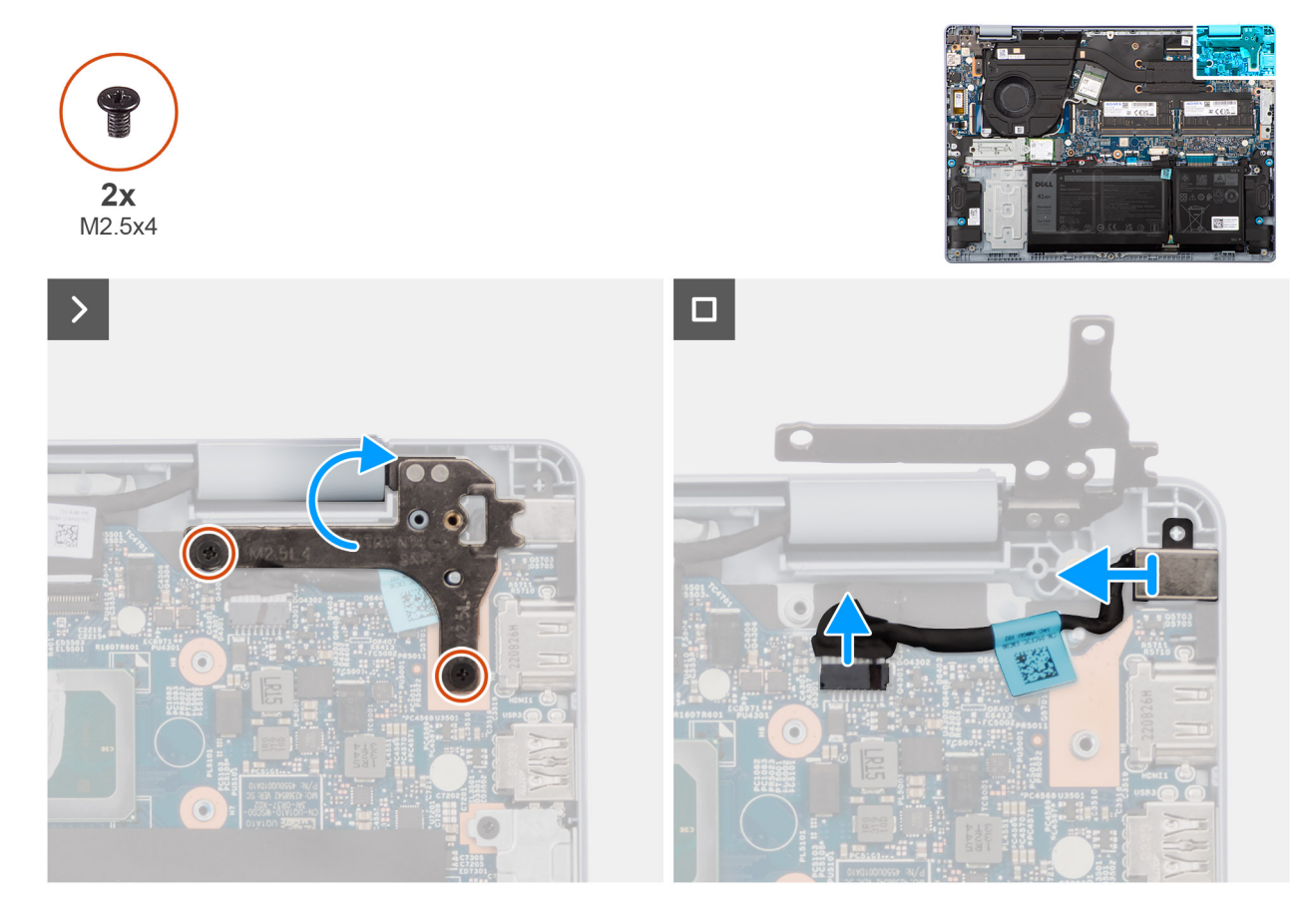

**Rysunek 48. Wymontowywanie gniazda zasilacza**

### **Kroki**

- 1. Wykręć dwie śruby (M2,5x4) mocujące prawy zawias do zestawu podpórki na nadgarstek i klawiatury.
- 2. Obróć, aby otworzyć prawy zawias.
- 3. Odklej taśmę mocującą kabel gniazda zasilacza do płyty głównej i odłącz kabel od złącza (DCIN1) na płycie głównej.
- 4. Wyjmij gniazdo zasilacza z zestawu podpórki na nadgarstek i klawiatury.

# **Instalowanie gniazda zasilacza (dotyczy komputerów w obudowie z tworzywa sztucznego)**

**OSTRZEŻENIE: Informacje zawarte w tej sekcji są przeznaczone wyłącznie dla autoryzowanych techników serwisowych.**

# **Wymagania**

W przypadku wymiany elementu przed wykonaniem procedury instalacji wymontuj wcześniej zainstalowany element.

### **Informacje na temat zadania**

Na ilustracji przedstawiono umiejscowienie i procedurę instalacji portu zasilacza.

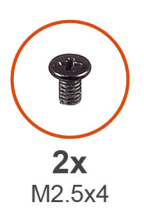

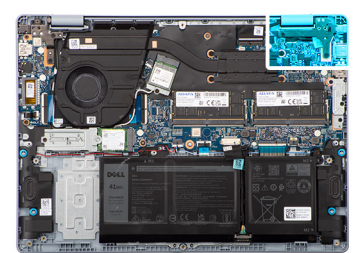

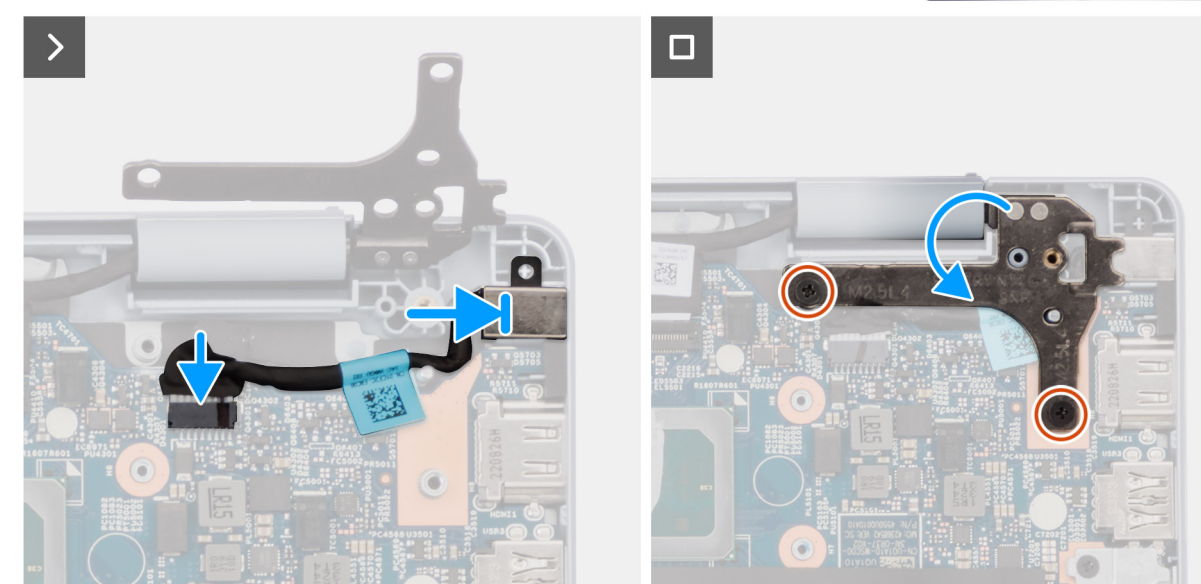

**Rysunek 49. Instalowanie gniazda zasilacza**

- 1. Umieść gniazdo zasilacza we wnęce w zestawie podpórki na nadgarstek i klawiatury.
- 2. Podłącz kabel gniazda zasilacza do złącza (DC IN1) na płycie głównej.
- 3. Przyklej taśmę mocującą kabel gniazda zasilacza do płyty głównej.
- 4. Wkręć dwie śruby (M2,5x4) mocujące prawy zawias do zestawu podpórki na nadgarstek i klawiatury.

# **Kolejne kroki**

- 1. Zainstaluj [pokrywę dolną \(dotyczy komputerów w obudowie z tworzywa sztucznego\).](#page-40-0)
- 2. Wykonaj procedurę przedstawioną w sekcji [Po zakończeniu serwisowania komputera.](#page-31-0)

# **Wymontowywanie gniazda zasilacza (dotyczy komputerów w obudowie z aluminium)**

**OSTRZEŻENIE: Informacje zawarte w tej sekcji są przeznaczone wyłącznie dla autoryzowanych techników serwisowych.**

# **Wymagania**

- 1. Wykonaj procedurę przedstawioną w sekcji [Przed przystąpieniem do serwisowania komputera.](#page-28-0)
	- **UWAGA:** [Włącz na komputerze tryb serwisowy. Więcej informacji można znaleźć w kroku Przed przystąpieniem do serwisowania](#page-28-0)  komputera.
- 2. Wymontuj [pokrywę dolną \(dotyczy komputerów w obudowie z aluminium\).](#page-42-0)

**OSTRZEŻENIE: Wyjęcie baterii spowoduje przywrócenie domyślnych ustawień systemu BIOS. Przed wyjęciem baterii zaleca się zanotowanie aktualnych ustawień programu konfiguracyjnego systemu BIOS.**

Na ilustracji przedstawiono umiejscowienie i procedurę wymontowywania portu zasilacza.

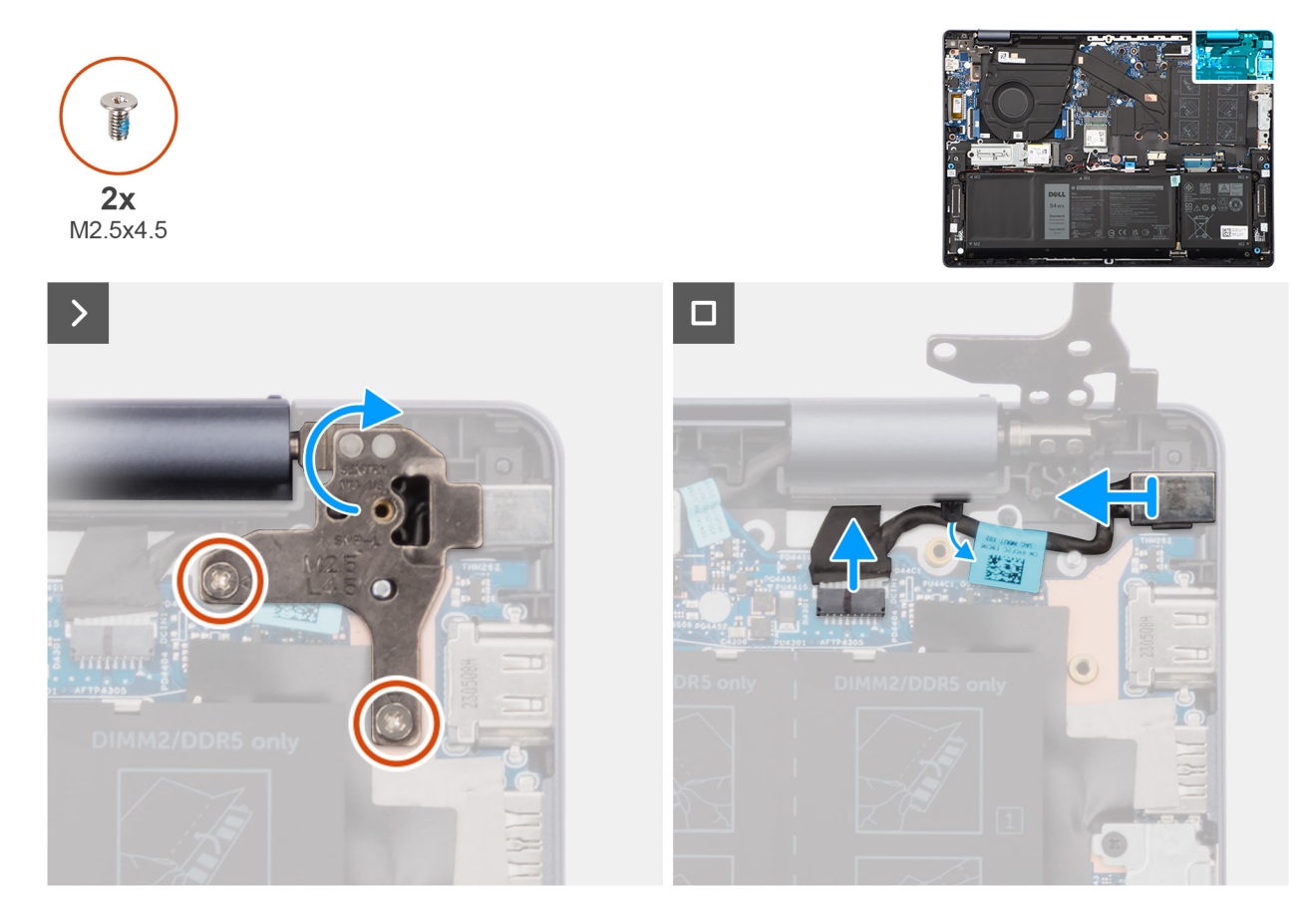

**Rysunek 50. Wymontowywanie gniazda zasilacza**

### **Kroki**

- 1. Wykręć dwie śruby (M2,5x4,5) mocujące prawy zawias do zestawu podpórki na nadgarstek i klawiatury.
- 2. Obróć, aby otworzyć prawy zawias.
- 3. Odklej taśmę mocującą kabel gniazda zasilacza do płyty głównej i odłącz kabel od złącza (DCIN1) na płycie głównej.
- 4. Wyjmij gniazdo zasilacza z zestawu podpórki na nadgarstek i klawiatury.

# **Instalowanie gniazda zasilacza (dotyczy komputerów w obudowie z aluminium)**

**OSTRZEŻENIE: Informacje zawarte w tej sekcji są przeznaczone wyłącznie dla autoryzowanych techników serwisowych.**

# **Wymagania**

W przypadku wymiany elementu przed wykonaniem procedury instalacji wymontuj wcześniej zainstalowany element.

### **Informacje na temat zadania**

Na ilustracji przedstawiono umiejscowienie i procedurę instalacji portu zasilacza.

<span id="page-80-0"></span>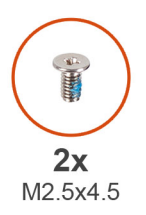

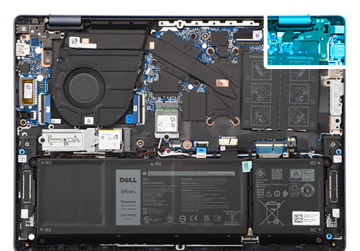

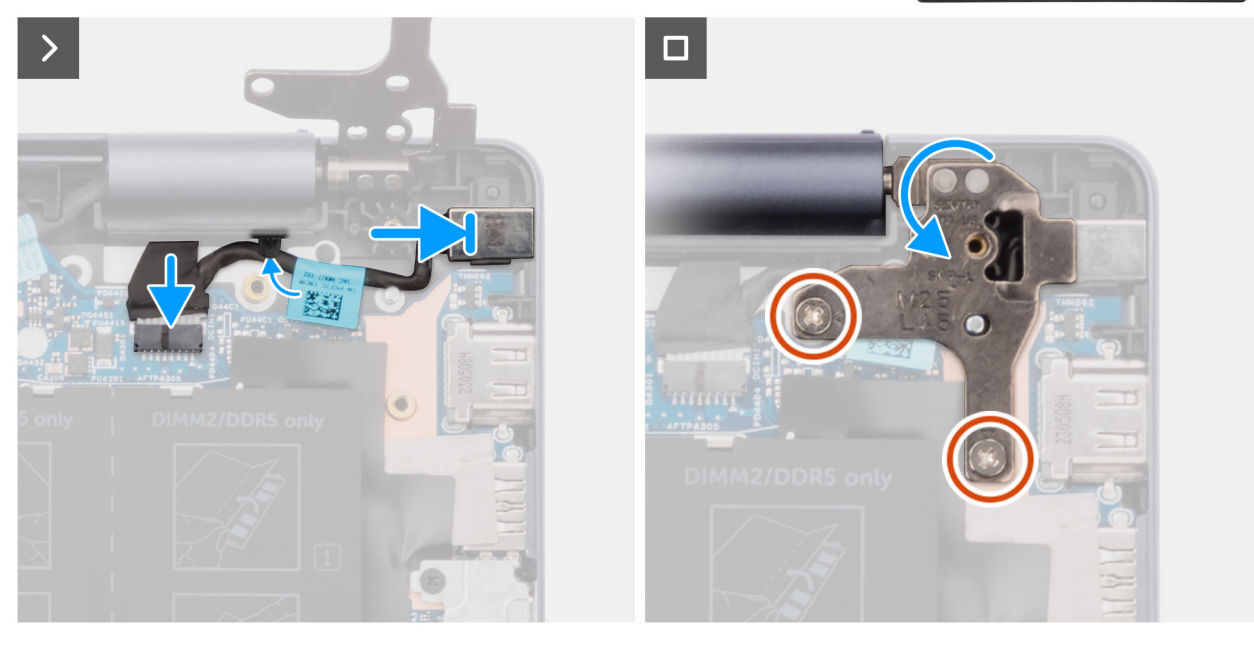

### **Rysunek 51. Instalowanie gniazda zasilacza**

### **Kroki**

- 1. Umieść gniazdo zasilacza we wnęce w zestawie podpórki na nadgarstek i klawiatury.
- 2. Podłącz kabel gniazda zasilacza do złącza (DC IN1) na płycie głównej.
- 3. Przyklej taśmę mocującą kabel gniazda zasilacza do płyty głównej.
- 4. Obróć, aby zamknąć prawy zawias.
- 5. Wkręć dwie śruby (M2,5x4,5) mocujące prawy zawias do zestawu podpórki na nadgarstek i klawiatury.

#### **Kolejne kroki**

- 1. Zainstaluj [pokrywę dolną \(dotyczy komputerów w obudowie z aluminium\).](#page-44-0)
- 2. Wykonaj procedurę przedstawioną w sekcji [Po zakończeniu serwisowania komputera.](#page-31-0)

# **Karta we/wy**

# **Wymontowywanie płyty we/wy (dotyczy komputerów w obudowie z tworzywa sztucznego)**

**OSTRZEŻENIE: Informacje zawarte w tej sekcji są przeznaczone wyłącznie dla autoryzowanych techników serwisowych.**

#### **Wymagania**

1. Wykonaj procedurę przedstawioną w sekcji [Przed przystąpieniem do serwisowania komputera.](#page-28-0)

**(i)** UWAGA: Włącz na komputerze tryb serwisowy. Więcej informacji można znaleźć w kroku Przed przystąpieniem do serwisowania komputera.

### <span id="page-81-0"></span>2. Wymontuj [pokrywę dolną \(dotyczy komputerów w obudowie z tworzywa sztucznego\).](#page-38-0)

#### **Informacje na temat zadania**

Na ilustracji przedstawiono umiejscowienie i procedurę wymontowywania karty we/wy.

#### **Rysunek 52. Wymontowywanie płyty we/wy**

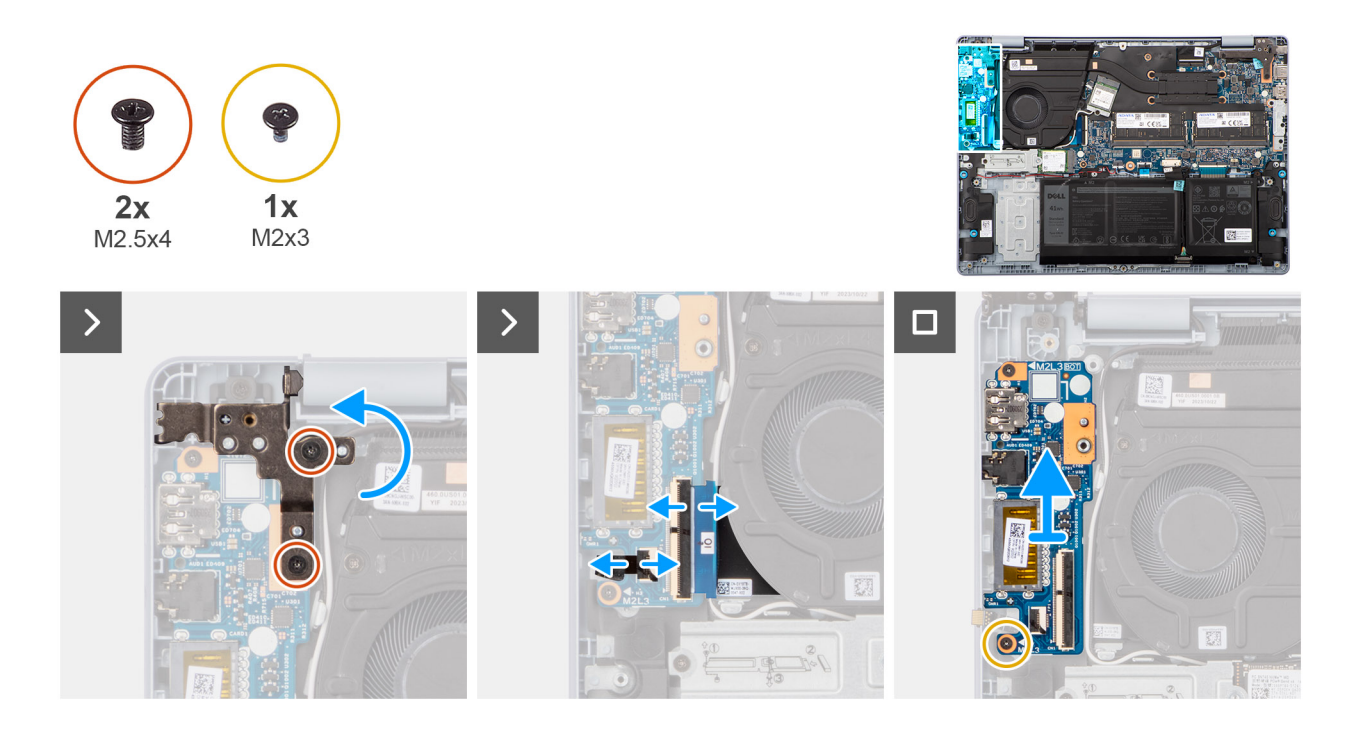

# **Kroki**

- 1. Wykręć dwie śruby (M2,5x4) mocujące lewy zawias wyświetlacza do zestawu podpórki na nadgarstek i klawiatury.
- 2. Odchyl lewy zawias wyświetlacza pod kątem 90 stopni.
- 3. Unieś zatrzask i odłącz kabel przycisku zasilania z czytnikiem linii papilarnych od płyty we/wy.

**UWAGA:** Ten krok dotyczy tylko komputerów wyposażonych w opcjonalny czytnik linii papilarnych.  $\bigcirc$ 

- 4. Unieś zatrzask złącza i odłącz kabel panelu we/wy od panelu we/wy.
- 5. Wykręć śrubę (M2x3) mocującą kartę we/wy do zestawu podpórki na nadgarstek i klawiatury.
- 6. Wyjmij płytę we/wy z zestawu podpórki na nadgarstek i klawiatury.

# **Instalowanie płyty we/wy (dotyczy komputerów w obudowie z tworzywa sztucznego)**

**OSTRZEŻENIE: Informacje zawarte w tej sekcji są przeznaczone wyłącznie dla autoryzowanych techników serwisowych.**

#### **Wymagania**

W przypadku wymiany elementu przed wykonaniem procedury instalacji wymontuj wcześniej zainstalowany element.

#### **Informacje na temat zadania**

Na ilustracji przedstawiono umiejscowienie i procedurę instalacji panelu we/wy.

#### **Rysunek 53. Instalowanie płyty we/wy**

<span id="page-82-0"></span>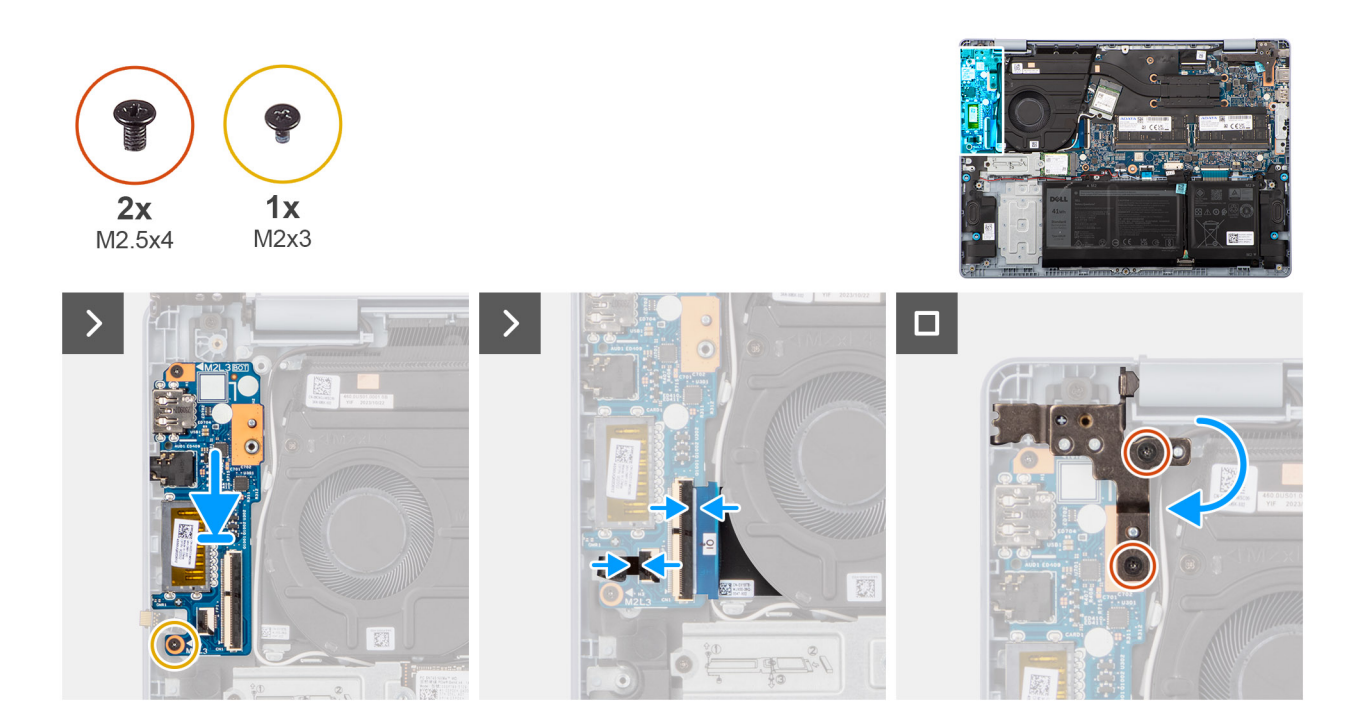

- 1. Umieść panel we/wy na zestawie podpórki na nadgarstek i klawiatury.
- 2. Dopasuj otwory na śruby w panelu we/wy do otworów w zestawie podpórki na nadgarstek i klawiatury.
- 3. Wkręć śrubę (M2x3) mocującą kartę we/wy do zestawu podpórki na nadgarstek i klawiatury.
- 4. Podłącz kabel panelu we/wy do złącza na panelu we/wy i zamknij zatrzask.
- 5. Podłącz kabel przycisku zasilania z czytnikiem linii papilarnych do panelu we/wy i zamknij zatrzask.

**UWAGA:** Ten krok dotyczy tylko komputerów wyposażonych w opcjonalny czytnik linii papilarnych.

- 6. Zamknij lewy zawias wyświetlacza i dopasuj otwory na śruby w lewym zawiasie wyświetlacza do otworów w panelu we/wy.
- 7. Wkręć dwie śruby (M2,5x4) mocujące lewy zawias wyświetlacza do zestawu klawiatury i podpórki na nadgarstek.

# **Kolejne kroki**

- 1. Zainstaluj [pokrywę dolną \(dotyczy komputerów w obudowie z tworzywa sztucznego\).](#page-40-0)
- 2. Wykonaj procedurę przedstawioną w sekcji [Po zakończeniu serwisowania komputera.](#page-31-0)

# **Wymontowywanie płyty we/wy (dotyczy komputerów w obudowie z aluminium)**

**OSTRZEŻENIE: Informacje zawarte w tej sekcji są przeznaczone wyłącznie dla autoryzowanych techników serwisowych.**

#### **Wymagania**

- 1. Wykonaj procedurę przedstawioną w sekcji [Przed przystąpieniem do serwisowania komputera.](#page-28-0) **UWAGA:** [Włącz na komputerze tryb serwisowy. Więcej informacji można znaleźć w kroku Przed przystąpieniem do serwisowania](#page-28-0)  komputera.
- 2. Wymontuj [pokrywę dolną \(dotyczy komputerów w obudowie z aluminium\).](#page-42-0)

### **Informacje na temat zadania**

Na ilustracji przedstawiono umiejscowienie i procedurę wymontowywania karty we/wy.

<span id="page-83-0"></span>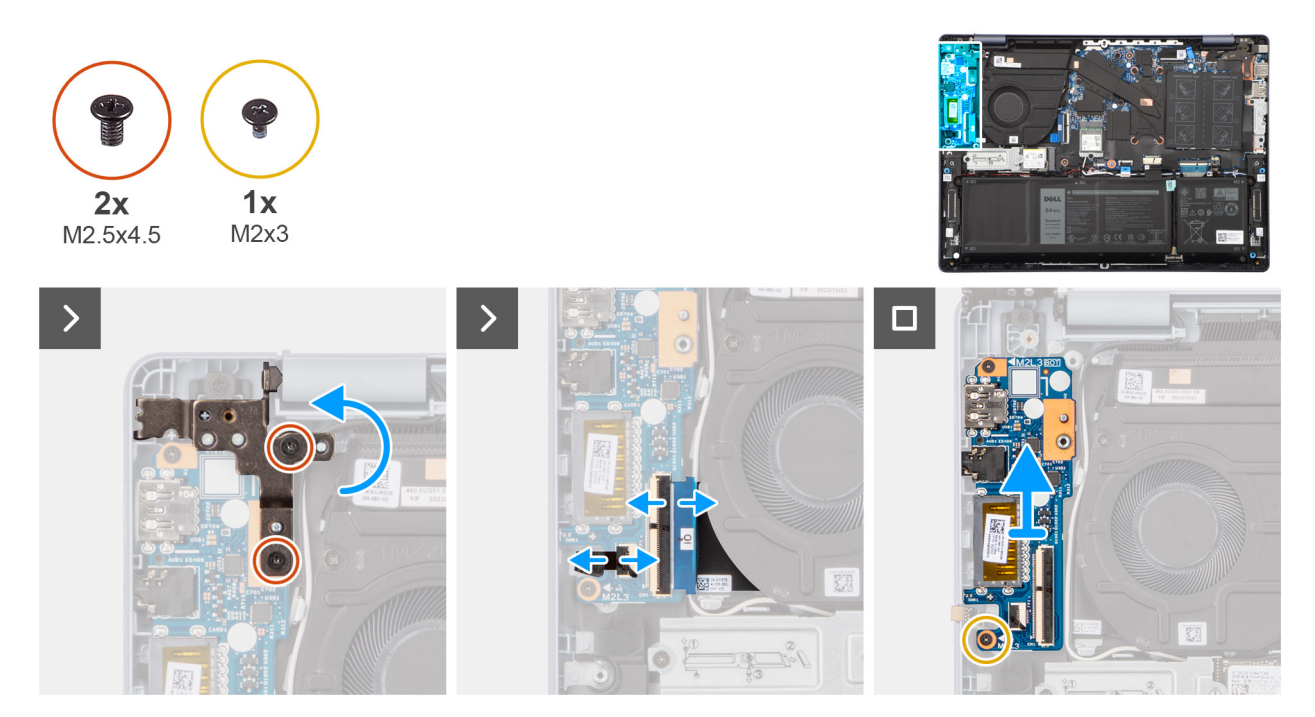

### **Rysunek 54. Wymontowywanie płyty we/wy**

#### **Kroki**

- 1. Wykręć dwie śruby (M2,5x4,5) mocujące lewy zawias wyświetlacza do zestawu podpórki na nadgarstek i klawiatury.
- 2. Odchyl lewy zawias wyświetlacza pod kątem 90 stopni.
- 3. Unieś zatrzask i odłącz kabel przycisku zasilania z czytnikiem linii papilarnych od płyty we/wy. **UWAGA:** Ten krok dotyczy tylko komputerów wyposażonych w opcjonalny czytnik linii papilarnych.
- 4. Unieś zatrzask złącza i odłącz kabel panelu we/wy od panelu we/wy.
- 5. Wykręć śrubę (M2x3) mocującą kartę we/wy do zestawu podpórki na nadgarstek i klawiatury.
- 6. Wyjmij płytę we/wy z zestawu podpórki na nadgarstek i klawiatury.

# **Instalowanie płyty we/wy (dotyczy komputerów w obudowie z aluminium)**

**OSTRZEŻENIE: Informacje zawarte w tej sekcji są przeznaczone wyłącznie dla autoryzowanych techników serwisowych.**

### **Wymagania**

W przypadku wymiany elementu przed wykonaniem procedury instalacji wymontuj wcześniej zainstalowany element.

#### **Informacje na temat zadania**

Na ilustracji przedstawiono umiejscowienie i procedurę instalacji panelu we/wy.

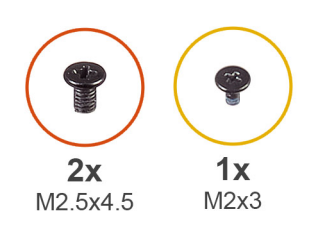

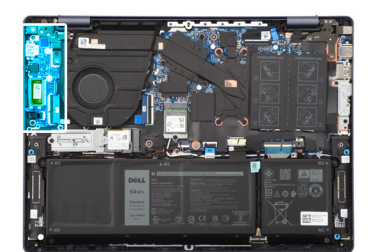

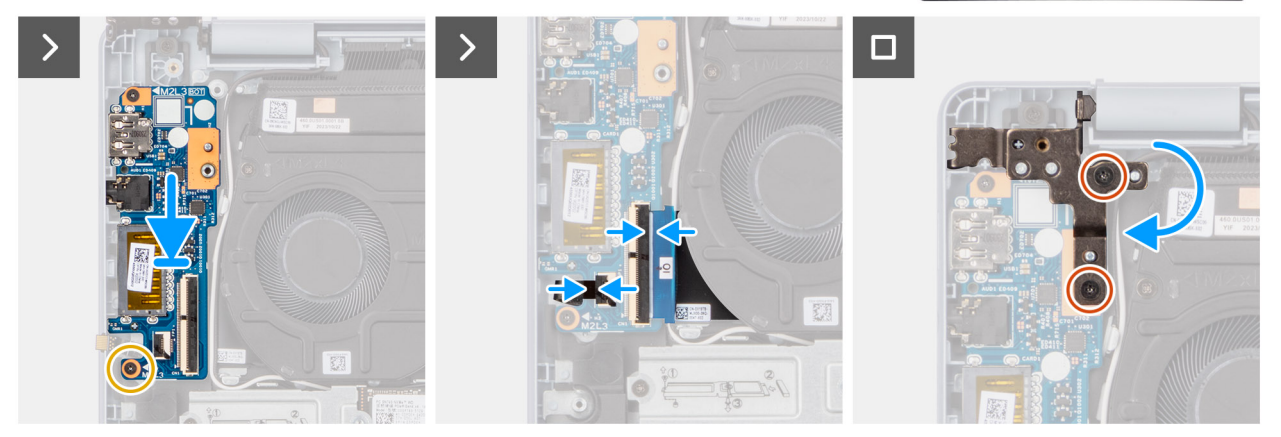

### **Rysunek 55. Instalowanie płyty we/wy**

### **Kroki**

- 1. Umieść panel we/wy na zestawie podpórki na nadgarstek i klawiatury.
- 2. Dopasuj otwory na śruby w panelu we/wy do otworów w zestawie podpórki na nadgarstek i klawiatury.
- 3. Wkręć śrubę (M2x3) mocującą kartę we/wy do zestawu podpórki na nadgarstek i klawiatury.
- 4. Podłącz kabel panelu we/wy do złącza na panelu we/wy i zamknij zatrzask.
- 5. Podłącz kabel przycisku zasilania z czytnikiem linii papilarnych do panelu we/wy i zamknij zatrzask.

 $\bigcirc$ **UWAGA:** Ten krok dotyczy tylko komputerów wyposażonych w opcjonalny czytnik linii papilarnych.

- 6. Zamknij lewy zawias wyświetlacza i dopasuj otwory na śruby w lewym zawiasie wyświetlacza do otworów w panelu we/wy.
- 7. Wkręć dwie śruby (M2,5x4,5) mocujące lewy zawias wyświetlacza do zestawu podpórki na nadgarstek i klawiatury.

# **Kolejne kroki**

- 1. Zainstaluj [pokrywę dolną \(dotyczy komputerów w obudowie z aluminium\).](#page-44-0)
- 2. Wykonaj procedurę przedstawioną w sekcji [Po zakończeniu serwisowania komputera.](#page-31-0)

# **Przycisk zasilania z czytnikiem linii papilarnych**

# **Wymontowywanie przycisku zasilania z czytnikiem linii papilarnych (dotyczy komputerów w obudowie z tworzywa sztucznego)**

**OSTRZEŻENIE: Informacje zawarte w tej sekcji są przeznaczone wyłącznie dla autoryzowanych techników serwisowych.**

# **Wymagania**

- 1. Wykonaj procedurę przedstawioną w sekcji [Przed przystąpieniem do serwisowania komputera.](#page-28-0)
	- (i) **UWAGA:** Włącz na komputerze tryb serwisowy. Więcej informacji można znaleźć w kroku Przed przystąpieniem do serwisowania komputera.
- 2. Wymontuj [pokrywę dolną \(dotyczy komputerów w obudowie z tworzywa sztucznego\).](#page-38-0)
- 3. Wymontuj [płytę we/wy \(dotyczy komputerów w obudowie z tworzywa sztucznego\).](#page-80-0)

**UWAGA:** Ta procedura dotyczy wyłącznie komputerów bez opcjonalnego czytnika linii papilarnych.

Na ilustracji poniżej przedstawiono umiejscowienie i procedurę wymontowywania przycisku zasilania.

#### **Rysunek 56. Wymontowywanie przycisku zasilania**

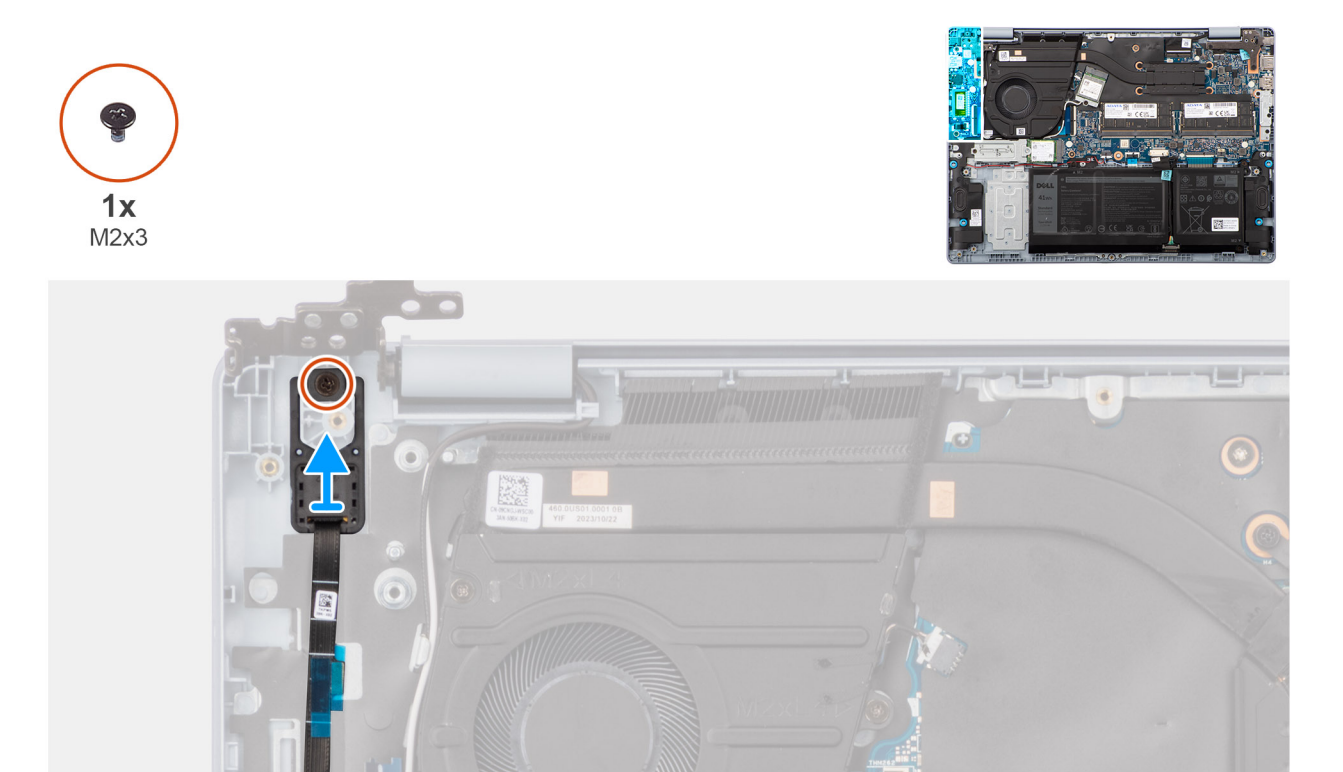

### **Kroki**

- 1. Wykręć śrubę (M2x3) mocującą przycisk zasilania do zestawu podpórki na nadgarstek i klawiatury.
- 2. Wyjmij przycisk zasilania z zestawu podpórki na nadgarstek i klawiatury.

# **Instalowanie przycisku zasilania z czytnikiem linii papilarnych (dotyczy komputerów w obudowie z tworzywa sztucznego)**

**OSTRZEŻENIE: Informacje zawarte w tej sekcji są przeznaczone wyłącznie dla autoryzowanych techników serwisowych.**

#### **Wymagania**

W przypadku wymiany elementu przed wykonaniem procedury instalacji wymontuj wcześniej zainstalowany element.

### **Informacje na temat zadania**

**(i)** UWAGA: Ta procedura ma zastosowanie tylko w przypadku instalowania przycisku zasilania bez opcjonalnego czytnika linii papilarnych.

Na ilustracji przedstawiono umiejscowienie i procedurę instalacji przycisku zasilania.

#### **Rysunek 57. Instalowanie przycisku zasilania z czytnikiem linii papilarnych**

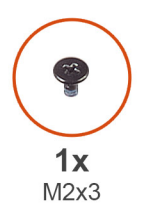

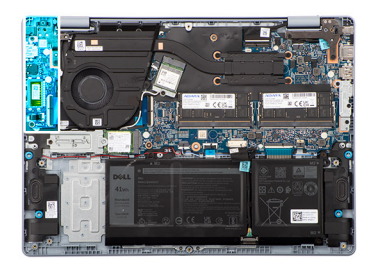

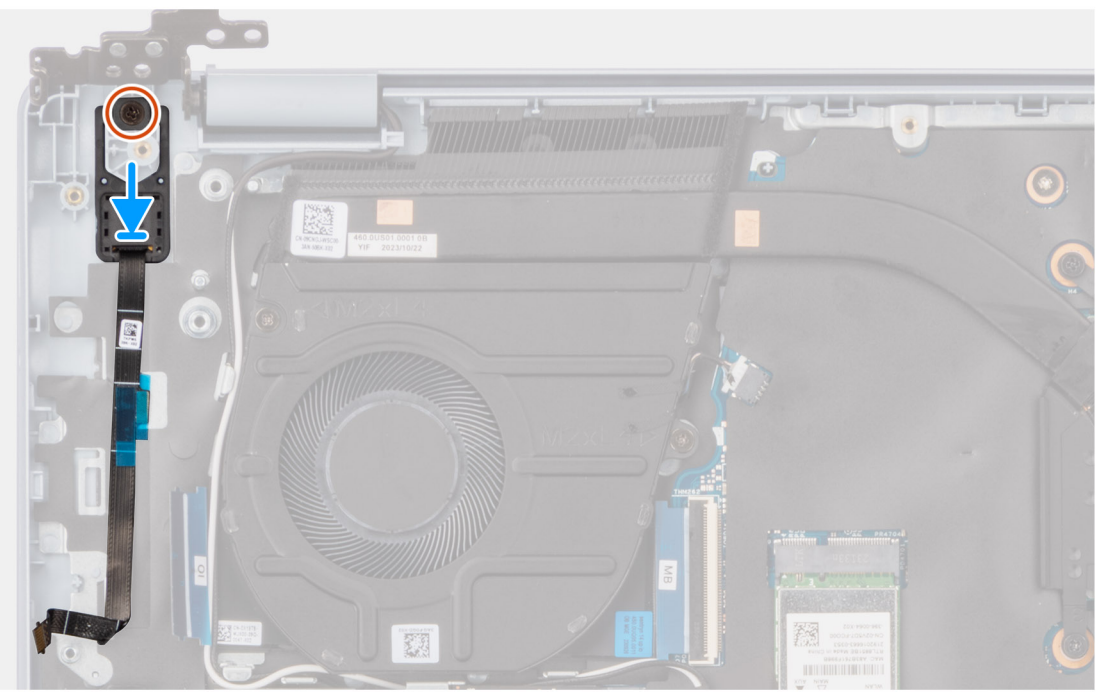

#### **Kroki**

- 1. Umieść przycisk zasilania w gnieździe w zestawie podpórki na nadgarstek i klawiatury.
- 2. Dopasuj otwór na śrubę w przycisku zasilania do otworu w zestawie podpórki na nadgarstek i klawiatury.
- 3. Wkręć śrubę (M2x3) mocującą przycisk zasilania do zestawu podpórki na nadgarstek i klawiatury.

# **Kolejne kroki**

- 1. Zainstaluj [płytę we/wy \(dotyczy komputerów w obudowie z tworzywa sztucznego\).](#page-81-0)
- 2. Zainstaluj [pokrywę dolną \(dotyczy komputerów w obudowie z tworzywa sztucznego\).](#page-40-0)
- 3. Wykonaj procedurę przedstawioną w sekcji [Po zakończeniu serwisowania komputera.](#page-31-0)

# **Wymontowywanie przycisku zasilania z czytnikiem linii papilarnych (dotyczy komputerów w obudowie z aluminium)**

**OSTRZEŻENIE: Informacje zawarte w tej sekcji są przeznaczone wyłącznie dla autoryzowanych techników serwisowych.**

### **Wymagania**

1. Wykonaj procedurę przedstawioną w sekcji [Przed przystąpieniem do serwisowania komputera.](#page-28-0)

**UWAGA:** [Włącz na komputerze tryb serwisowy. Więcej informacji można znaleźć w kroku Przed przystąpieniem do serwisowania](#page-28-0)  komputera.

- 2. Wymontuj [pokrywę dolną \(dotyczy komputerów w obudowie z aluminium\).](#page-42-0)
- 3. Wymontuj [płytę we/wy \(dotyczy komputerów w obudowie z aluminium\).](#page-82-0)

**UWAGA:** Ta procedura dotyczy wyłącznie komputerów bez opcjonalnego czytnika linii papilarnych.

Na ilustracji poniżej przedstawiono umiejscowienie i procedurę wymontowywania przycisku zasilania.

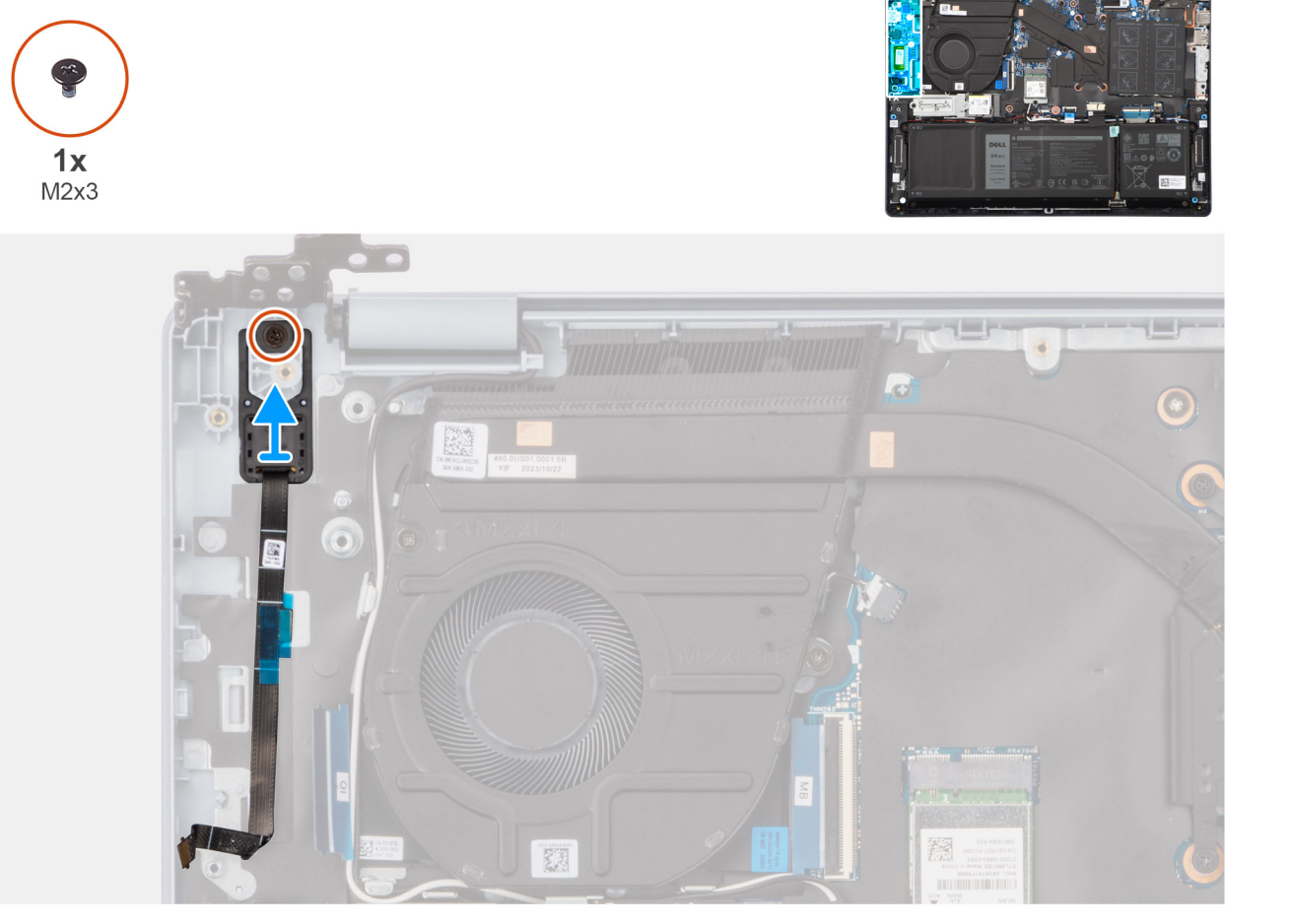

### **Rysunek 58. Wymontowywanie przycisku zasilania z czytnikiem linii papilarnych**

### **Kroki**

- 1. Wykręć śrubę (M2x3) mocującą przycisk zasilania do zestawu podpórki na nadgarstek i klawiatury.
- 2. Wyjmij przycisk zasilania z zestawu podpórki na nadgarstek i klawiatury.

# **Instalowanie przycisku zasilania z czytnikiem linii papilarnych (dotyczy komputerów w obudowie z aluminium)**

# **OSTRZEŻENIE: Informacje zawarte w tej sekcji są przeznaczone wyłącznie dla autoryzowanych techników serwisowych.**

# **Wymagania**

W przypadku wymiany elementu przed wykonaniem procedury instalacji wymontuj wcześniej zainstalowany element.

 $1x$  $M2x3$ 

**(i)** UWAGA: Ta procedura ma zastosowanie tylko w przypadku instalowania przycisku zasilania bez opcjonalnego czytnika linii papilarnych.

Na ilustracji przedstawiono umiejscowienie i procedurę instalacji przycisku zasilania z czytnikiem linii papilarnych.

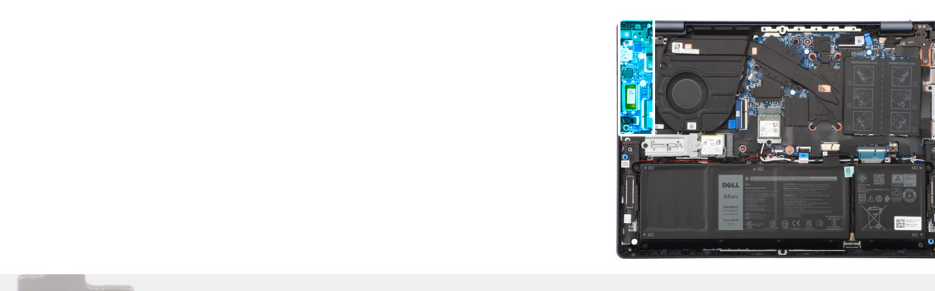

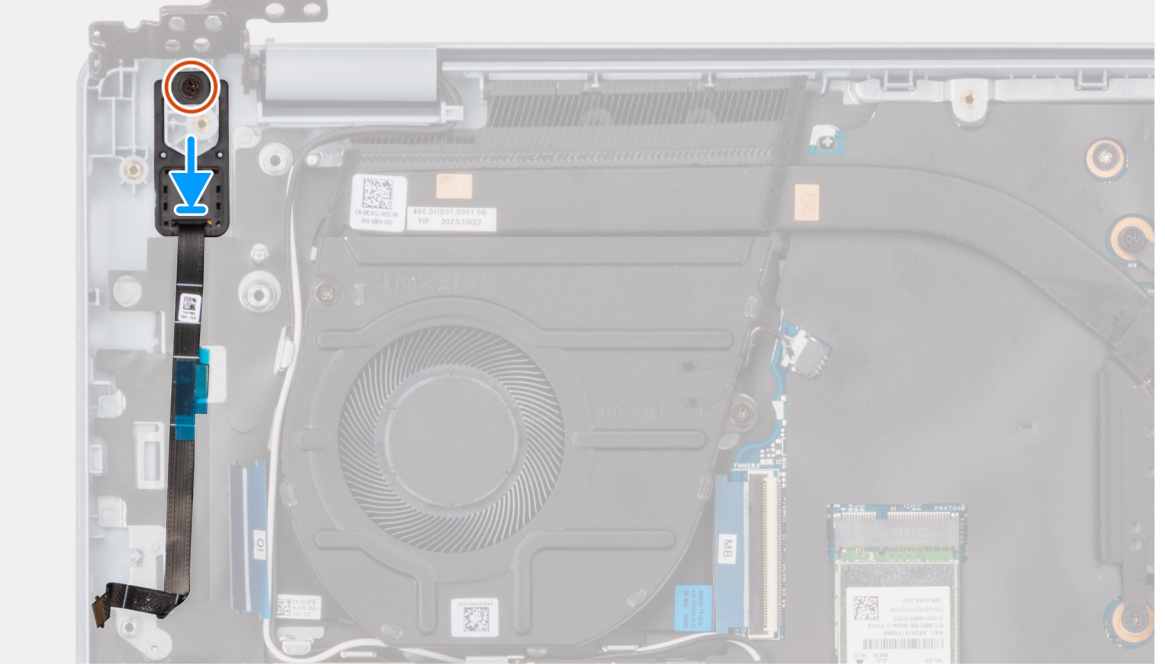

### **Rysunek 59. Instalowanie przycisku zasilania z czytnikiem linii papilarnych**

### **Kroki**

- 1. Umieść przycisk zasilania w gnieździe w zestawie podpórki na nadgarstek i klawiatury.
- 2. Dopasuj otwór na śrubę w przycisku zasilania do otworu w zestawie podpórki na nadgarstek i klawiatury.
- 3. Wkręć śrubę (M2x3) mocującą przycisk zasilania do zestawu podpórki na nadgarstek i klawiatury.

#### **Kolejne kroki**

- 1. Zainstaluj [płytę we/wy \(dotyczy komputerów w obudowie z aluminium\).](#page-83-0)
- 2. Zainstaluj [pokrywę dolną \(dotyczy komputerów w obudowie z aluminium\).](#page-44-0)
- 3. Wykonaj procedurę przedstawioną w sekcji [Po zakończeniu serwisowania komputera.](#page-31-0)

# **Touchpad**

# **Wymontowywanie touchpada (dotyczy komputerów w obudowie z tworzywa sztucznego)**

**OSTRZEŻENIE: Informacje zawarte w tej sekcji są przeznaczone wyłącznie dla autoryzowanych techników serwisowych.**

# **Wymagania**

- 1. Wykonaj procedurę przedstawioną w sekcji [Przed przystąpieniem do serwisowania komputera.](#page-28-0) **UWAGA:** [Włącz na komputerze tryb serwisowy. Więcej informacji można znaleźć w kroku Przed przystąpieniem do serwisowania](#page-28-0)  komputera.
- 2. Wymontuj [pokrywę dolną \(dotyczy komputerów w obudowie z tworzywa sztucznego\).](#page-38-0)
- 3. [Wymontuj](#page-66-0) [baterię 41 W \(dotyczy komputerów w obudowie z tworzywa sztucznego\)](#page-65-0) lub baterię 54 W (dotyczy komputerów w obudowie z tworzywa sztucznego).

#### **Informacje na temat zadania**

Na ilustracji przedstawiono umiejscowienie i procedurę wymontowywania touchpada.

**Rysunek 60. Wymontowywanie touchpada**

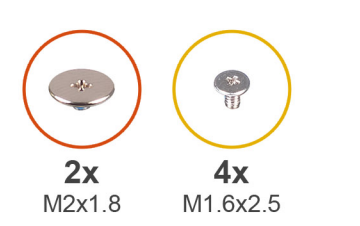

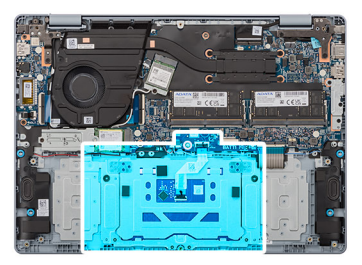

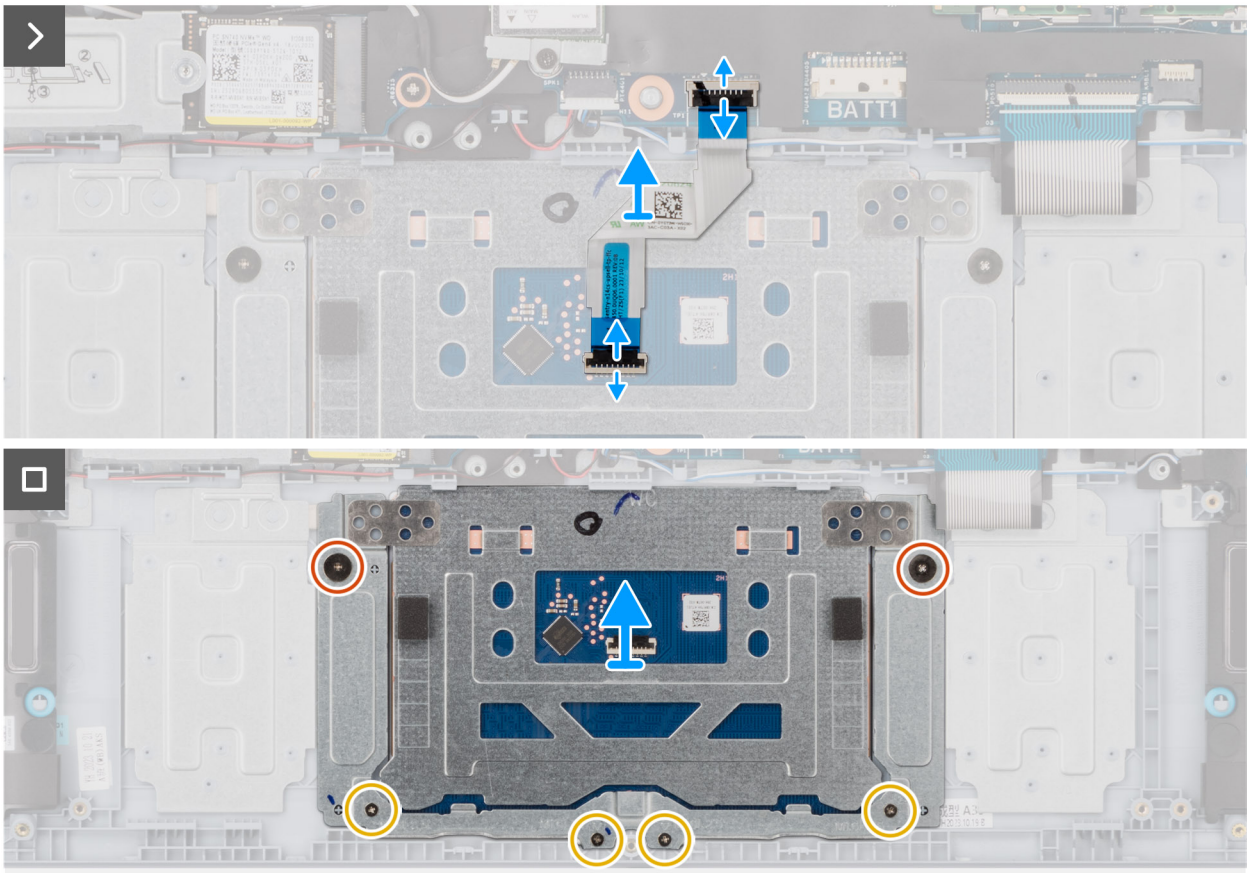

- 1. Unieś zatrzask i odłącz kabel touchpada od złącza (TP1) na płycie głównej.
- 2. Unieś zatrzask i odłącz kabel touchpada od złącza na touchpadzie.
- 3. Zdejmij kabel touchpada z zestawu podpórki na nadgarstek i klawiatury.
- 4. Wykręć dwie śruby (M2x1,8) i cztery śruby (M1,6x2,5), które mocują touchpad do zestawu podpórki na nadgarstek i klawiatury.
- 5. Zdejmij touchpad z zestawu podpórki na nadgarstek i klawiatury.

# **Instalowanie touchpada (dotyczy komputerów w obudowie z tworzywa sztucznego)**

### **Wymagania**

W przypadku wymiany elementu przed wykonaniem procedury instalacji wymontuj wcześniej zainstalowany element.

### **Informacje na temat zadania**

Na ilustracji przedstawiono umiejscowienie i procedurę instalacji touchpada.

**Rysunek 61. Instalowanie touchpada**

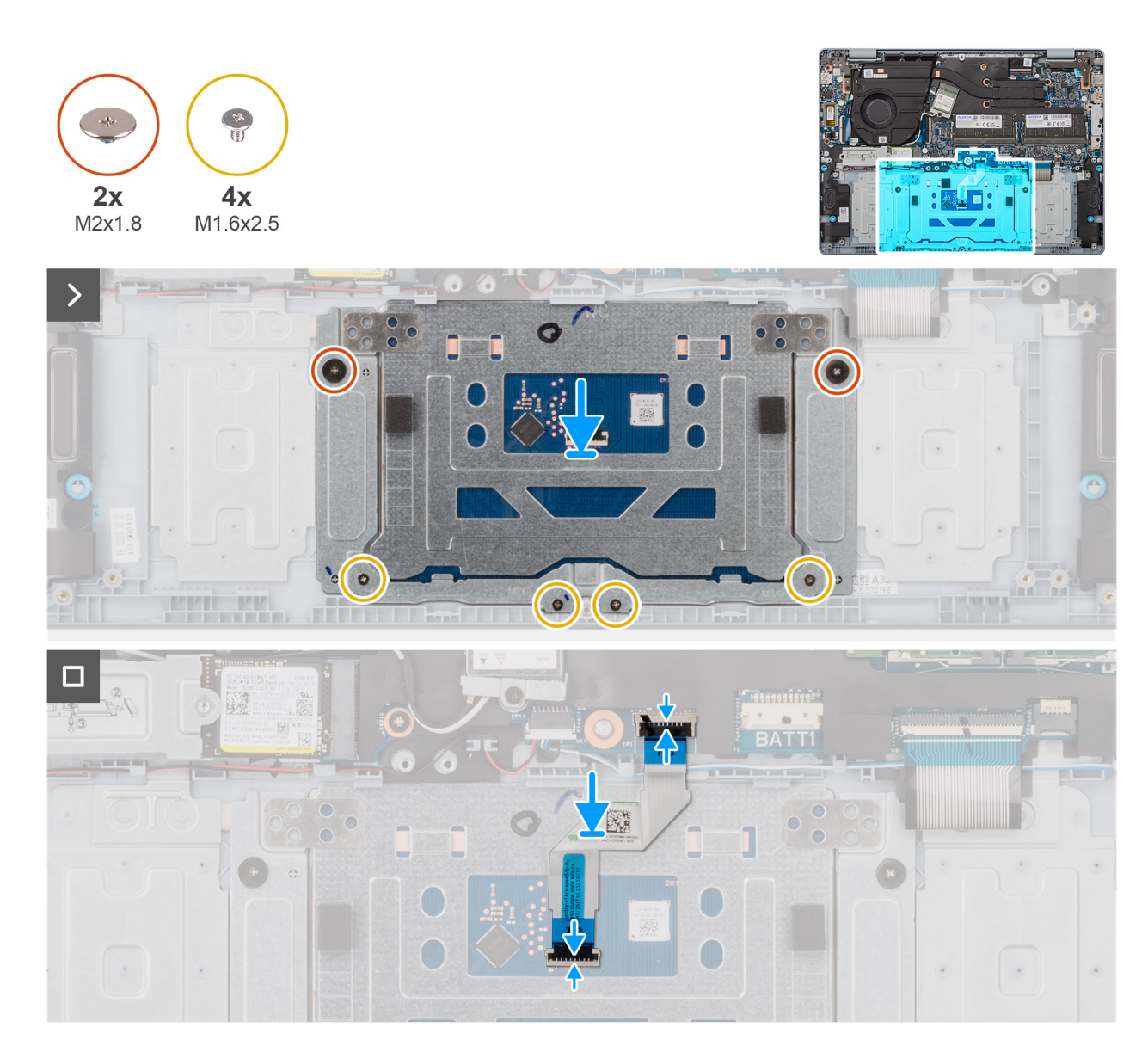

- 1. Umieść touchpad w odpowiednim gnieździe w zestawie podpórki na nadgarstek i klawiatury.
- 2. Dopasuj otwory na śruby w touchpadzie do otworów w zestawie klawiatury i podpórki na nadgarstek.
- 3. Wkręć dwie śruby (M2x1,8) i cztery śruby (M1,6x2,5), aby zamocować touchpad do zestawu podpórki na nadgarstek i klawiatury.
- 4. Umieść kabel touchpada na zestawie podpórki na nadgarstek i klawiatury.
- 5. Podłącz kabel touchpada do złącza na touchpadzie i zamknij zatrzask.
- 6. Podłącz kabel touchpada do złącza (TP1) na płycie głównej i zamknij zatrzask.

### **Kolejne kroki**

- 1. [Zainstaluj](#page-67-0) [baterię 41 W \(dotyczy komputerów w obudowie z tworzywa sztucznego\)](#page-65-0) [lub baterię 54 W \(dotyczy komputerów](#page-67-0)  w obudowie z aluminium).
- 2. Zainstaluj [pokrywę dolną \(dotyczy komputerów w obudowie z tworzywa sztucznego\).](#page-40-0)
- 3. Wykonaj procedurę przedstawioną w sekcji [Po zakończeniu serwisowania komputera.](#page-31-0)

# **Wymontowywanie touchpada (dotyczy komputerów w obudowie z aluminium)**

**OSTRZEŻENIE: Informacje zawarte w tej sekcji są przeznaczone wyłącznie dla autoryzowanych techników serwisowych.**

#### **Wymagania**

- 1. Wykonaj procedurę przedstawioną w sekcji [Przed przystąpieniem do serwisowania komputera.](#page-28-0)
	- **UWAGA:** [Włącz na komputerze tryb serwisowy. Więcej informacji można znaleźć w kroku Przed przystąpieniem do serwisowania](#page-28-0)  komputera.
- 2. Wymontuj [pokrywę dolną \(dotyczy komputerów w obudowie z aluminium\).](#page-42-0)
- 3. Wymontuj [baterię 54 W \(dotyczy komputerów w obudowie z aluminium\).](#page-68-0)

### **Informacje na temat zadania**

Na ilustracji przedstawiono umiejscowienie i procedurę wymontowywania touchpada.

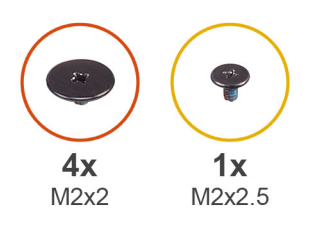

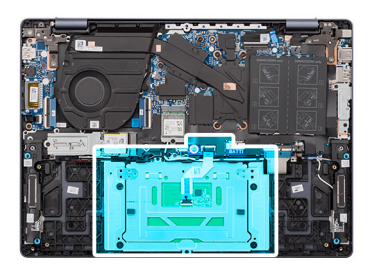

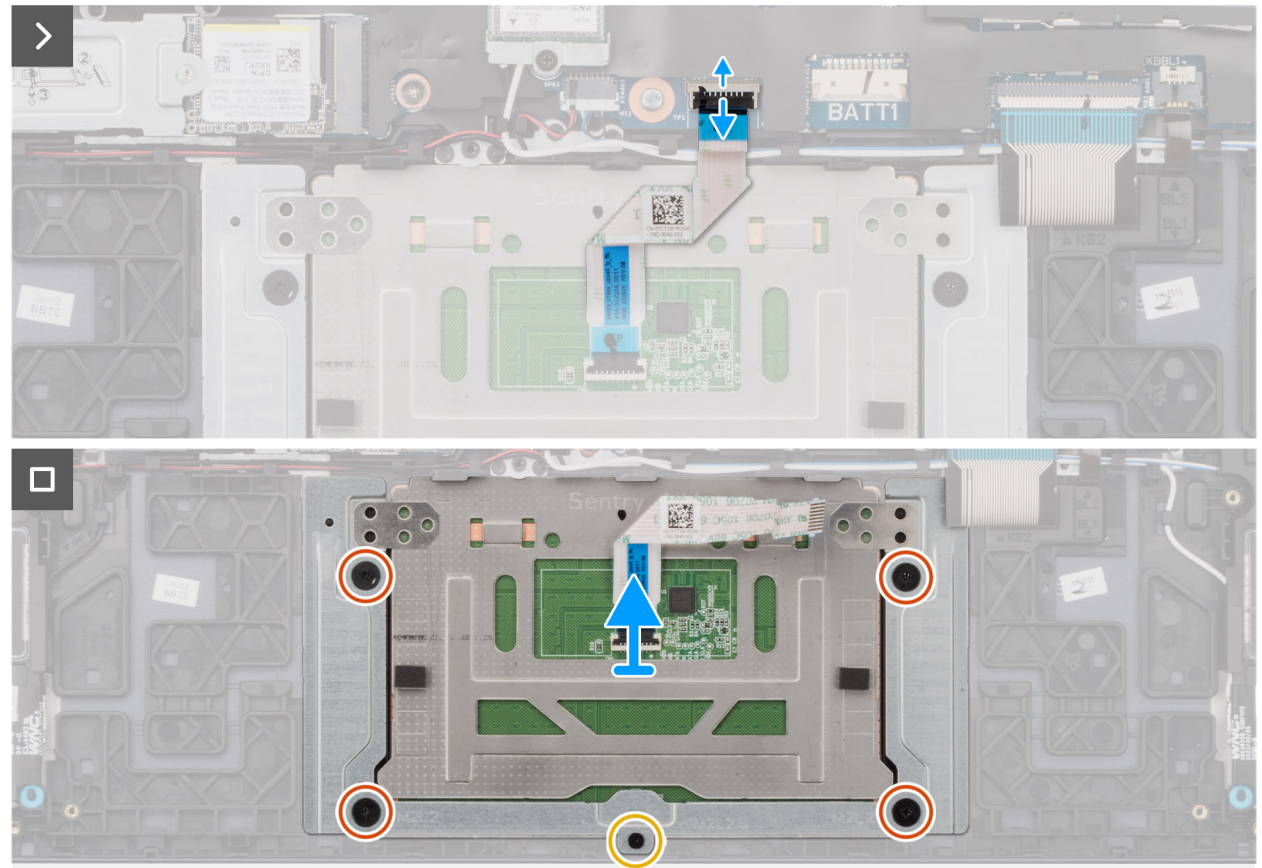

### **Rysunek 62. Wymontowywanie touchpada**

# **Kroki**

1. Unieś zatrzask i odłącz kabel touchpada od złącza (TP1) na płycie głównej.

- 2. Unieś zatrzask i odłącz kabel touchpada od złącza na touchpadzie.
- 3. Zdejmij kabel touchpada z zestawu podpórki na nadgarstek i klawiatury.
- 4. Wykręć śrubę (M2x2,5) i cztery śruby (M2x2), które mocują touchpad do zestawu podpórki na nadgarstek i klawiatury.
- 5. Zdejmij touchpad z zestawu podpórki na nadgarstek i klawiatury.

# **Instalowanie touchpada (dotyczy komputerów w obudowie z aluminium)**

# **Wymagania**

W przypadku wymiany elementu przed wykonaniem procedury instalacji wymontuj wcześniej zainstalowany element.

### **Informacje na temat zadania**

Na ilustracji przedstawiono umiejscowienie i procedurę instalacji touchpada.

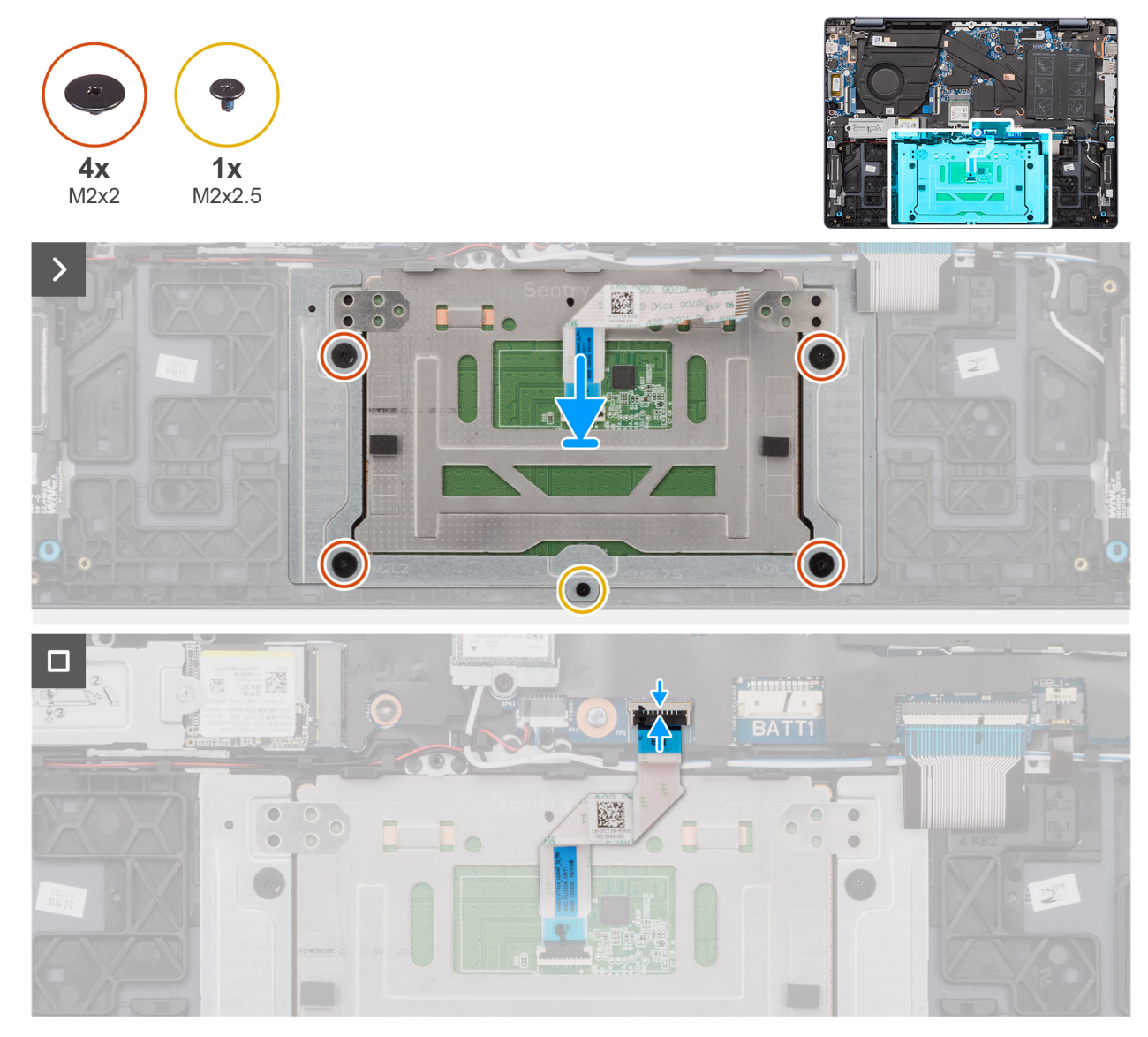

# **Rysunek 63. Instalowanie touchpada**

# **Kroki**

1. Umieść touchpad w odpowiednim gnieździe w zestawie podpórki na nadgarstek i klawiatury.

- 2. Dopasuj otwory na śruby w touchpadzie do otworów w zestawie klawiatury i podpórki na nadgarstek.
- 3. Wkręć śrubę (M2x2,5) i cztery śruby (M2x2), aby zamocować touchpad do zestawu podpórki na nadgarstek i klawiatury.
- 4. Umieść kabel touchpada na zestawie podpórki na nadgarstek i klawiatury.
- 5. Podłącz kabel touchpada do złącza na touchpadzie i zamknij zatrzask.
- 6. Podłącz kabel touchpada do złącza (TP1) na płycie głównej i zamknij zatrzask.

### **Kolejne kroki**

- 1. Zainstaluj [baterię 54 W \(dotyczy komputerów w obudowie z aluminium\).](#page-69-0)
- 2. Zainstaluj [pokrywę dolną \(dotyczy komputerów w obudowie z aluminium\).](#page-44-0)
- 3. Wykonaj procedurę przedstawioną w sekcji [Po zakończeniu serwisowania komputera.](#page-31-0)

# **Głośniki**

# **Wymontowywanie głośników (dotyczy komputerów w obudowie z tworzywa sztucznego)**

**UWAGA:** Informacje zawarte w tej sekcji są przeznaczone wyłącznie dla autoryzowanych techników serwisowych.

# **Wymagania**

- 1. Wykonaj procedurę przedstawioną w sekcji [Przed przystąpieniem do serwisowania komputera.](#page-28-0)
	- **UWAGA:** [Włącz na komputerze tryb serwisowy. Więcej informacji można znaleźć w kroku Przed przystąpieniem do serwisowania](#page-28-0)  komputera.
- 2. Wymontuj [pokrywę dolną \(dotyczy komputerów w obudowie z tworzywa sztucznego\).](#page-38-0)
- 3. [Wymontuj](#page-66-0) [baterię 41 W \(dotyczy komputerów w obudowie z tworzywa sztucznego\)](#page-65-0) lub baterię 54 W (dotyczy komputerów w obudowie z tworzywa sztucznego).

### **Informacje na temat zadania**

Na ilustracji przedstawiono umiejscowienie i procedurę wymontowywania głośników.

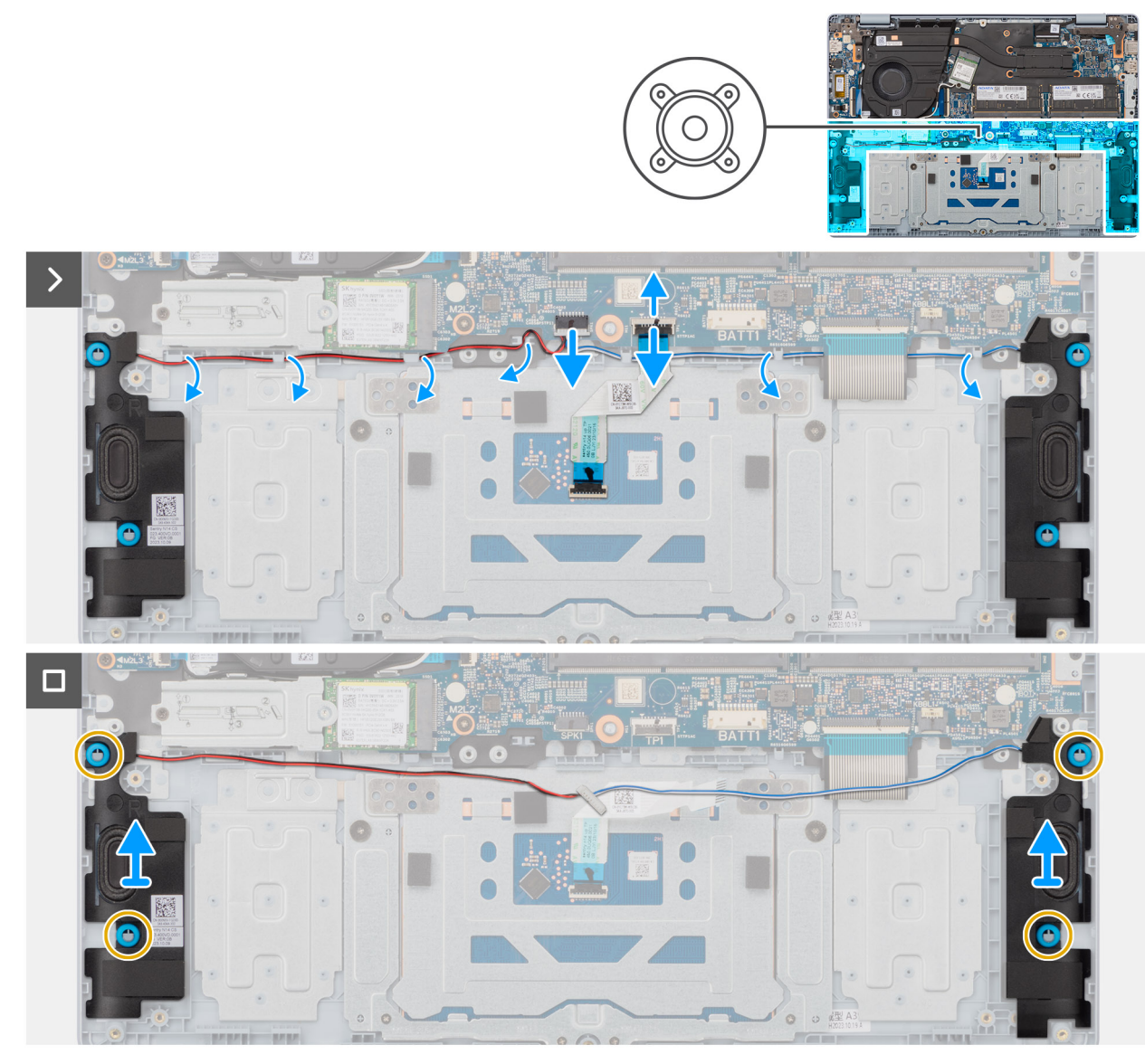

**Rysunek 64. Wymontowywanie głośników**

- 1. Unieś zatrzask i odłącz kabel podświetlenia klawiatury od złącza (KBBL1) na płycie głównej.
- 2. Unieś zatrzask i odłącz kabel klawiatury od złącza (KB1) na płycie głównej.
- 3. Unieś zatrzask i odłącz kabel touchpada od złącza (TP1) na płycie głównej.
- 4. Odłącz kabel głośnikowy od złącza (SPK1) na płycie głównej.
- 5. Wyjmij kabel głośnikowy z prowadnic na zestawie podpórki na nadgarstek i klawiatury.
- 6. Wyjmij lewy i prawy głośnik wraz z kablem z zestawu podpórki na nadgarstek i klawiatury.

# **Instalowanie głośników (dotyczy komputerów w obudowie z tworzywa sztucznego)**

**OSTRZEŻENIE: Informacje zawarte w tej sekcji są przeznaczone wyłącznie dla autoryzowanych techników serwisowych.**

# **Wymagania**

W przypadku wymiany elementu przed wykonaniem procedury instalacji wymontuj wcześniej zainstalowany element.

Na ilustracji przedstawiono umiejscowienie i procedurę instalacji głośników.

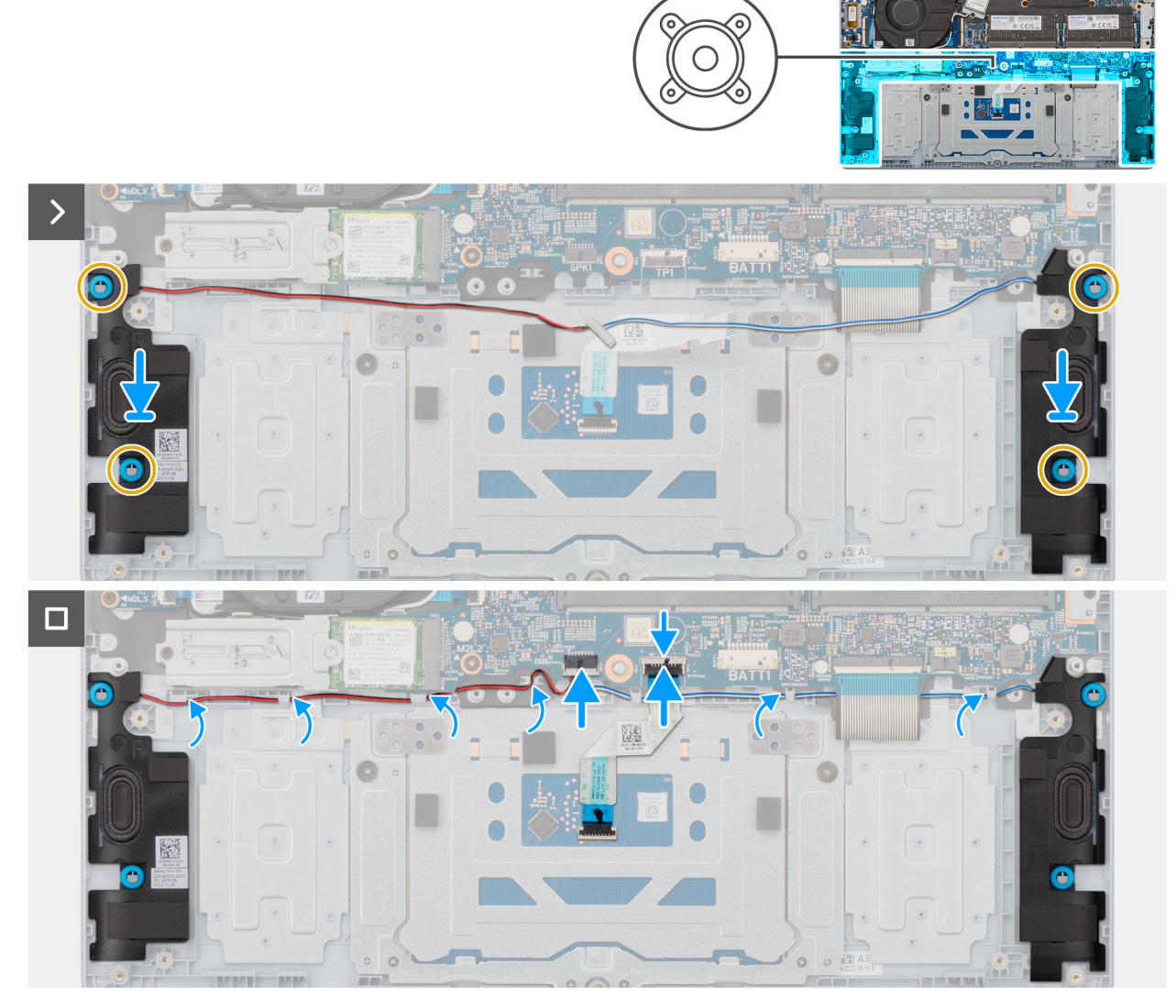

#### **Rysunek 65. Instalowanie głośników**

# **Kroki**

- 1. Umieść głośniki w gniazdach w zestawie klawiatury i podpórki na nadgarstek, dopasowując je do wypustek i gumowych krążków.
	- **UWAGA:** Upewnij się, że gumowe pierścienie na głośnikach są poprowadzone przez wypustki, a cztery gumowe krążki są osadzone w gnieździe i prawidłowo zainstalowane w głośnikach.
- 2. Umieść kabel głośników w prowadnicach na zestawie podpórki na nadgarstek i klawiatury.

**UWAGA:** Upewnij się, że przewody głośników i anten sieci bezprzewodowej są odpowiednio umieszczone w prowadnicach.

- 3. Podłącz kabel głośnikowy do złącza (SPK1) na płycie głównej.
- 4. Podłącz kabel touchpada do złącza (TP1) na płycie głównej i zamknij zatrzask.
- 5. Podłącz kabel klawiatury do złącza (KB1) na płycie głównej i zamknij zatrzask.
- 6. Podłącz kabel podświetlenia klawiatury do złącza (KBBL1) na płycie głównej i zamknij zatrzask.

# **Kolejne kroki**

- 1. [Zainstaluj](#page-67-0) [baterię 41 W \(dotyczy komputerów w obudowie z tworzywa sztucznego\)](#page-65-0) [lub baterię 54 W \(dotyczy komputerów](#page-67-0)  w obudowie z aluminium).
- 2. Zainstaluj [pokrywę dolną \(dotyczy komputerów w obudowie z tworzywa sztucznego\).](#page-40-0)
- 3. Wykonaj procedurę przedstawioną w sekcji [Po zakończeniu serwisowania komputera.](#page-31-0)

# **Wymontowywanie głośników (dotyczy komputerów w obudowie z aluminium)**

**UWAGA:** Informacje zawarte w tej sekcji są przeznaczone wyłącznie dla autoryzowanych techników serwisowych.

### **Wymagania**

1. Wykonaj procedurę przedstawioną w sekcji [Przed przystąpieniem do serwisowania komputera.](#page-28-0)

**UWAGA:** [Włącz na komputerze tryb serwisowy. Więcej informacji można znaleźć w kroku Przed przystąpieniem do serwisowania](#page-28-0)  komputera.

- 2. Wymontuj [pokrywę dolną \(dotyczy komputerów w obudowie z aluminium\).](#page-42-0)
- 3. Wymontuj [baterię 54 W \(dotyczy komputerów w obudowie z aluminium\).](#page-68-0)
- 4. Wymontuj [kartę sieci bezprzewodowej \(dotyczy komputerów w obudowie z aluminium\).](#page-57-0)

### **Informacje na temat zadania**

Na ilustracji przedstawiono umiejscowienie i procedurę wymontowywania głośników.

**Rysunek 66. Wymontowywanie głośników**

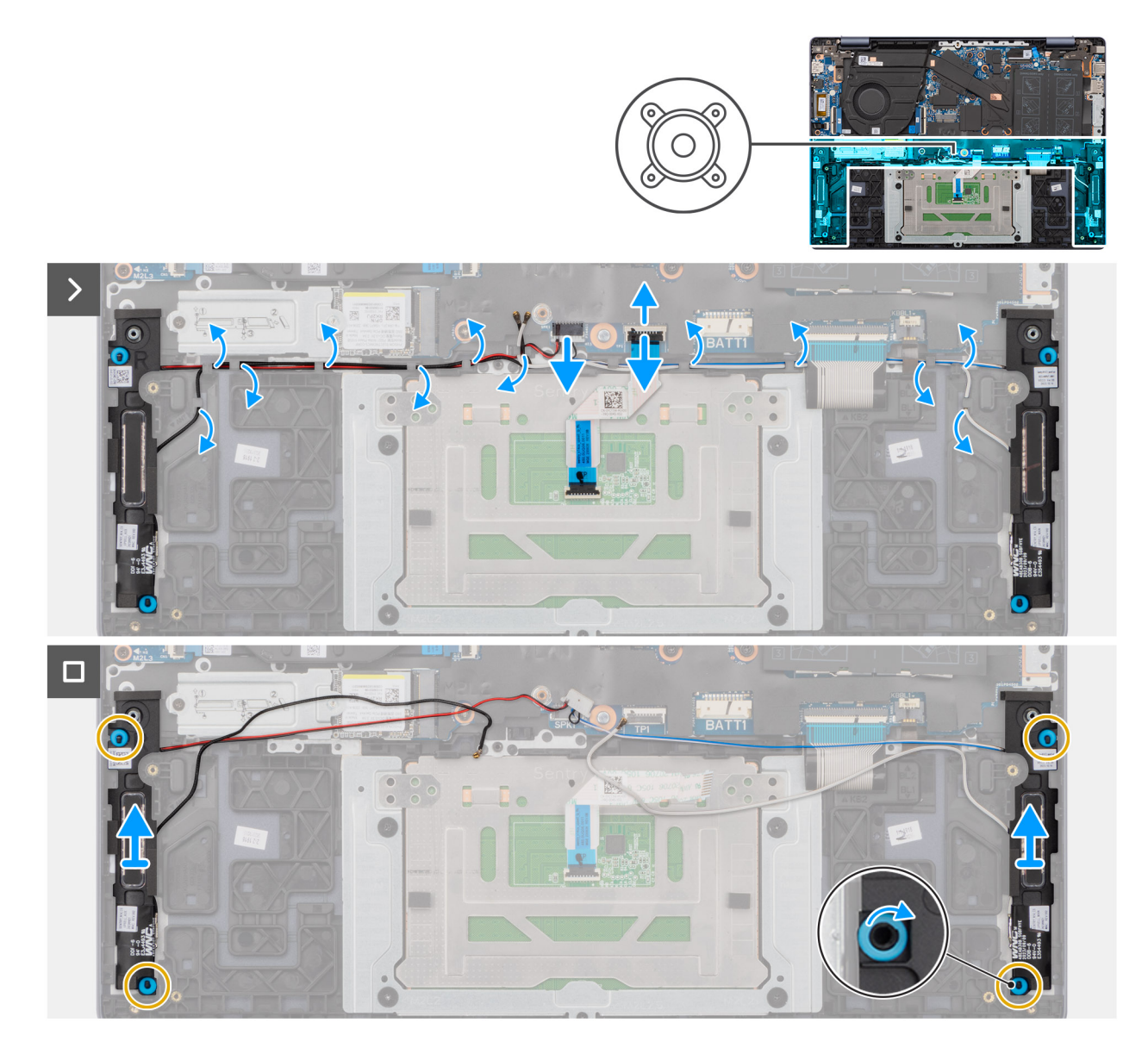

- 1. Unieś zatrzask i odłącz kabel podświetlenia klawiatury od złącza (KBBL1) na płycie głównej.
- 2. Unieś zatrzask i odłącz kabel klawiatury od złącza (KB1) na płycie głównej.
- 3. Unieś zatrzask i odłącz kabel touchpada od złącza (TP1) na płycie głównej.
- 4. Odłącz kabel głośnikowy od złącza (SPK1) na płycie głównej.
- 5. Wyjmij kable głośnikowe i kable antenowe sieci bezprzewodowej z prowadnic na zestawie podpórki na nadgarstek i klawiatury.
- 6. Wyjmij lewy i prawy głośnik wraz z kablem z zestawu podpórki na nadgarstek i klawiatury.

# **Instalowanie głośników (dotyczy komputerów w obudowie z aluminium)**

**OSTRZEŻENIE: Informacje zawarte w tej sekcji są przeznaczone wyłącznie dla autoryzowanych techników serwisowych.**

# **Wymagania**

W przypadku wymiany elementu przed wykonaniem procedury instalacji wymontuj wcześniej zainstalowany element.

Na ilustracji przedstawiono umiejscowienie i procedurę instalacji głośników.

### **Rysunek 67. Instalowanie głośników**

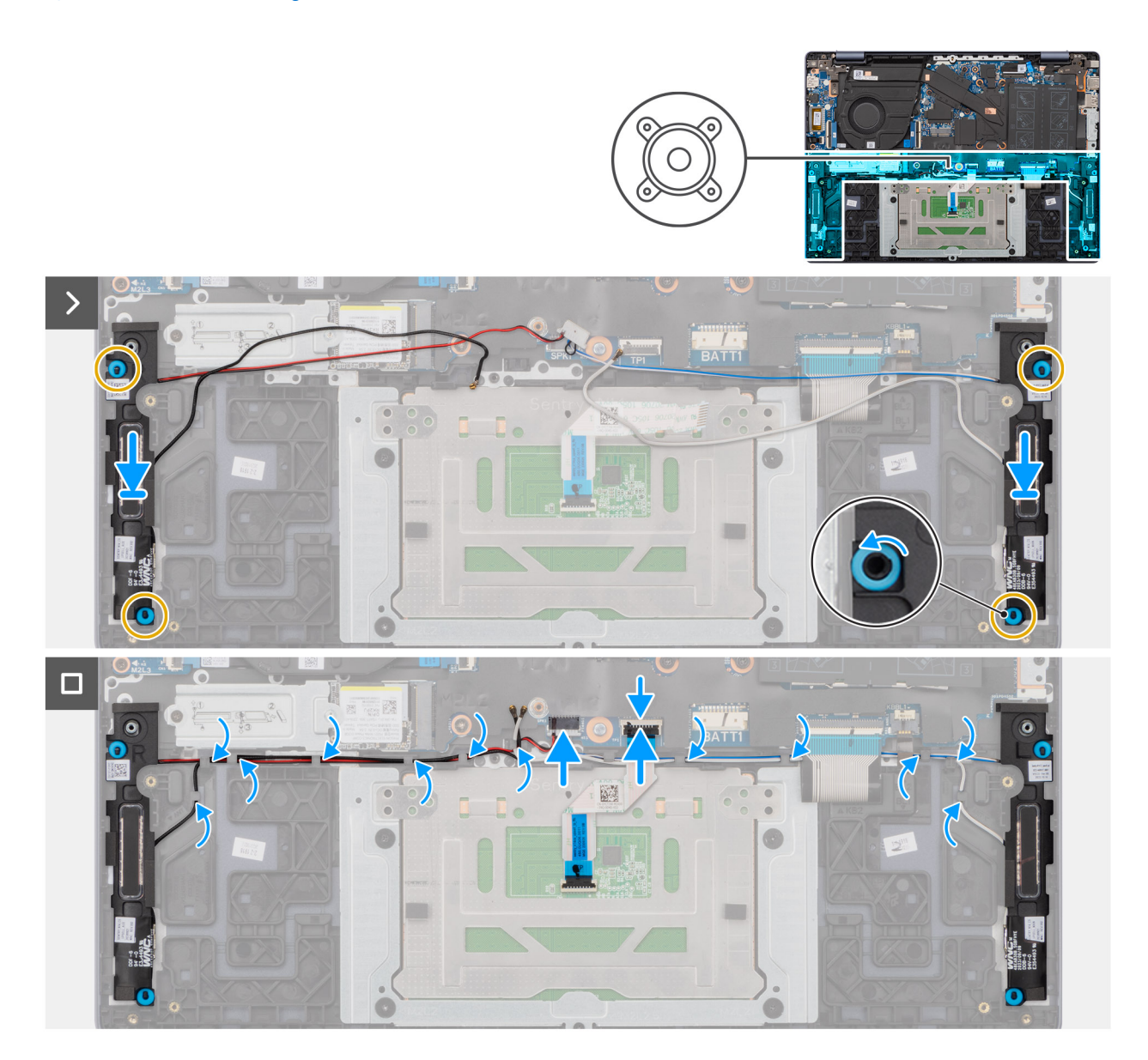

#### **Kroki**

- 1. Umieść głośniki w gniazdach w zestawie klawiatury i podpórki na nadgarstek, dopasowując je do wypustek i gumowych krążków.
	- **UWAGA:** Upewnij się, że gumowe pierścienie na głośnikach są poprowadzone przez wypustki, a cztery gumowe krążki są osadzone w gnieździe i prawidłowo zainstalowane w głośnikach.
- 2. Umieść kable głośnikowe i kable modułu anten sieci bezprzewodowej w prowadnicach na zestawie podpórki na nadgarstek i klawiatury. **UWAGA:** Upewnij się, że przewody głośników i anten sieci bezprzewodowej są odpowiednio umieszczone w prowadnicach.
- 3. Podłącz kabel głośnikowy do złącza (SPK1) na płycie głównej.
- 4. Podłącz kabel touchpada do złącza (TP1) na płycie głównej i zamknij zatrzask.
- 5. Podłącz kabel klawiatury do złącza (KB1) na płycie głównej i zamknij zatrzask.
- 6. Podłącz kabel podświetlenia klawiatury do złącza (KBBL1) na płycie głównej i zamknij zatrzask.

### <span id="page-100-0"></span>**Kolejne kroki**

- 1. Zainstaluj [kartę sieci bezprzewodowej \(dotyczy komputerów w obudowie z aluminium\).](#page-58-0)
- 2. Zainstaluj [baterię 54 W \(dotyczy komputerów w obudowie z aluminium\).](#page-69-0)
- 3. Zainstaluj [pokrywę dolną \(dotyczy komputerów w obudowie z aluminium\).](#page-44-0)
- 4. Wykonaj procedurę przedstawioną w sekcji [Po zakończeniu serwisowania komputera.](#page-31-0)

# **Zestaw wyświetlacza**

# **Wymontowywanie zestawu wyświetlacza (dotyczy komputerów w obudowie z tworzywa sztucznego)**

**OSTRZEŻENIE: Informacje zawarte w tej sekcji są przeznaczone wyłącznie dla autoryzowanych techników serwisowych.**

### **Wymagania**

- 1. Wykonaj procedurę przedstawioną w sekcji [Przed przystąpieniem do serwisowania komputera.](#page-28-0)
	- **UWAGA:** [Włącz na komputerze tryb serwisowy. Więcej informacji można znaleźć w kroku Przed przystąpieniem do serwisowania](#page-28-0)  komputera.
- 2. Wymontuj [pokrywę dolną \(dotyczy komputerów w obudowie z tworzywa sztucznego\).](#page-38-0)

# **Informacje na temat zadania**

Na ilustracjach przedstawiono umiejscowienie i procedurę wymontowywania zestawu wyświetlacza.

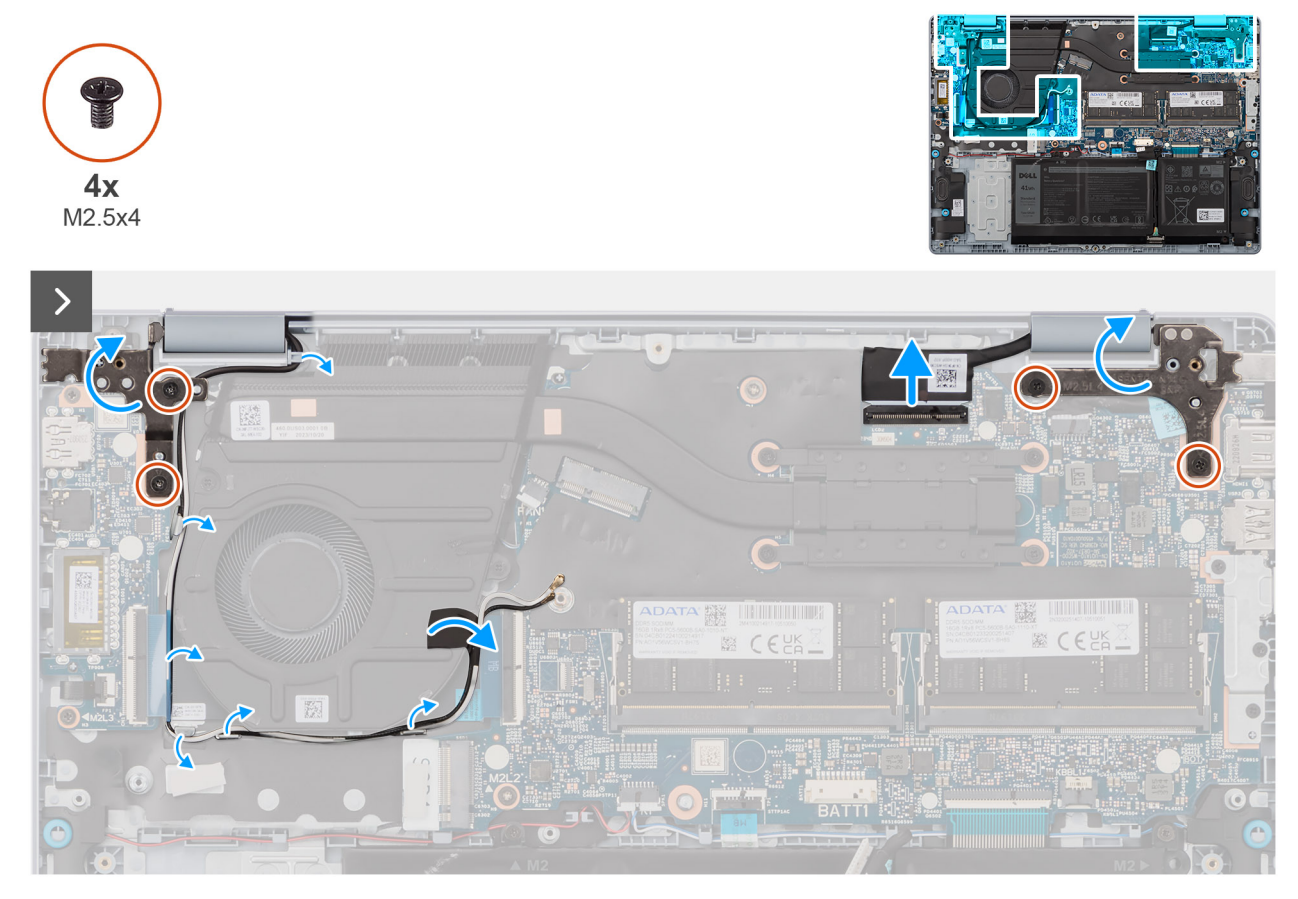

**Rysunek 68. Wykręcanie śrub**

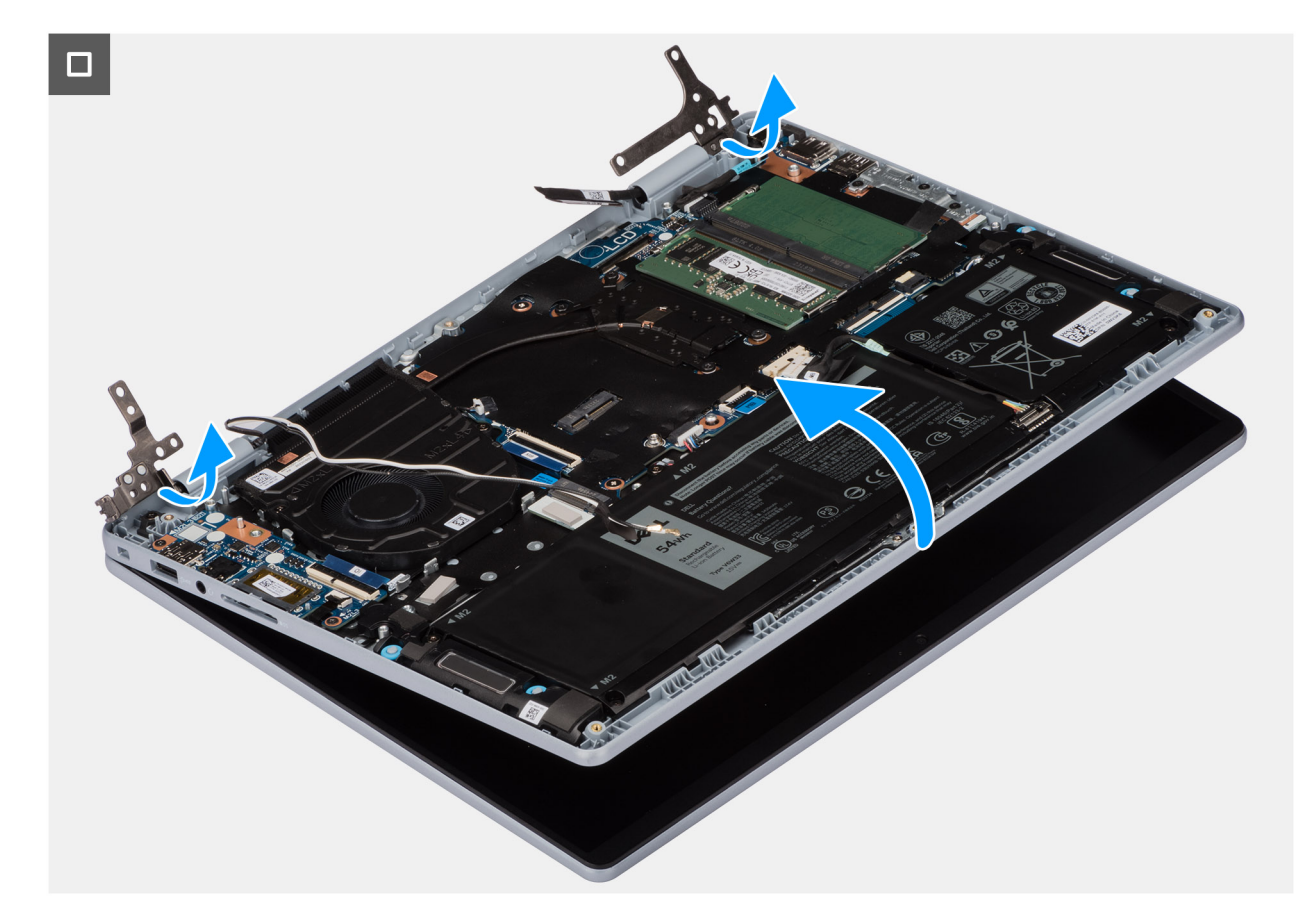

**Rysunek 69. Wymontowywanie zestawu wyświetlacza**

#### **Kroki**

- 1. Wykręć dwie śruby (M2,5x4) mocujące lewy zawias wyświetlacza do zestawu podpórki na nadgarstek i klawiatury.
- 2. Wykręć dwie śruby (M2,5x4) mocujące prawy zawias wyświetlacza do zestawu podpórki na nadgarstek i klawiatury.
- 3. Odklej taśmę mocującą złącze kabla wyświetlacza do płyty głównej.
- 4. Unieś zatrzask złącza i odłącz kabel wyświetlacza od płyty głównej.
- 5. Zdejmij taśmę mocującą kable antenowe sieci bezprzewodowej do płyty głównej.
- 6. Wyjmij kable antenowe sieci bezprzewodowej z prowadnic na zestawie podpórki na nadgarstek i klawiatury.
- 7. Delikatnie zdejmij zestaw klawiatury i podpórki na nadgarstek z zestawu wyświetlacza.

# **Instalowanie zestawu wyświetlacza (dotyczy komputerów w obudowie z tworzywa sztucznego)**

**OSTRZEŻENIE: Informacje zawarte w tej sekcji są przeznaczone wyłącznie dla autoryzowanych techników serwisowych.**

### **Wymagania**

W przypadku wymiany elementu przed wykonaniem procedury instalacji wymontuj wcześniej zainstalowany element.

#### **Informacje na temat zadania**

Na ilustracji przedstawiono umiejscowienie i procedurę instalacji zestawu wyświetlacza.

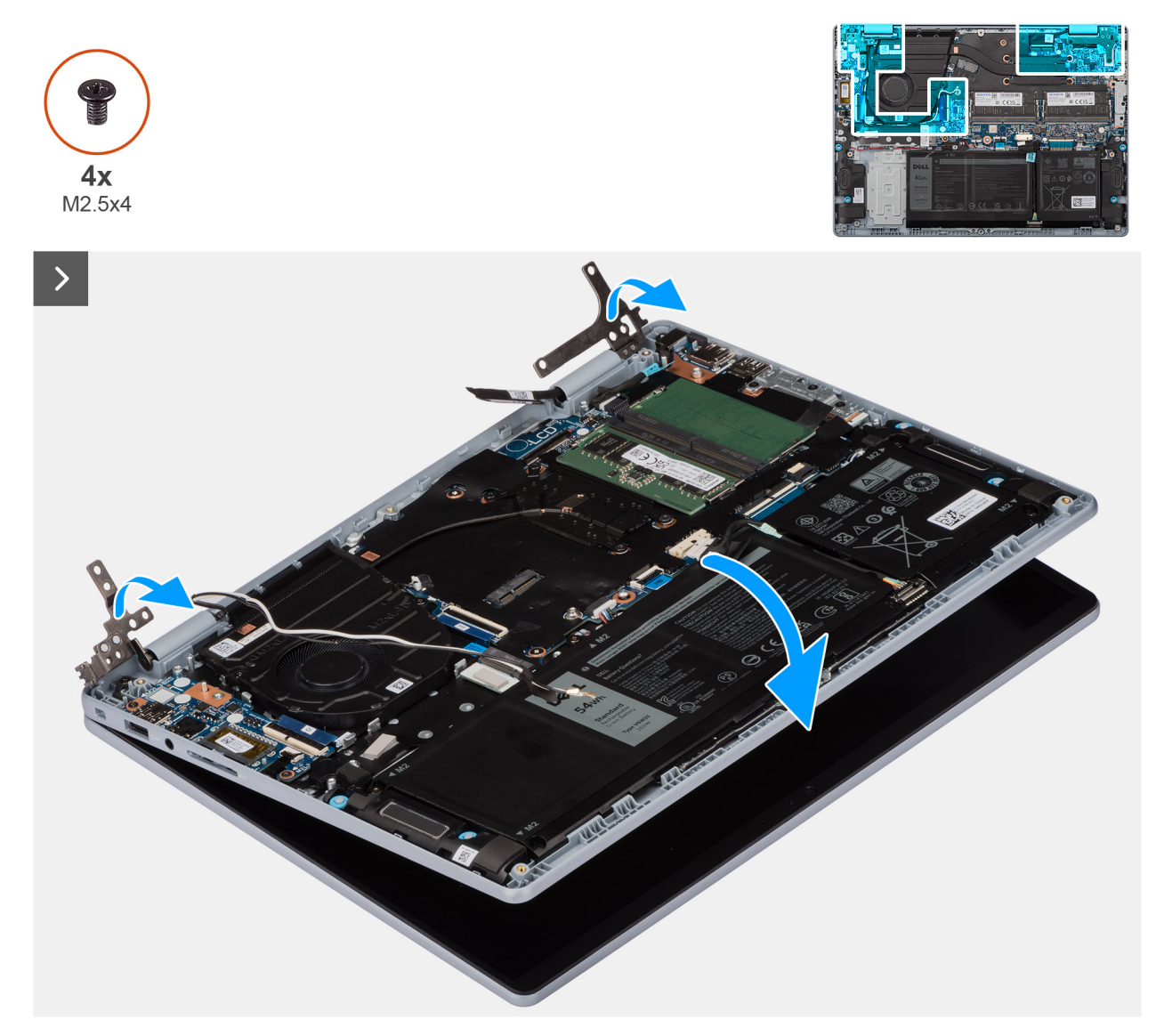

**Rysunek 70. Instalowanie zestawu wyświetlacza**

**Rysunek 71. Wkręcanie śrub**

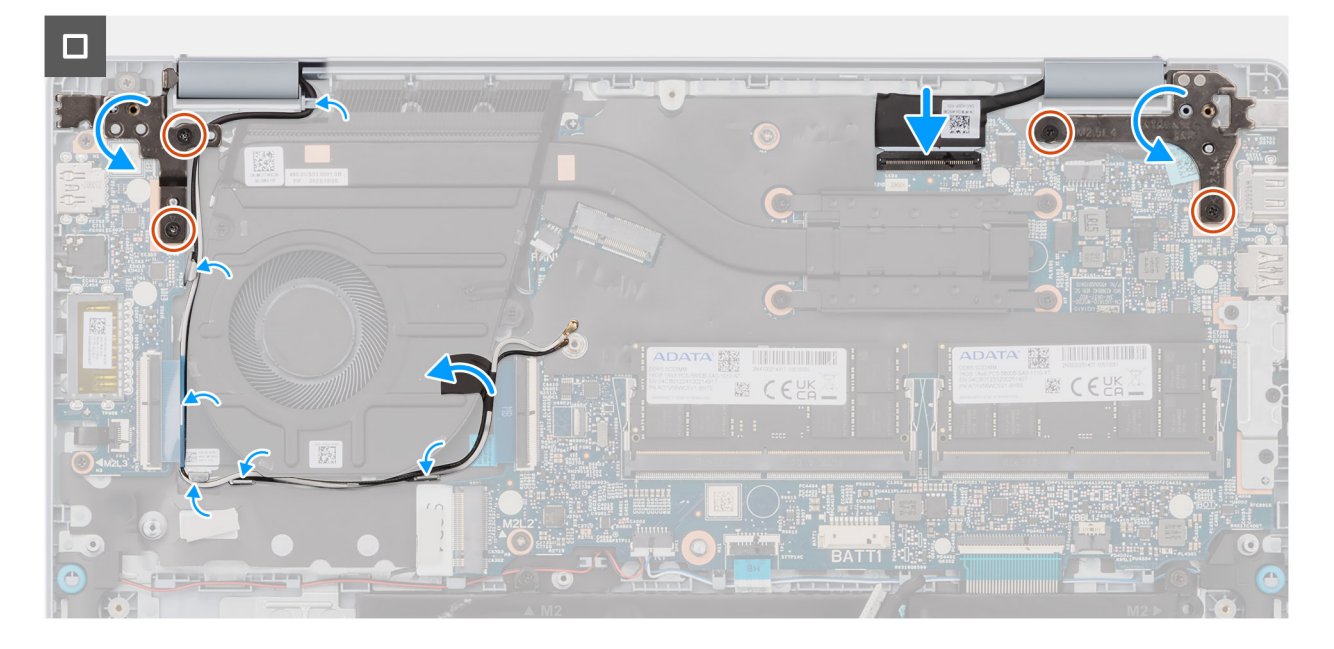

- 1. Połóż zestaw wyświetlacza na płaskiej i czystej powierzchni.
- 2. Umieść zestaw podpórki na nadgarstek i klawiatury na zestawie wyświetlacza.
- 3. Obróć, aby zamknąć lewy i prawy zawias.
- 4. Dopasuj otwory na śruby w zawiasach wyświetlacza do otworów w zestawie klawiatury i podpórki na nadgarstek.
- 5. Wkręć dwie śruby (M2,5x4) mocujące lewy zawias wyświetlacza do zestawu klawiatury i podpórki na nadgarstek.
- 6. Wkręć dwie śruby (M2,5x4) mocujące prawy zawias wyświetlacza do zestawu klawiatury i podpórki na nadgarstek.
- 7. Podłącz kabel wyświetlacza do złącza na płycie głównej i zamknij zatrzask.
- 8. Przyklej taśmę mocującą zatrzask złącza kabla wyświetlacza do płyty głównej.
- 9. Umieść kable antenowe sieci bezprzewodowej w prowadnicach na zestawie podpórki na nadgarstek i klawiatury.
- 10. Przyklej taśmę mocującą kable antenowe sieci bezprzewodowej do płyty głównej.

### **Kolejne kroki**

- 1. Zainstaluj [pokrywę dolną \(dotyczy komputerów w obudowie z tworzywa sztucznego\).](#page-40-0)
- 2. Wykonaj procedurę przedstawioną w sekcji [Po zakończeniu serwisowania komputera.](#page-31-0)

# **Wymontowywanie zestawu wyświetlacza (dotyczy komputerów w obudowie z aluminium)**

**OSTRZEŻENIE: Informacje zawarte w tej sekcji są przeznaczone wyłącznie dla autoryzowanych techników serwisowych.**

### **Wymagania**

- Wykonaj procedurę przedstawioną w sekcji [Przed przystąpieniem do serwisowania komputera.](#page-28-0) **UWAGA:** [Włącz na komputerze tryb serwisowy. Więcej informacji można znaleźć w kroku Przed przystąpieniem do serwisowania](#page-28-0)   $\bigcap$ komputera.
- 2. Wymontuj [pokrywę dolną \(dotyczy komputerów w obudowie z aluminium\).](#page-42-0)

### **Informacje na temat zadania**

Na ilustracjach przedstawiono umiejscowienie i procedurę wymontowywania zestawu wyświetlacza.

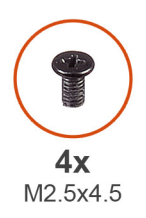

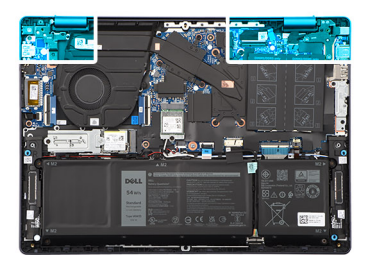

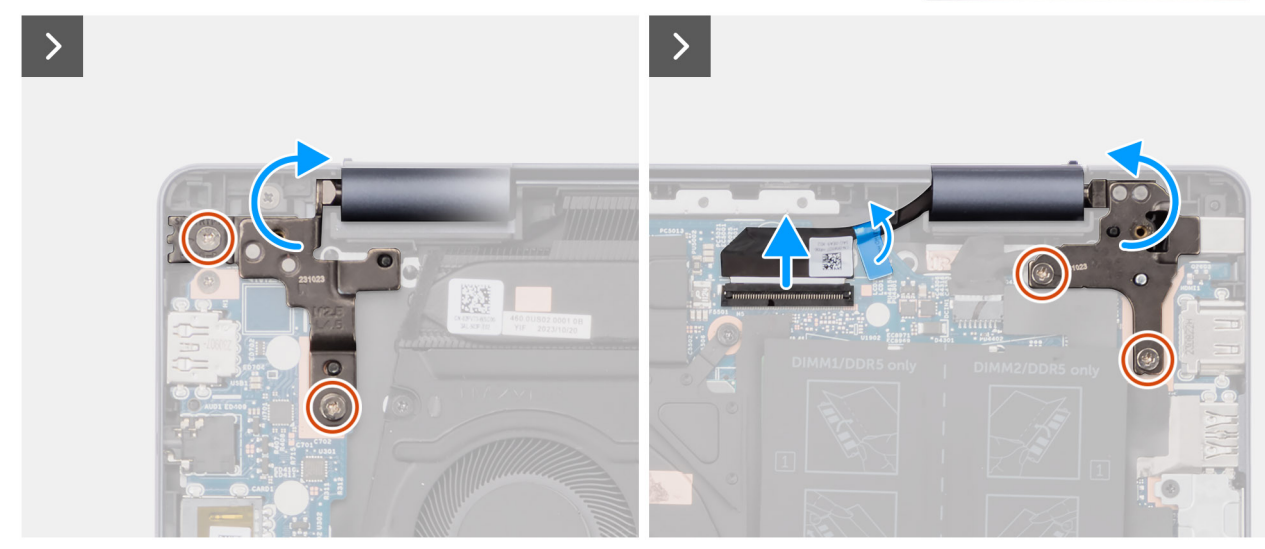

# **Rysunek 72. Wykręcanie śrub**

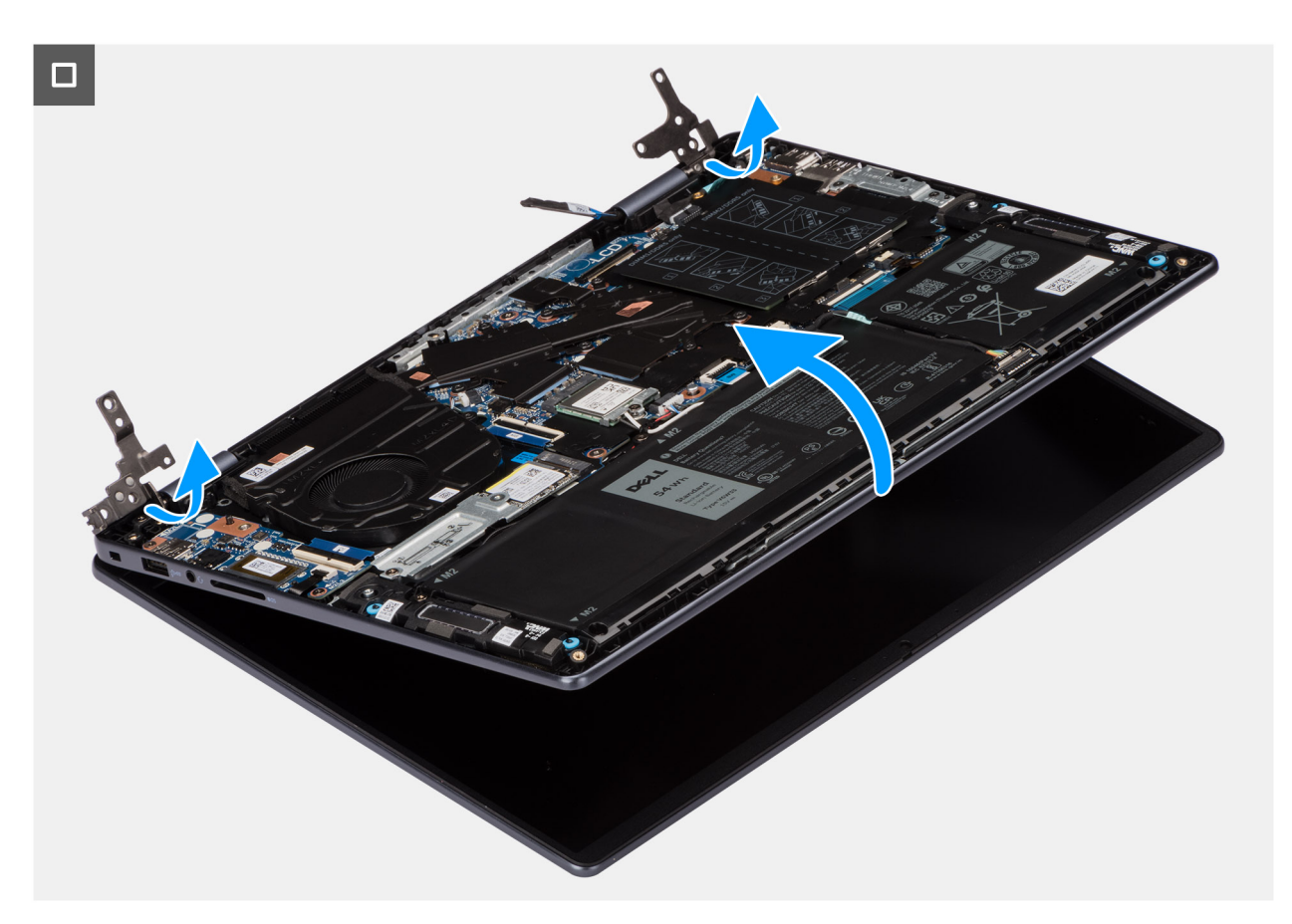

**Rysunek 73. Wymontowywanie zestawu wyświetlacza**

- 1. Wykręć dwie śruby (M2,5x4,5) mocujące lewy zawias wyświetlacza do zestawu podpórki na nadgarstek i klawiatury.
- 2. Wykręć dwie śruby (M2,5x4,5) mocujące prawy zawias wyświetlacza do zestawu podpórki na nadgarstek i klawiatury.
- 3. Odklej taśmę mocującą złącze kabla wyświetlacza do płyty głównej.
- 4. Unieś zatrzask złącza i odłącz kabel wyświetlacza od płyty głównej.
- 5. Zdejmij taśmę mocującą kable antenowe sieci bezprzewodowej do płyty głównej.
- 6. Wyjmij kable antenowe sieci bezprzewodowej z prowadnic na zestawie podpórki na nadgarstek i klawiatury.
- 7. Delikatnie zdejmij zestaw klawiatury i podpórki na nadgarstek z zestawu wyświetlacza.

**UWAGA:** Zestaw wyświetlacza jest zestawem typu HUD (Hinge-Up Design), którego nie można zdemontować po wyjęciu z komputera. Jeśli jakikolwiek element zestawu wyświetlacza jest uszkodzony, należy wymienić cały zestaw.

# **Instalowanie zestawu wyświetlacza (dotyczy komputerów w obudowie z aluminium)**

**OSTRZEŻENIE: Informacje zawarte w tej sekcji są przeznaczone wyłącznie dla autoryzowanych techników serwisowych.**

### **Wymagania**

W przypadku wymiany elementu przed wykonaniem procedury instalacji wymontuj wcześniej zainstalowany element.

### **Informacje na temat zadania**

Na ilustracji przedstawiono umiejscowienie i procedurę instalacji zestawu wyświetlacza.

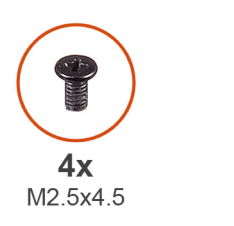

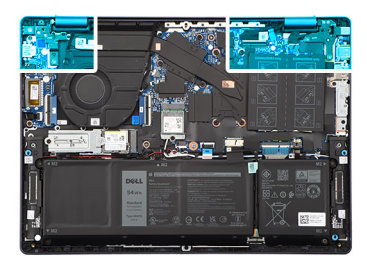

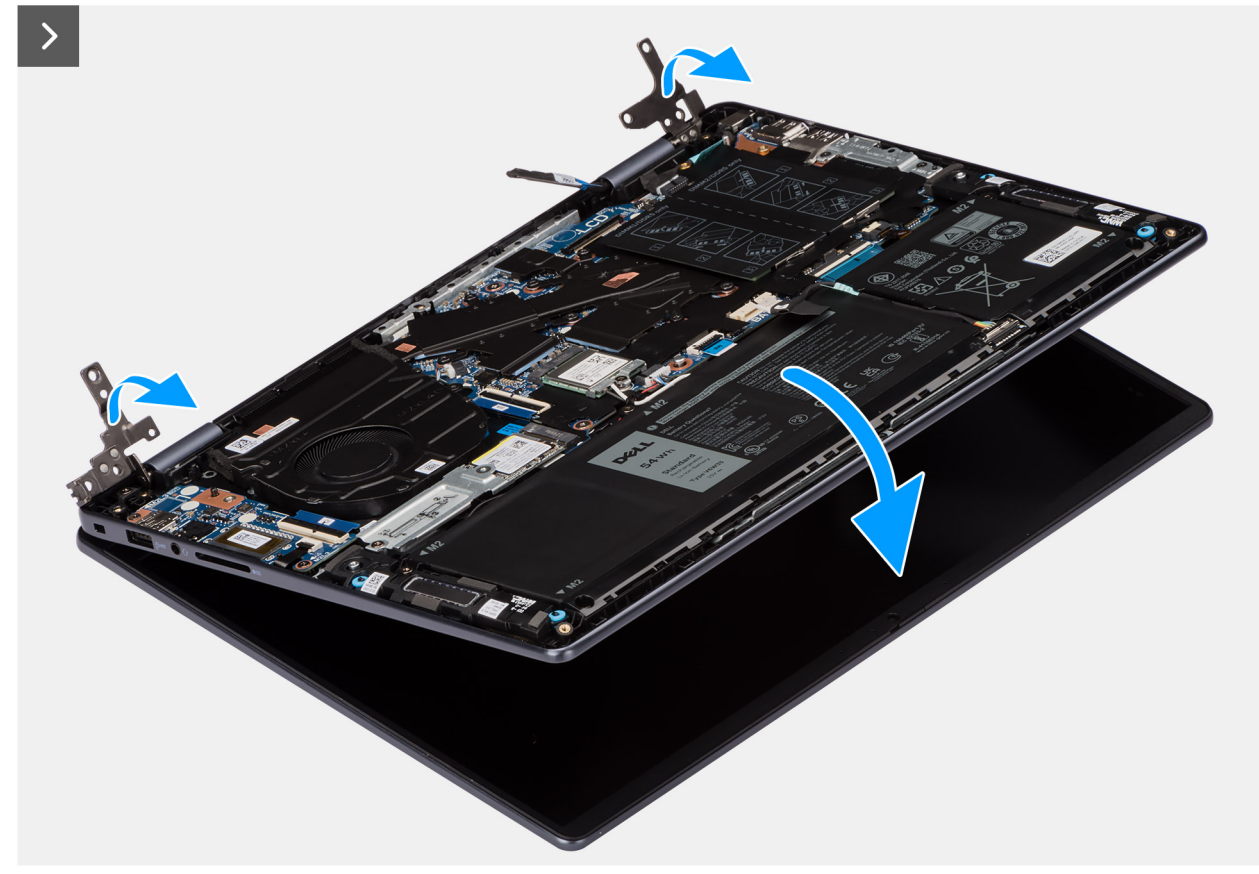

**Rysunek 74. Instalowanie zestawu wyświetlacza**

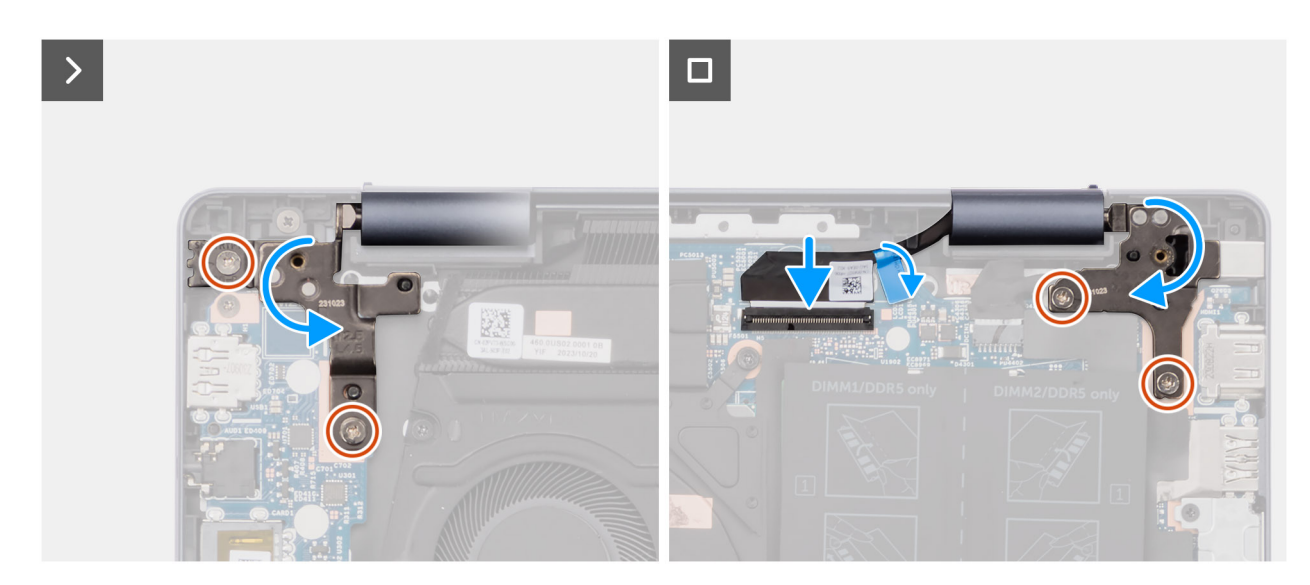

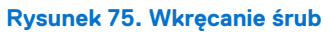

- 1. Połóż zestaw wyświetlacza na płaskiej i czystej powierzchni.
- 2. Umieść zestaw podpórki na nadgarstek i klawiatury na zestawie wyświetlacza.
- 3. Obróć, aby zamknąć lewy i prawy zawias.
- 4. Dopasuj otwory na śruby w zawiasach wyświetlacza do otworów w zestawie klawiatury i podpórki na nadgarstek.
- 5. Wkręć dwie śruby (M2,5x4,5) mocujące lewy zawias wyświetlacza do zestawu podpórki na nadgarstek i klawiatury.
- 6. Wkręć dwie śruby (M2,5x4,5) mocujące prawy zawias wyświetlacza do zestawu podpórki na nadgarstek i klawiatury.
- 7. Podłącz kabel wyświetlacza do złącza na płycie głównej i zamknij zatrzask.
- 8. Przyklej taśme mocującą zatrzask złącza kabla wyświetlacza do płyty głównej.

### **Kolejne kroki**

- 1. Zainstaluj [pokrywę dolną \(dotyczy komputerów w obudowie z aluminium\).](#page-44-0)
- 2. Wykonaj procedurę przedstawioną w sekcji [Po zakończeniu serwisowania komputera.](#page-31-0)

# **Ramka wyświetlacza**

# **Wymontowywanie ramki wyświetlacza (dotyczy komputerów w obudowie z tworzywa sztucznego)**

**OSTRZEŻENIE: Informacje zawarte w tej sekcji są przeznaczone wyłącznie dla autoryzowanych techników serwisowych.**

# **Wymagania**

- 1. Wykonaj procedurę przedstawioną w sekcji [Przed przystąpieniem do serwisowania komputera.](#page-28-0)
- 2. Wymontuj [pokrywę dolną \(dotyczy komputerów w obudowie z tworzywa sztucznego\).](#page-38-0)
- 3. Wymontuj [dysk SSD M.2 2230 \(dotyczy komputerów w obudowie z tworzywa sztucznego\).](#page-51-0)
- 4. Wymontuj [kartę sieci bezprzewodowej \(dotyczy komputerów w obudowie z tworzywa sztucznego\).](#page-54-0)
- 5. Wymontuj [zestaw wyświetlacza \(dotyczy komputerów w obudowie z tworzywa sztucznego\).](#page-100-0)

### **Informacje na temat zadania**

**UWAGA:** Osłony zawiasów wyświetlacza są częścią ramki wyświetlacza.

Na ilustracji przedstawiono umiejscowienie i procedurę wymontowywania ramki wyświetlacza.
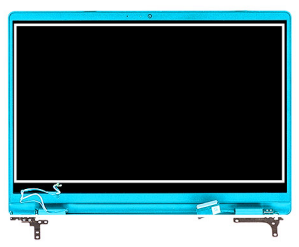

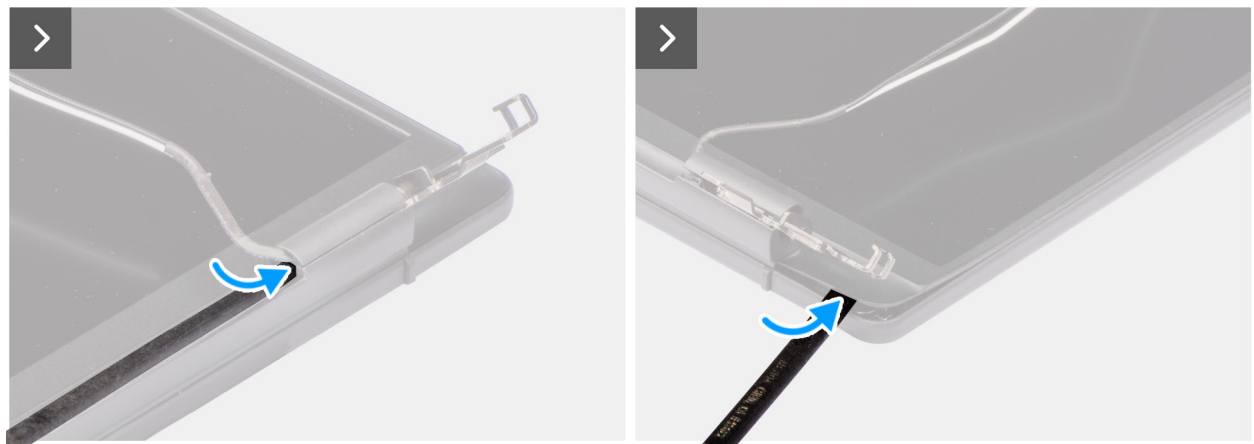

**Rysunek 76. Wymontowywanie ramki wyświetlacza**

- 1. Umieść zestaw wyświetlacza na czystej, płaskiej powierzchni i delikatnie otwórz zawiasy wyświetlacza pod kątem co najmniej 90 stopni.
- 2. Za pomocą plastikowego otwieraka podważ osłonę lewego zawiasu wyświetlacza z prawej strony, a następnie podważ osłonę prawego zawiasu wyświetlacza z lewej strony.
- 3. Ostrożnie podważ zewnętrzną krawędź dolnej części ramki wyświetlacza.
- 4. Za pomocą plastikowego otwieraka podważ zewnętrzną krawędź ramki wyświetlacza z lewej i prawej strony oraz z góry.

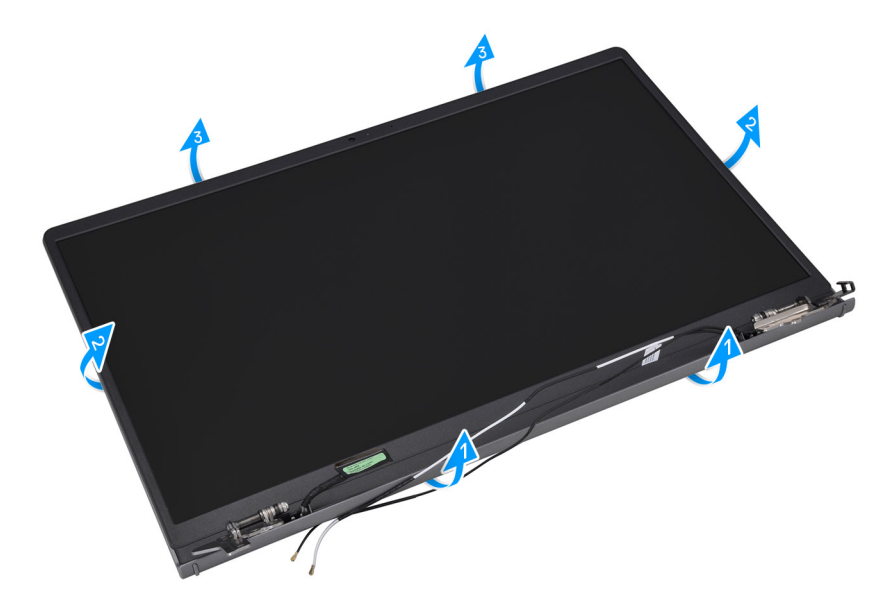

5. Zdejmij ramkę wyświetlacza z zestawu wyświetlacza.

## <span id="page-109-0"></span>**Instalowanie ramki wyświetlacza (dotyczy komputerów w obudowie z tworzywa sztucznego)**

**OSTRZEŻENIE: Informacje zawarte w tej sekcji są przeznaczone wyłącznie dla autoryzowanych techników serwisowych.**

### **Wymagania**

W przypadku wymiany elementu przed wykonaniem procedury instalacji wymontuj wcześniej zainstalowany element.

#### **Informacje na temat zadania**

**UWAGA:** Osłony zawiasów wyświetlacza są częścią ramki wyświetlacza.

Na ilustracji przedstawiono umiejscowienie i procedurę instalacji oprawy wyświetlacza.

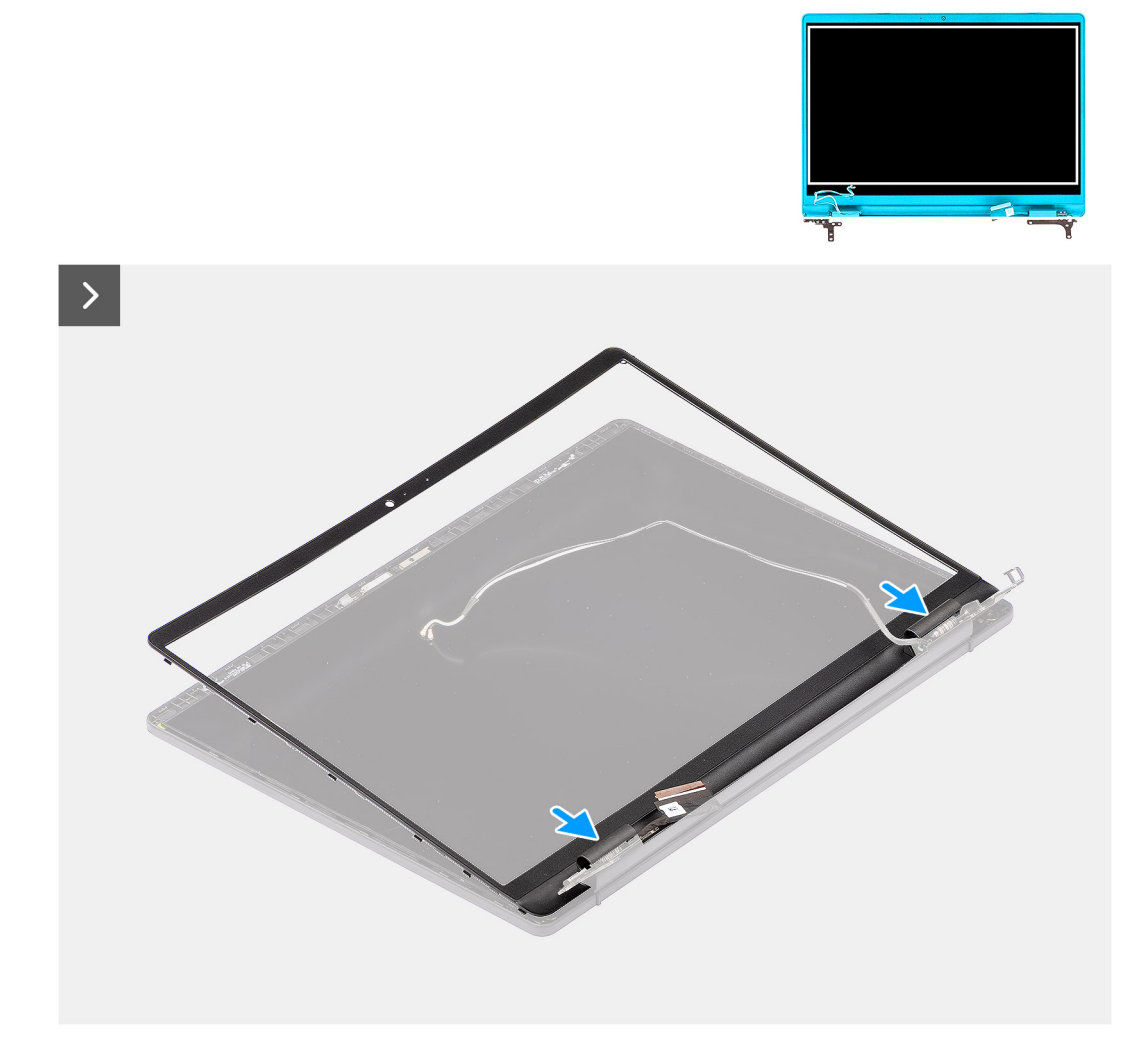

#### **Rysunek 77. Instalowanie ramki wyświetlacza**

- 1. Połóż zestaw wyświetlacza na płaskiej i czystej powierzchni.
- 2. Dopasuj i włóż z powrotem ramkę wyświetlacza do zespołu wyświetlacza.
- 3. Rozpoczynając od górnego narożnika, dociśnij wszystkie krawędzie osłony, aby ją zamocować na zestawie wyświetlacza.
- 4. Naciśnij osłony zawiasów, aż zatrzasną się na miejscu.

#### <span id="page-110-0"></span>**Kolejne kroki**

- 1. Zainstaluj [zestaw wyświetlacza \(dotyczy komputerów w obudowie z tworzywa sztucznego\).](#page-101-0)
- 2. Zainstaluj [kartę sieci bezprzewodowej \(dotyczy komputerów w obudowie z tworzywa sztucznego\).](#page-55-0)
- 3. Zainstaluj [dysk SSD M.2 2230 \(dotyczy komputerów w obudowie z tworzywa sztucznego\).](#page-52-0)
- 4. Zainstaluj [pokrywę dolną \(dotyczy komputerów w obudowie z tworzywa sztucznego\).](#page-40-0)
- 5. Wykonaj procedurę przedstawioną w sekcji [Po zakończeniu serwisowania komputera.](#page-31-0)

# **Wyświetlacz**

### **Wymontowywanie panelu wyświetlacza (dotyczy komputerów w obudowie z tworzywa sztucznego)**

**OSTRZEŻENIE: Informacje zawarte w tej sekcji są przeznaczone wyłącznie dla autoryzowanych techników serwisowych.**

#### **Wymagania**

- 1. Wykonaj procedurę przedstawioną w sekcji [Przed przystąpieniem do serwisowania komputera.](#page-28-0)
- 2. Wymontuj [pokrywę dolną \(dotyczy komputerów w obudowie z tworzywa sztucznego\).](#page-42-0)
- 3. Wymontuj [dysk SSD M.2 2230 \(dotyczy komputerów w obudowie z tworzywa sztucznego\).](#page-53-0)
- 4. Wymontuj [kartę sieci bezprzewodowej \(dotyczy komputerów w obudowie z tworzywa sztucznego\).](#page-57-0)
- 5. Wymontuj [zestaw wyświetlacza \(dotyczy komputerów w obudowie z tworzywa sztucznego\).](#page-100-0)
- 6. Wymontuj [ramkę wyświetlacza \(dotyczy komputerów w obudowie z tworzywa sztucznego\).](#page-107-0)

#### **Informacje na temat zadania**

**UWAGA:** Wyświetlacz jest zmontowany i razem z klamrami oraz zawiasami stanowi jedną część serwisową.

Na poniższych ilustracjach przedstawiono umiejscowienie i procedurę wymontowywania wyświetlacza.

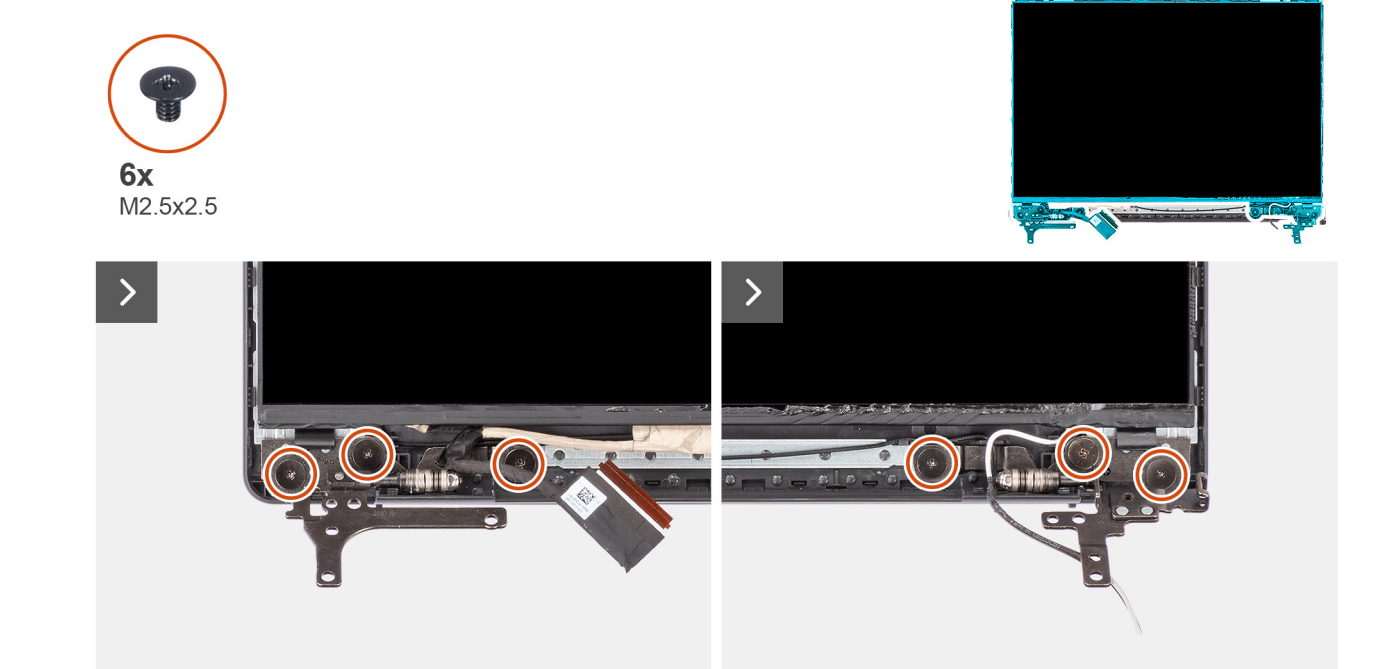

**Rysunek 78. Wykręcanie śrub wyświetlacza**

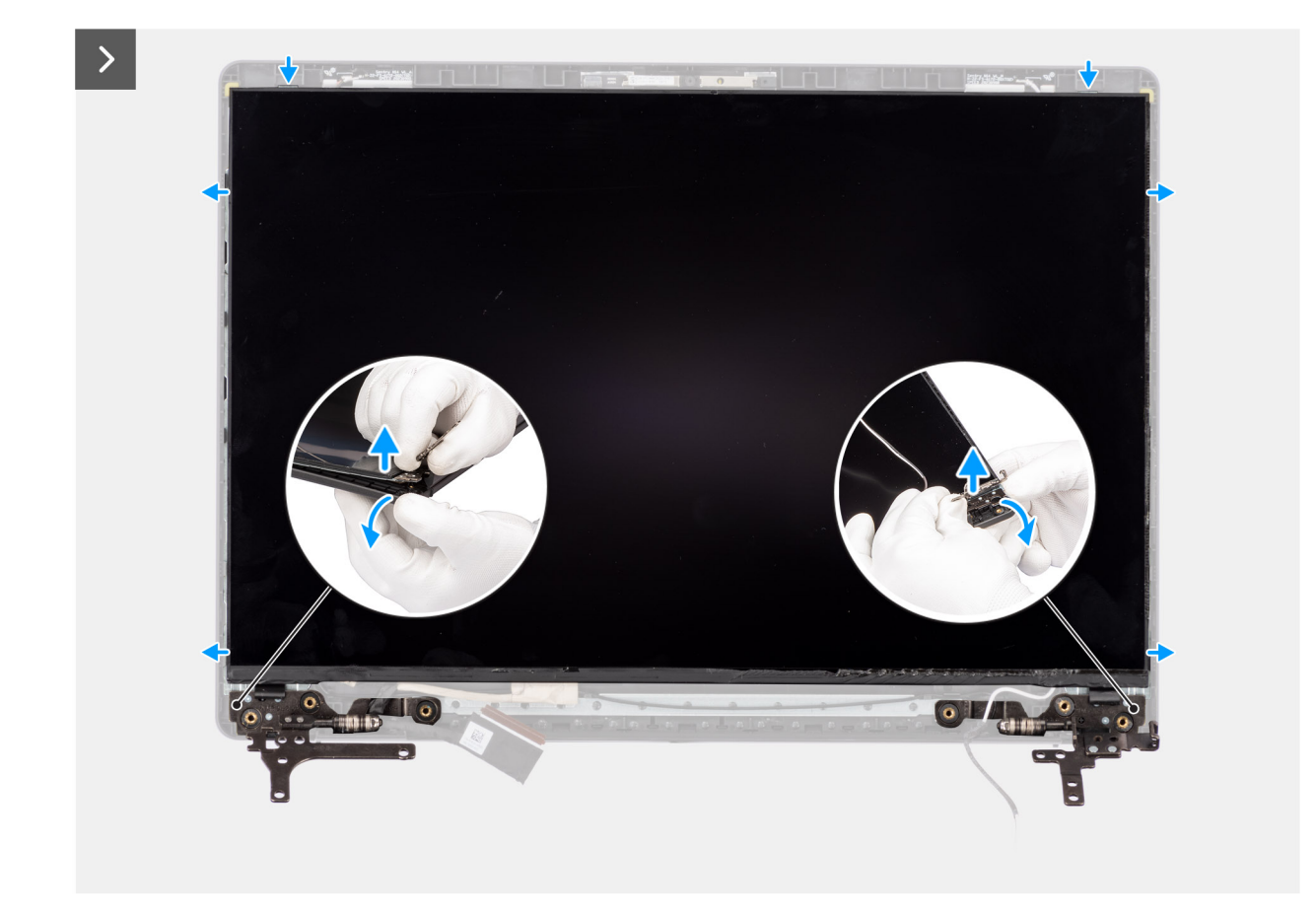

**Rysunek 79. Wymontowywanie wyświetlacza**

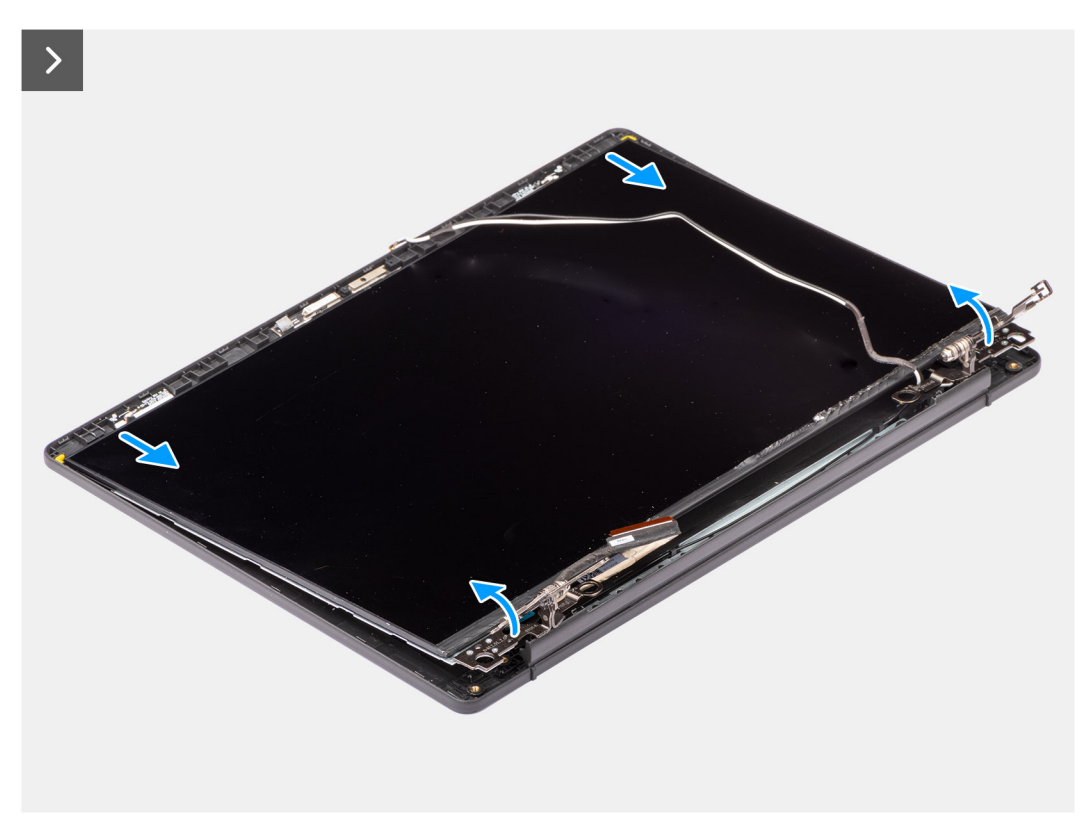

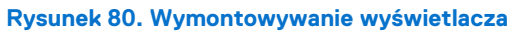

О

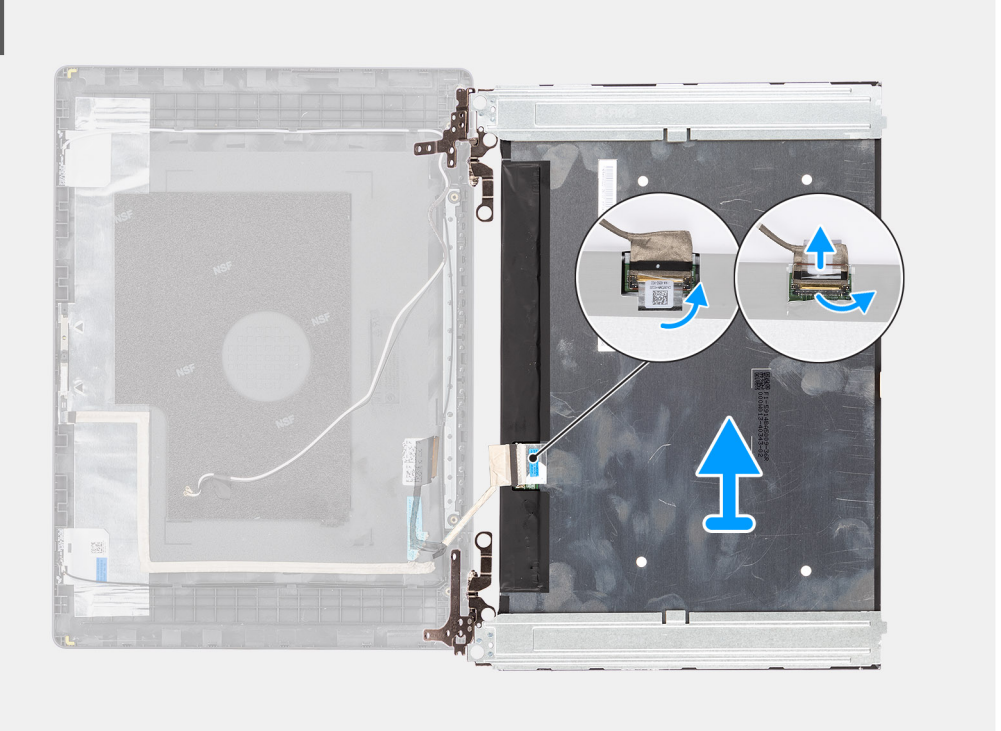

#### **Rysunek 81. Wymontowywanie wyświetlacza**

#### **Kroki**

- 1. Połóż zestaw tylnej pokrywy wyświetlacza i anteny na czystej, płaskiej powierzchni.
- 2. Wykręć cztery śruby (M2,5x2,5) mocujące panel wyświetlacza do zestawu tylnej pokrywy wyświetlacza i anteny.
- 3. Trzymając prawy zawias wyświetlacza, lekko wygnij dolny narożnik zestawu pokrywy tylnej wyświetlacza i anteny, aby uwolnić ten zawias.
- 4. Powtórz krok 3, aby uwolnić lewy zawias wyświetlacza z zestawu pokrywy tylnej wyświetlacza i anteny.
- 5. Trzymając zawiasy wyświetlacza, lekko przesuń panel wyświetlacza w dół, aby uwolnić go z zaczepów mocujących w górnej części zestawu pokrywy tylnej wyświetlacza i anteny.
- 6. Delikatnie przechyl zestaw wyświetlacza do przodu i odklej taśmę mocującą kabel wyświetlacza do złącza z tyłu panelu.

**(i)** UWAGA: Pamiętaj o przygotowaniu czystej i gładkiej powierzchni, na którą będzie można odłożyć wyświetlacz, aby uniknąć uszkodzeń.

7. Odłącz kabel wyświetlacza od złącza i wymontuj wyświetlacz.

**PRZESTROGA: Wyświetlacz jest zmontowany i razem z klamrami oraz zawiasami stanowi jedną część serwisową. Nie**  ∧ **należy ciągnąć dwóch kawałków elastycznej taśmy ani oddzielać klamer od panelu.**

<span id="page-113-0"></span>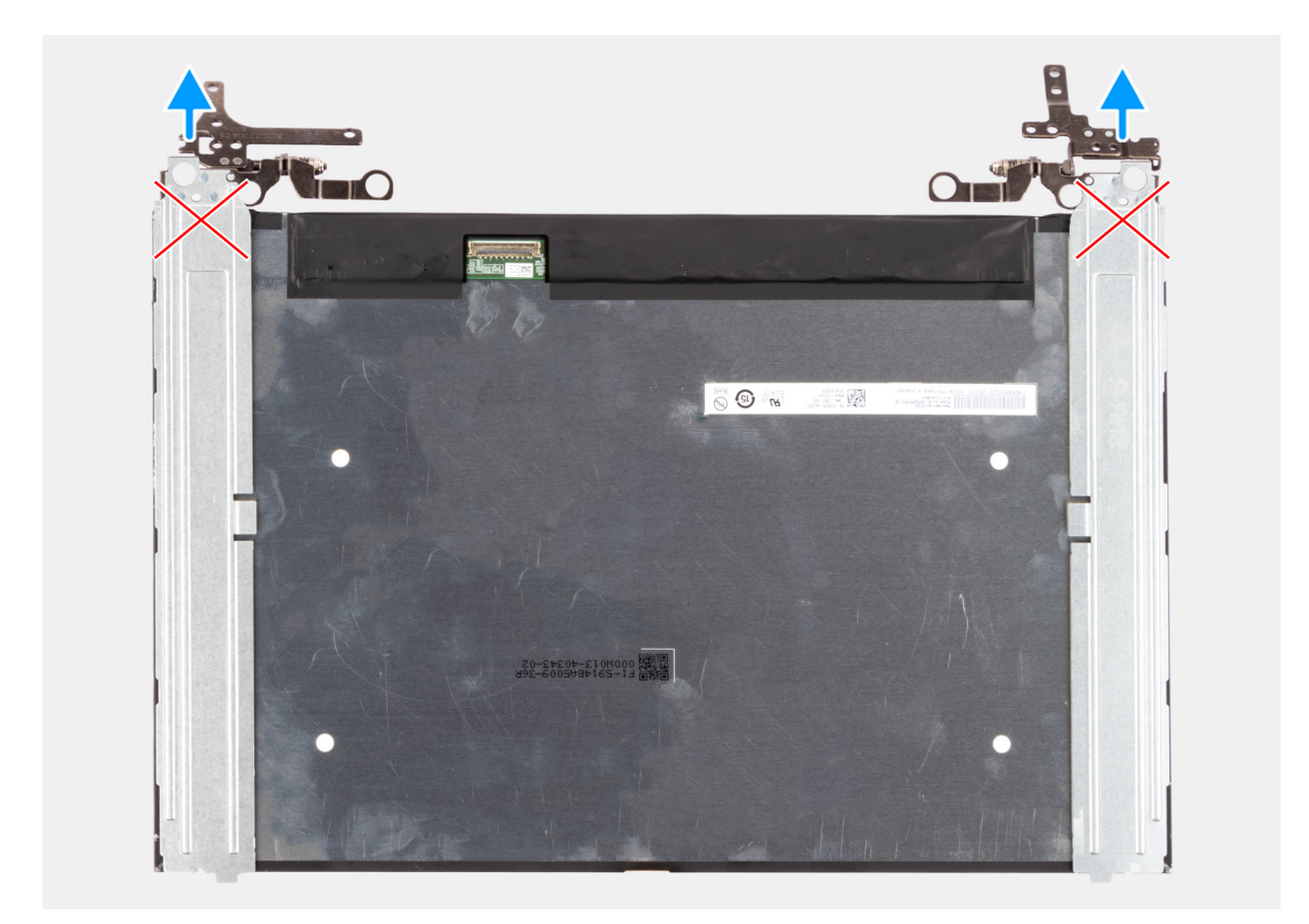

**Rysunek 82. Wymontowywanie wyświetlacza**

## **Instalowanie panelu wyświetlacza (dotyczy komputerów w obudowie z tworzywa sztucznego)**

**OSTRZEŻENIE: Informacje zawarte w tej sekcji są przeznaczone wyłącznie dla autoryzowanych techników serwisowych.**

#### **Wymagania**

W przypadku wymiany elementu przed wykonaniem procedury instalacji wymontuj wcześniej zainstalowany element.

#### **Informacje na temat zadania**

**UWAGA:** Wyświetlacz jest zmontowany i razem z klamrami oraz zawiasami stanowi jedną część serwisową.

Na poniższych ilustracjach przedstawiono umiejscowienie i procedurę instalacji wyświetlacza.

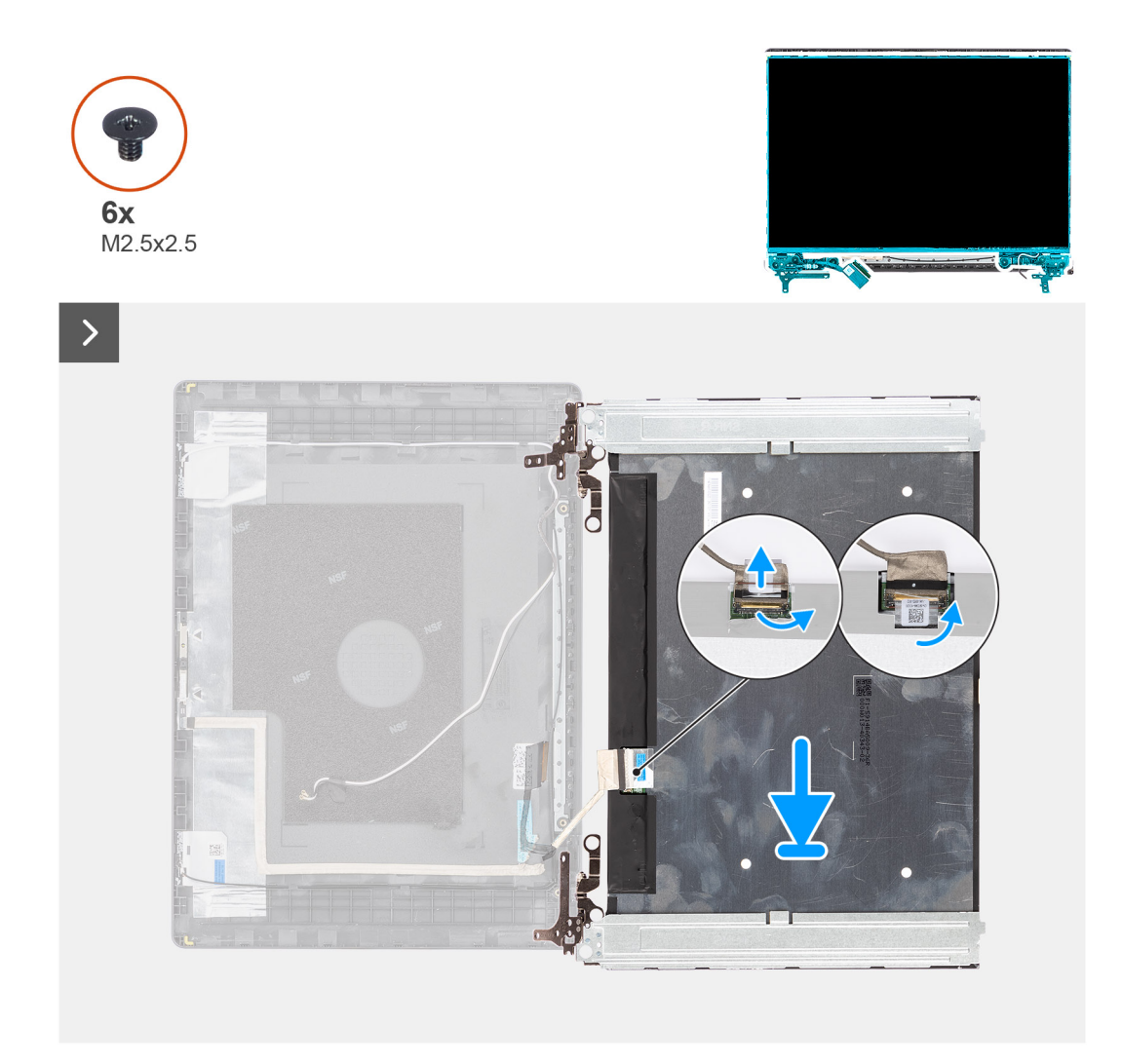

**Rysunek 83. Instalowanie wyświetlacza**

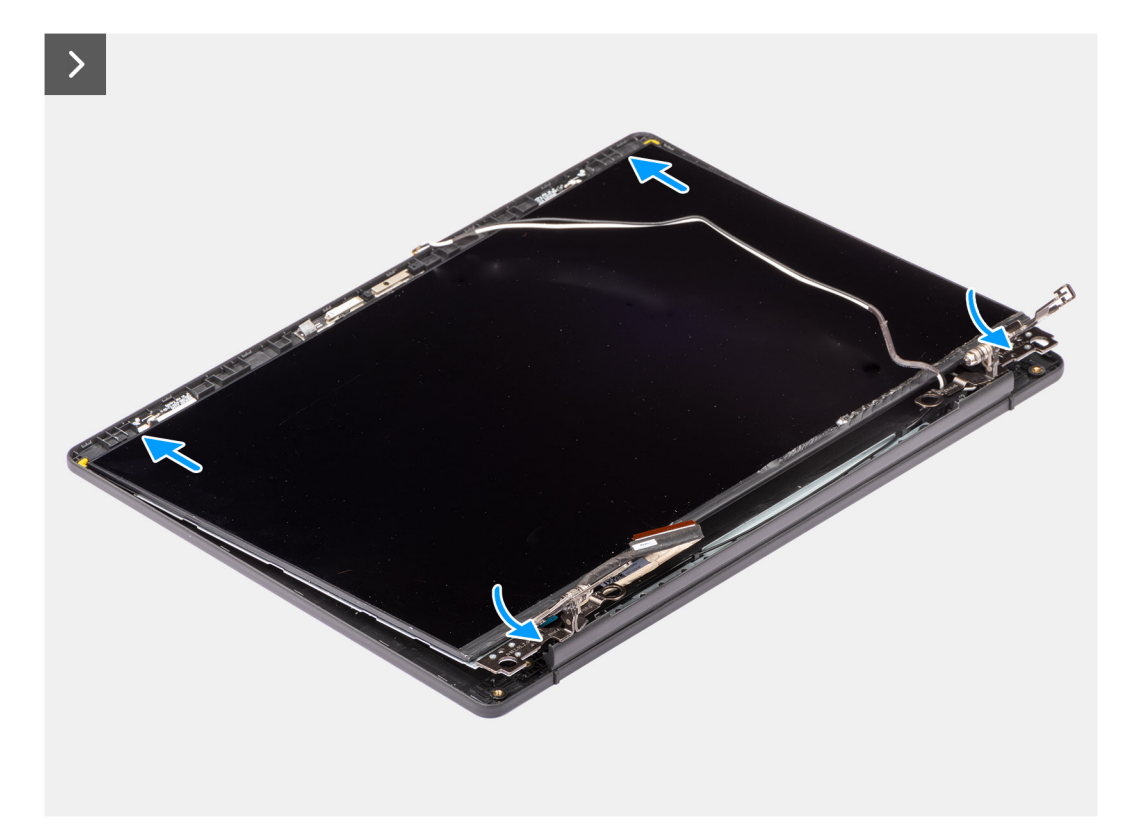

### **Rysunek 84. Wkręcanie śrub**

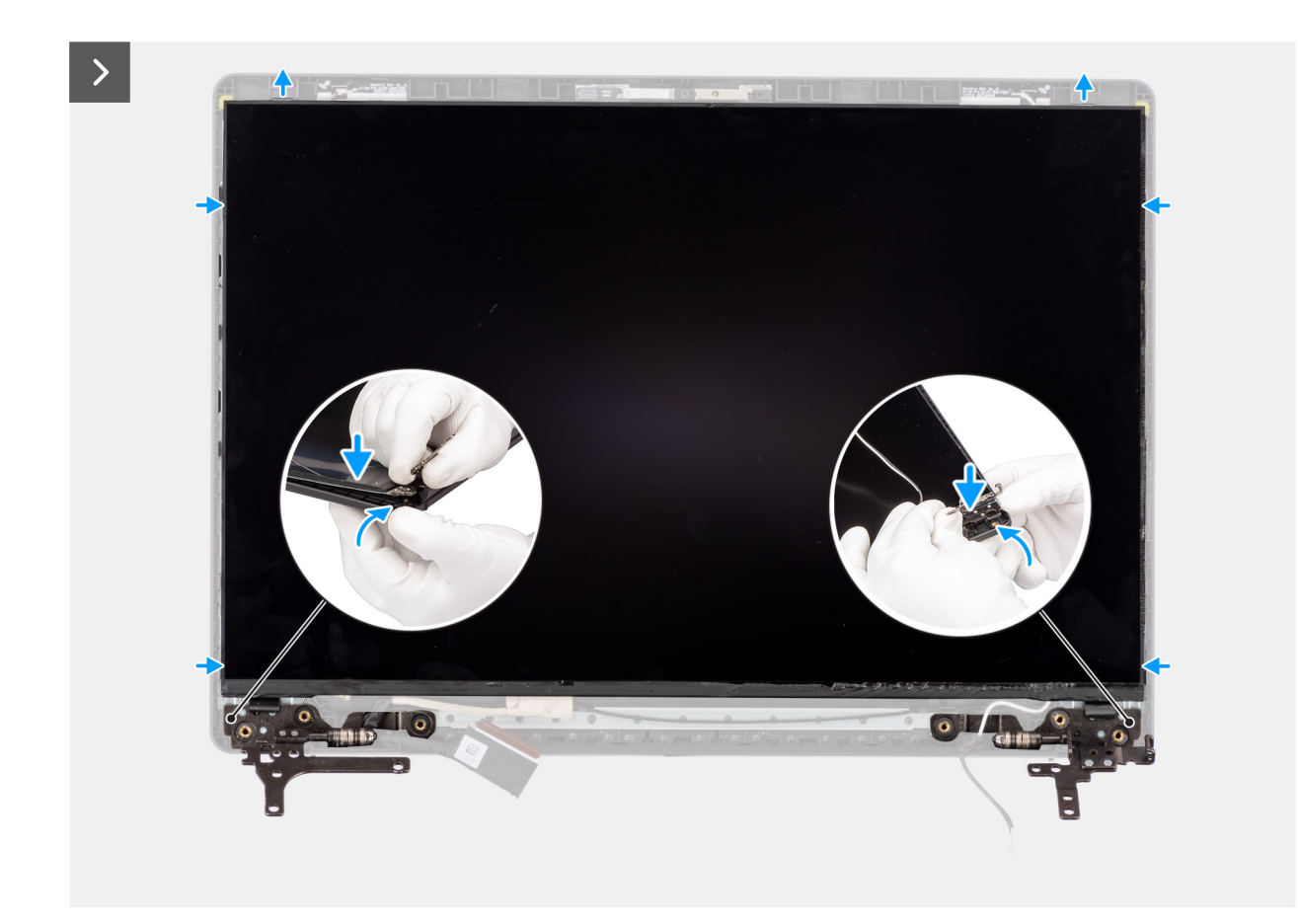

**Rysunek 85. Instalowanie wyświetlacza**

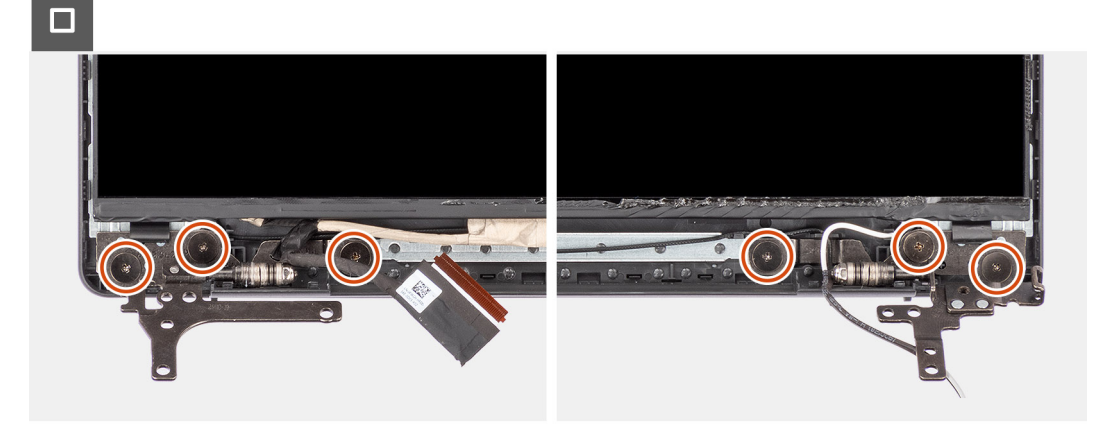

#### **Rysunek 86. Instalowanie wyświetlacza**

#### **Kroki**

1. Połóż wyświetlacz i zestaw wyświetlacza na czystej, płaskiej powierzchni.

**UWAGA:** Upewnij się, że wszystkie kable są prawidłowo umieszczone w prowadnicach.

- 2. Podłącz kabel wyświetlacza do złącza na wyświetlaczu i zamknij zatrzask.
- 3. Przyklej taśmę mocującą kabel wyświetlacza do złącza na wyświetlaczu.
- 4. Odwróć wyświetlacz i umieść go na tylnej pokrywie wyświetlacza.
- 5. Unieś dolną krawędź wyświetlacza i wsuń górną krawędź do szczelin w górnej części tylnej pokrywy wyświetlacza.
- 6. Lekko odchyl dolne rogi tylnej pokrywy wyświetlacza, a następnie opuść prawy i lewy zawias wyświetlacza na zaciski na tylnej pokrywie wyświetlacza.
- 7. Wkręć sześć śrub (M2,5x2,5) mocujących zawiasy wyświetlacza do zestawu pokrywy wyświetlacza i anteny.

#### **Kolejne kroki**

- 1. Zainstaluj [ramkę wyświetlacza \(dotyczy komputerów w obudowie z tworzywa sztucznego\).](#page-109-0)
- 2. Zainstaluj [zestaw wyświetlacza \(dotyczy komputerów w obudowie z tworzywa sztucznego\).](#page-101-0)
- 3. Zainstaluj [kartę sieci bezprzewodowej \(dotyczy komputerów w obudowie z tworzywa sztucznego\).](#page-55-0)
- 4. Zainstaluj [dysk SSD M.2 2230 \(dotyczy komputerów w obudowie z tworzywa sztucznego\).](#page-52-0)
- 5. Zainstaluj [pokrywę dolną \(dotyczy komputerów w obudowie z tworzywa sztucznego\).](#page-40-0)
- 6. Wykonaj procedurę przedstawioną w sekcji [Po zakończeniu serwisowania komputera.](#page-31-0)

# **Kabel wyświetlacza**

## **Wymontowywanie kabla wyświetlacza (dotyczy komputerów w obudowie z tworzywa sztucznego)**

**OSTRZEŻENIE: Informacje zawarte w tej sekcji są przeznaczone wyłącznie dla autoryzowanych techników serwisowych.**

#### **Wymagania**

- 1. Wykonaj procedurę przedstawioną w sekcji [Przed przystąpieniem do serwisowania komputera.](#page-28-0)
- 2. Wymontuj [pokrywę dolną \(dotyczy komputerów w obudowie z tworzywa sztucznego\).](#page-38-0)
- 3. Wymontuj [dysk SSD M.2 2230 \(dotyczy komputerów w obudowie z tworzywa sztucznego\).](#page-51-0)
- 4. Wymontuj [kartę sieci bezprzewodowej \(dotyczy komputerów w obudowie z tworzywa sztucznego\).](#page-54-0)
- 5. Wymontuj [zestaw wyświetlacza \(dotyczy komputerów w obudowie z tworzywa sztucznego\).](#page-100-0)
- 6. Wymontuj [ramkę wyświetlacza \(dotyczy komputerów w obudowie z tworzywa sztucznego\).](#page-107-0)
- 7. Wymontuj [wyświetlacz \(dotyczy komputerów w obudowie z tworzywa sztucznego\).](#page-110-0)

#### **Informacje na temat zadania**

Na ilustracji przedstawiono umiejscowienie i procedurę wymontowywania kabla wyświetlacza.

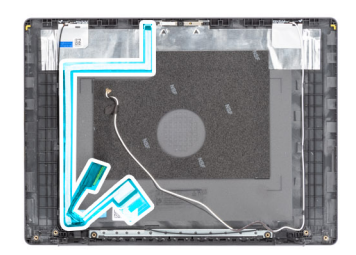

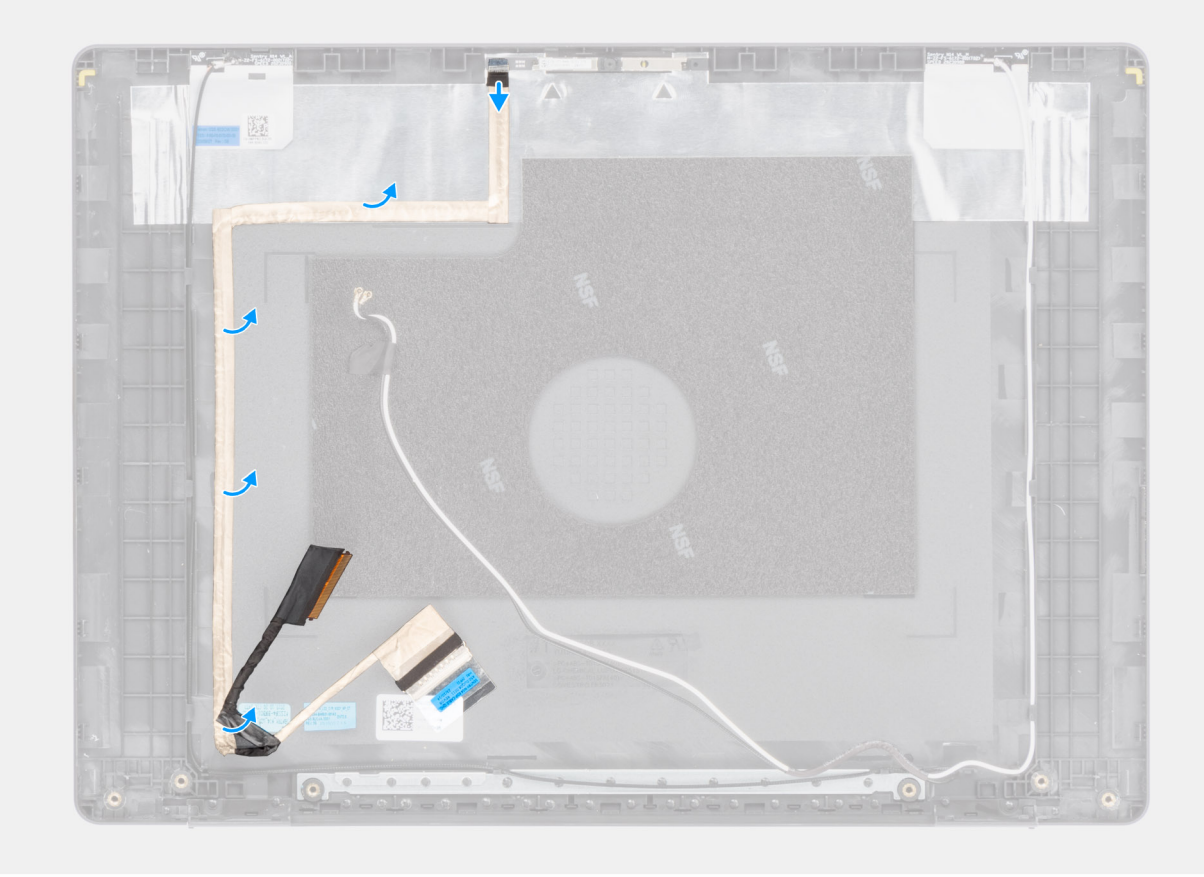

#### **Rysunek 87. Wymontowywanie kabla wyświetlacza**

#### **Kroki**

- 1. Odłącz kabel eDP wyświetlacza od złącza na module kamery.
- 2. Ostrożnie odklej kabel eDP i zdejmij go z zestawu pokrywy tylnej wyświetlacza i anteny.

## **Instalowanie kabla wyświetlacza (dotyczy komputerów w obudowie z tworzywa sztucznego)**

**OSTRZEŻENIE: Informacje zawarte w tej sekcji są przeznaczone wyłącznie dla autoryzowanych techników serwisowych.**

#### **Wymagania**

W przypadku wymiany elementu przed wykonaniem procedury instalacji wymontuj wcześniej zainstalowany element.

#### **Informacje na temat zadania**

Na ilustracji przedstawiono umiejscowienie i procedurę instalacji kabla wyświetlacza.

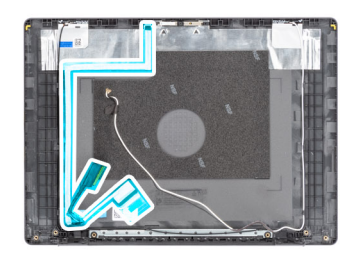

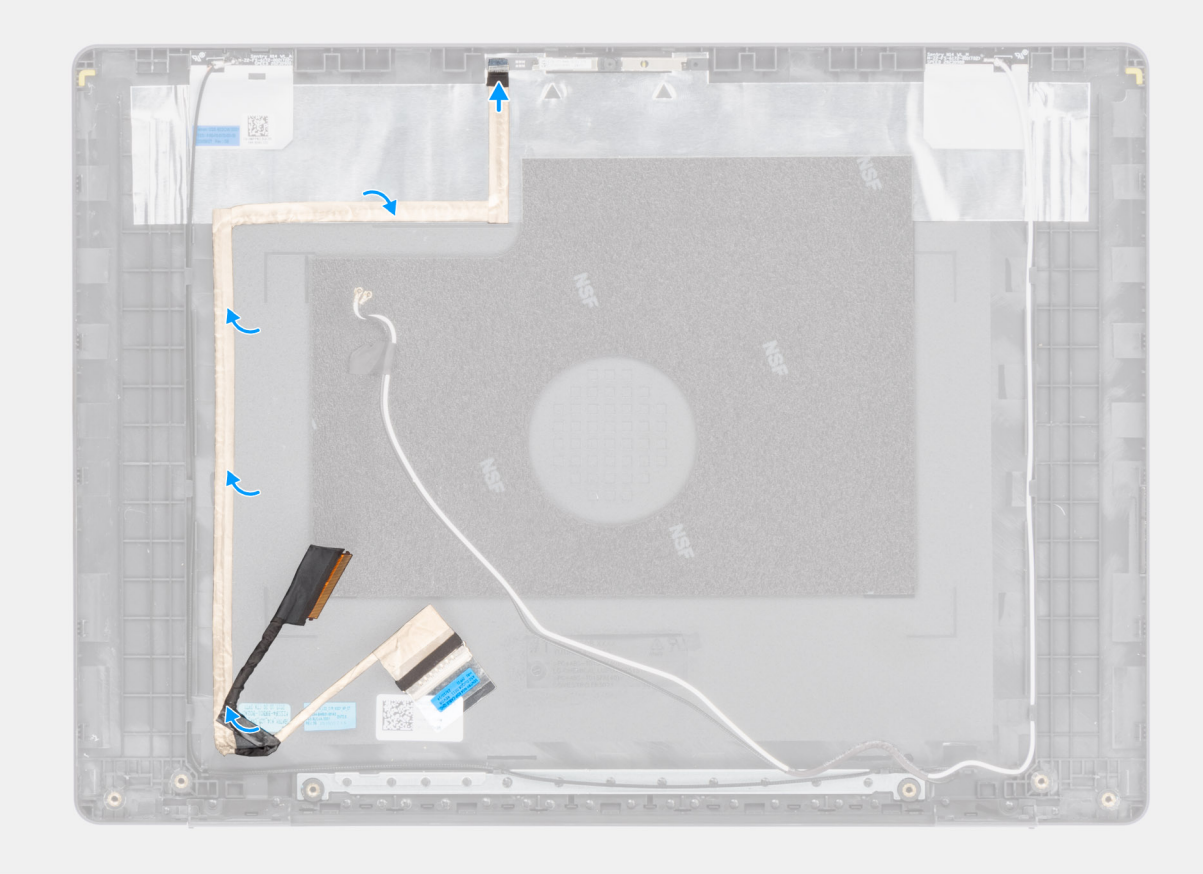

#### **Rysunek 88. Instalowanie kabla wyświetlacza**

#### **Kroki**

- 1. Przyklej kabel eDP wyświetlacza do zestawu pokrywy wyświetlacza i anteny.
- 2. Podłącz kabel eDP wyświetlacza do złącza na module kamery.

#### **Kolejne kroki**

- 1. Zainstaluj [panel wyświetlacza \(dotyczy komputerów w obudowie z tworzywa sztucznego\).](#page-113-0)
- 2. Zainstaluj [ramkę wyświetlacza \(dotyczy komputerów w obudowie z tworzywa sztucznego\).](#page-109-0)
- 3. Zainstaluj [zestaw wyświetlacza \(dotyczy komputerów w obudowie z tworzywa sztucznego\).](#page-101-0)
- 4. Zainstaluj [kartę sieci bezprzewodowej \(dotyczy komputerów w obudowie z tworzywa sztucznego\).](#page-55-0)
- 5. Zainstaluj [dysk SSD M.2 2230 \(dotyczy komputerów w obudowie z tworzywa sztucznego\).](#page-52-0)
- 6. Zainstaluj [pokrywę dolną \(dotyczy komputerów w obudowie z tworzywa sztucznego\).](#page-40-0)
- 7. Wykonaj procedurę przedstawioną w sekcji [Po zakończeniu serwisowania komputera.](#page-31-0)

# <span id="page-119-0"></span>**Kamera**

# **Wymontowywanie kamery (dotyczy komputerów w obudowie z tworzywa sztucznego)**

**OSTRZEŻENIE: Informacje zawarte w tej sekcji są przeznaczone wyłącznie dla autoryzowanych techników serwisowych.**

#### **Wymagania**

- 1. Wykonaj procedurę przedstawioną w sekcji [Przed przystąpieniem do serwisowania komputera.](#page-28-0)
- 2. Wymontuj [pokrywę dolną \(dotyczy komputerów w obudowie z tworzywa sztucznego\).](#page-38-0)
- 3. Wymontuj [dysk SSD M.2 2230 \(dotyczy komputerów w obudowie z tworzywa sztucznego\).](#page-51-0)
- 4. Wymontuj [kartę sieci bezprzewodowej \(dotyczy komputerów w obudowie z tworzywa sztucznego\).](#page-54-0)
- **5.** Wymontuj [zestaw wyświetlacza \(dotyczy komputerów w obudowie z tworzywa sztucznego\).](#page-100-0)
- 6. Wymontuj [ramkę wyświetlacza \(dotyczy komputerów w obudowie z tworzywa sztucznego\).](#page-107-0)
- 7. Wymontuj [wyświetlacz \(dotyczy komputerów w obudowie z tworzywa sztucznego\).](#page-110-0)

#### **Informacje na temat zadania**

Na poniższych ilustracjach przedstawiono umiejscowienie i procedurę wymontowywania modułu kamery.

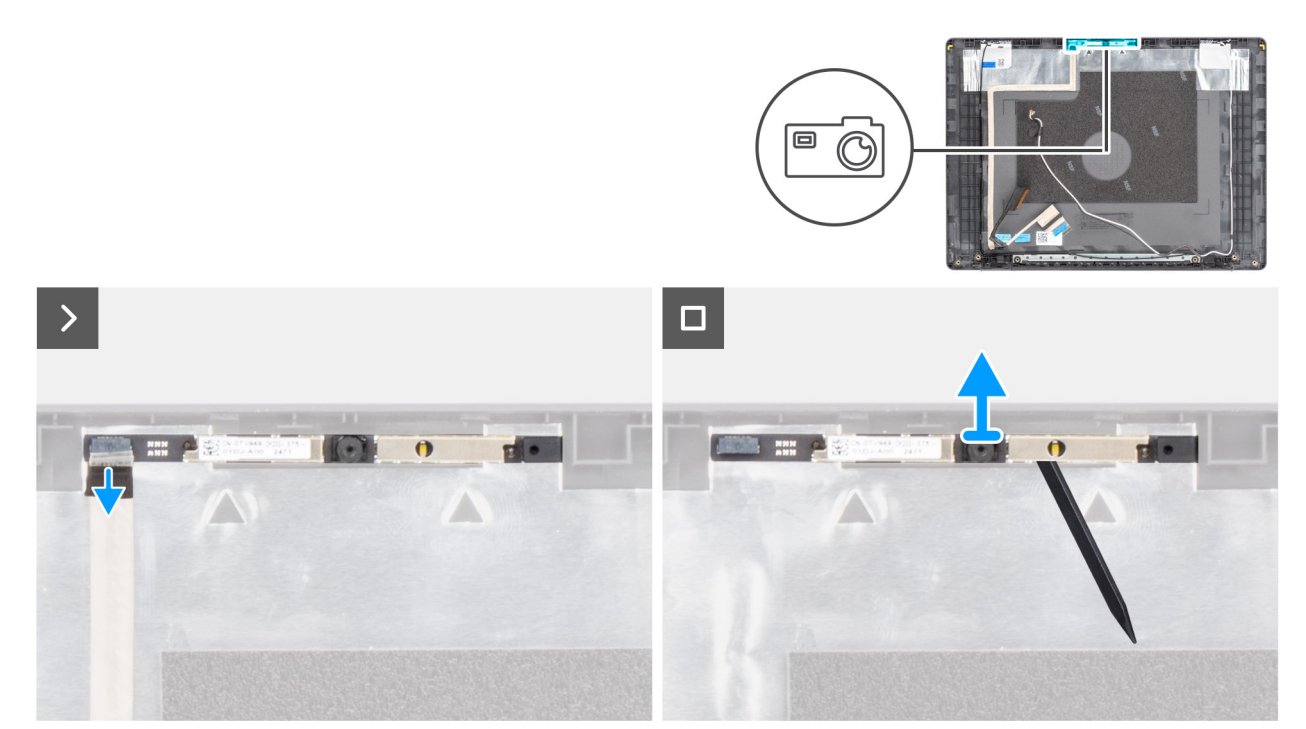

#### **Rysunek 89. Wymontowywanie kamery**

- 1. Odłącz kabel kamery od złącza w module kamery.
- 2. Za pomocą plastikowego otwieraka delikatnie podważ kamerę, aby ją uwolnić z zestawu pokrywy wyświetlacza i anteny.
- 3. Wyjmij moduł kamery z zestawu wyświetlacza.

# <span id="page-120-0"></span>**Instalowanie kamery (dotyczy komputerów w obudowie z tworzywa sztucznego)**

**OSTRZEŻENIE: Informacje zawarte w tej sekcji są przeznaczone wyłącznie dla autoryzowanych techników serwisowych.**

#### **Wymagania**

W przypadku wymiany elementu przed wykonaniem procedury instalacji wymontuj wcześniej zainstalowany element.

#### **Informacje na temat zadania**

Na poniższych ilustracjach przedstawiono umiejscowienie i procedurę instalacji modułu kamery.

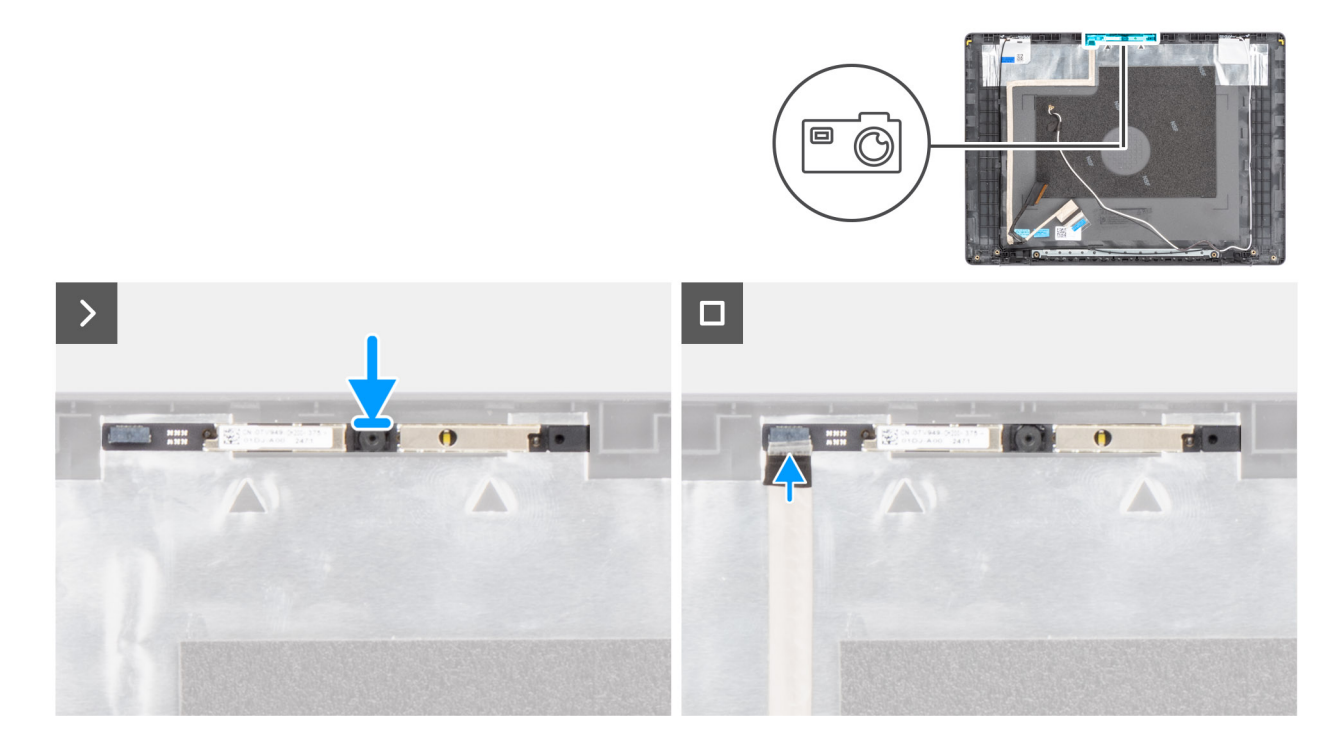

#### **Rysunek 90. Instalowanie kamery**

#### **Kroki**

- 1. Korzystając z wypustki, umieść moduł kamery w zestawie pokrywy wyświetlacza i anteny.
- 2. Podłącz kabel wyświetlacza do złącza w module kamery.

#### **Kolejne kroki**

- 1. Zainstaluj [panel wyświetlacza \(dotyczy komputerów w obudowie z tworzywa sztucznego\).](#page-113-0)
- 2. Zainstaluj [ramkę wyświetlacza \(dotyczy komputerów w obudowie z tworzywa sztucznego\).](#page-109-0)
- 3. Zainstaluj [zestaw wyświetlacza \(dotyczy komputerów w obudowie z tworzywa sztucznego\).](#page-101-0)
- 4. Zainstaluj [kartę sieci bezprzewodowej \(dotyczy komputerów w obudowie z tworzywa sztucznego\).](#page-55-0)
- 5. Zainstaluj [dysk SSD M.2 2230 \(dotyczy komputerów w obudowie z tworzywa sztucznego\).](#page-52-0)
- 6. Zainstaluj [pokrywę dolną \(dotyczy komputerów w obudowie z tworzywa sztucznego\).](#page-40-0)
- 7. Wykonaj procedurę przedstawioną w sekcji [Po zakończeniu serwisowania komputera.](#page-31-0)

# **zestaw pokrywy wyświetlacza i anteny**

## **Wymontowywanie zestawu pokrywy wyświetlacza i anteny**

**OSTRZEŻENIE: Informacje zawarte w tej sekcji są przeznaczone wyłącznie dla autoryzowanych techników serwisowych.**

#### **Wymagania**

- 1. Wykonaj procedurę przedstawioną w sekcji [Przed przystąpieniem do serwisowania komputera.](#page-28-0)
- 2. Wymontuj [pokrywę dolną \(dotyczy komputerów w obudowie z tworzywa sztucznego\).](#page-38-0)
- 3. Wymontuj [dysk SSD M.2 2230 \(dotyczy komputerów w obudowie z tworzywa sztucznego\).](#page-51-0)
- 4. Wymontuj [kartę sieci bezprzewodowej \(dotyczy komputerów w obudowie z tworzywa sztucznego\).](#page-54-0)
- 5. Wymontuj [zestaw wyświetlacza \(dotyczy komputerów w obudowie z tworzywa sztucznego\).](#page-100-0)
- 6. Wymontuj [ramkę wyświetlacza \(dotyczy komputerów w obudowie z tworzywa sztucznego\).](#page-107-0)
- 7. Wymontuj [wyświetlacz \(dotyczy komputerów w obudowie z tworzywa sztucznego\).](#page-110-0)
- 8. Wymontuj [kamerę \(dotyczy komputerów w obudowie z tworzywa sztucznego\).](#page-119-0)

#### **Informacje na temat zadania**

**UWAGA:** Po wykonaniu wszystkich **czynności wstępnych** nie można bardziej zdemontować zestawu pokrywy tylnej wyświetlacza i anteny. Jeśli anteny sieci bezprzewodowej działają nieprawidłowo i wymagają wymiany, należy wymienić cały zestaw tylnej pokrywy wyświetlacza i anteny.

Na ilustracji poniżej przedstawiono zestaw pokrywy wyświetlacza i anteny po wykonaniu **czynności wstępnych**.

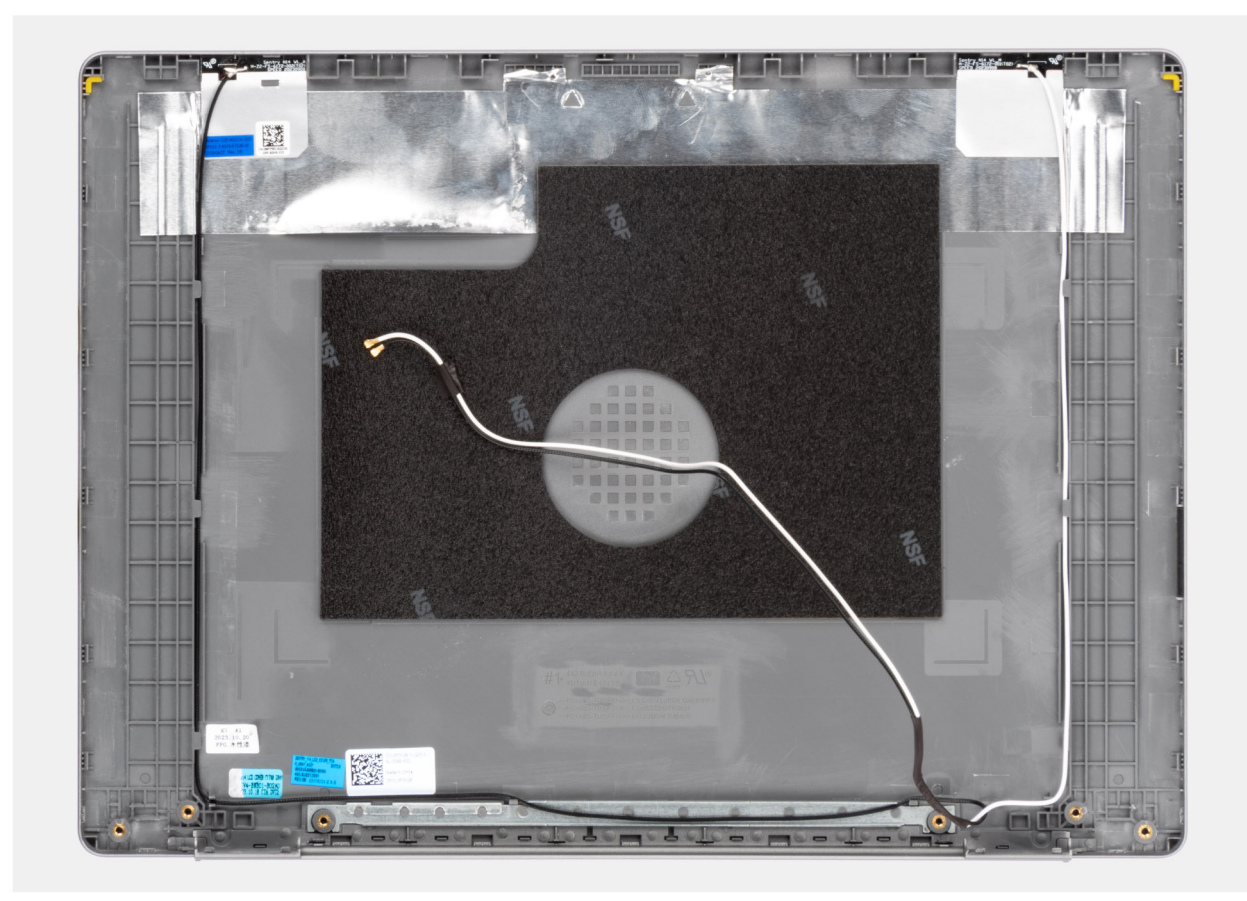

**Rysunek 91. Zestaw pokrywy wyświetlacza i anteny**

Po wykonaniu **czynności wstępnych** pozostanie zestaw pokrywy tylnej wyświetlacza i anteny.

## **Instalowanie zestawu pokrywy wyświetlacza i anteny**

### **OSTRZEŻENIE: Informacje zawarte w tej sekcji są przeznaczone wyłącznie dla autoryzowanych techników serwisowych.**

#### **Wymagania**

W przypadku wymiany elementu przed wykonaniem procedury instalacji wymontuj wcześniej zainstalowany element.

#### **Informacje na temat zadania**

Na ilustracji przedstawiono umiejscowienie i procedurę instalacji zestawu tylnej pokrywy wyświetlacza i anteny.

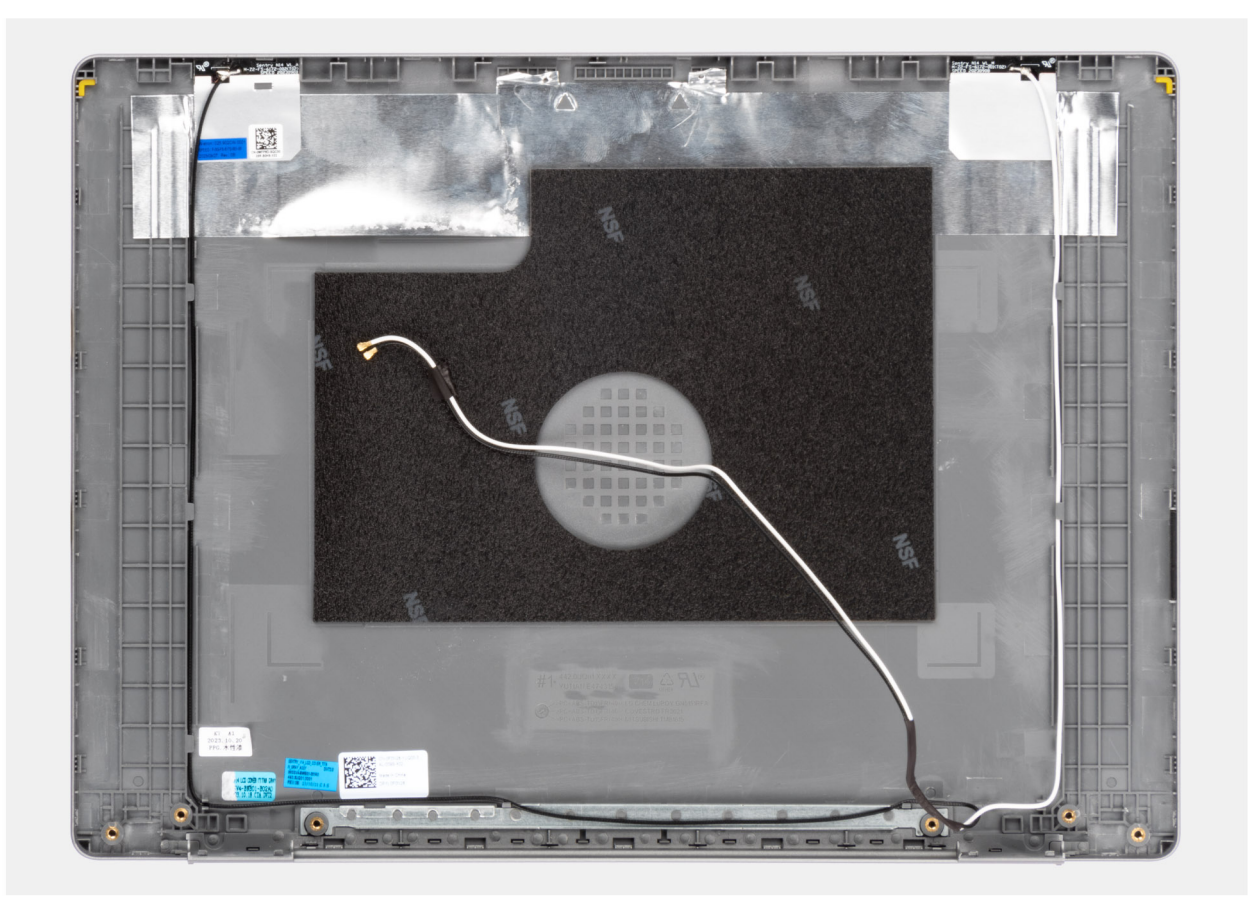

#### **Rysunek 92. Zestaw pokrywy wyświetlacza i anteny**

#### **Kroki**

Umieść zestaw pokrywy tylnej wyświetlacza i anteny na płaskiej powierzchni i wykonaj **odpowiednie czynności**, aby go zainstalować.

#### **Kolejne kroki**

- 1. Zainstaluj [kamerę \(dotyczy komputerów w obudowie z tworzywa sztucznego\).](#page-120-0)
- 2. Zainstaluj [panel wyświetlacza \(dotyczy komputerów w obudowie z tworzywa sztucznego\).](#page-113-0)
- 3. Zainstaluj [ramkę wyświetlacza \(dotyczy komputerów w obudowie z tworzywa sztucznego\).](#page-109-0)
- 4. Zainstaluj [zestaw wyświetlacza \(dotyczy komputerów w obudowie z tworzywa sztucznego\).](#page-101-0)
- 5. Zainstaluj [kartę sieci bezprzewodowej \(dotyczy komputerów w obudowie z tworzywa sztucznego\).](#page-55-0)
- 6. Zainstaluj [dysk SSD M.2 2230 \(dotyczy komputerów w obudowie z tworzywa sztucznego\).](#page-52-0)
- 7. Zainstaluj [pokrywę dolną \(dotyczy komputerów w obudowie z tworzywa sztucznego\).](#page-40-0)

# <span id="page-123-0"></span>**Płyta główna**

## **Wymontowywanie płyty głównej (dotyczy komputerów w obudowie z tworzywa sztucznego)**

**OSTRZEŻENIE: Informacje zawarte w tej sekcji są przeznaczone wyłącznie dla autoryzowanych techników serwisowych.**

#### **Wymagania**

- 1. Wykonaj procedurę przedstawioną w sekcji [Przed przystąpieniem do serwisowania komputera.](#page-28-0)
	- **UWAGA:** [Włącz na komputerze tryb serwisowy. Więcej informacji można znaleźć w kroku Przed przystąpieniem do serwisowania](#page-28-0)  komputera.
- 2. Wymontuj [pokrywę dolną \(dotyczy komputerów w obudowie z tworzywa sztucznego\).](#page-38-0)
- 3. Wymontuj [baterię \(dotyczy komputerów w obudowie z tworzywa sztucznego\).](#page-65-0)
- 4. Wymontuj [kartę sieci bezprzewodowej \(dotyczy komputerów w obudowie z tworzywa sztucznego\).](#page-54-0)
- 5. Wymontuj [dysk SSD M.2 2230 \(dotyczy komputerów w obudowie z tworzywa sztucznego\).](#page-51-0)
- 6. Wymontuj [wentylator \(dotyczy komputerów w obudowie z tworzywa sztucznego\).](#page-59-0)
- 7. Wymontuj [radiator \(dotyczy komputerów w obudowie z tworzywa sztucznego\).](#page-72-0) **UWAGA:** W przypadku wymiany zestawu podpórki na nadgarstek i klawiatury płytę główną można wymontować i zainstalować razem z zamocowanym radiatorem. Upraszcza to procedurę demontażu i instalacji oraz zapobiega uszkodzeniu wiązania termicznego między płytą główną i radiatorem.
- 8. Wymontuj [zestaw wyświetlacza \(dotyczy komputerów w obudowie z tworzywa sztucznego\).](#page-100-0)

#### **Informacje na temat zadania**

Poniższa ilustracja przedstawia złącza na płycie głównej.

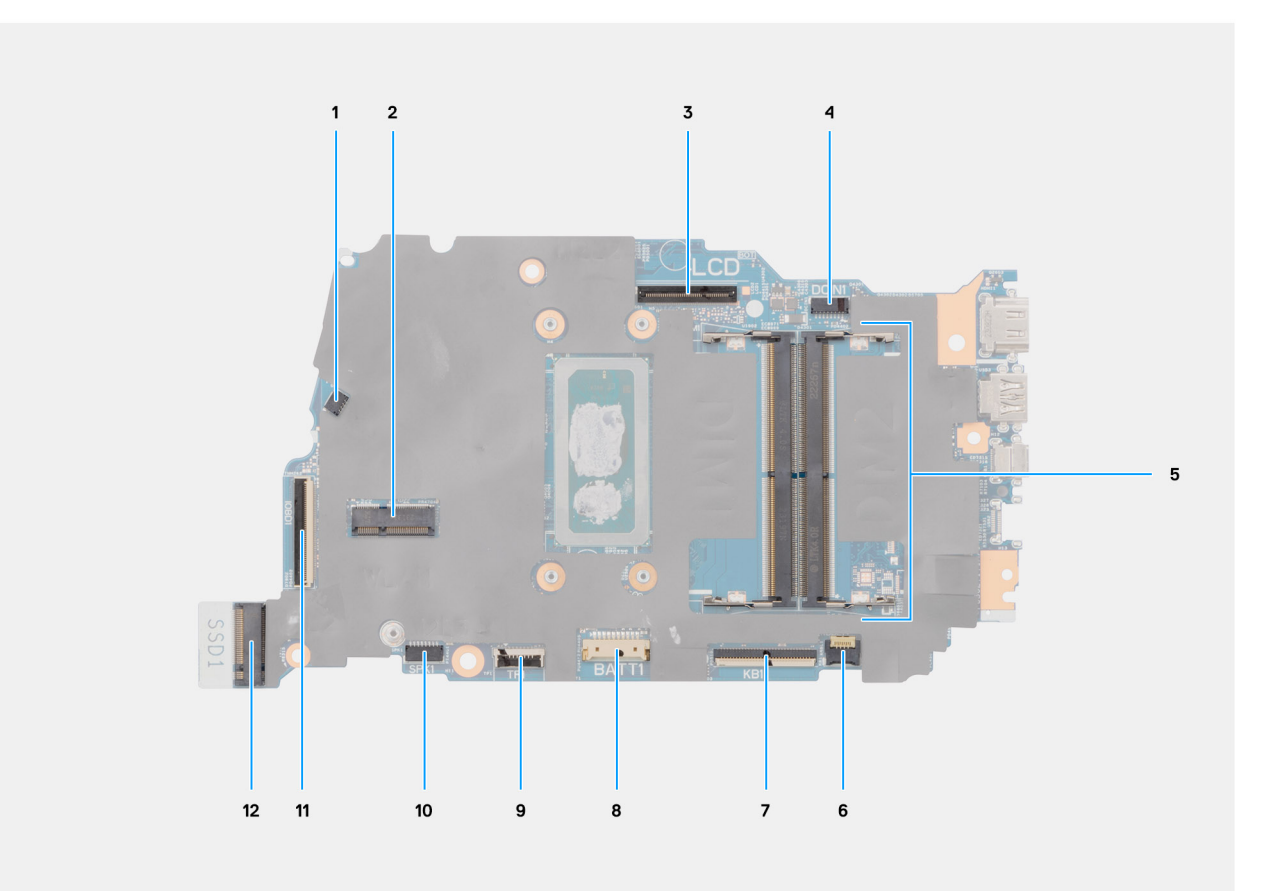

### **Rysunek 93. Złącza na płycie głównej**

- 1. Złącze kabla wentylatora (FN1)
- 2. Złącze karty sieci bezprzewodowej M.2
- 3. Złącze kabla wyświetlacza (LCD)
- 4. Złącze gniazda zasilacza (DC IN1)
- 5. Złącze modułu pamięci
- 6. Złącze kabla podświetlenia klawiatury (KBBL1)
- 7. Złącze kabla klawiatury (KB1)
- 8. Złącze kabla baterii (BATT1)
- 9. Złącze kabla touchpada (TP1)
- 10. Złącze kabla głośnikowego (SPK1)
- 11. Złącze kabla płyty we/wy (IOBD1)
- 12. Złącze napędu SSD M.2 (SSD1)

Na ilustracji przedstawiono umiejscowienie i procedurę wymontowywania płyty głównej.

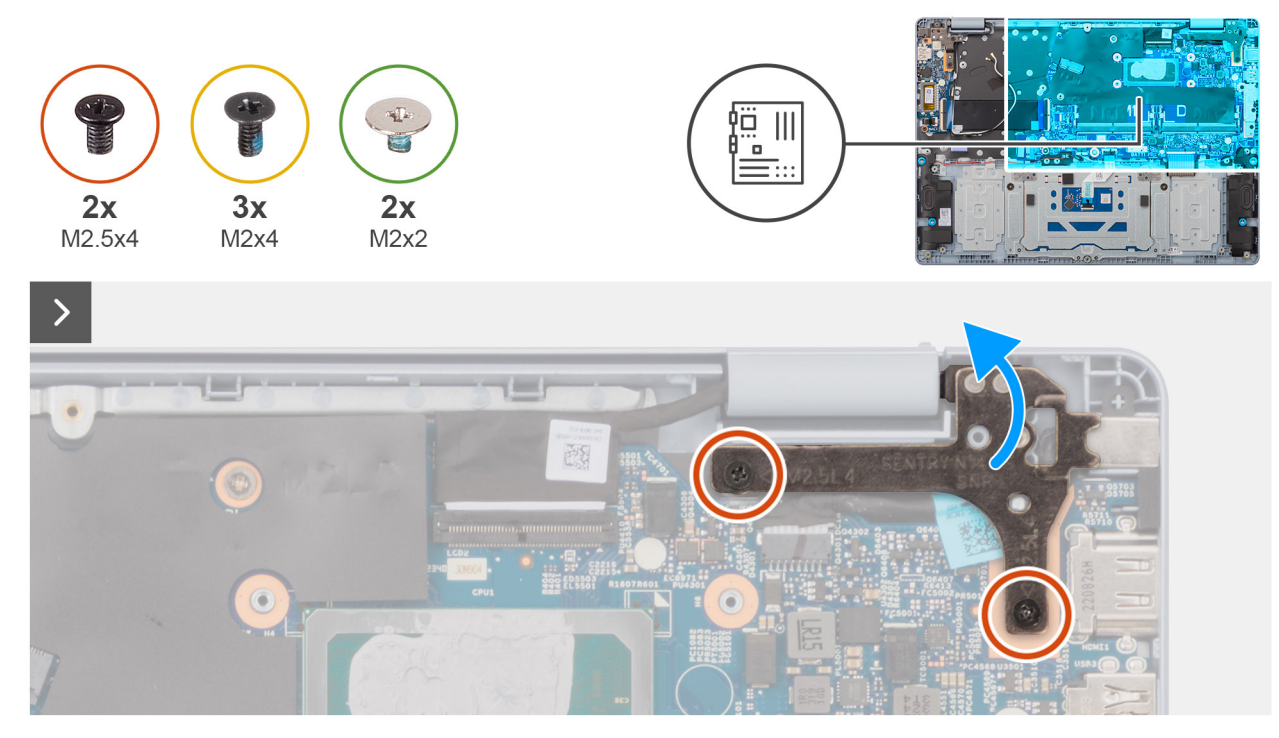

**Rysunek 94. Wykręcanie śrub**

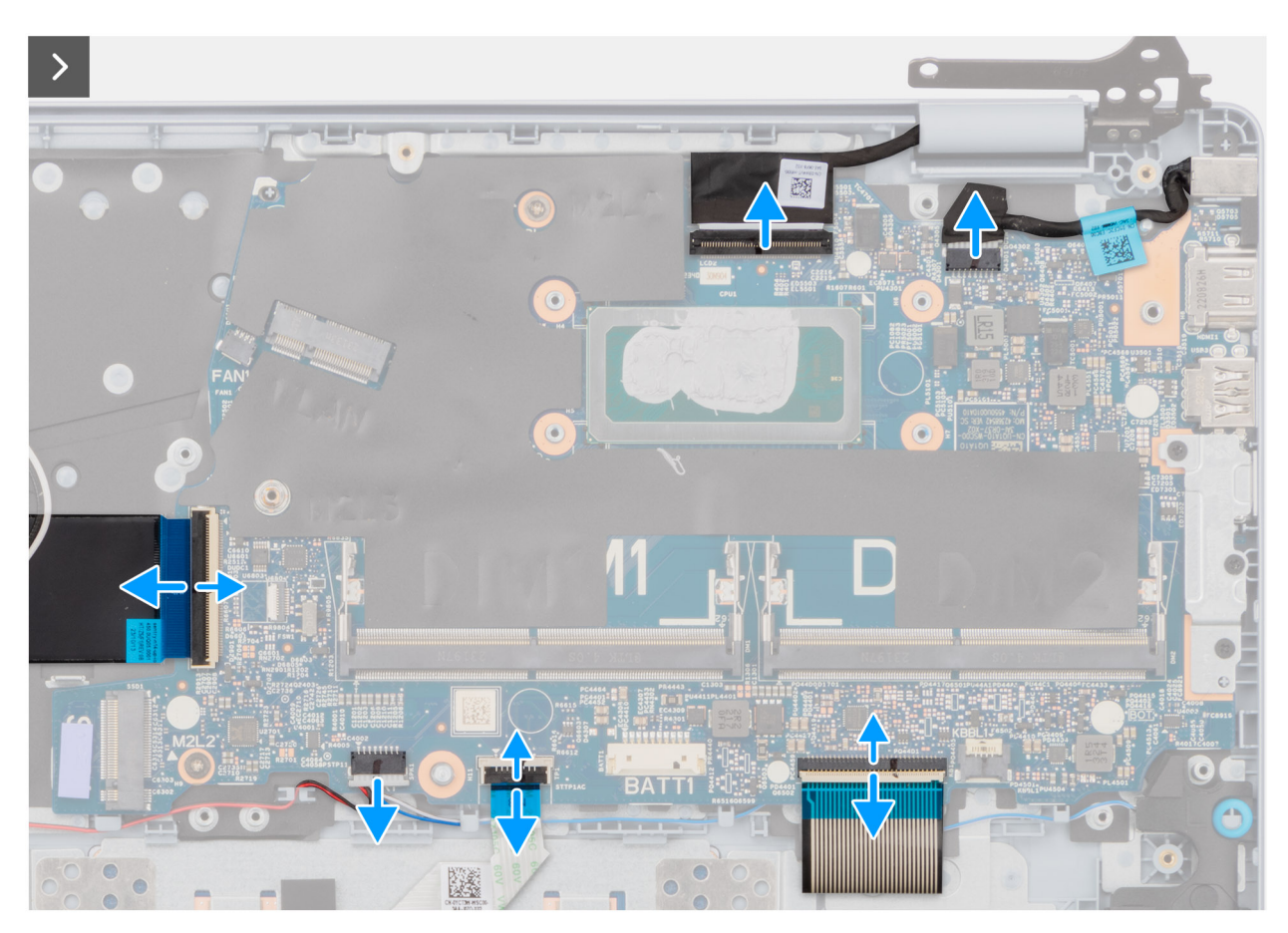

**Rysunek 95. Wyjmowanie złączy kabli**

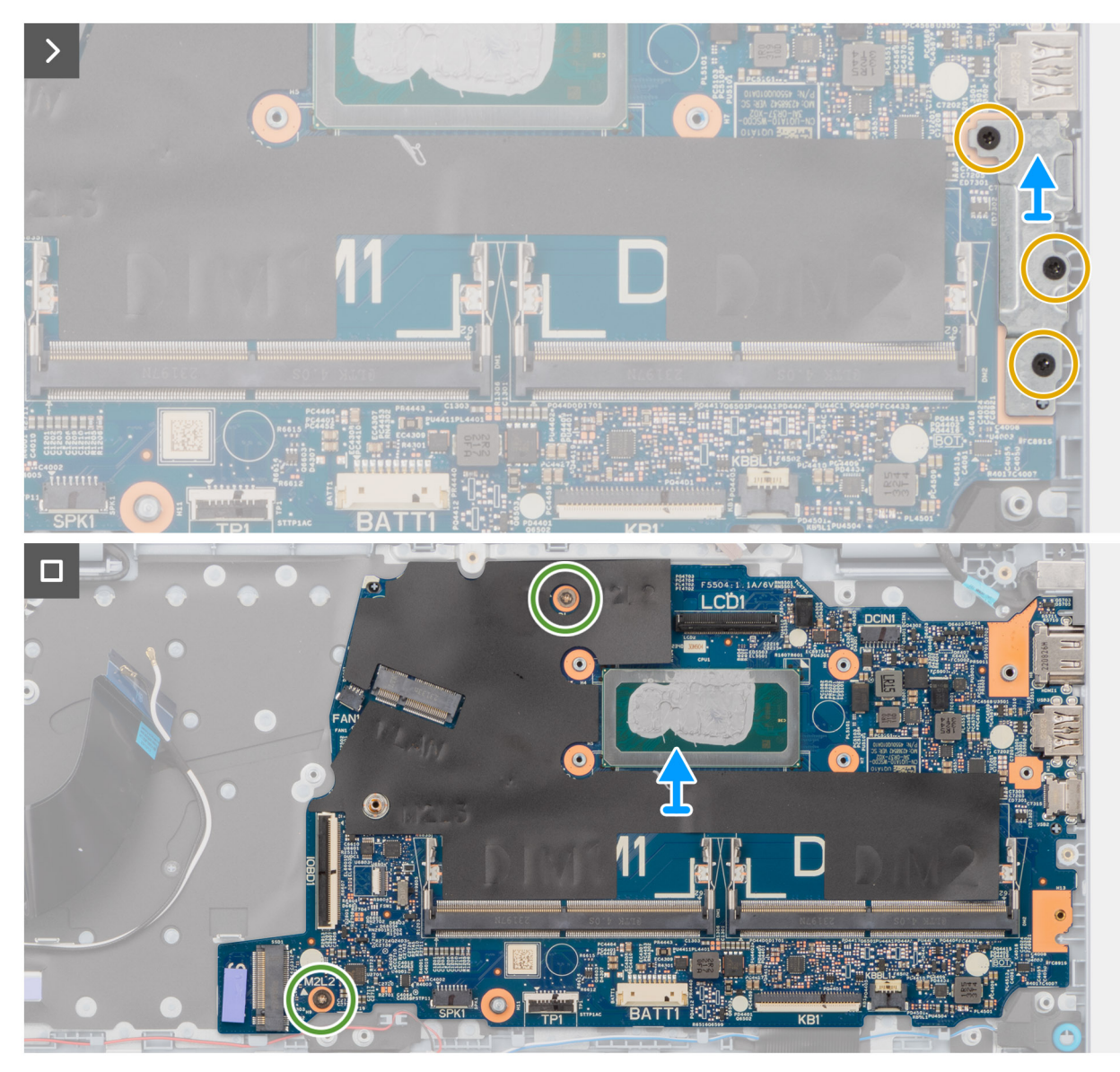

#### **Rysunek 96. Wymontowywanie płyty głównej**

- 1. Wykręć dwie śruby (M2,5x4) mocujące prawy zawias do płyty głównej.
- 2. Obróć i otwórz prawy zawias.
- 3. Odklej taśmę mocującą zatrzask złącza płyty we/wy (IOBD1) do płyty głównej.
- 4. Unieś zatrzask i odłącz kabel płyty we/wy od złącza (IOBD1) na płycie głównej.
- 5. Odłącz kabel głośnikowy od złącza (SPK1) na płycie głównej.
- 6. Unieś zatrzask i odłącz kabel touchpada od złącza (TP1) na płycie głównej.
- 7. Unieś zatrzask i odłącz kabel klawiatury od złącza (KB1) na płycie głównej.
- 8. Unieś zatrzask i odłącz kabel podświetlenia klawiatury od złącza (KBBL1) na płycie głównej.
- 9. Wykręć trzy śruby (M2x4) mocujące klamrę portu USB Type-C do płyty głównej.
- 10. Zdejmij klamrę portu USB Type-C z płyty głównej.
- 11. Wykręć dwie śruby (M2x2) mocujące płytę główną do zestawu klawiatury i podpórki na nadgarstek.
- 12. Wyjmij płytę główną z zestawu podpórki na nadgarstek i klawiatury.

# <span id="page-127-0"></span>**Instalowanie płyty głównej (dotyczy komputerów w obudowie z tworzywa sztucznego)**

 $\triangle$ **OSTRZEŻENIE: Informacje zawarte w tej sekcji są przeznaczone wyłącznie dla autoryzowanych techników serwisowych.**

#### **Wymagania**

W przypadku wymiany elementu przed wykonaniem procedury instalacji wymontuj wcześniej zainstalowany element.

#### **Informacje na temat zadania**

Poniższa ilustracja przedstawia złącza na płycie głównej.

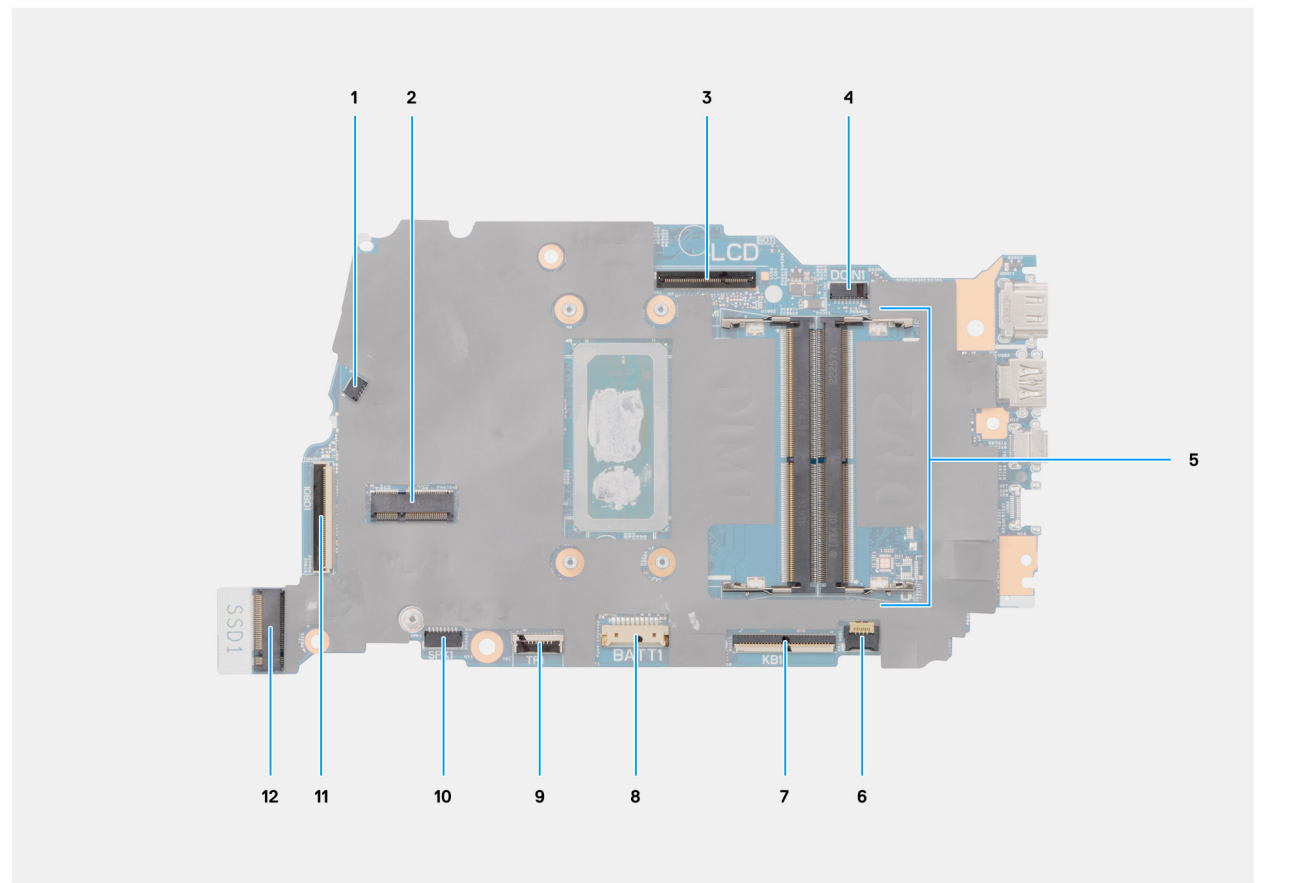

#### **Rysunek 97. Złącza na płycie głównej**

- 1. Złącze kabla wentylatora (FN1)
- 2. Złącze karty sieci bezprzewodowej M.2
- 3. Złącze kabla wyświetlacza (LCD)
- 4. Złącze gniazda zasilacza (DC IN1)
- 5. Złącze modułu pamięci
- 6. Złącze kabla podświetlenia klawiatury (KBBL1)
- 7. Złącze kabla klawiatury (KB1)
- 8. Złącze kabla baterii (BATT1)
- 9. Złącze kabla touchpada (TP1)
- 10. Złącze kabla głośnikowego (SPK1)
- 11. Złącze kabla płyty we/wy (IOBD1)
- 12. Złącze napędu SSD M.2 (SSD1)

Na ilustracji przedstawiono umiejscowienie i procedurę instalacji płyty głównej.

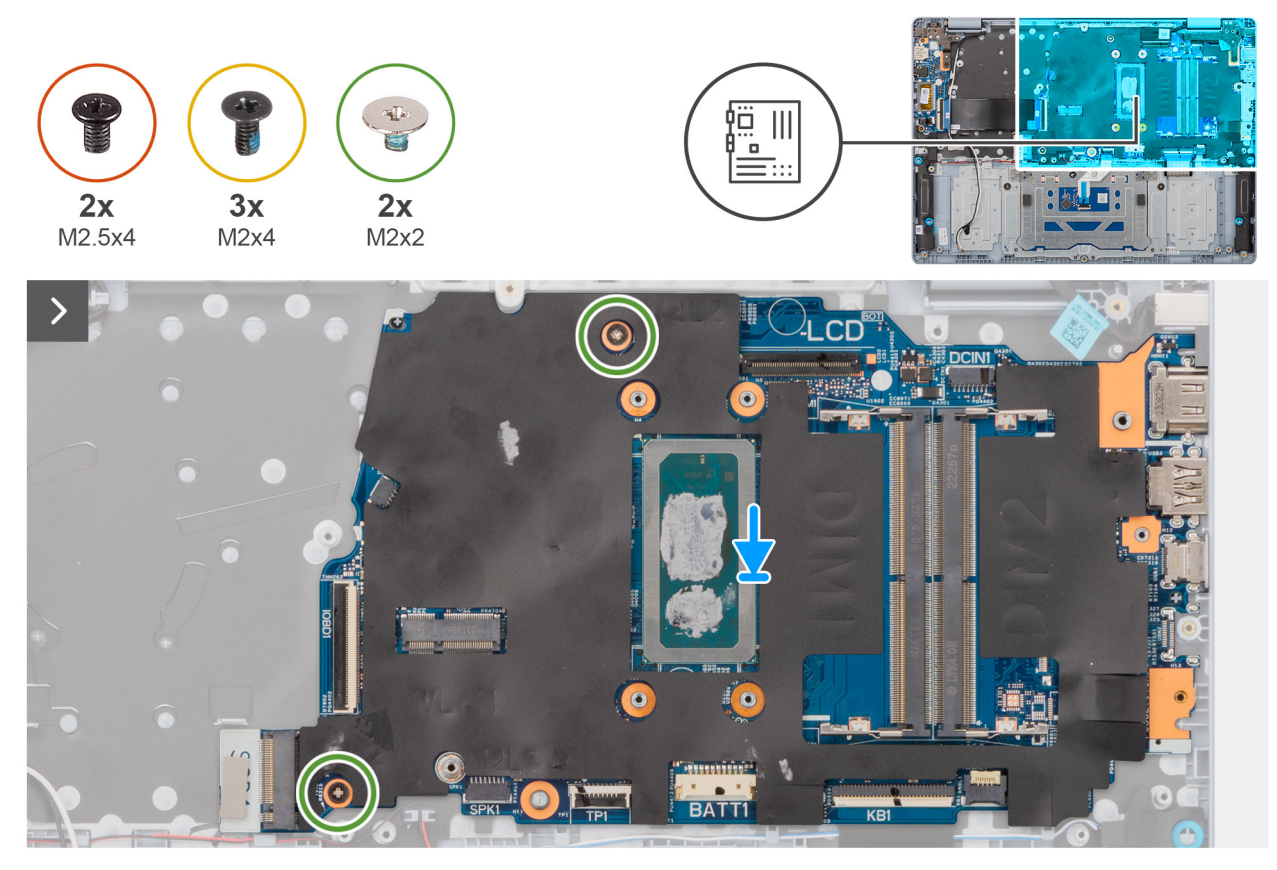

**Rysunek 98. Instalowanie płyty głównej**

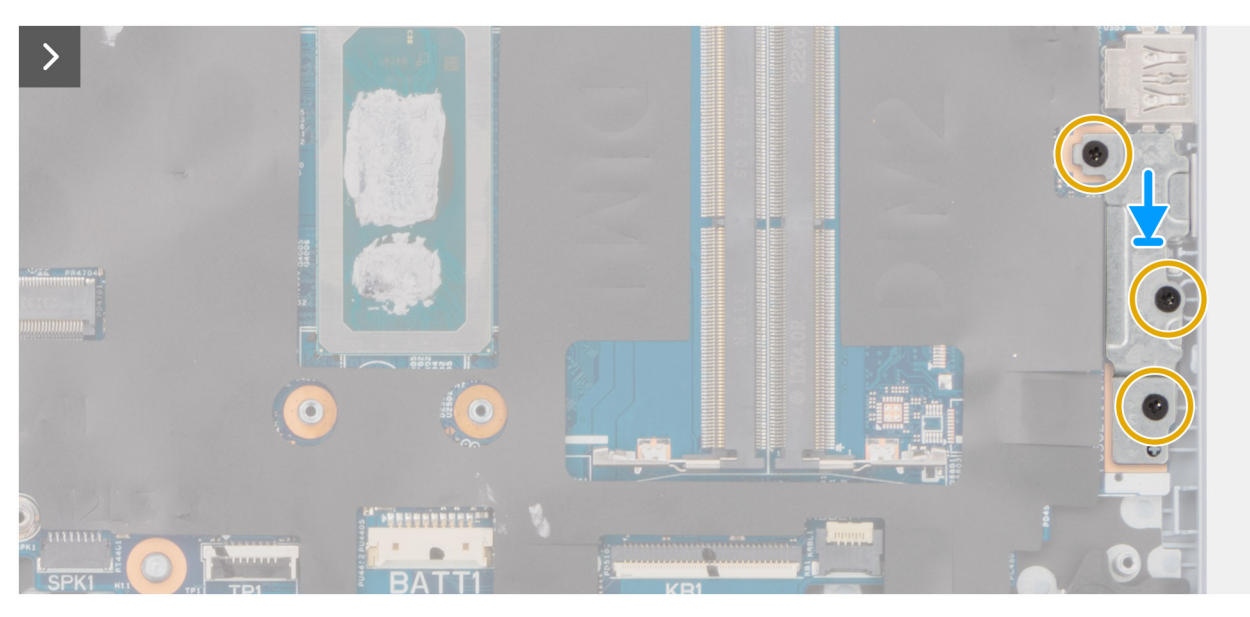

**Rysunek 99. Instalowanie klamry portu USB Type-C**

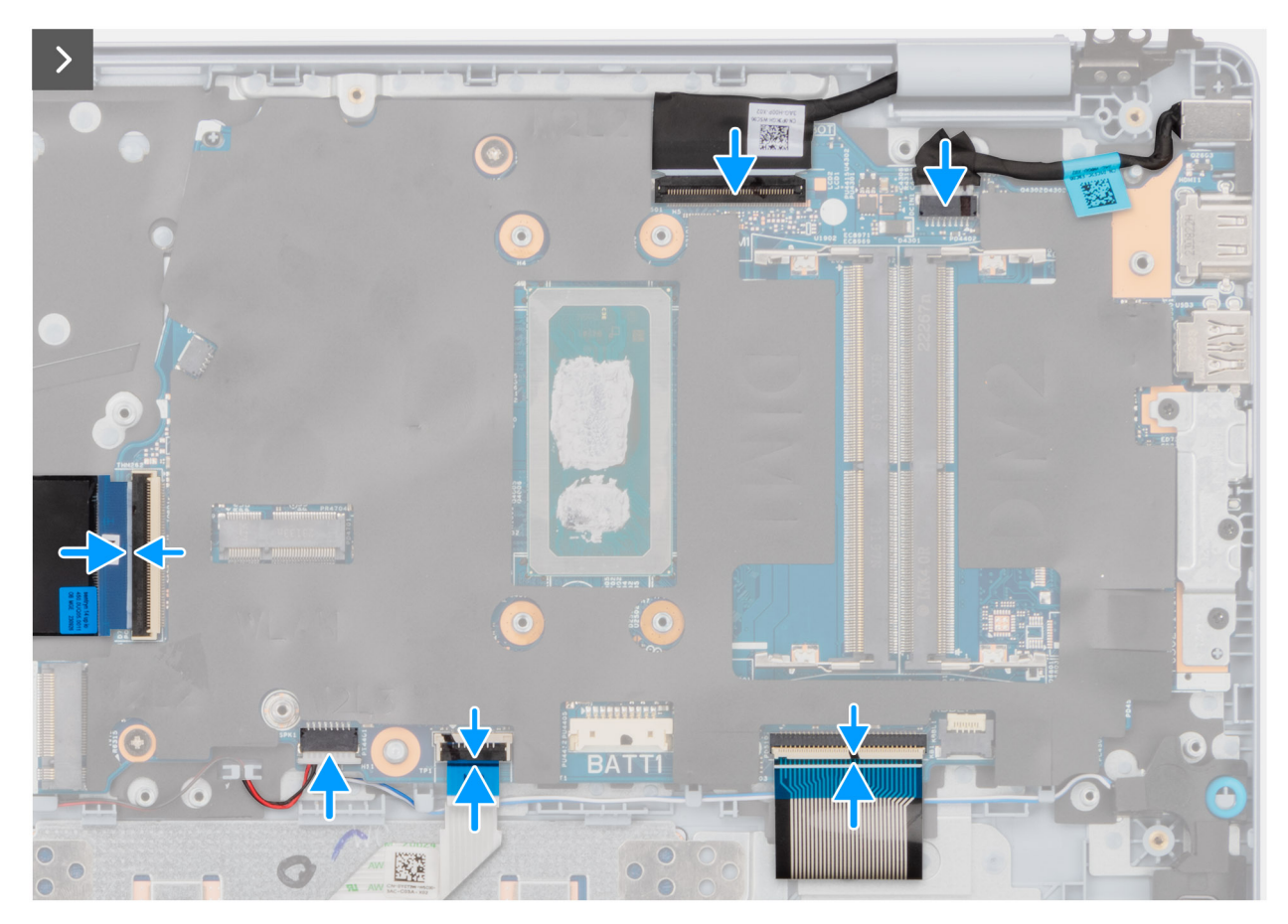

**Rysunek 100. Instalowanie złączy kabli**

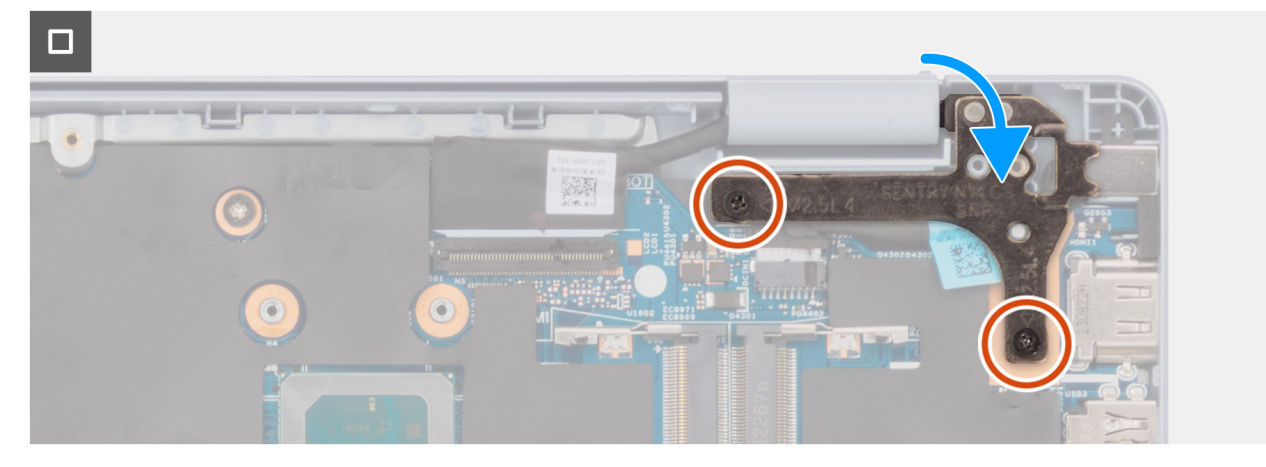

**Rysunek 101. Wkręcanie śrub zawiasów**

- 1. Dopasuj otwory na śruby w płycie głównej do otworów w zestawie podpórki na nadgarstek i klawiatury.
- 2. Wkręć dwie śruby (M2x2) mocujące płytę główną do zestawu klawiatury i podpórki na nadgarstek.
- 3. Dopasuj otwory na śruby we wsporniku portu USB Type-C do otworów w płycie głównej.
- 4. Wkręć trzy śruby (M2x4) mocujące klamrę portu USB Type-C do płyty głównej.
- 5. Podłącz kabel płyty we/wy do złącza (IOBD1) na płycie głównej.
- 6. Podłącz kabel głośnikowy do złącza (SPK1) na karcie dźwiękowej.
- 7. Podłącz kabel touchpada do złącza (TP1) na płycie głównej i zamknij zatrzask.
- 8. Podłącz kabel klawiatury do złącza (KB1) na płycie głównej i zamknij zatrzask.
- <span id="page-130-0"></span>9. Podłącz kabel podświetlenia klawiatury do złącza (KBBL1) na płycie głównej i zamknij zatrzask.
- 10. Obróć, aby zamknąć prawy zawias.
- 11. Wkręć dwie śruby (M2,5x4) mocujące prawy zawias do płyty głównej.

### **Kolejne kroki**

- 1. Zainstaluj [zestaw wyświetlacza \(dotyczy komputerów w obudowie z tworzywa sztucznego\).](#page-101-0)
- 2. Zainstaluj [radiator \(dotyczy komputerów w obudowie z tworzywa sztucznego\).](#page-73-0)
	- **(i)** UWAGA: W przypadku wymiany zestawu podpórki na nadgarstek i klawiatury płytę główną można wymontować i zainstalować razem z zamocowanym radiatorem. Upraszcza to procedurę demontażu i instalacji oraz zapobiega uszkodzeniu wiązania termicznego między płytą główną i radiatorem.
- 3. Zainstaluj [wentylator \(dotyczy komputerów w obudowie z tworzywa sztucznego\).](#page-60-0)
- 4. Zainstaluj [dysk SSD M.2 2230 \(dotyczy komputerów w obudowie z tworzywa sztucznego\).](#page-52-0)
- 5. Zainstaluj karte sieci bezprzewodowej (dotyczy komputerów w obudowie z tworzywa sztucznego).
- 6. Zainstaluj [baterię \(dotyczy komputerów w obudowie z tworzywa sztucznego\).](#page-101-0)
- 7. Zainstaluj [pokrywę dolną \(dotyczy komputerów w obudowie z tworzywa sztucznego\).](#page-40-0)
- 8. Wykonaj procedurę przedstawioną w sekcji [Po zakończeniu serwisowania komputera.](#page-31-0)

## **Wymontowywanie płyty głównej (dotyczy komputerów w obudowie z aluminium)**

**OSTRZEŻENIE: Informacje zawarte w tej sekcji są przeznaczone wyłącznie dla autoryzowanych techników serwisowych.**

### **Wymagania**

- 1. Wykonaj procedurę przedstawioną w sekcji [Przed przystąpieniem do serwisowania komputera.](#page-28-0)
	- **(i) UWAGA:** Włącz na komputerze tryb serwisowy. Więcej informacji można znaleźć w kroku Przed przystąpieniem do serwisowania komputera.
- 2. Wymontuj [pokrywę dolną \(dotyczy komputerów w obudowie z aluminium\).](#page-42-0)
- 3. Wymontuj [baterię 54 W \(dotyczy komputerów w obudowie z aluminium\).](#page-68-0)
- 4. Wymontuj [kartę sieci bezprzewodowej \(dotyczy komputerów w obudowie z aluminium\).](#page-57-0)
- 5. Wymontuj [dysk SSD M.2 2230 \(dotyczy komputerów w obudowie z aluminium\).](#page-53-0)
- 6. Wymontuj [wentylator \(dotyczy komputerów w obudowie z aluminium\).](#page-61-0)
- 7. Wymontuj [radiator \(dotyczy komputerów w obudowie z aluminium\).](#page-74-0)
	- **UWAGA:** W przypadku wymiany zestawu podpórki na nadgarstek i klawiatury płytę główną można wymontować i zainstalować razem z zamocowanym radiatorem. Upraszcza to procedurę demontażu i instalacji oraz zapobiega uszkodzeniu wiązania termicznego między płytą główną i radiatorem.
- 8. Wymontuj [zestaw wyświetlacza \(dotyczy komputerów w obudowie z aluminium\).](#page-103-0)

#### **Informacje na temat zadania**

Poniższa ilustracja przedstawia złącza na płycie głównej.

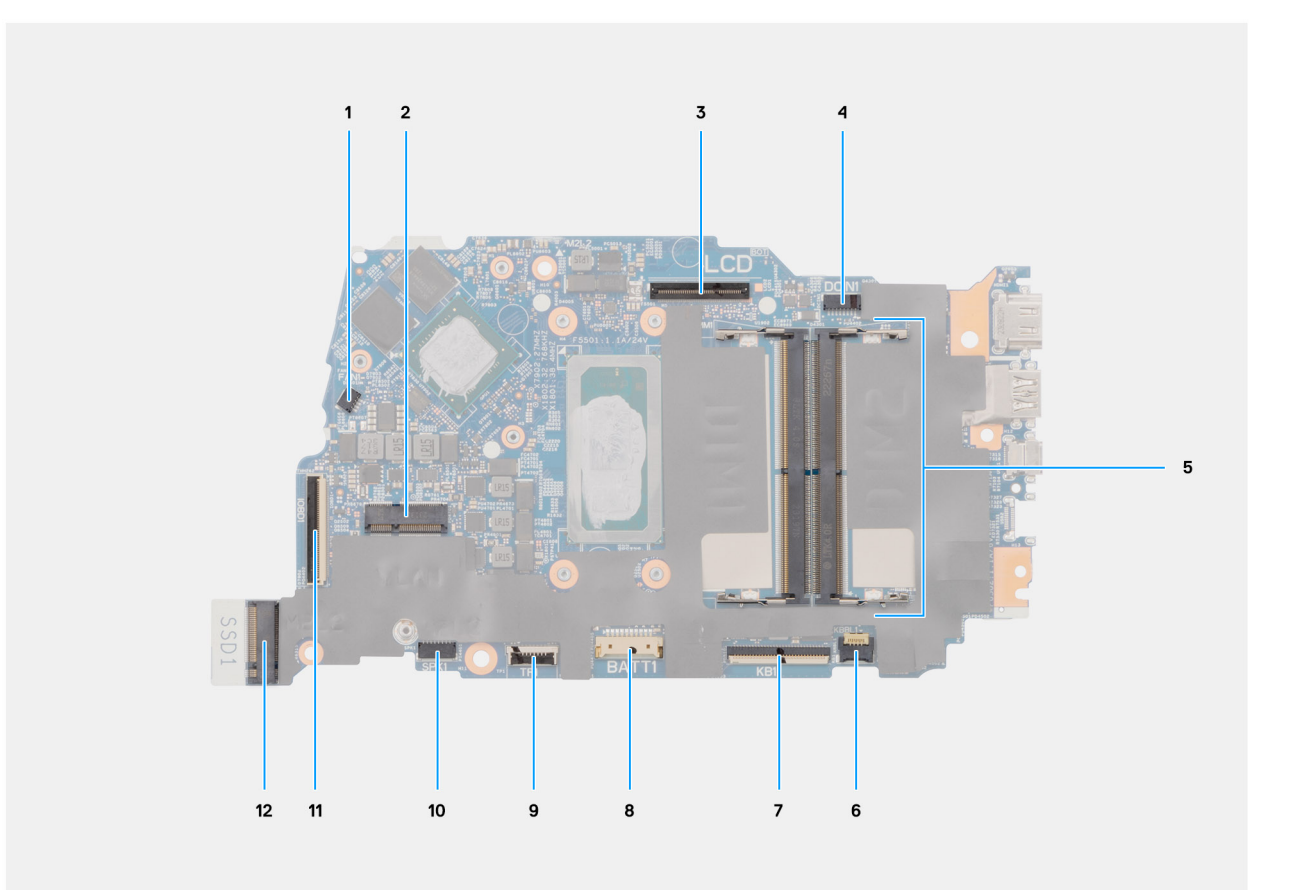

### **Rysunek 102. Złącza na płycie głównej**

- 1. Złącze kabla wentylatora (FN1)
- 2. Złącze karty sieci bezprzewodowej M.2
- 3. Złącze kabla wyświetlacza (LCD)
- 4. Złącze gniazda zasilacza (DC IN1)
- 5. Złącze modułu pamięci
- 6. Złącze kabla podświetlenia klawiatury (KBBL1)
- 7. Złącze kabla klawiatury (KB1)
- 8. Złącze kabla baterii (BATT1)
- 9. Złącze kabla touchpada (TP1)
- 10. Złącze kabla głośnikowego (SPK1)
- 11. Złącze kabla płyty we/wy (IOBD1)
- 12. Złącze napędu SSD M.2 (SSD1)

Na ilustracji przedstawiono umiejscowienie i procedurę wymontowywania płyty głównej.

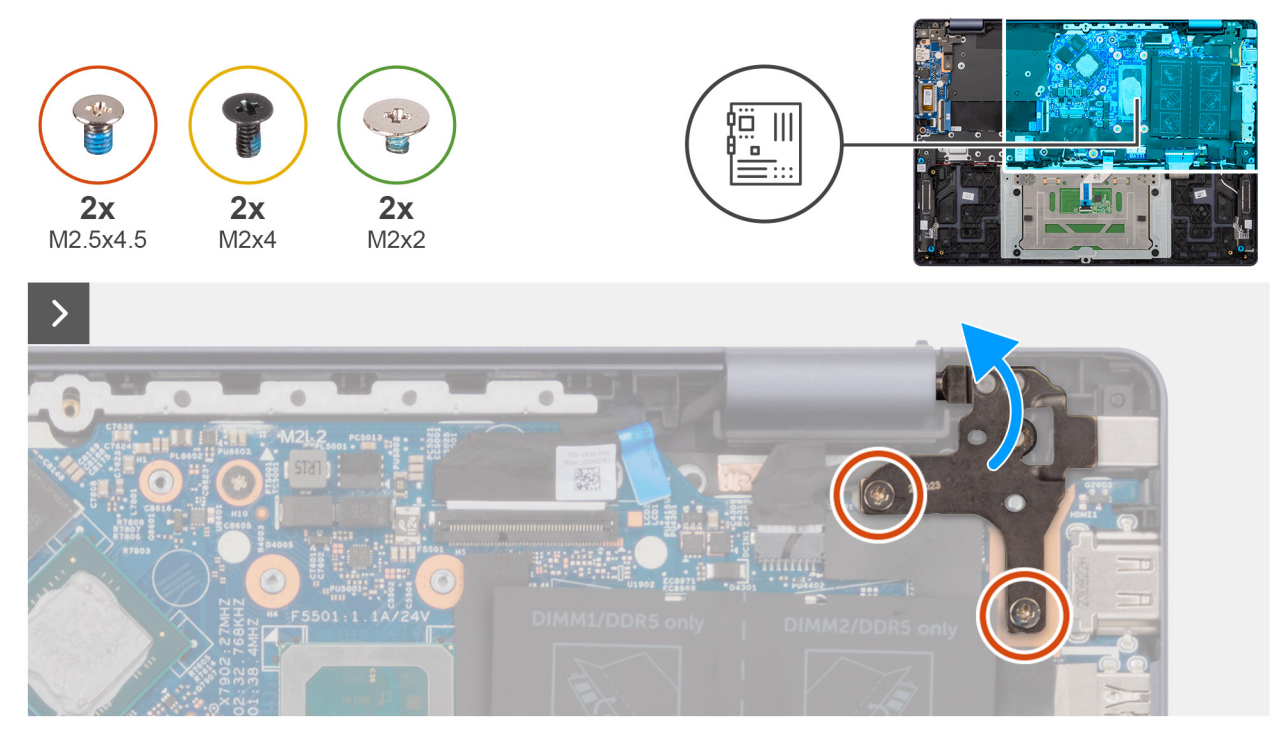

**Rysunek 103. Wykręcanie śrub zawiasów**

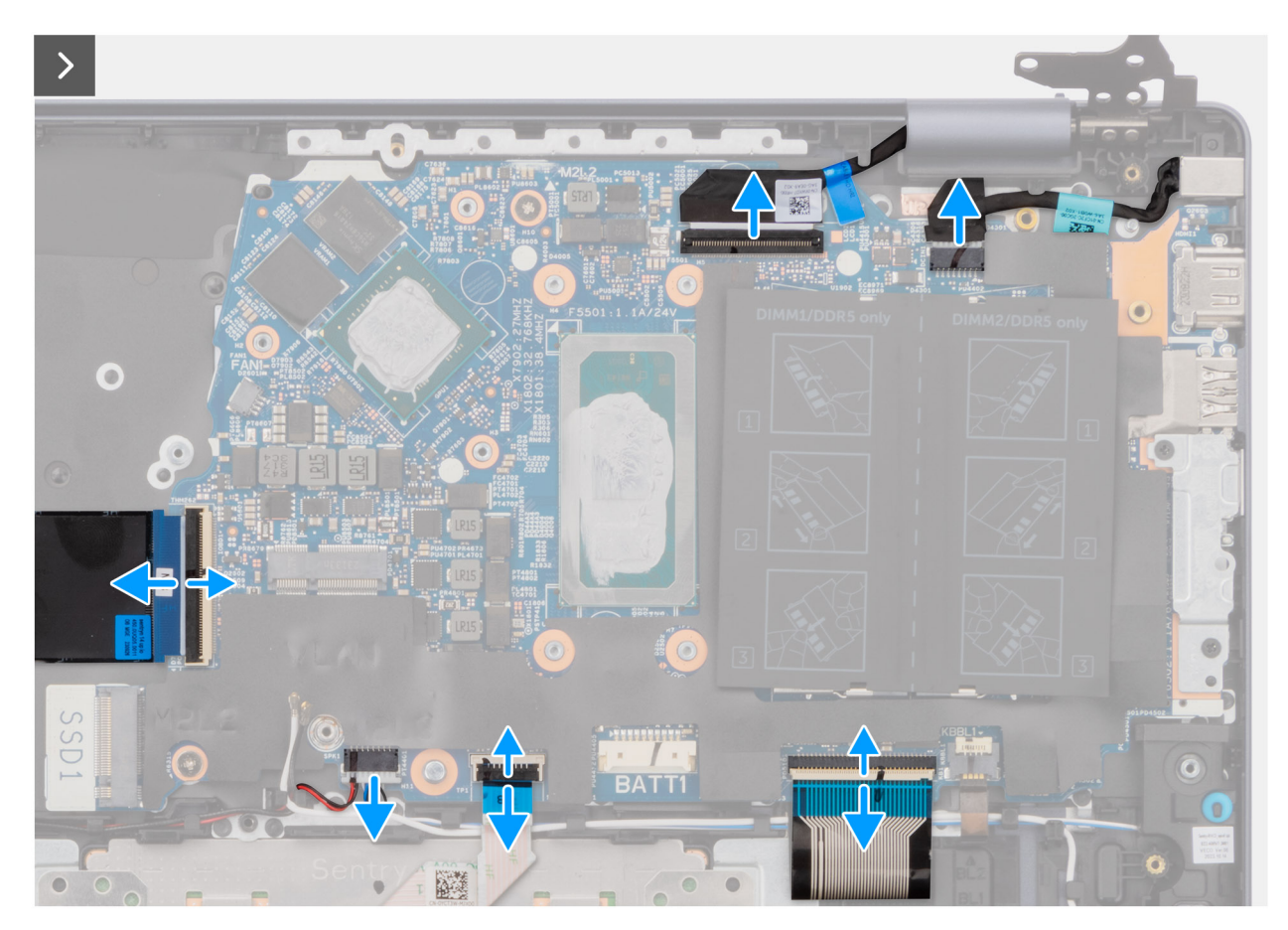

**Rysunek 104. Wyjmowanie złączy kabli**

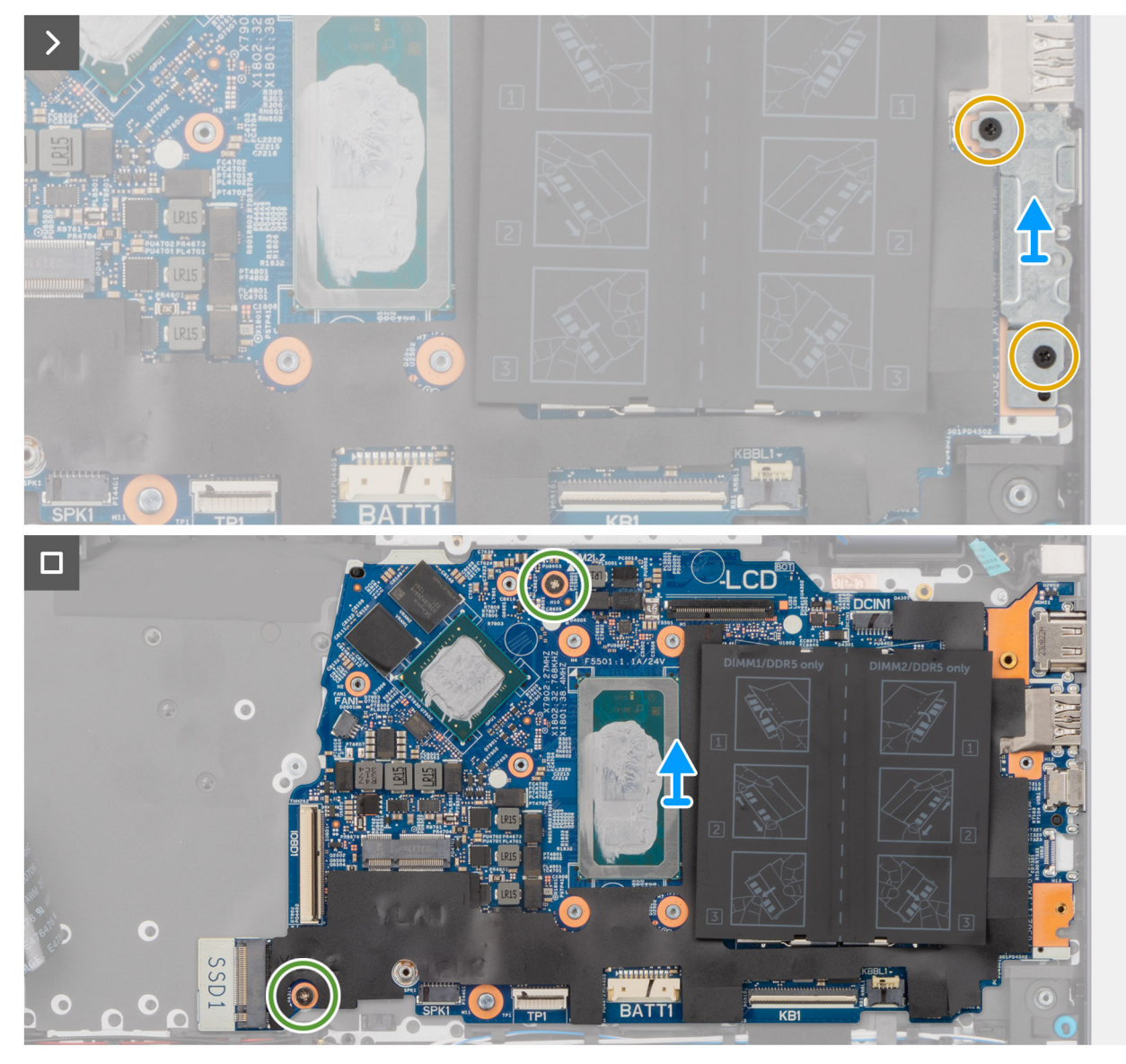

**Rysunek 105. Wymontowywanie płyty głównej**

- 1. Wykręć dwie śruby (M2,5x4,5) mocujące prawy zawias do płyty głównej.
- 2. Obróć i otwórz prawy zawias.
- 3. Odklej taśmę mocującą zatrzask złącza płyty we/wy (IOBD1) do płyty głównej.
- 4. Unieś zatrzask i odłącz kabel płyty we/wy od złącza (IOBD1) na płycie głównej.
- 5. Odłącz kabel głośnikowy od złącza (SPK1) na płycie głównej.
- 6. Unieś zatrzask i odłącz kabel touchpada od złącza (TP1) na płycie głównej.
- 7. Unieś zatrzask i odłącz kabel klawiatury od złącza (KB1) na płycie głównej.
- 8. Unieś zatrzask i odłącz kabel podświetlenia klawiatury od złącza (KBBL1) na płycie głównej.
- 9. Wykręć dwie śruby (M2x4) mocujące klamrę portu USB Type-C do płyty głównej.
- 10. Zdejmij klamrę portu USB Type-C z płyty głównej.
- 11. Wykręć dwie śruby (M2x2) mocujące płytę główną do zestawu klawiatury i podpórki na nadgarstek.
- 12. Wyjmij płytę główną z zestawu podpórki na nadgarstek i klawiatury.

# <span id="page-134-0"></span>**Instalowanie płyty głównej (dotyczy komputerów w obudowie z aluminium)**

**OSTRZEŻENIE: Informacje zawarte w tej sekcji są przeznaczone wyłącznie dla autoryzowanych techników serwisowych.**  $\triangle$ 

#### **Wymagania**

W przypadku wymiany elementu przed wykonaniem procedury instalacji wymontuj wcześniej zainstalowany element.

#### **Informacje na temat zadania**

Poniższa ilustracja przedstawia złącza na płycie głównej.

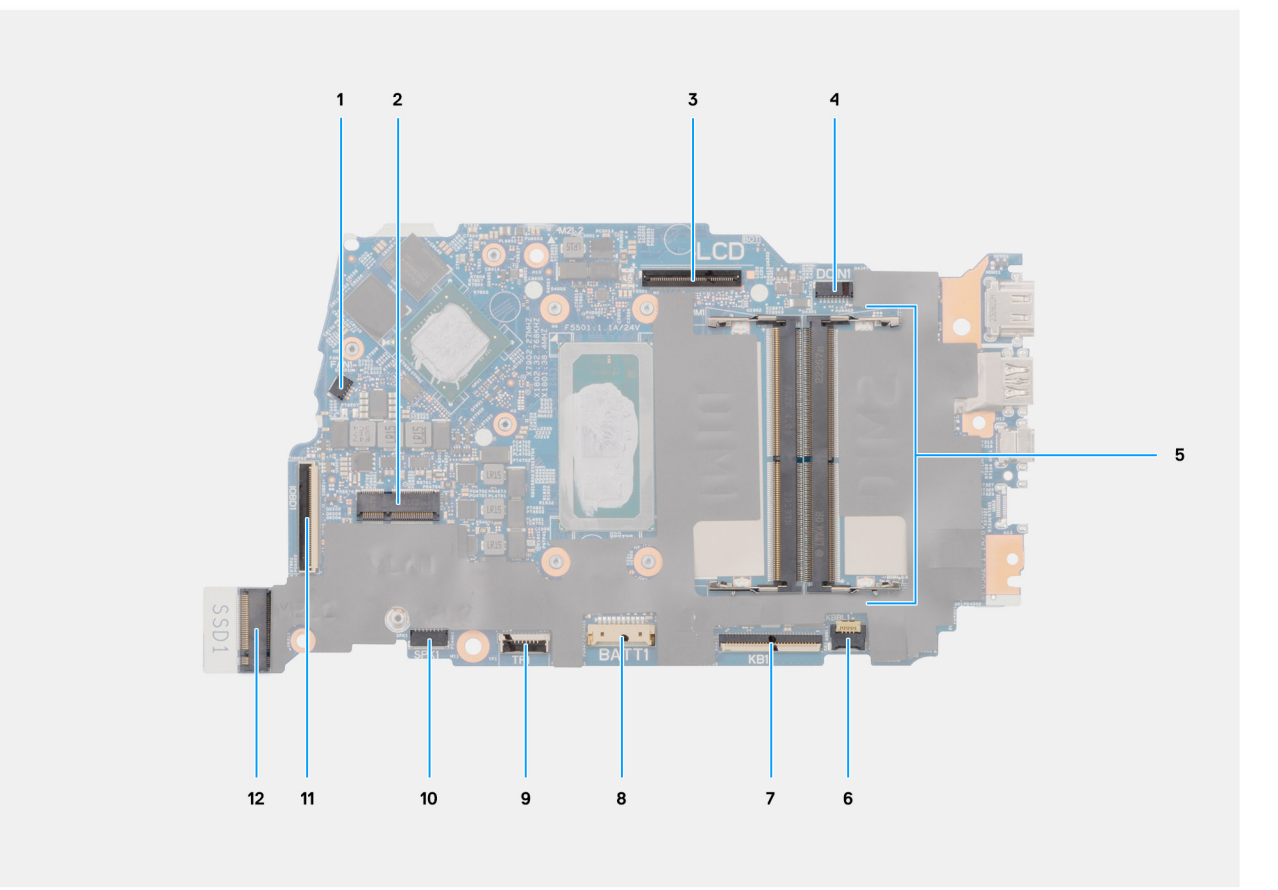

#### **Rysunek 106. Złącza na płycie głównej**

- 1. Złącze kabla wentylatora (FN1)
- 2. Złącze karty sieci bezprzewodowej M.2
- 3. Złącze kabla wyświetlacza (LCD)
- 4. Złącze gniazda zasilacza (DC IN1)
- 5. Złącze modułu pamięci
- 6. Złącze kabla podświetlenia klawiatury (KBBL1)
- 7. Złącze kabla klawiatury (KB1)
- 8. Złącze kabla baterii (BATT1)
- 9. Złącze kabla touchpada (TP1)
- 10. Złącze kabla głośnikowego (SPK1)
- 11. Złącze kabla płyty we/wy (IOBD1)
- 12. Złącze napędu SSD M.2 (SSD1)

Na ilustracji przedstawiono umiejscowienie i procedurę instalacji płyty głównej.

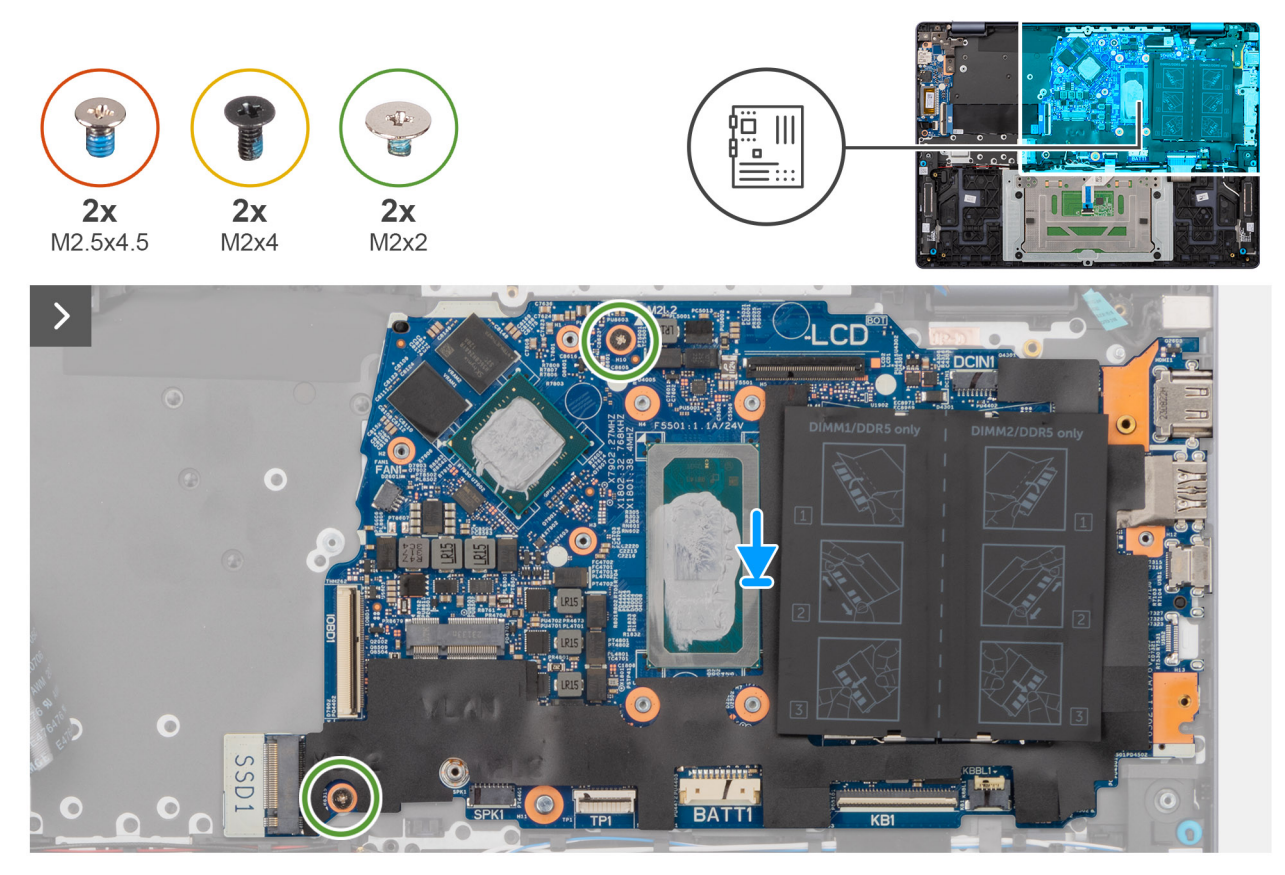

**Rysunek 107. Instalowanie płyty głównej**

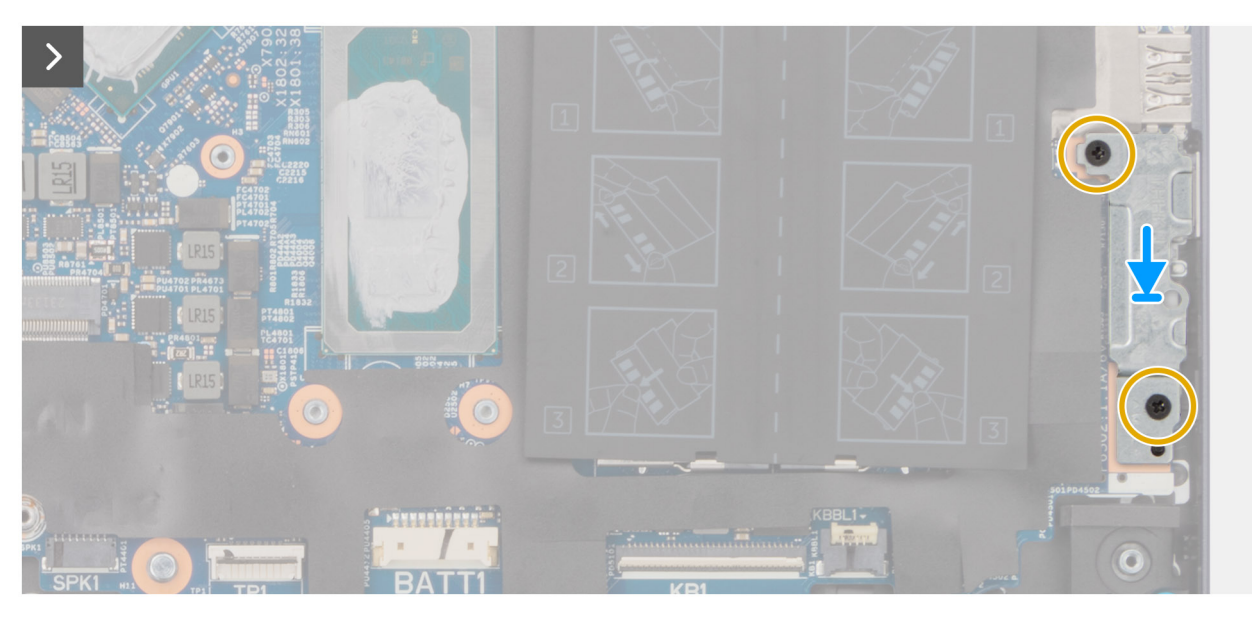

**Rysunek 108. Instalowanie klamry portu USB Type-C**

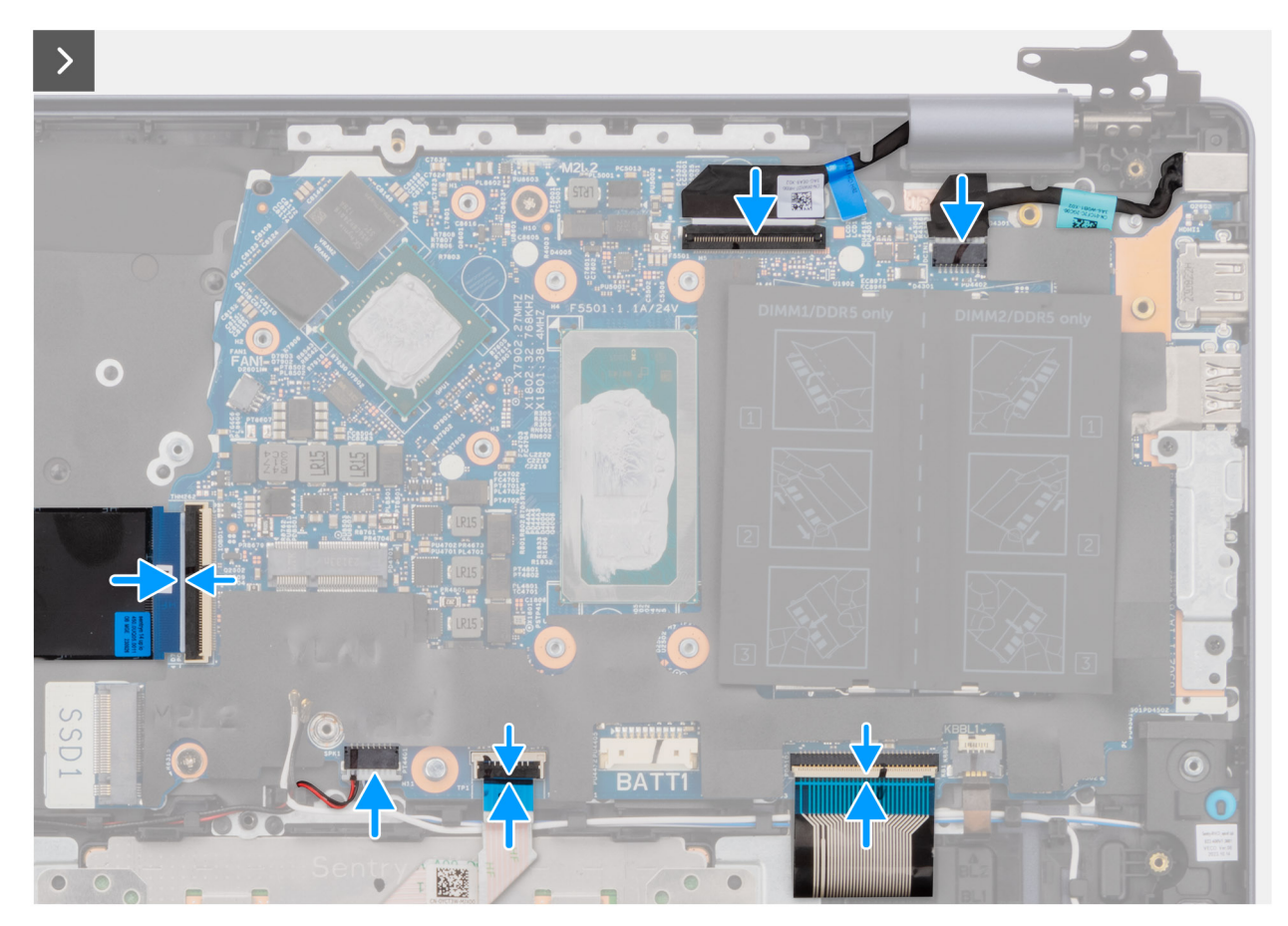

**Rysunek 109. Instalowanie złączy kabli**

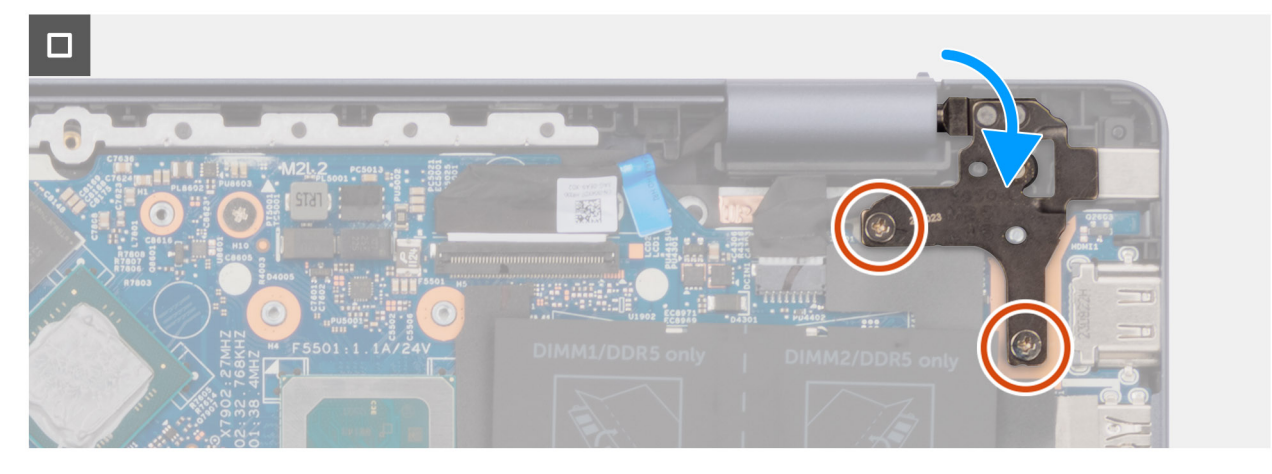

**Rysunek 110. Wkręcanie śrub zawiasów**

- 1. Dopasuj otwory na śruby w płycie głównej do otworów w zestawie podpórki na nadgarstek i klawiatury.
- 2. Wkręć dwie śruby (M2x2) mocujące płytę główną do zestawu klawiatury i podpórki na nadgarstek.
- 3. Dopasuj otwory na śruby we wsporniku portu USB Type-C do otworów w płycie głównej.
- 4. Wkręć dwie śruby (M2x4) mocujące klamrę portu USB Type-C do płyty głównej.
- 5. Podłącz kabel płyty we/wy do złącza (IOBD1) na płycie głównej.
- 6. Podłącz kabel głośnikowy do złącza (SPK1) na karcie dźwiękowej.
- 7. Podłącz kabel touchpada do złącza (TP1) na płycie głównej i zamknij zatrzask.
- 8. Podłącz kabel klawiatury do złącza (KB1) na płycie głównej i zamknij zatrzask.
- 9. Podłącz kabel podświetlenia klawiatury do złącza (KBBL1) na płycie głównej i zamknij zatrzask.
- 10. Obróć, aby zamknąć prawy zawias.
- 11. Wkręć dwie śruby (M2,5x4,5) mocujące prawy zawias do płyty głównej.

#### **Kolejne kroki**

- 1. Zainstaluj [zestaw wyświetlacza \(dotyczy komputerów w obudowie z aluminium\).](#page-105-0)
- 2. Zainstaluj [radiator \(dotyczy komputerów w obudowie z aluminium\).](#page-75-0)
	- **(i)** UWAGA: W przypadku wymiany zestawu podpórki na nadgarstek i klawiatury płytę główną można wymontować i zainstalować razem z zamocowanym radiatorem. Upraszcza to procedurę demontażu i instalacji oraz zapobiega uszkodzeniu wiązania termicznego między płytą główną i radiatorem.
- 3. Zainstaluj [wentylator \(dotyczy komputerów w obudowie z aluminium\).](#page-62-0)
- 4. Zainstaluj [dysk SSD M.2 2230 \(dotyczy komputerów w obudowie z aluminium\).](#page-53-0)
- 5. Zainstaluj [kartę sieci bezprzewodowej \(dotyczy komputerów w obudowie z aluminium\).](#page-58-0)
- 6. Zainstaluj [baterię 54 W \(dotyczy komputerów w obudowie z aluminium\).](#page-69-0)
- 7. Zainstaluj [pokrywę dolną \(dotyczy komputerów w obudowie z aluminium\).](#page-44-0)
- 8. Wykonaj procedurę przedstawioną w sekcji [Po zakończeniu serwisowania komputera.](#page-31-0)

# **Zestaw podpórki na nadgarstek i klawiatury**

### **Wymontowywanie zestawu podpórki na nadgarstek i klawiatury (dotyczy komputerów w obudowie z tworzywa sztucznego)**

**OSTRZEŻENIE: Informacje zawarte w tej sekcji są przeznaczone wyłącznie dla autoryzowanych techników serwisowych.**

#### **Wymagania**

- 1. Wykonaj procedurę przedstawioną w sekcji [Przed przystąpieniem do serwisowania komputera.](#page-28-0)
	- **UWAGA:** [Włącz na komputerze tryb serwisowy. Więcej informacji można znaleźć w kroku Przed przystąpieniem do serwisowania](#page-28-0)  komputera.
- 2. Wymontuj [pokrywę dolną \(dotyczy komputerów w obudowie z tworzywa sztucznego\).](#page-38-0)
- 3. Wymontuj [baterię \(dotyczy komputerów w obudowie z tworzywa sztucznego\).](#page-65-0)
- 4. Wymontuj [kartę sieci bezprzewodowej \(dotyczy komputerów w obudowie z tworzywa sztucznego\).](#page-54-0)
- 5. Wymontuj [dysk SSD M.2 2230 \(dotyczy komputerów w obudowie z tworzywa sztucznego\).](#page-51-0)
- 6. Wymontuj [płytę we/wy \(dotyczy komputerów w obudowie z tworzywa sztucznego\).](#page-80-0)
- 7. Wymontuj [głośniki \(dotyczy komputerów w obudowie z tworzywa sztucznego\).](#page-94-0)
- 8. Wymontuj [wentylator \(dotyczy komputerów w obudowie z tworzywa sztucznego\).](#page-59-0)
- 9. Wymontuj [radiator \(dotyczy komputerów w obudowie z tworzywa sztucznego\).](#page-72-0)
	- **UWAGA:** W przypadku wymiany zestawu podpórki na nadgarstek i klawiatury płytę główną można wymontować i zainstalować razem z zamocowanym radiatorem. Upraszcza to procedurę demontażu i instalacji oraz zapobiega uszkodzeniu wiązania termicznego między płytą główną i radiatorem.
- 10. Wymontuj [przycisk zasilania \(dotyczy komputerów w obudowie z tworzywa sztucznego\).](#page-84-0)
- 11. Wymontuj [touchpad \(dotyczy komputerów w obudowie z tworzywa sztucznego\).](#page-89-0)
- 12. Wymontuj [zestaw wyświetlacza \(dotyczy komputerów w obudowie z tworzywa sztucznego\).](#page-100-0)
- 13. Wymontuj [płytę główną \(dotyczy komputerów w obudowie z tworzywa sztucznego\).](#page-123-0)

#### **Informacje na temat zadania**

Na ilustracji przedstawiono umiejscowienie i procedurę wymontowywania zestawu podpórki na nadgarstek i klawiatury.

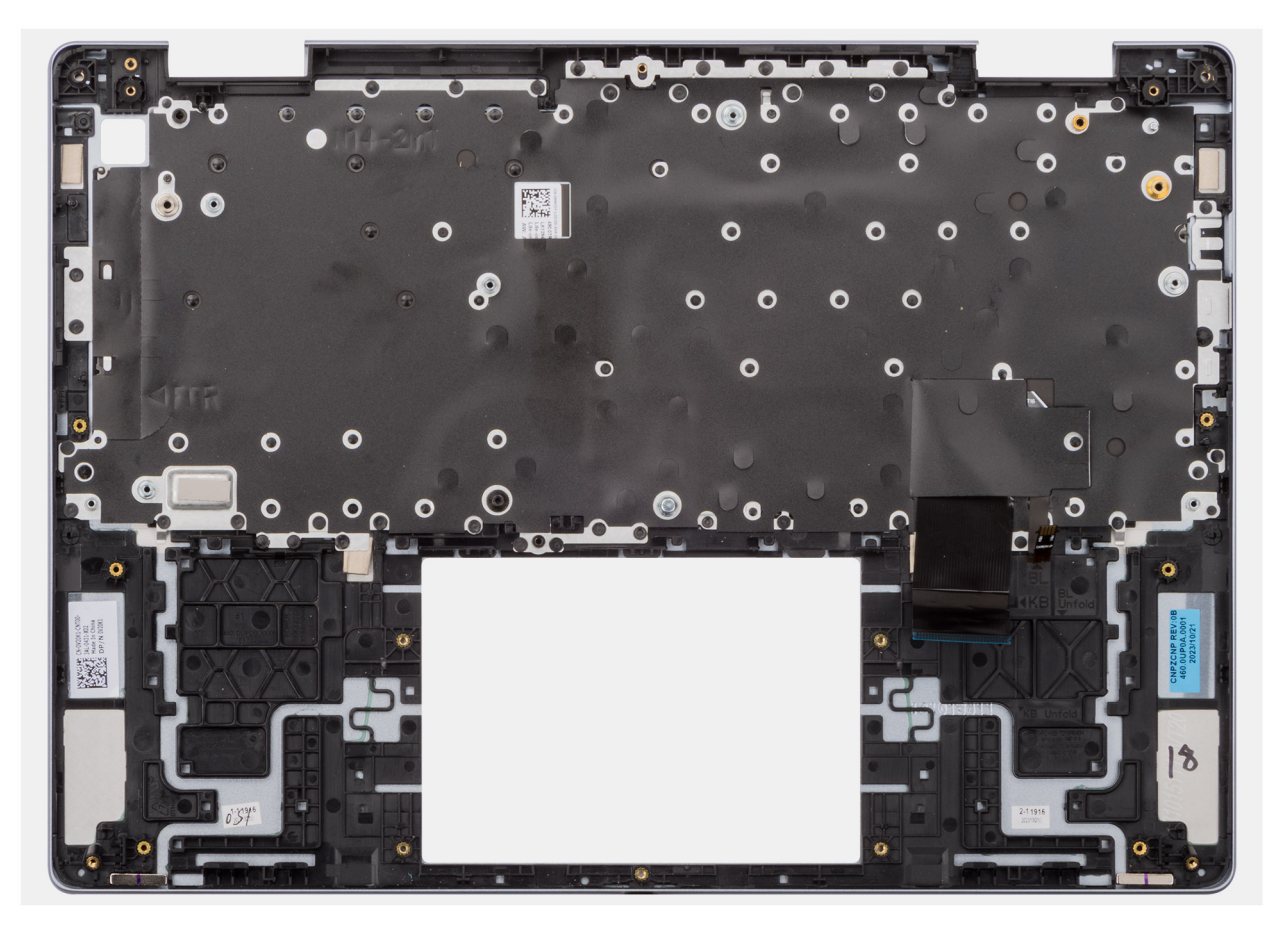

**Rysunek 111. Wymontowywanie zestawu podpórki na nadgarstek i klawiatury**

Po wykonaniu czynności wstępnych pozostanie zestaw klawiatury i podpórki na nadgarstek.

### **Instalowanie zestawu podpórki na nadgarstek i klawiatury (dotyczy komputerów w obudowie z tworzywa sztucznego)**

### **OSTRZEŻENIE: Informacje zawarte w tej sekcji są przeznaczone wyłącznie dla autoryzowanych techników serwisowych.**

#### **Wymagania**

W przypadku wymiany elementu przed wykonaniem procedury instalacji wymontuj wcześniej zainstalowany element.

#### **Informacje na temat zadania**

Na ilustracji przedstawiono umiejscowienie i procedurę instalacji zestawu podpórki na nadgarstek i klawiatury.

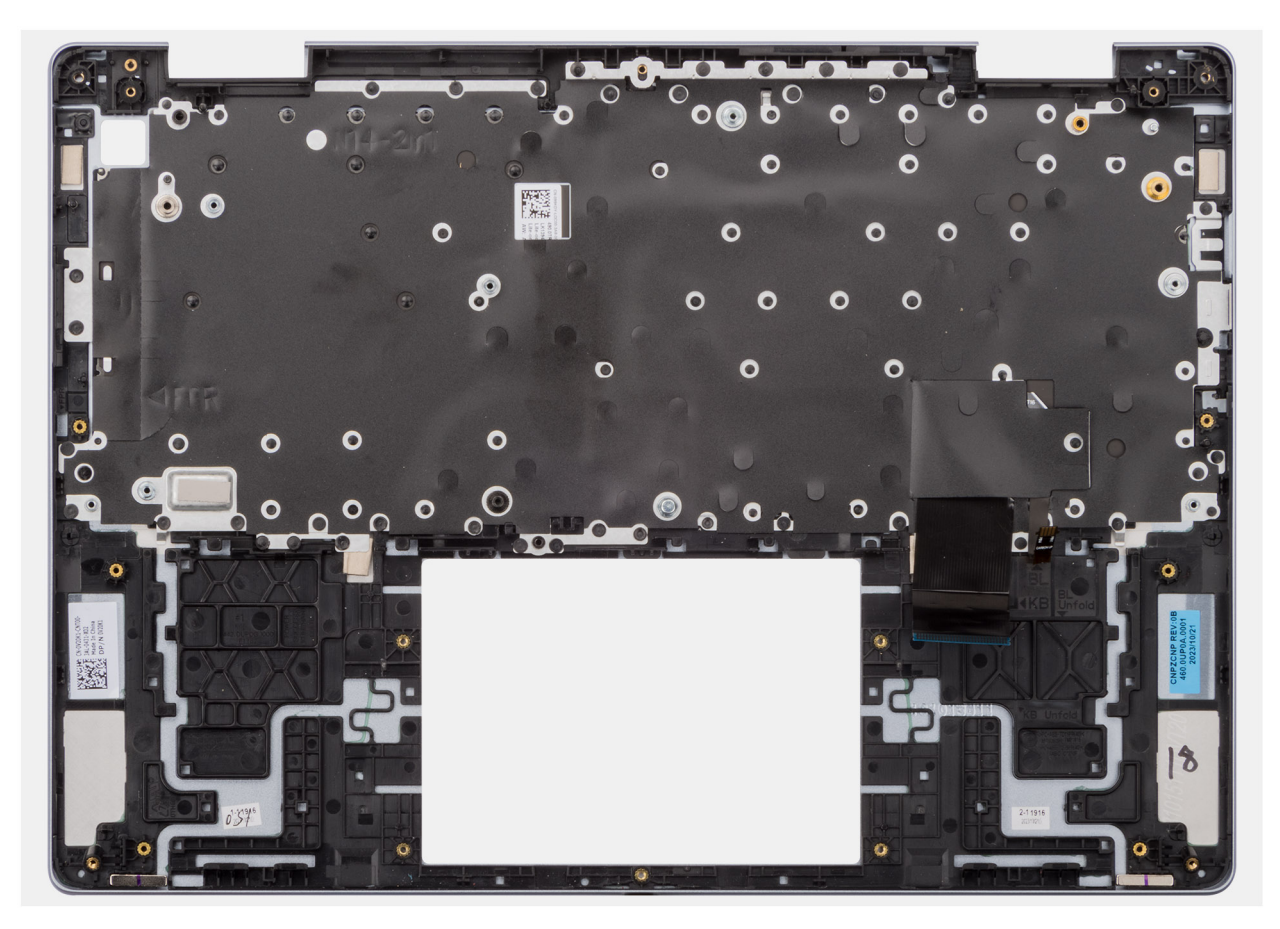

**Rysunek 112. Instalowanie zestawu podpórki na nadgarstek i klawiatury**

Umieść zestaw klawiatury i podpórki na nadgarstek na czystej, płaskiej powierzchni.

#### **Kolejne kroki**

- 1. Zainstaluj [płytę główną \(dotyczy komputerów w obudowie z tworzywa sztucznego\).](#page-127-0)
- 2. Zainstaluj [zestaw wyświetlacza \(dotyczy komputerów w obudowie z tworzywa sztucznego\).](#page-101-0)
- 3. Zainstaluj [touchpad \(dotyczy komputerów w obudowie z tworzywa sztucznego\).](#page-90-0)
- 4. Zainstaluj [przycisk zasilania \(dotyczy komputerów w obudowie z tworzywa sztucznego\).](#page-85-0)
- 5. Zainstaluj [radiator \(dotyczy komputerów w obudowie z tworzywa sztucznego\).](#page-73-0)
- 6. Zainstaluj [wentylator \(dotyczy komputerów w obudowie z tworzywa sztucznego\).](#page-60-0)
- 7. Zainstaluj [głośniki \(dotyczy komputerów w obudowie z tworzywa sztucznego\).](#page-95-0)
- 8. Zainstaluj [płytę we/wy \(dotyczy komputerów w obudowie z tworzywa sztucznego\).](#page-81-0)
- 9. Zainstaluj [dysk SSD M.2 2230 \(dotyczy komputerów w obudowie z tworzywa sztucznego\).](#page-52-0)
- 10. Zainstaluj [kartę sieci bezprzewodowej \(dotyczy komputerów w obudowie z tworzywa sztucznego\).](#page-55-0)
- 11. Zainstaluj [baterię \(dotyczy komputerów w obudowie z tworzywa sztucznego\).](#page-101-0)
- 12. Zainstaluj [pokrywę dolną \(dotyczy komputerów w obudowie z tworzywa sztucznego\).](#page-40-0)
- 13. Wykonaj procedurę przedstawioną w sekcji [Po zakończeniu serwisowania komputera.](#page-31-0)

### **Wymontowywanie zestawu podpórki na nadgarstek i klawiatury (dotyczy komputerów w obudowie z aluminium)**

**OSTRZEŻENIE: Informacje zawarte w tej sekcji są przeznaczone wyłącznie dla autoryzowanych techników serwisowych.**

### **Wymagania**

- 1. Wykonaj procedurę przedstawioną w sekcji [Przed przystąpieniem do serwisowania komputera.](#page-28-0)
	- **UWAGA:** [Włącz na komputerze tryb serwisowy. Więcej informacji można znaleźć w kroku Przed przystąpieniem do serwisowania](#page-28-0)  komputera.
- 2. Wymontuj [pokrywę dolną \(dotyczy komputerów w obudowie z aluminium\).](#page-42-0)
- 3. Wymontuj [baterię 54 W \(dotyczy komputerów w obudowie z aluminium\).](#page-68-0)
- 4. Wymontuj [kartę sieci bezprzewodowej \(dotyczy komputerów w obudowie z aluminium\).](#page-57-0)
- 5. Wymontuj [dysk SSD M.2 2230 \(dotyczy komputerów w obudowie z aluminium\).](#page-53-0)
- 6. Wymontuj [płytę we/wy \(dotyczy komputerów w obudowie z aluminium\).](#page-82-0)
- 7. Wymontuj [głośniki \(dotyczy komputerów w obudowie z aluminium\).](#page-97-0)
- 8. Wymontuj [wentylator \(dotyczy komputerów w obudowie z aluminium\).](#page-61-0)
- 9. Wymontuj [radiator \(dotyczy komputerów w obudowie z aluminium\).](#page-74-0)
	- **UWAGA:** W przypadku wymiany zestawu podpórki na nadgarstek i klawiatury płytę główną można wymontować i zainstalować razem z zamocowanym radiatorem. Upraszcza to procedurę demontażu i instalacji oraz zapobiega uszkodzeniu wiązania termicznego między płytą główną i radiatorem.
- 10. Wymontuj [przycisk zasilania z czytnikiem linii papilarnych \(dotyczy komputerów w obudowie z aluminium\).](#page-86-0)
- 11. Wymontuj [touchpad \(dotyczy komputerów w obudowie z aluminium\).](#page-92-0)
- 12. Wymontuj [zestaw wyświetlacza \(dotyczy komputerów w obudowie z aluminium\).](#page-103-0)
- 13. Wymontuj [płytę główną \(dotyczy komputerów w obudowie z aluminium\).](#page-130-0)

#### **Informacje na temat zadania**

Na ilustracji przedstawiono umiejscowienie i procedurę wymontowywania zestawu podpórki na nadgarstek i klawiatury.

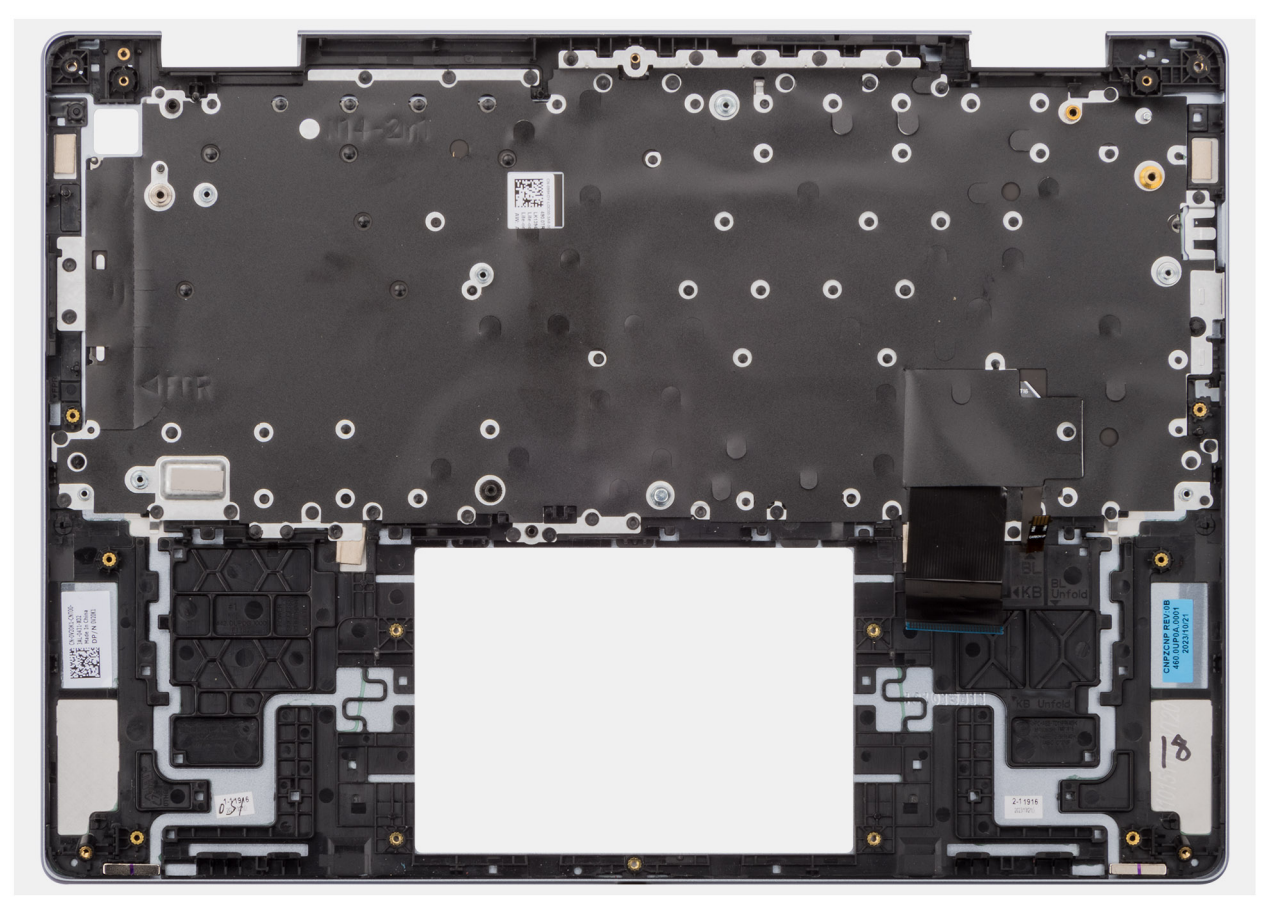

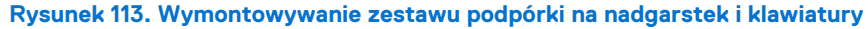

### **Kroki**

Po wykonaniu czynności wstępnych pozostanie zestaw klawiatury i podpórki na nadgarstek.

## **Instalowanie zestawu podpórki na nadgarstek i klawiatury (dotyczy komputerów w obudowie z aluminium)**

**OSTRZEŻENIE: Informacje zawarte w tej sekcji są przeznaczone wyłącznie dla autoryzowanych techników serwisowych.**

#### **Wymagania**

W przypadku wymiany elementu przed wykonaniem procedury instalacji wymontuj wcześniej zainstalowany element.

#### **Informacje na temat zadania**

Na ilustracji przedstawiono umiejscowienie i procedurę instalacji zestawu podpórki na nadgarstek i klawiatury.

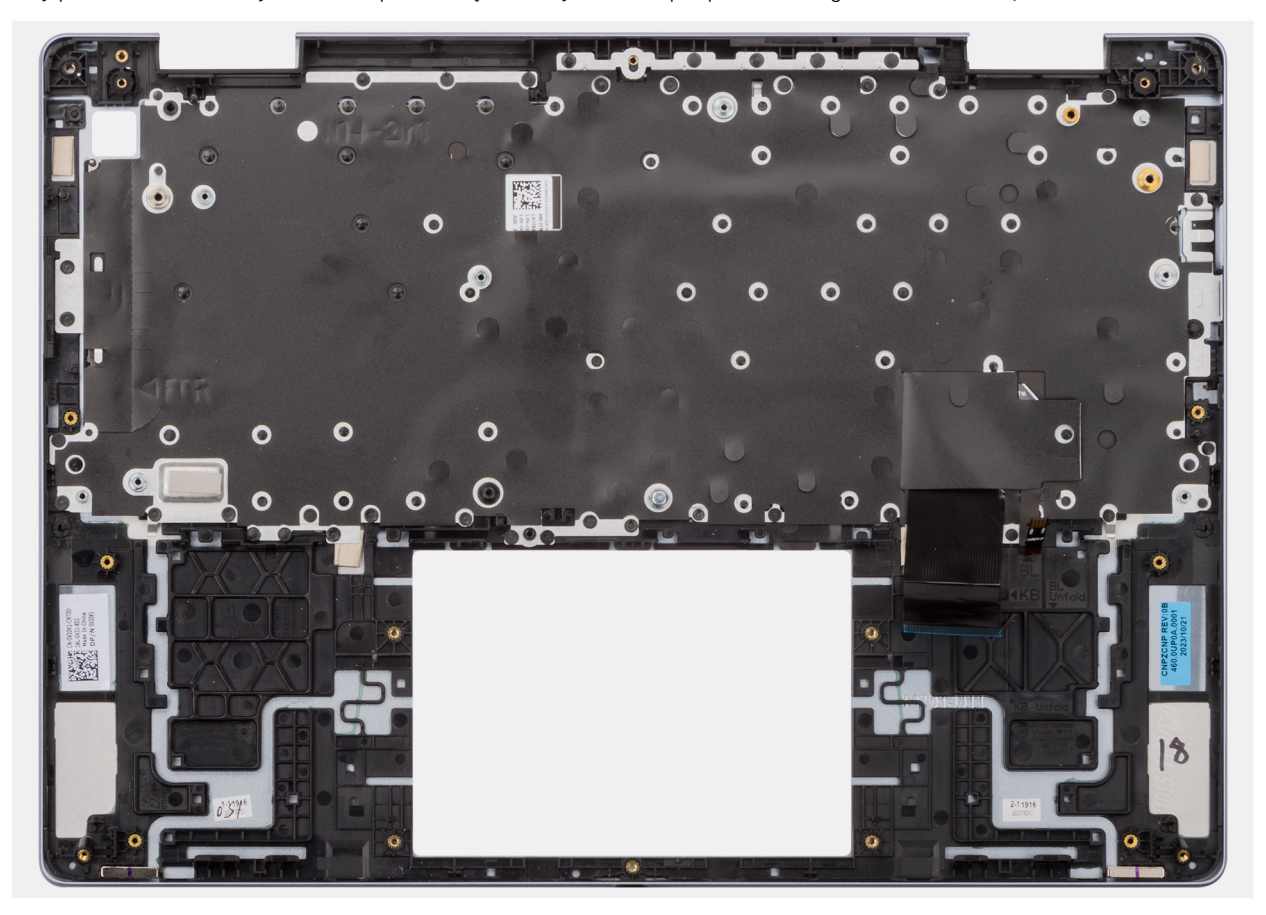

**Rysunek 114. Instalowanie zestawu podpórki na nadgarstek i klawiatury**

#### **Kroki**

Umieść zestaw klawiatury i podpórki na nadgarstek na czystej, płaskiej powierzchni.

#### **Kolejne kroki**

- 1. Zainstaluj [płytę główną \(dotyczy komputerów w obudowie z aluminium\).](#page-134-0)
- 2. Zainstaluj [zestaw wyświetlacza \(dotyczy komputerów w obudowie z aluminium\).](#page-105-0)
- 3. Zainstaluj [touchpad \(dotyczy komputerów w obudowie z aluminium\) .](#page-93-0)
- 4. Zainstaluj [przycisk zasilania z czytnikiem linii papilarnych \(dotyczy komputerów w obudowie z aluminium\).](#page-87-0)
- 5. Zainstaluj [radiator \(dotyczy komputerów w obudowie z aluminium\).](#page-75-0)
- 6. Zainstaluj [wentylator \(dotyczy komputerów w obudowie z aluminium\).](#page-62-0)
- 7. Zainstaluj [głośniki \(dotyczy komputerów w obudowie z aluminium\).](#page-98-0)
- 8. Zainstaluj [płytę we/wy \(dotyczy komputerów w obudowie z aluminium\).](#page-83-0)
- 9. Zainstaluj [dysk SSD M.2 2230 \(dotyczy komputerów w obudowie z aluminium\).](#page-53-0)
- 10. Zainstaluj [kartę sieci bezprzewodowej \(dotyczy komputerów w obudowie z aluminium\).](#page-58-0)
- 11. Zainstaluj [baterię 54 W \(dotyczy komputerów w obudowie z aluminium\).](#page-69-0)
- 12. Zainstaluj [pokrywę dolną \(dotyczy komputerów w obudowie z aluminium\).](#page-44-0)
- 13. Wykonaj procedurę przedstawioną w sekcji [Po zakończeniu serwisowania komputera.](#page-31-0)

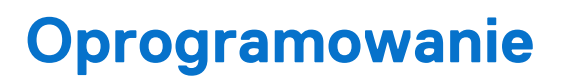

**7**

Niniejszy rozdział zawiera szczegółowe informacje na temat obsługiwanych systemów operacyjnych oraz instrukcje dotyczące sposobu instalacji sterowników.

# **System operacyjny**

Komputer Inspiron 14 5440 obsługuje następujące systemy operacyjne:

- Windows 11 Home
- Windows 11 Home (S-mode)
- Windows 11 Pro
- Windows 11 Pro National Academic
- Ubuntu Linux 22.04 LTS, 64-bit

# **Sterowniki i pliki do pobrania**

Użytkownikom rozwiązującym problemy bądź pobierającym lub instalującym sterowniki zalecamy zapoznanie się z artykułem z bazy wiedzy Dell z często zadawanymi pytaniami na temat sterowników i plików do pobrania [\(000123347\)](https://www.dell.com/support/kbdoc/000123347/drivers-and-downloads-faqs).
# **Konfiguracja systemu BIOS**

**OSTRZEŻENIE: Ustawienia konfiguracji systemu BIOS powinni zmieniać tylko doświadczeni użytkownicy. Niektóre zmiany mogą spowodować nieprawidłową pracę komputera.**

- **UWAGA:** Zależnie od komputera oraz zainstalowanych w nim urządzeń wymienione w tej sekcji pozycje mogą, ale nie muszą pojawiać ⋒ sie na ekranie.
- **UWAGA:** Przed skorzystaniem z programu konfiguracji systemu BIOS zalecane jest zapisanie pierwotnych ustawień, aby można je było wykorzystać w przyszłości.

Programu konfiguracji systemu BIOS należy używać w następujących celach:

- Wyświetlanie informacji o sprzęcie zainstalowanym w komputerze, takich jak ilość pamięci operacyjnej (RAM) i pojemność urządzenia pamięci masowej.
- Modyfikowanie konfiguracii systemu.
- Ustawianie i modyfikowanie opcji, takich jak hasło, typ zainstalowanego dysku twardego oraz włączanie i wyłączanie podstawowych urządzeń.

# **Uruchamianie programu konfiguracji systemu BIOS**

#### **Informacje na temat zadania**

Włącz (lub ponownie uruchom) komputer i szybko naciśnij klawisz F2.

# **Klawisze nawigacji**

**UWAGA:** Zmiany ustawień większości opcji konfiguracji systemu są zapisywane, lecz wprowadzane dopiero po ponownym uruchomieniu komputera.

#### **Tabela 29. Klawisze nawigacji**

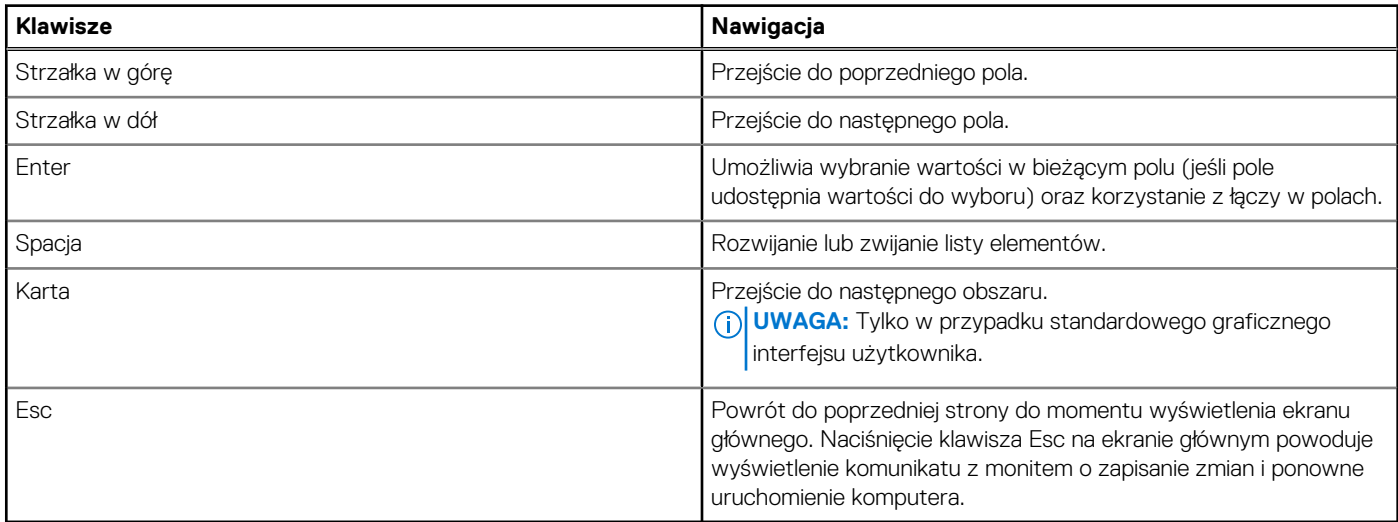

# **Menu jednorazowego rozruchu F12**

Aby przejść do menu jednorazowego rozruchu, włącz komputer i od razu naciśnij klawisz F12.

**UWAGA:** Jeśli komputer jest włączony, zaleca się jego wyłączenie.

Menu jednorazowego rozruchu F12 zawiera listę urządzeń, z których można uruchomić komputer, oraz opcję diagnostyki. Opcje dostępne w tym menu są następujące:

- Dysk wymienny (jeśli jest dostępny)
- Napęd STXXXX (jeśli jest dostępny)

**UWAGA:** XXX oznacza numer napędu SATA.

- Napęd optyczny (jeśli jest dostępny)
- Dysk twardy SATA (jeśli jest dostępny)
- Diagnostyka

Ekran sekwencji startowej zawiera także opcję umożliwiającą otwarcie programu konfiguracji systemu.

# **Opcje konfiguracji systemu**

**UWAGA:** W zależności od komputera i zainstalowanych w nim urządzeń wymienione w tej sekcji pozycje mogą, ale nie muszą, pojawiać się na ekranie.

### **Tabela 30. Opcje konfiguracji systemu — menu przeglądu**

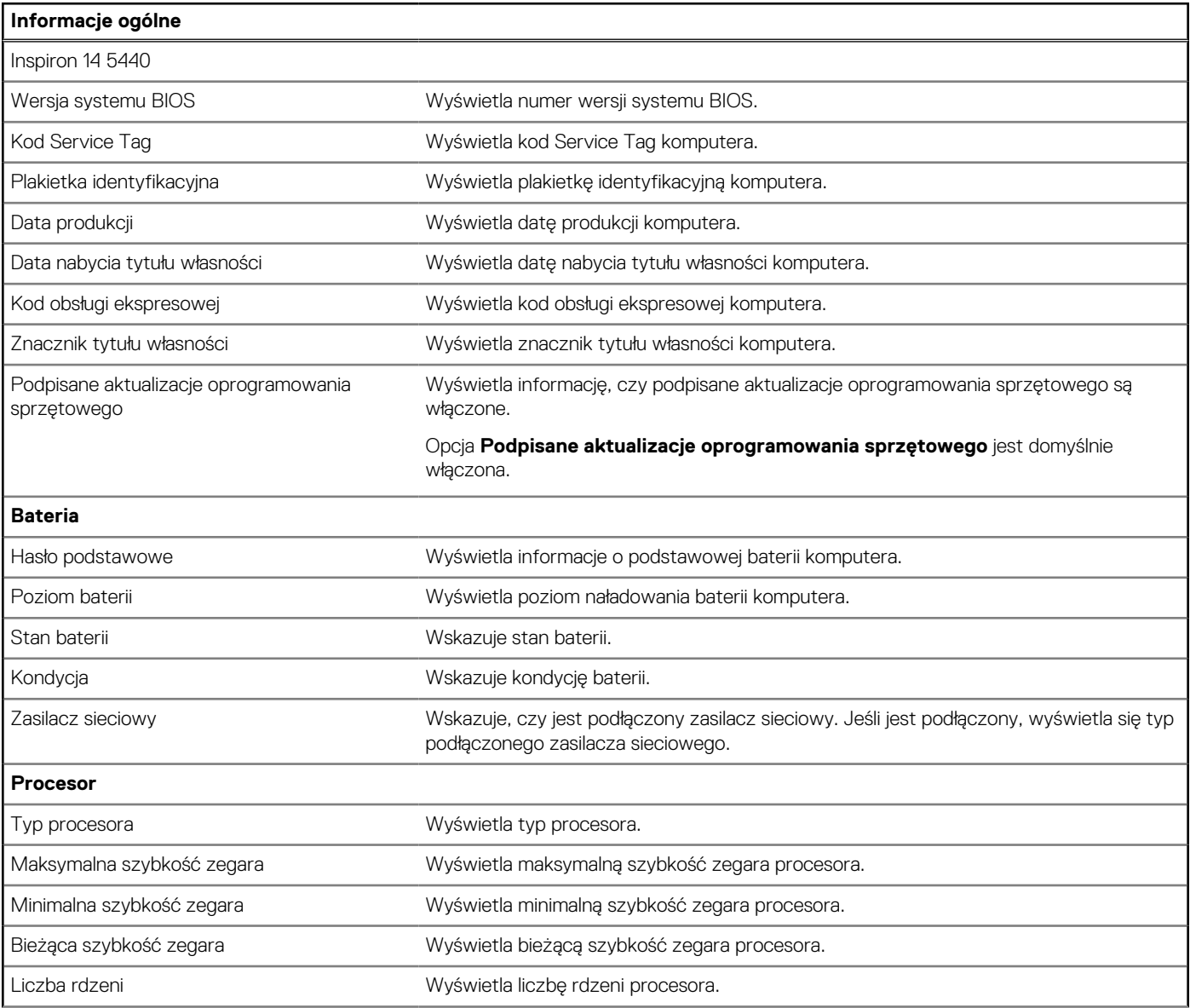

### **Tabela 30. Opcje konfiguracji systemu — menu przeglądu (cd.)**

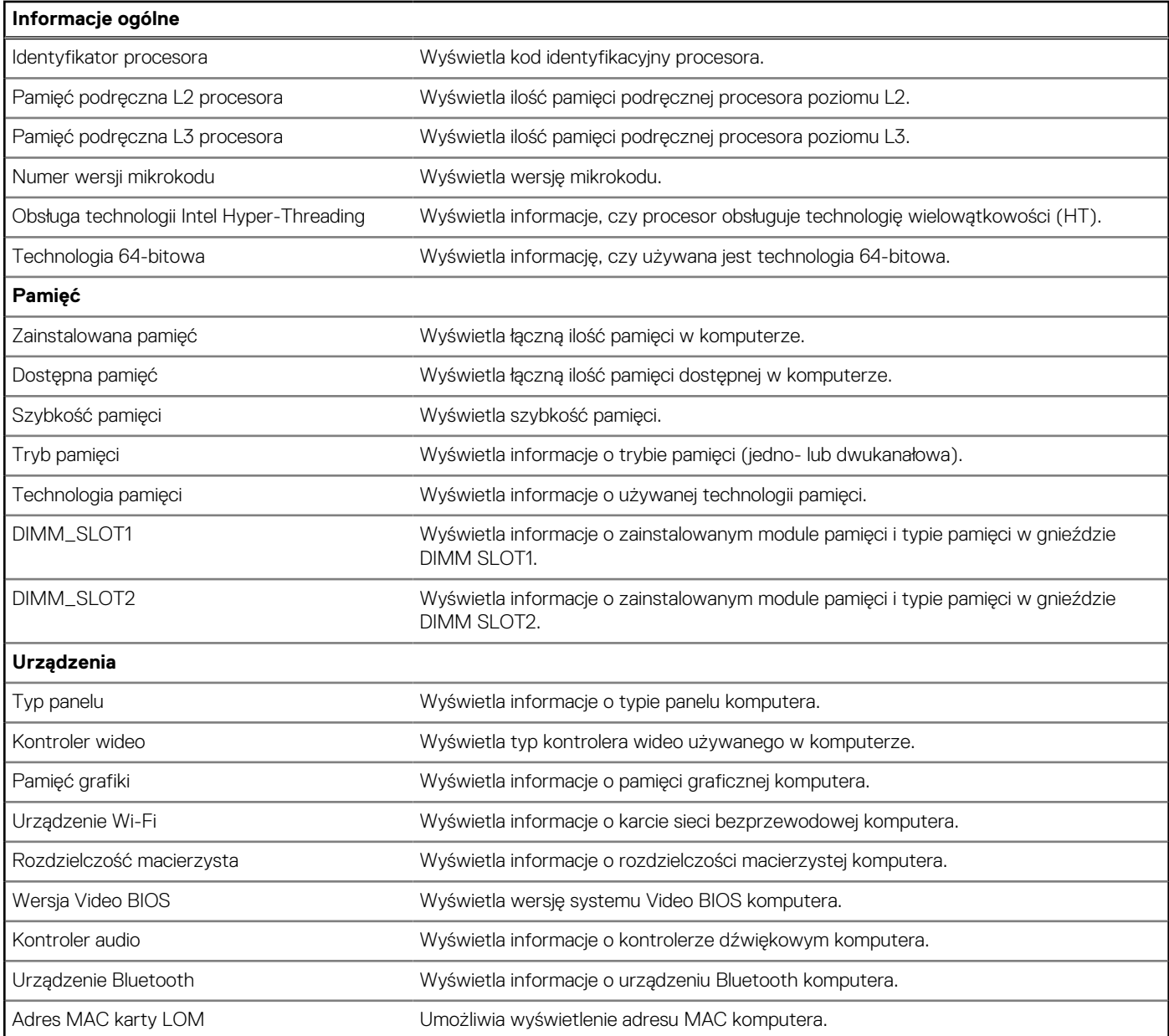

## **Tabela 31. Opcje konfiguracji systemu — menu konfiguracji rozruchu**

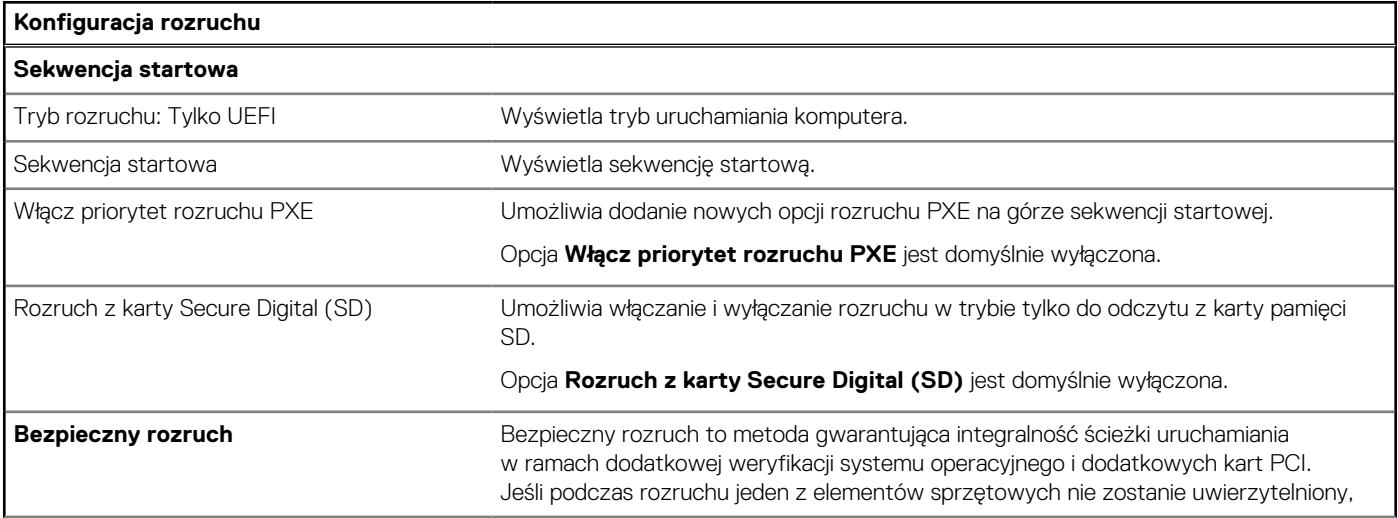

### **Tabela 31. Opcje konfiguracji systemu — menu konfiguracji rozruchu (cd.)**

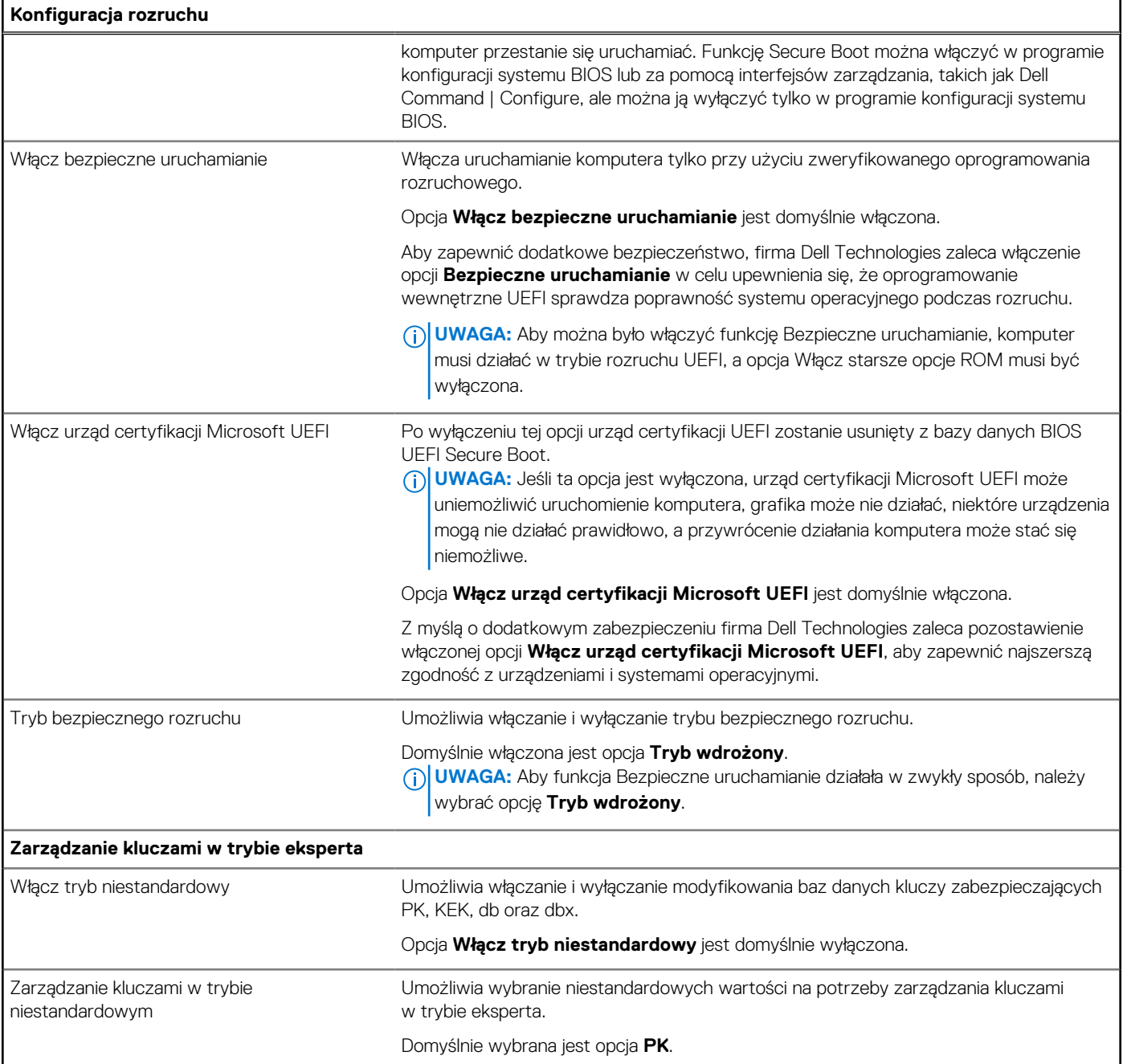

### **Tabela 32. Opcje konfiguracji systemu — menu Zintegrowane urządzenia**

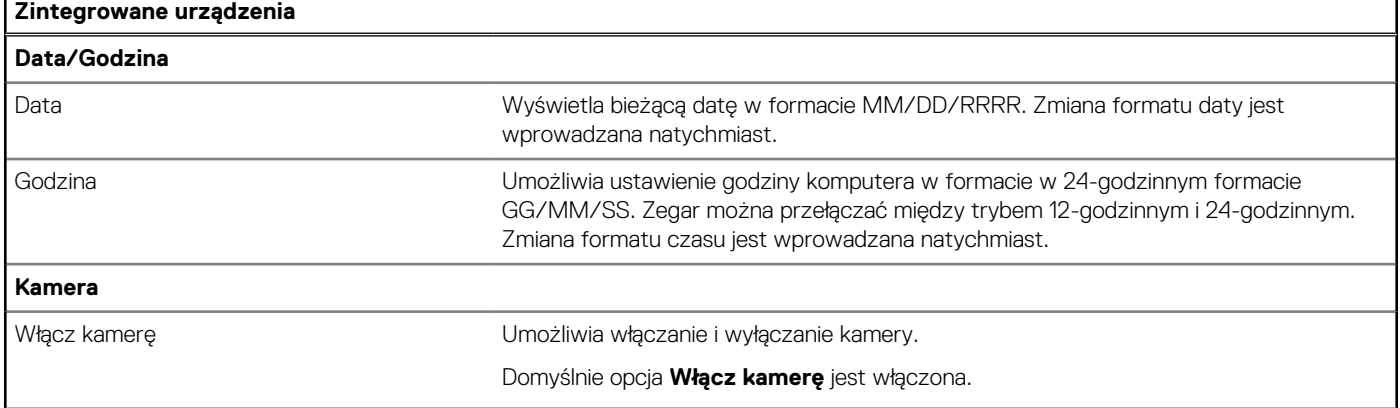

 $\mathbf{r}$ 

### **Tabela 32. Opcje konfiguracji systemu — menu Zintegrowane urządzenia (cd.)**

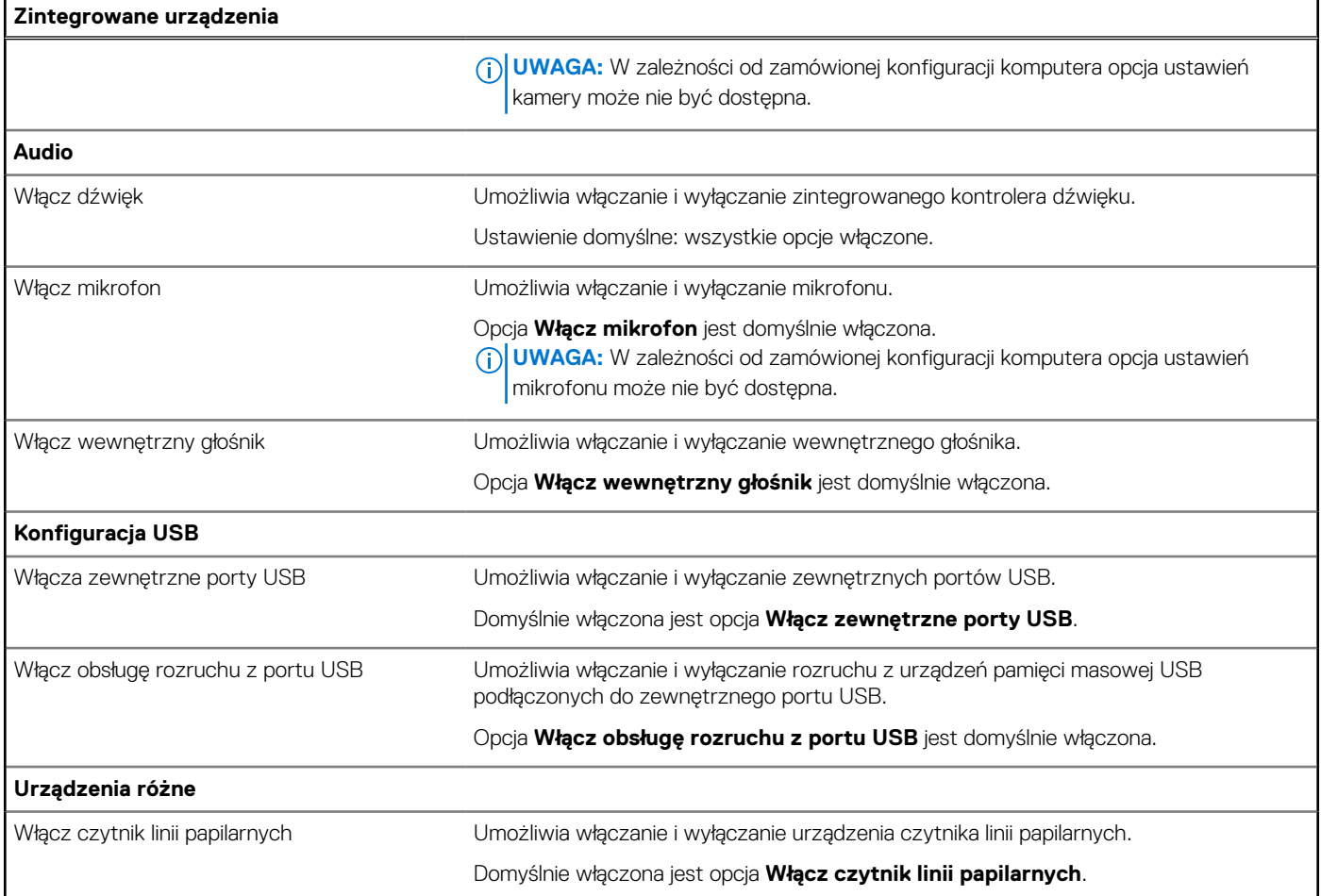

### **Tabela 33. Opcje konfiguracji systemu — menu Pamięć masowa**

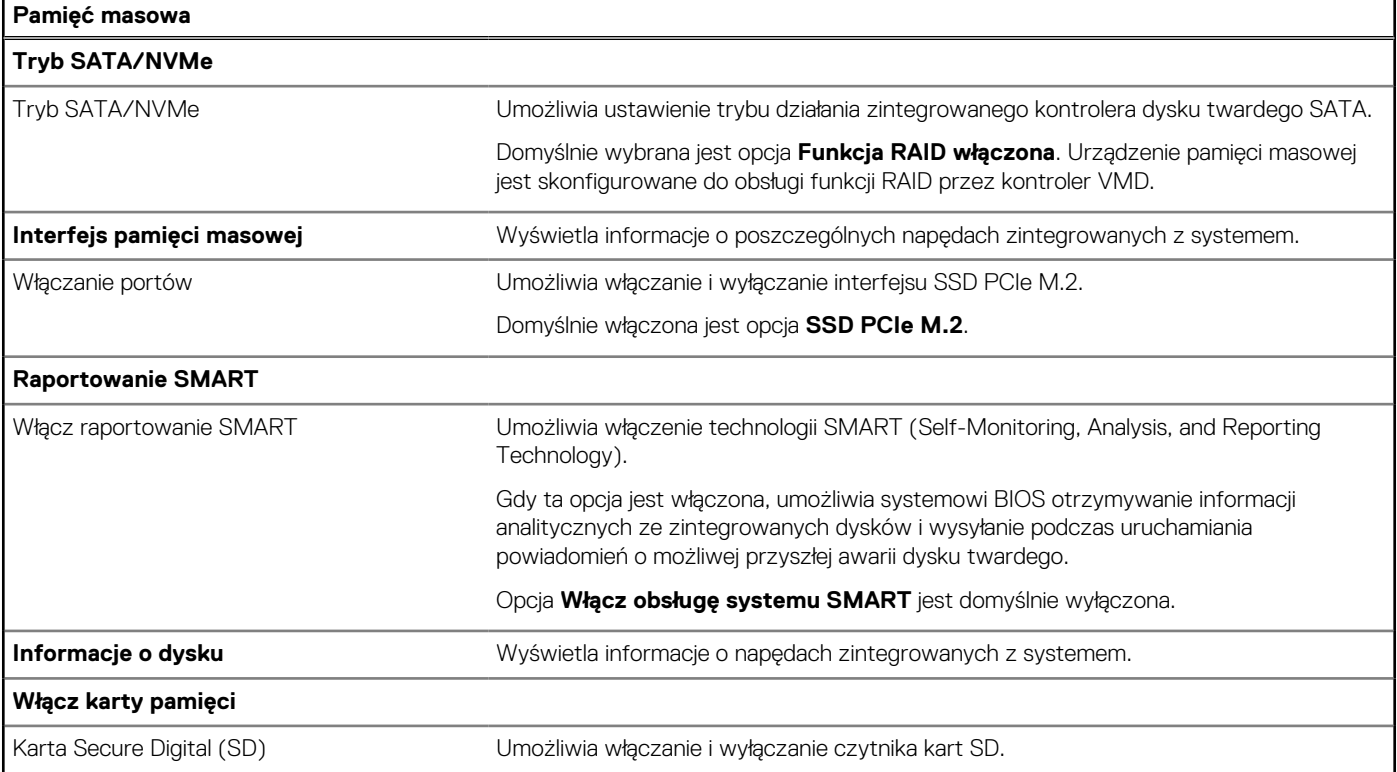

### **Tabela 33. Opcje konfiguracji systemu — menu Pamięć masowa (cd.)**

**Pamięć masowa**

### Domyślnie opcja **Karta Secure Digital (SD)** jest włączona.

### **Tabela 34. Opcje konfiguracji systemu — menu Wyświetlacz**

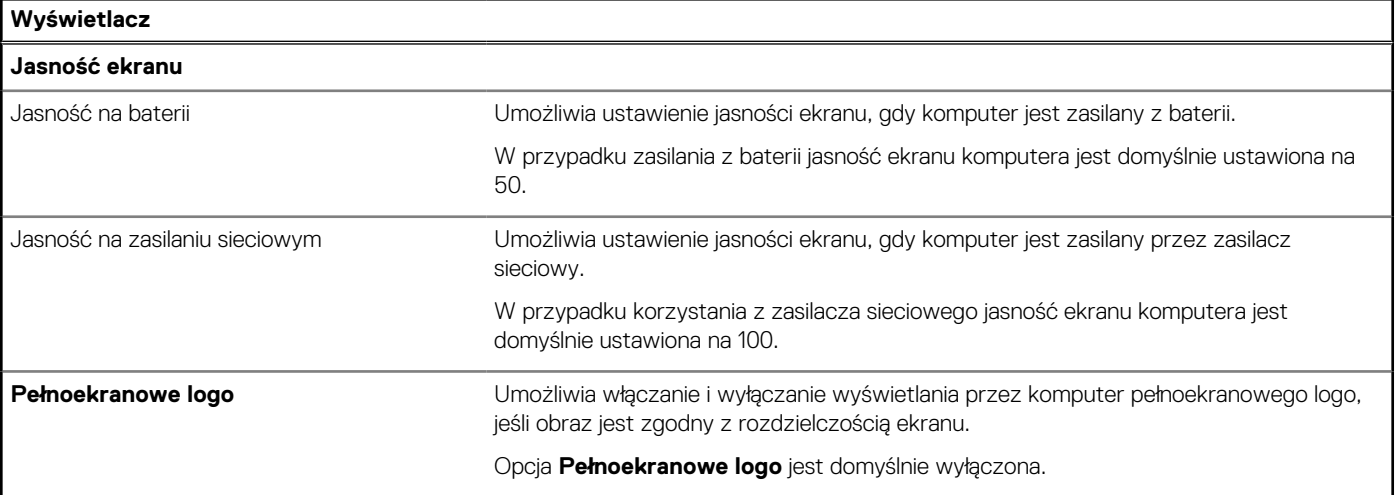

### **Tabela 35. Opcje konfiguracji systemu — menu Połączenia**

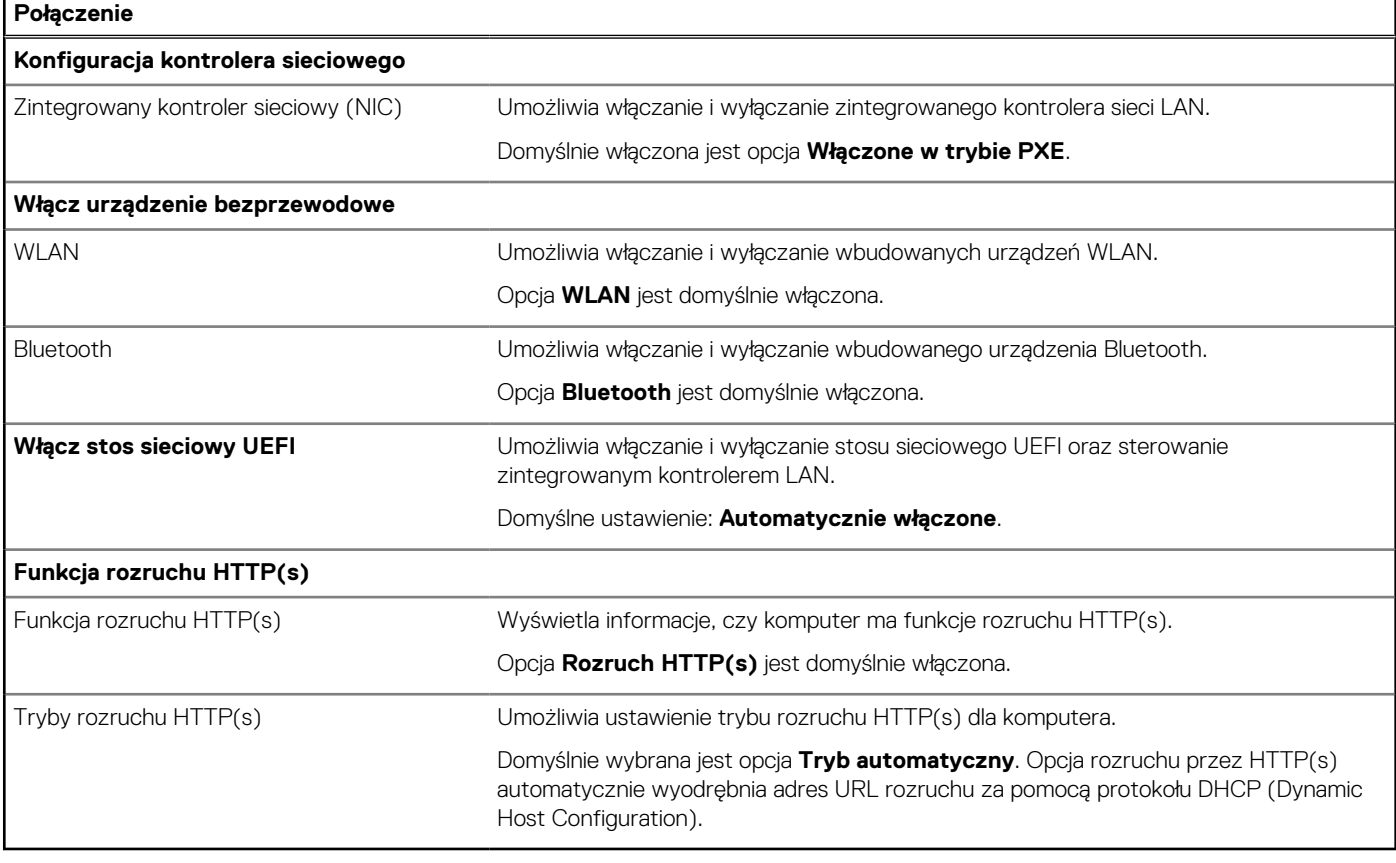

### **Tabela 36. Opcje konfiguracji systemu — menu Zasilanie**

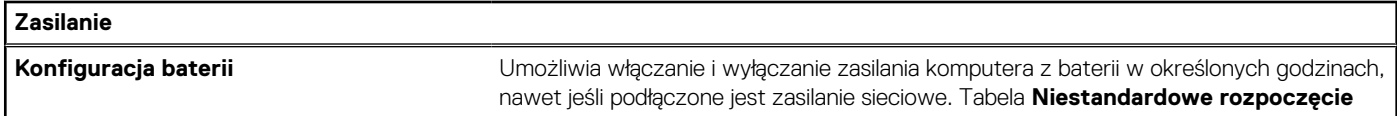

### **Tabela 36. Opcje konfiguracji systemu — menu Zasilanie (cd.)**

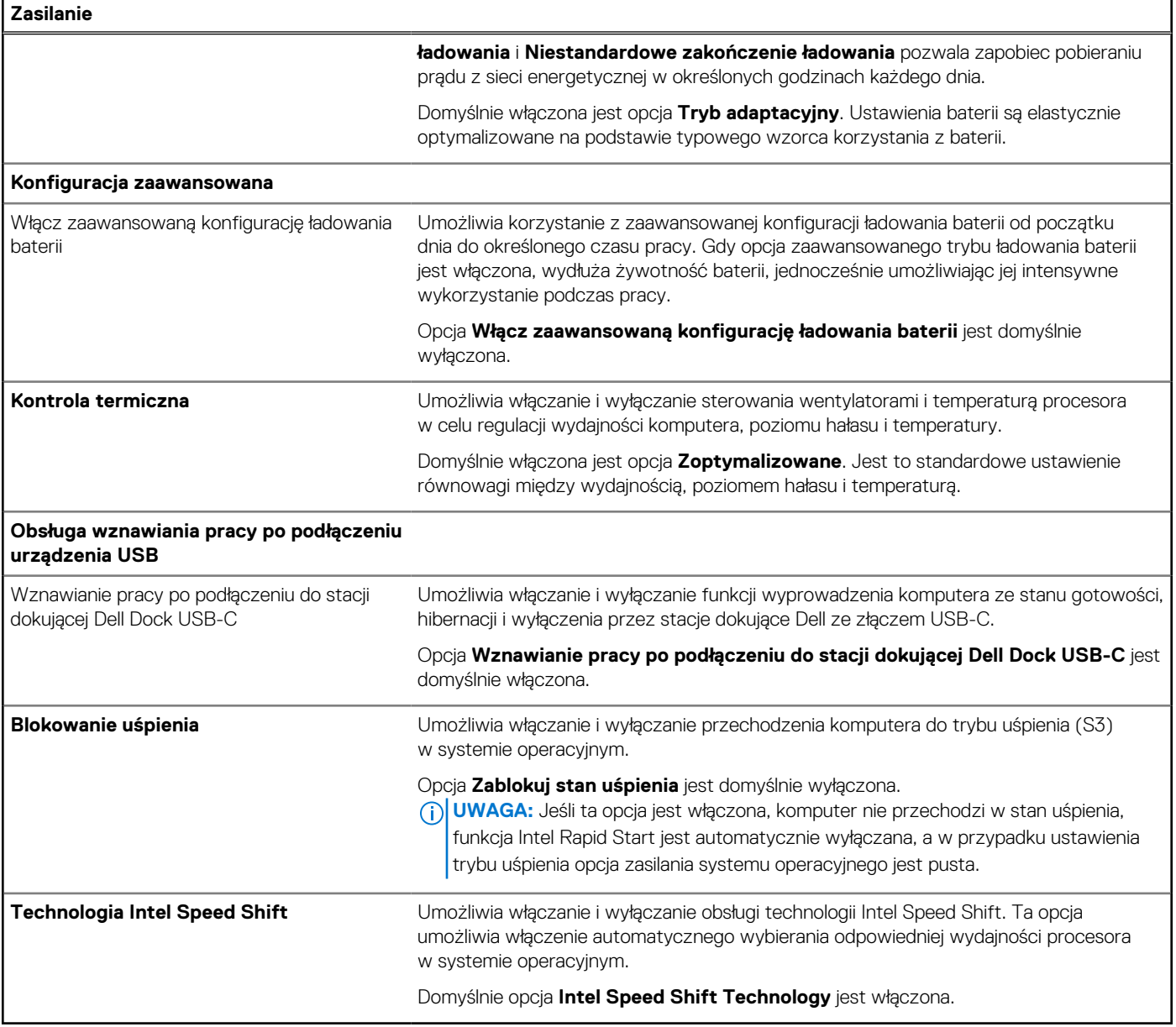

## **Tabela 37. Opcje konfiguracji systemu — menu Zabezpieczenia**

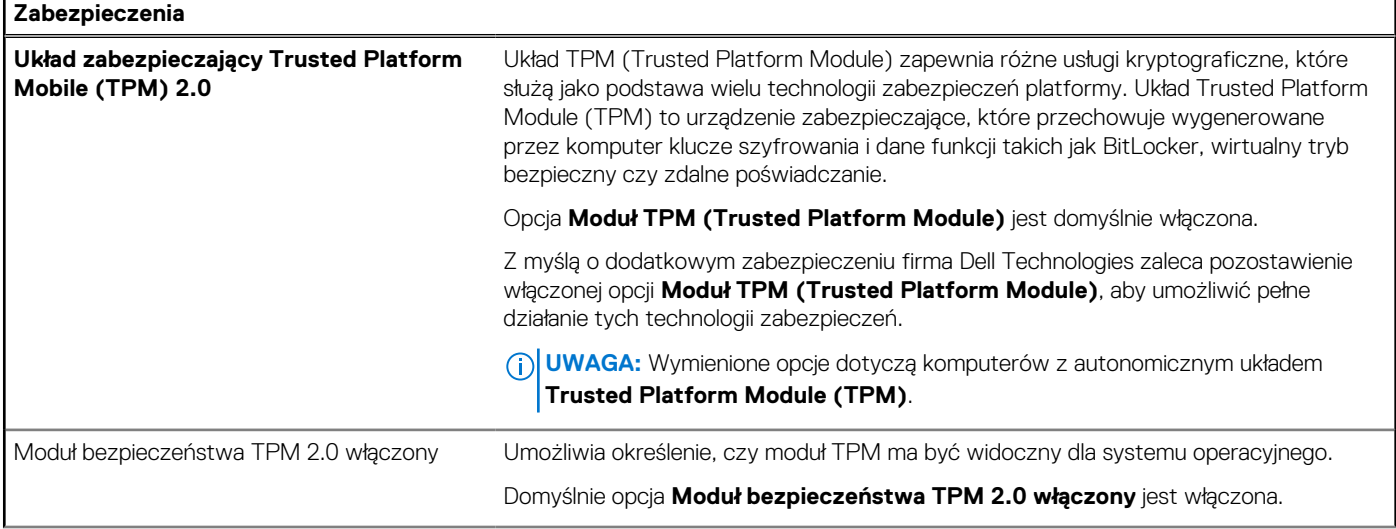

### **Tabela 37. Opcje konfiguracji systemu — menu Zabezpieczenia (cd.)**

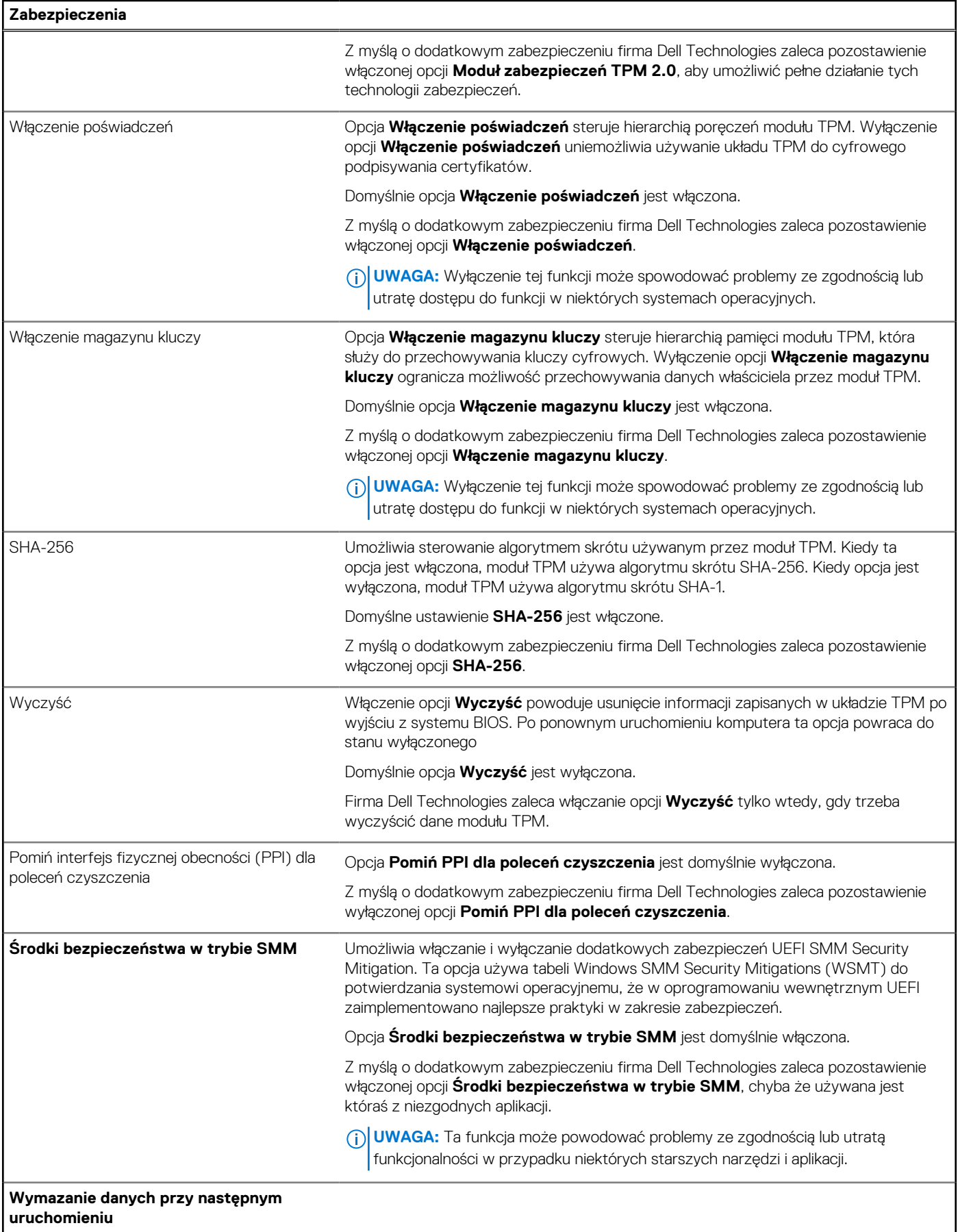

### **Tabela 37. Opcje konfiguracji systemu — menu Zabezpieczenia (cd.)**

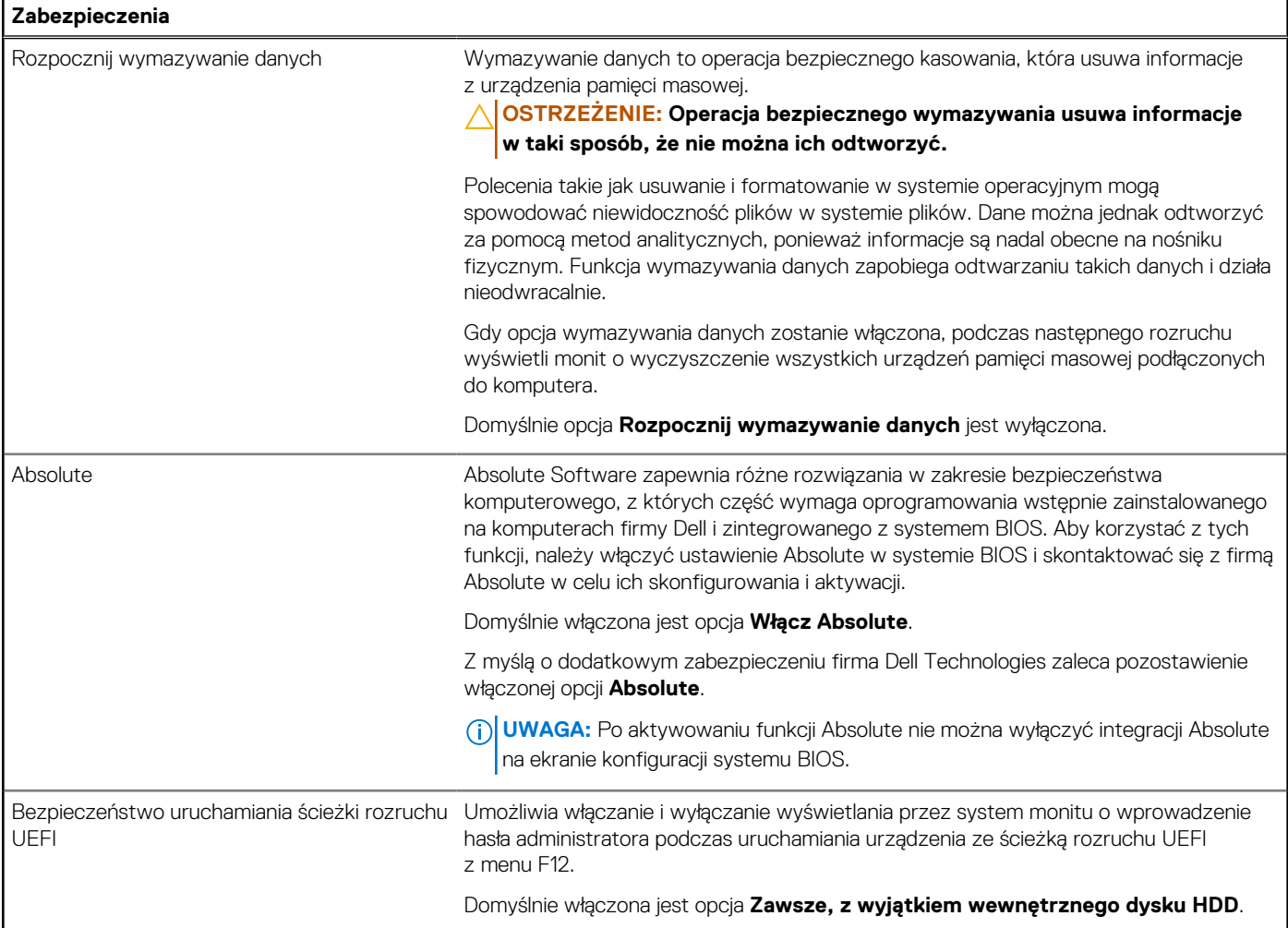

### **Tabela 38. Opcje konfiguracji systemu — menu Hasła**

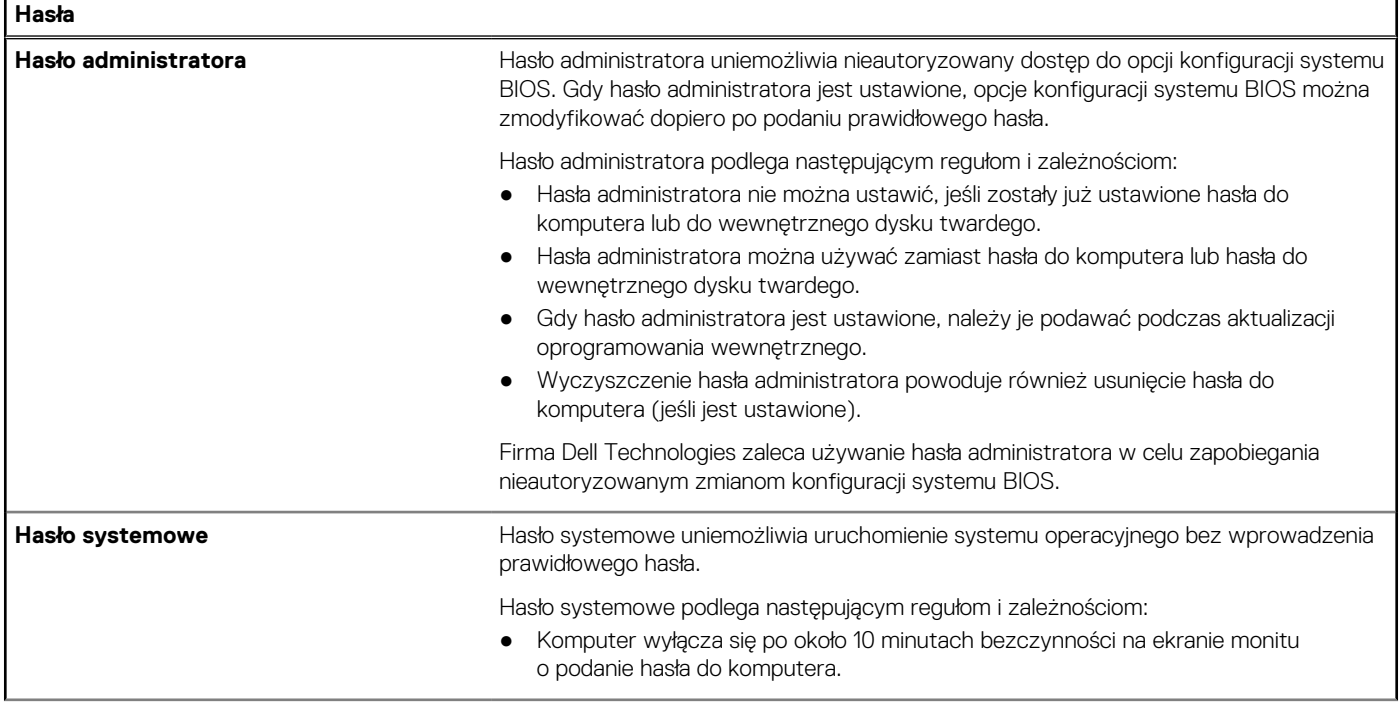

### **Tabela 38. Opcje konfiguracji systemu — menu Hasła (cd.)**

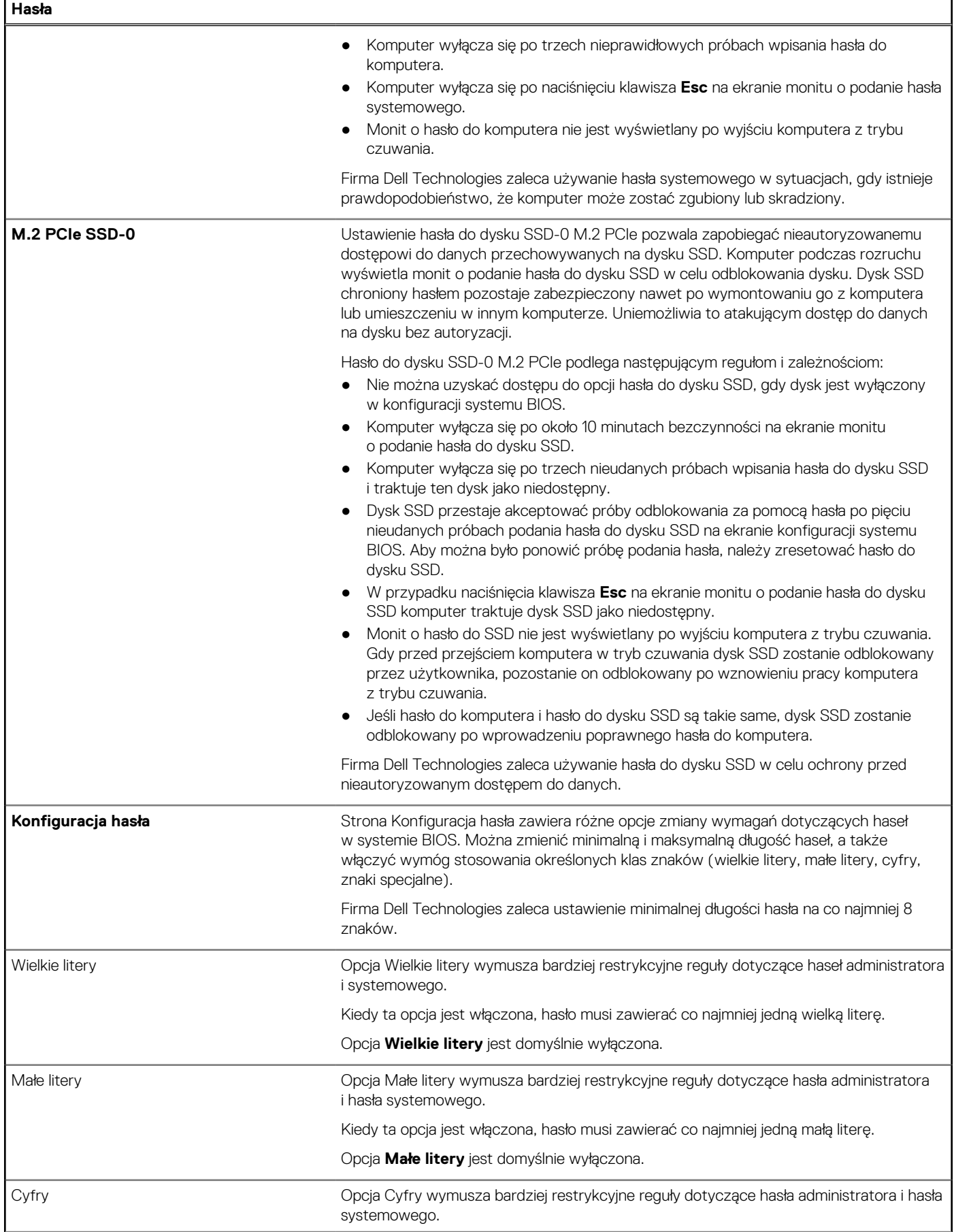

### **Tabela 38. Opcje konfiguracji systemu — menu Hasła (cd.)**

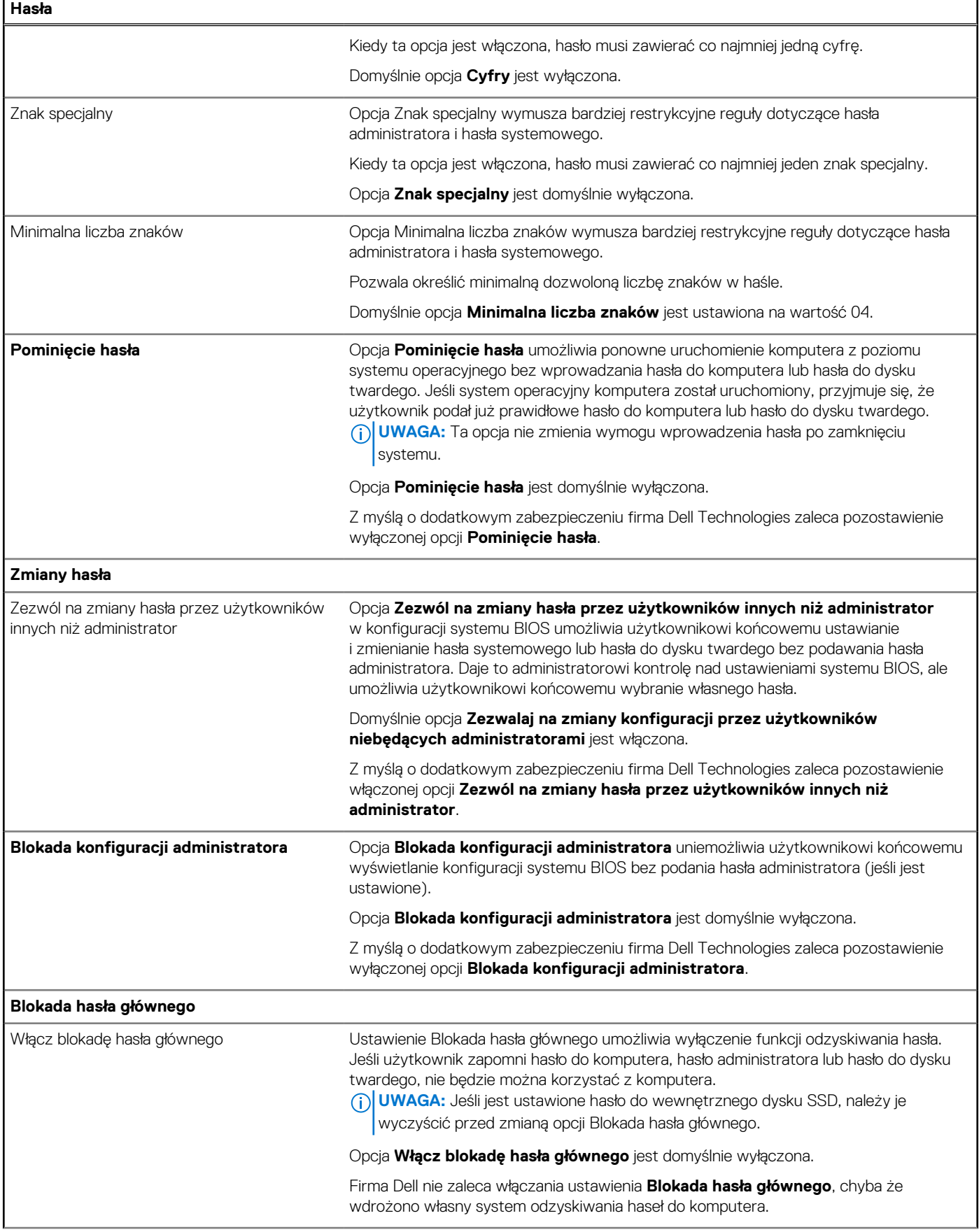

### **Tabela 38. Opcje konfiguracji systemu — menu Hasła (cd.)**

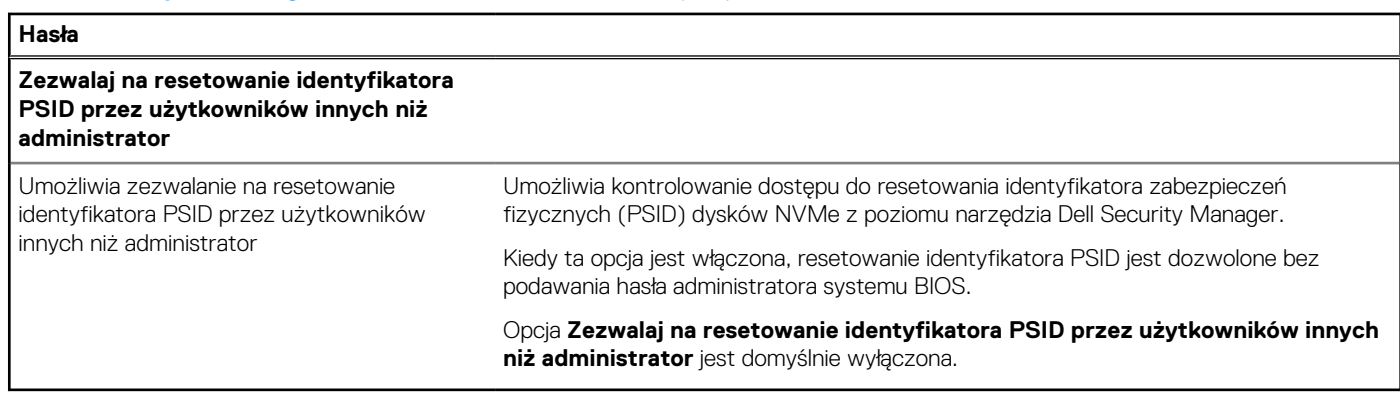

## **Tabela 39. Opcje konfiguracji systemu — menu Aktualizacje i odzyskiwanie**

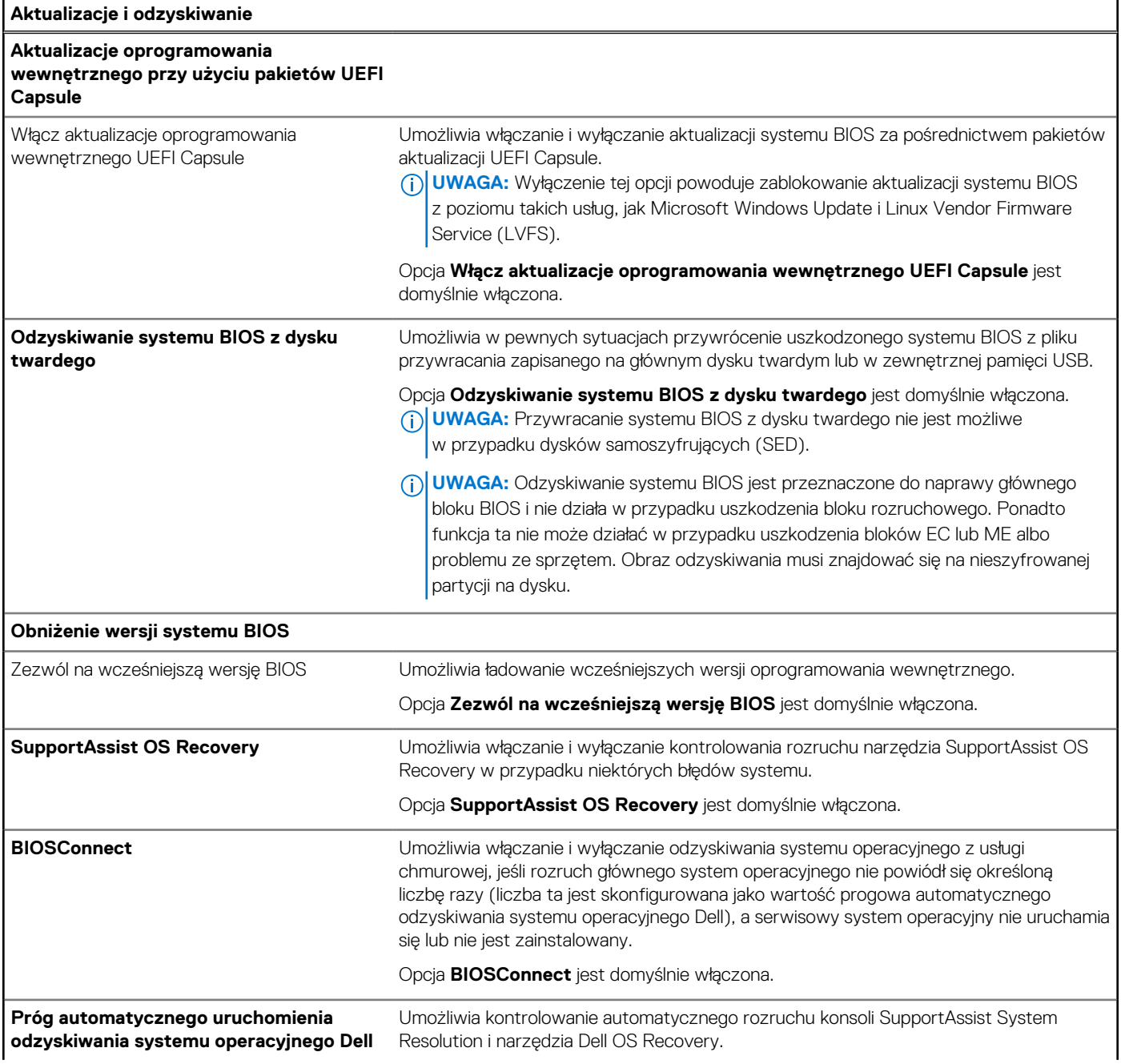

### **Tabela 39. Opcje konfiguracji systemu — menu Aktualizacje i odzyskiwanie (cd.)**

**Aktualizacje i odzyskiwanie** Domyślnie opcja **Próg automatycznego uruchomienia odzyskiwania systemu operacyjnego Dell** ma wartość 2.

### **Tabela 40. Opcje konfiguracji systemu — menu Zarządzanie systemem**

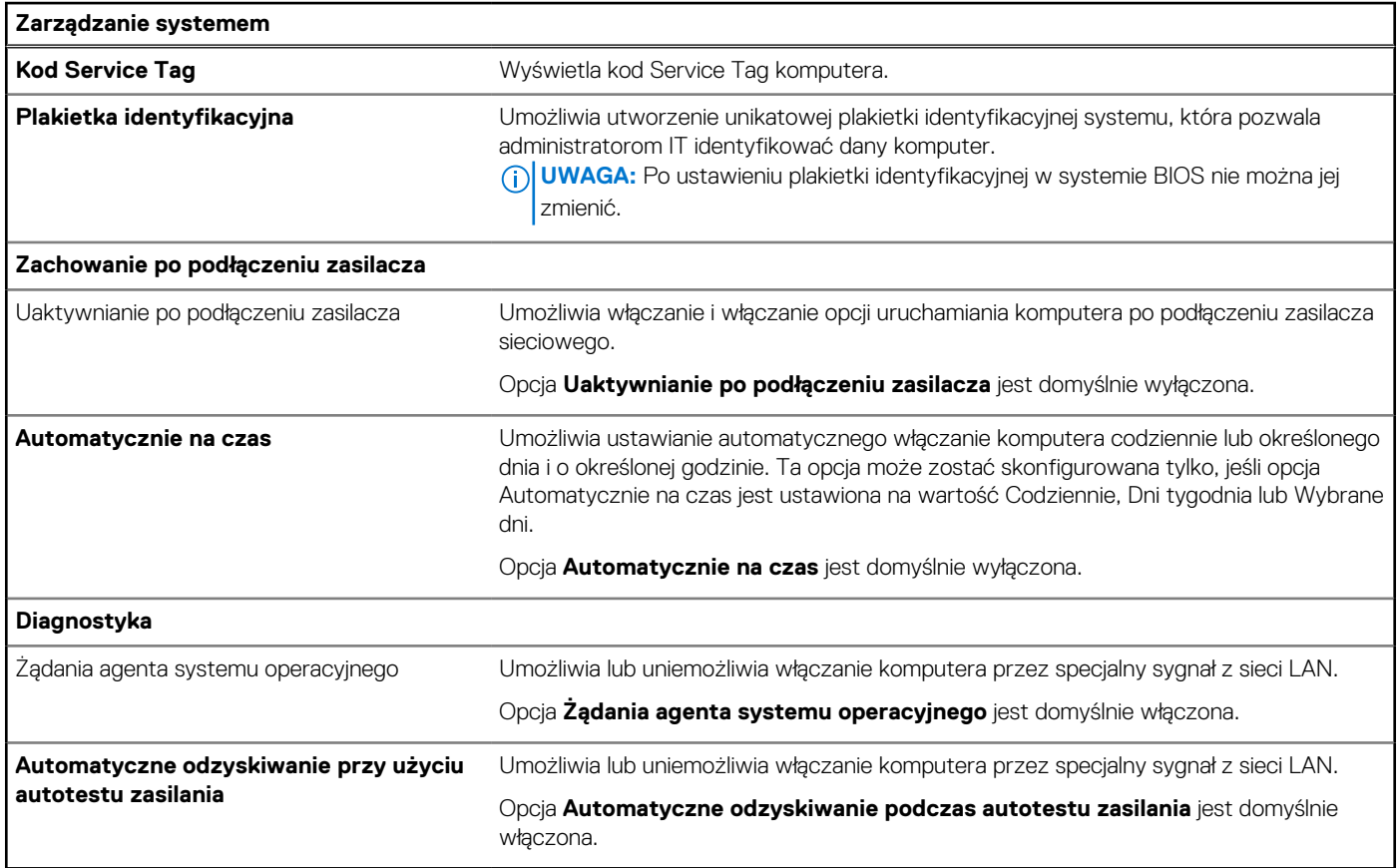

### **Tabela 41. Opcje konfiguracji systemu — menu Klawiatura**

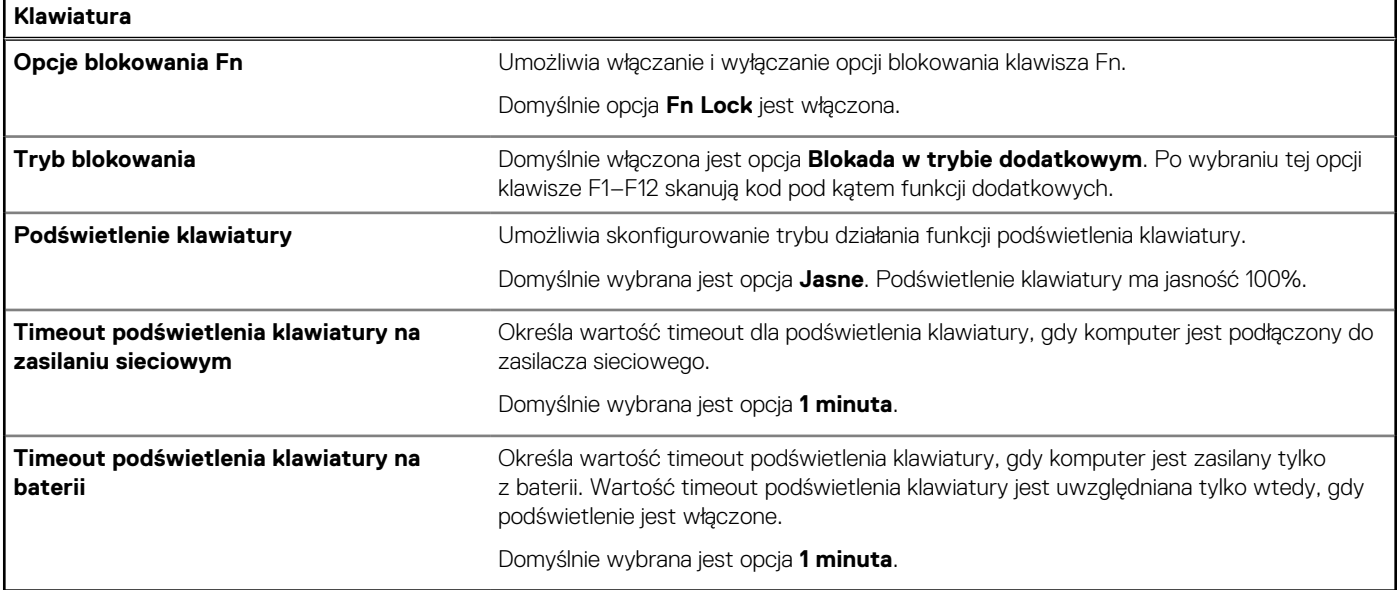

### **Tabela 42. Opcje konfiguracji systemu — menu Zachowanie przed uruchomieniem systemu**

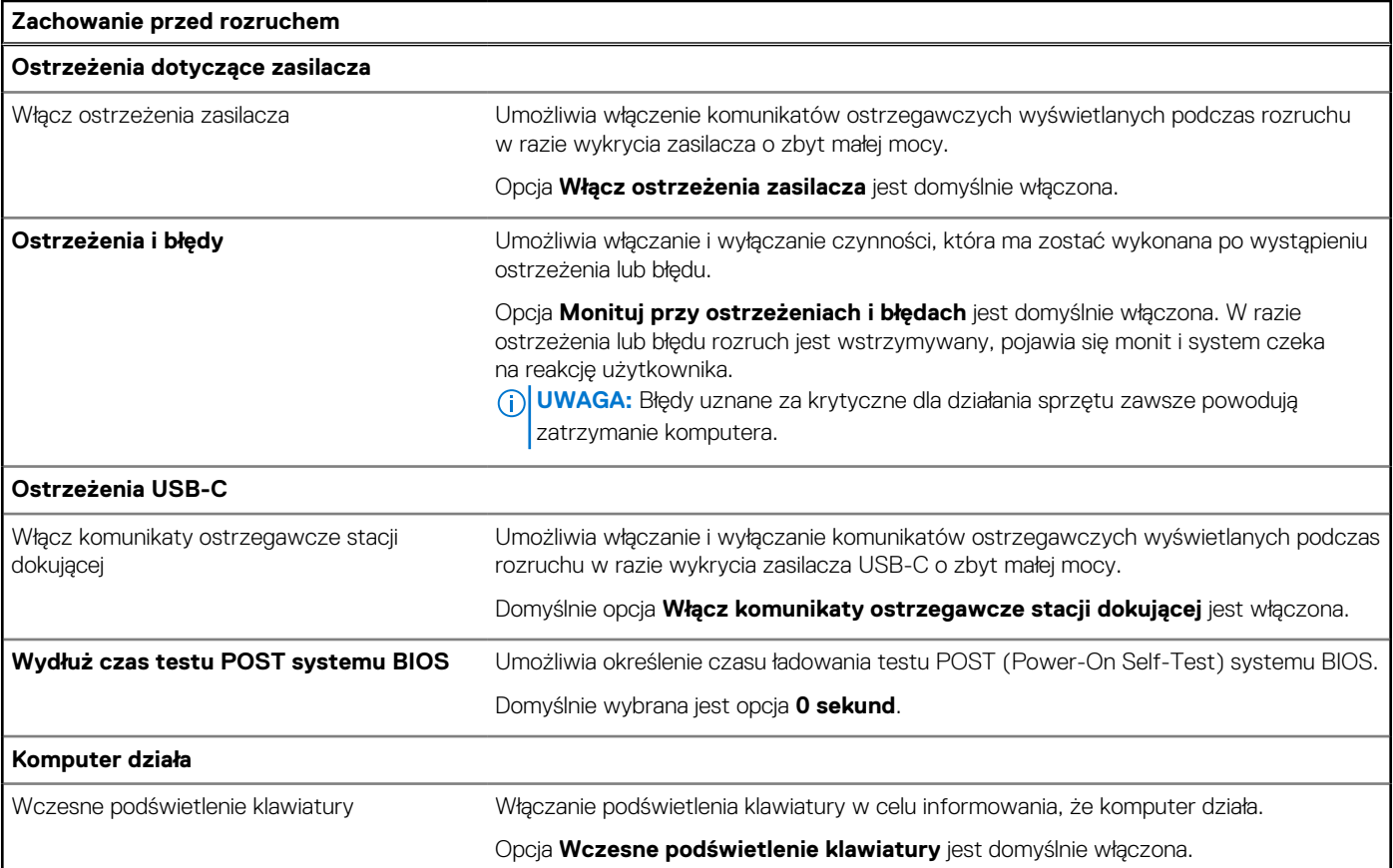

## **Tabela 43. Opcje konfiguracji systemu — menu Wirtualizacja**

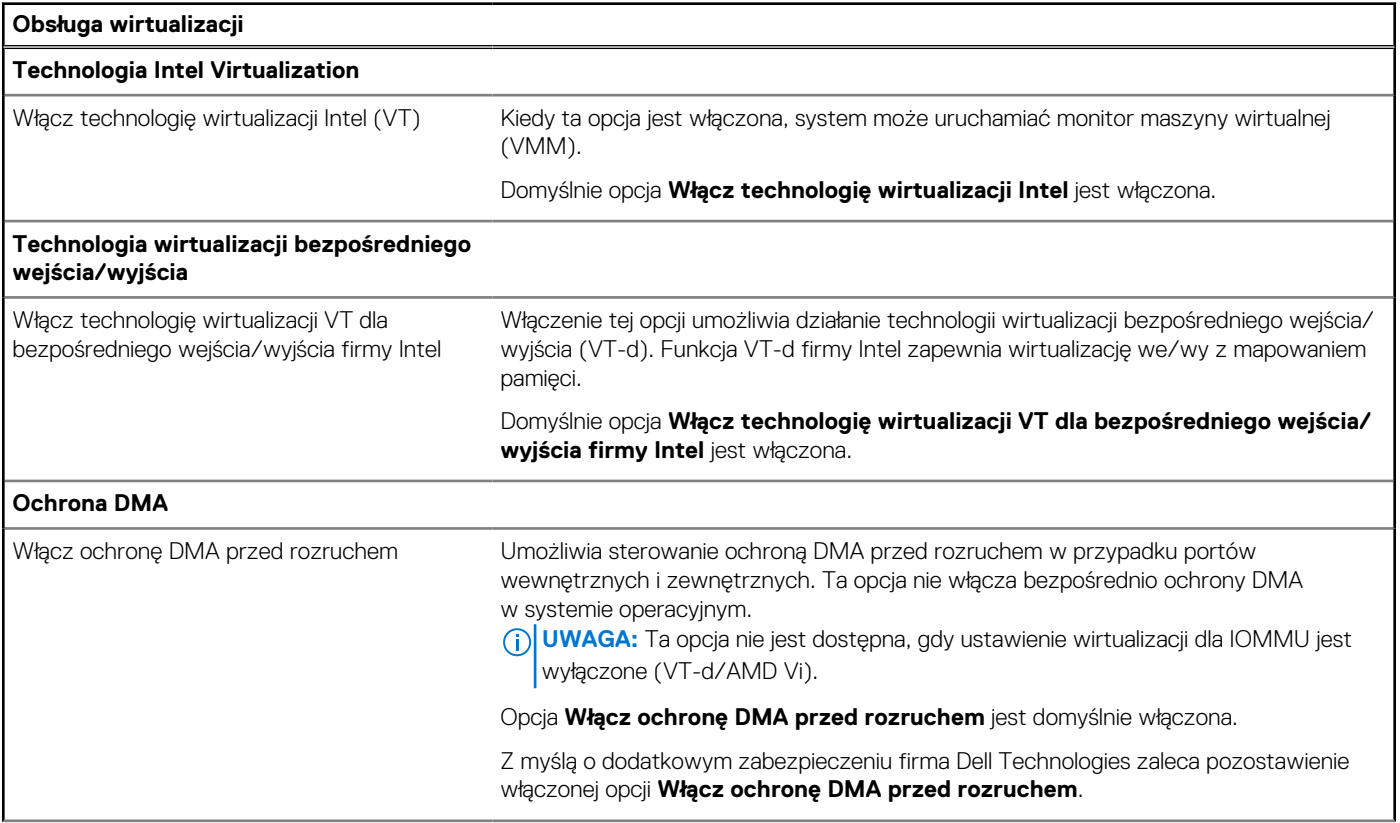

### **Tabela 43. Opcje konfiguracji systemu — menu Wirtualizacja (cd.)**

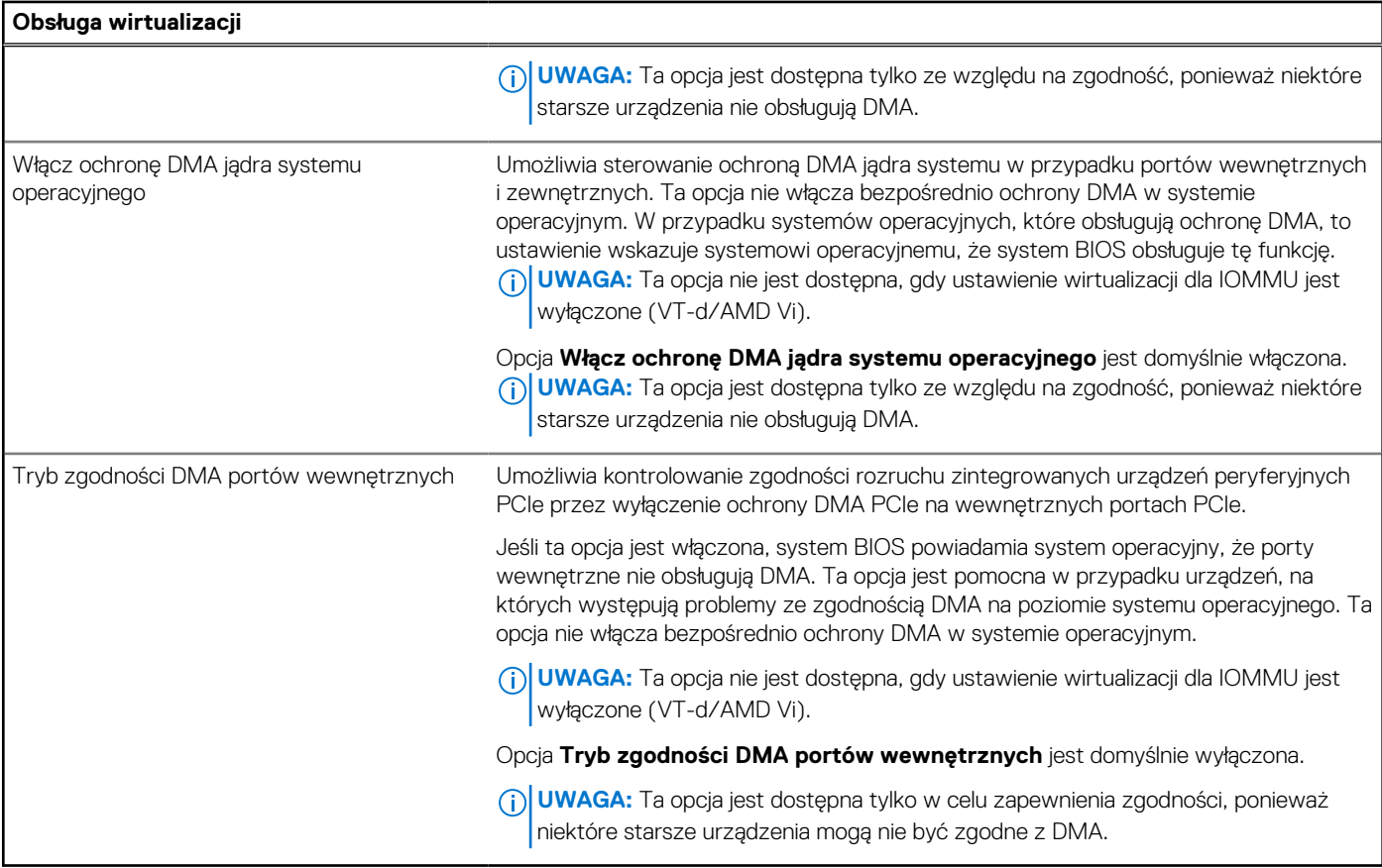

### **Tabela 44. Opcje konfiguracji systemu — menu Wydajność**

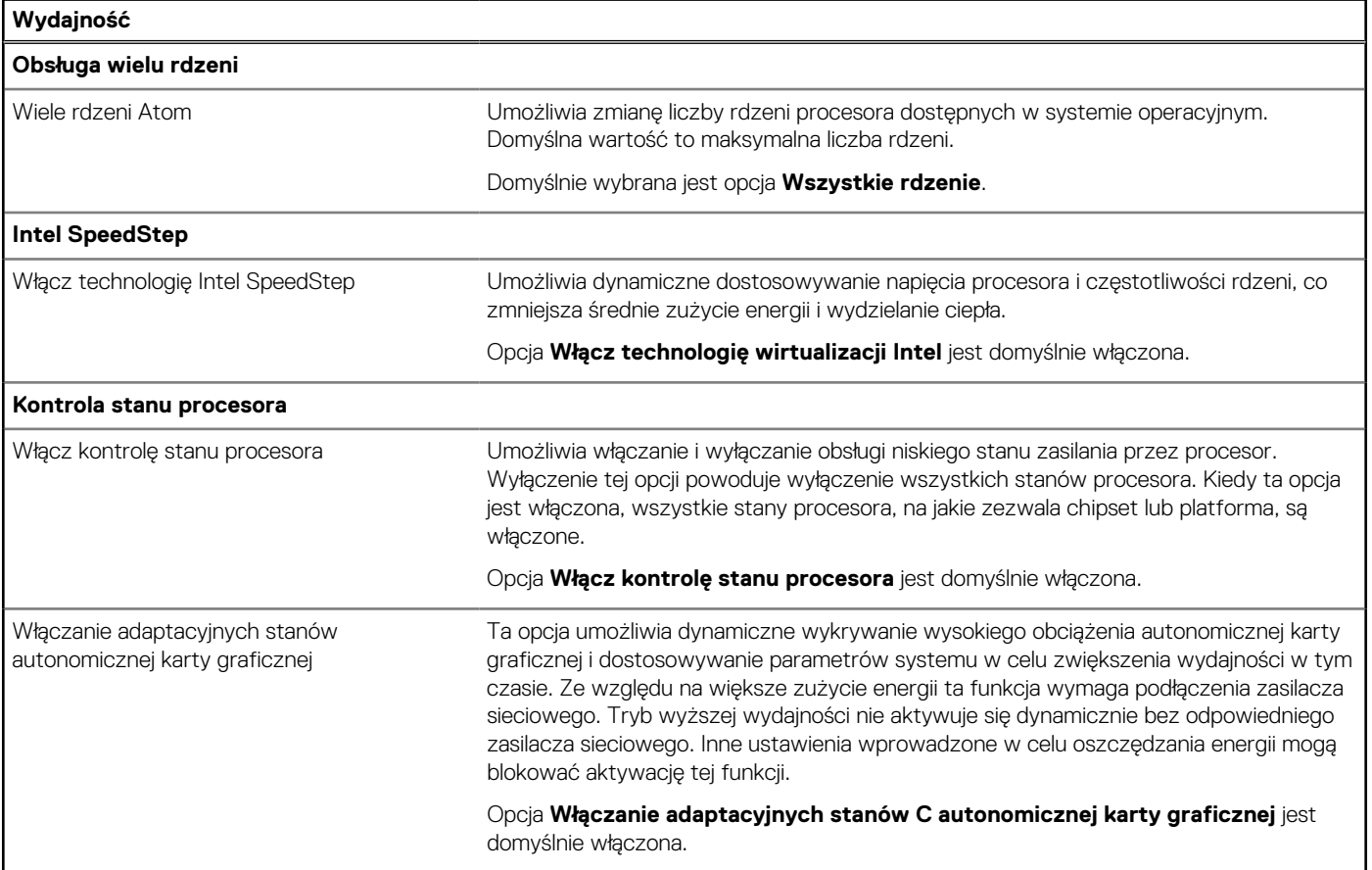

### <span id="page-159-0"></span>**Tabela 44. Opcje konfiguracji systemu — menu Wydajność (cd.)**

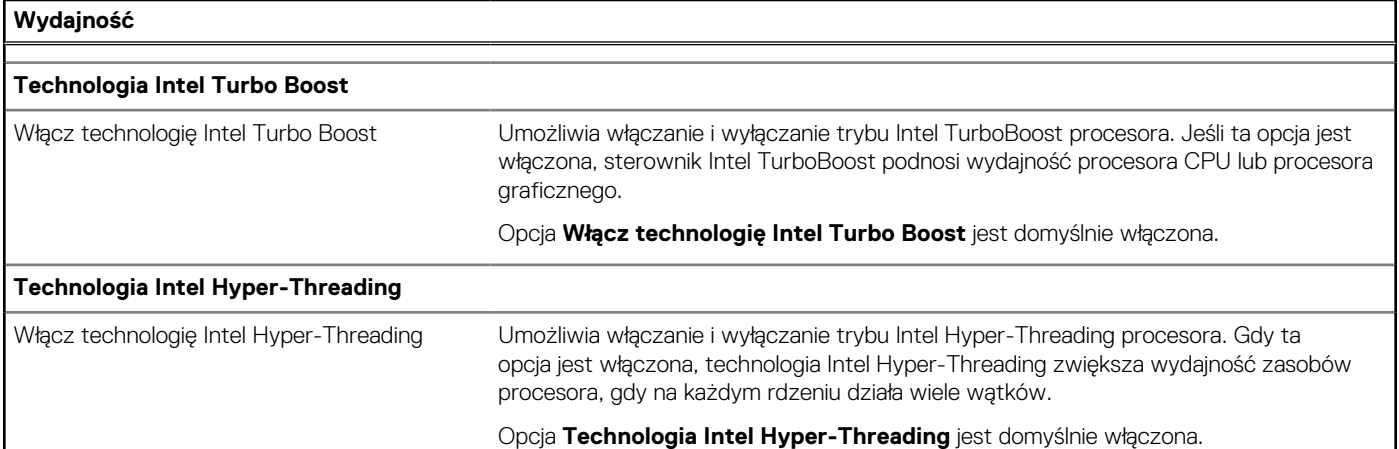

### **Tabela 45. Opcje konfiguracji systemu — menu Systemowe rejestry zdarzeń**

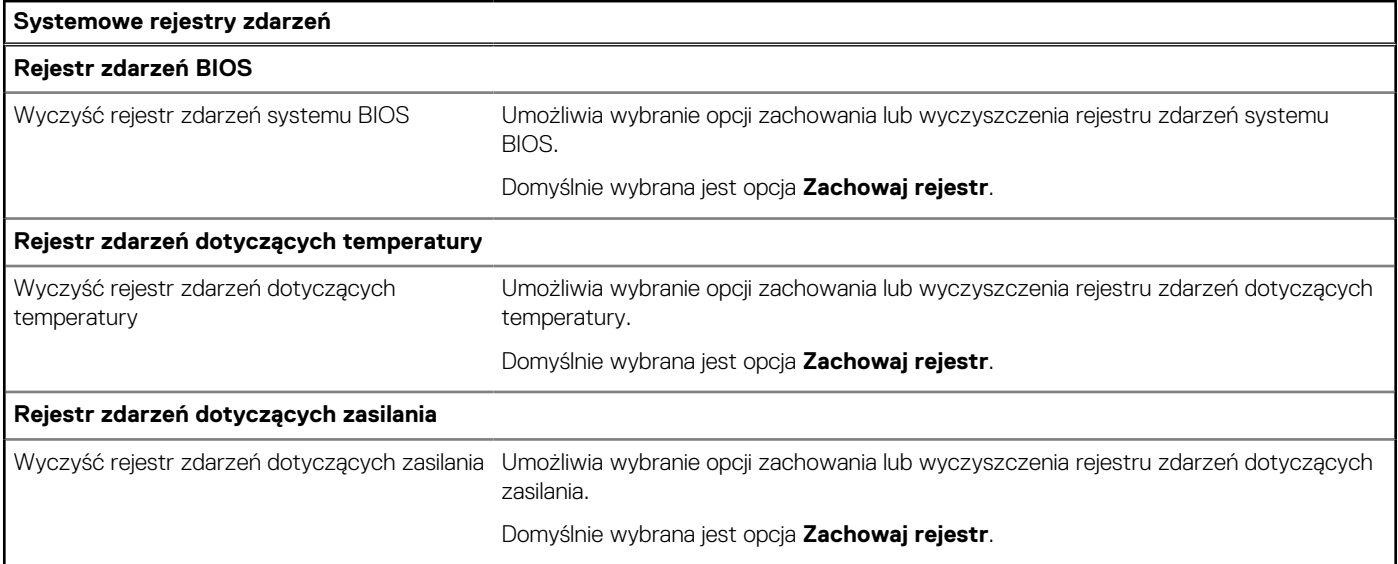

# **Aktualizowanie systemu BIOS**

## **Aktualizowanie systemu BIOS w systemie Windows**

#### **Kroki**

- 1. Przejdź do [witryny Dell Support.](https://www.dell.com/support)
- 2. Kliknij opcję **Pomoc techniczna dotycząca produktu**. W **polu wyszukiwania pomocy technicznej** wprowadź kod Service Tag komputera, a następnie kliknij przycisk **Szukaj**.

**UWAGA:** Jeśli nie znasz kodu Service Tag, skorzystaj z funkcji SupportAssist, aby automatycznie zidentyfikować komputer. Możesz również użyć identyfikatora produktu lub ręcznie znaleźć model komputera.

- 3. Kliknij pozycję **Sterowniki i pliki do pobrania**. Rozwiń pozycję **Znajdź sterowniki**.
- 4. Wybierz system operacyjny zainstalowany na komputerze.
- 5. Z menu rozwijanego **Kategoria** wybierz pozycję **BIOS**.
- 6. Wybierz najnowszą wersję systemu BIOS i kliknij przycisk **Pobierz**, aby pobrać plik z systemem BIOS na komputer.
- 7. Po zakończeniu pobierania przejdź do folderu, w którym został zapisany plik aktualizacji systemu BIOS.
- 8. Kliknij dwukrotnie ikonę pliku aktualizacji systemu BIOS i postępuj zgodnie z instrukcjami wyświetlanymi na ekranie.

Więcej informacji na temat aktualizowania systemu BIOS komputera można znaleźć w bazie wiedzy [wwitrynie Dell Support.](https://www.dell.com/support)

# **Aktualizowanie systemu BIOS przy użyciu napędu USB w systemie Windows**

#### **Kroki**

- 1. Wykonaj punkty od 1 do 6 procedury ["Aktualizowanie systemu BIOS w systemie Windows"](#page-159-0), aby pobrać najnowszy plik programu instalacyjnego systemu BIOS.
- 2. Utwórz startowy nośnik USB. Więcej informacji można znaleźć w zasobach bazy wiedzy w [witrynie Dell Support.](https://www.dell.com/support)
- 3. Skopiuj plik programu instalacyjnego systemu BIOS na startowy nośnik USB.
- 4. Podłącz startowy nośnik USB do komputera, na którym ma zostać wykonana aktualizacja systemu BIOS.
- 5. Uruchom ponownie komputer i naciśnij klawisz **F12**.
- 6. Uruchom system z nośnika USB, korzystając z **menu jednorazowego rozruchu**.
- 7. Wpisz nazwę pliku programu instalacyjnego systemu BIOS i naciśnij klawisz **Enter**. Zostanie wyświetlone okno **narzędzia aktualizacyjnego systemu BIOS**.
- 8. Postępuj zgodnie z instrukcjami wyświetlanymi na ekranie, aby ukończyć aktualizacje systemu BIOS.

## **Aktualizowanie systemu BIOS w środowiskach Linux i Ubuntu**

Aby zaktualizować system BIOS na komputerze, na którym jest zainstalowany system operacyjny Linux lub Ubuntu, należy zapoznać się z artykułem [000131486](https://www.dell.com/support/kbdoc/000131486) z bazy wiedzy w [witrynie Dell Support.](https://www.dell.com/support)

## **Aktualizowanie systemu BIOS z menu jednorazowego rozruchu pod klawiszem F12**

System BIOS komputera można zaktualizować przy użyciu pliku wykonywalnego (EXE) z systemem BIOS skopiowanego na nośnik USB FAT32 oraz **menu jednorazowego rozruchu** dostępnego pod F12.

#### **Informacje na temat zadania**

#### **Aktualizacje systemu BIOS**

Plik aktualizacji systemu BIOS można uruchomić w systemie Windows za pomocą rozruchowego nośnika USB; można też zaktualizować system BIOS za pomocą **menu jednorazowego rozruchu** dostępnego pod klawiszem F12.

Większość komputerów Dell wyprodukowanych po 2012 r. obsługuje tę funkcję. Można to sprawdzić, uruchamiając system z wykorzystaniem **menu jednorazowego rozruchu** pod klawiszem F12 i sprawdzając, czy jest dostępna opcja "Aktualizacja systemu BIOS". Jeśli opcja ta figuruje na liście, można zaktualizować system BIOS w ten sposób.

**UWAGA:** Z tej funkcji można korzystać tylko w przypadku systemów, które mają opcję aktualizacji systemu BIOS w **menu jednorazowego rozruchu** po naciśnięciu klawisza F12.

#### **Aktualizowanie za pomocą menu jednorazowego rozruchu**

Aby zaktualizować system BIOS za pomocą **menu jednorazowego rozruchu** pod klawiszem F12, przygotuj następujące elementy:

- Nośnik USB sformatowany w systemie plików FAT32 (nośnik nie musi być urządzeniem rozruchowym).
- Plik wykonywalny systemu BIOS pobrany z witryny internetowej Dell Support i skopiowany do katalogu głównego nośnika USB.
- Zasilacz prądu zmiennego podłączony do komputera.
- Działająca bateria systemowa niezbędna do aktualizacji systemu BIOS.

Wykonaj następujące czynności, aby przeprowadzić aktualizację systemu BIOS za pomocą menu F12:

### **OSTRZEŻENIE: Nie wyłączaj komputera podczas aktualizacji systemu BIOS. Jeśli wyłączysz komputer, jego ponowne uruchomienie może nie być możliwe.**

#### **Kroki**

1. Wyłącz komputer i podłącz do niego nośnik USB z plikiem aktualizacji.

- 2. Włącz komputer i naciśnij klawisz F12, aby uzyskać dostęp do **menu jednorazowego rozruchu**. Za pomocą myszy lub klawiszy strzałek zaznacz opcję aktualizacji systemu BIOS, a następnie naciśnij klawisz Enter. Zostanie wyświetlone menu narzędzia aktualizacji systemu BIOS.
- 3. Kliknij pozycję **Aktualizuj z pliku**.
- 4. Wybierz zewnętrzne urządzenie USB.
- 5. Po wybraniu pliku kliknij dwukrotnie docelowy plik aktualizacji, a następnie naciśnij przycisk **Prześlij**.
- 6. Kliknij opcję **Aktualizuj system BIOS**. Komputer uruchomi się ponownie, aby zaktualizować system BIOS.
- 7. Po zakończeniu aktualizacji systemu BIOS komputer znowu uruchomi się ponownie.

# **Hasło systemowe i hasło konfiguracji systemu**

### **Tabela 46. Hasło systemowe i hasło konfiguracji systemu**

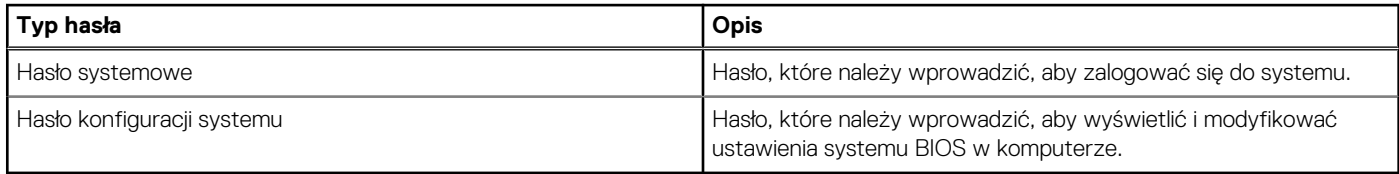

W celu zabezpieczenia komputera można utworzyć hasło systemowe i hasło konfiguracji systemu.

**OSTRZEŻENIE: Hasła stanowią podstawowe zabezpieczenie danych w komputerze.**

**OSTRZEŻENIE: Jeśli komputer jest niezablokowany i pozostawiony bez nadzoru, osoby postronne mogą uzyskać dostęp do przechowywanych w nim danych.**

**UWAGA:** Funkcja hasła systemowego i hasła dostępu do ustawień systemu jest wyłączona.

# **Przypisywanie hasła konfiguracji systemu**

### **Wymagania**

Przypisanie nowego hasła systemowego lub hasła administratora jest możliwe tylko wtedy, gdy hasło ma stan **Nieustawione**.

#### **Informacje na temat zadania**

Aby uruchomić program konfiguracji systemu BIOS, naciśnij klawisz F2 niezwłocznie po włączeniu zasilania lub ponownym uruchomieniu komputera.

#### **Kroki**

- 1. Na ekranie **System BIOS** lub **Konfiguracja systemu** wybierz opcję **Zabezpieczenia** i naciśnij klawisz Enter. Zostanie wyświetlony ekran **Zabezpieczenia**.
- 2. Wybierz opcję **Hasło systemowe/administratora** i wprowadź hasło w polu **Wprowadź nowe hasło**.

Hasło systemowe musi spełniać następujące warunki:

- Hasło może zawierać do 32 znaków.
- Co naimniei ieden znak specialny: " $( ! " # $ % & " * + , , / : ; < = > ? @ [ \ \{ \} \ ^" ]$
- Cyfry od 0 do 9.
- Wielkie litery od A do Z.
- Małe litery od a do z.
- 3. Wpisz wprowadzone wcześniej hasło systemowe w polu **Potwierdź nowe hasło** i kliknij **OK**.
- 4. Naciśnij klawisz Esc i zapisz zmiany zgodnie z komunikatem.
- 5. Naciśnij klawisz Y, aby zapisać zmiany. Nastąpi ponowne uruchomienie komputera.

# **Usuwanie lub zmienianie hasła systemowego i hasła konfiguracji systemu**

#### **Wymagania**

Przed przystąpieniem do usuwania lub zmiany hasła systemowego i/lub hasła konfiguracji należy się upewnić, że opcja **Stan hasła** jest ustawiona jako Odblokowane w programie konfiguracji systemu. Jeśli opcja **Stan hasła** jest ustawiona na Zablokowane, nie można usunąć ani zmienić istniejącego hasła systemowego lub hasła konfiguracji.

#### **Informacje na temat zadania**

Aby uruchomić program konfiguracji systemu, naciśnij klawisz F2 niezwłocznie po włączeniu zasilania lub ponownym uruchomieniu komputera.

#### **Kroki**

- 1. Na ekranie **System BIOS** lub **Konfiguracja systemu** wybierz opcję **Zabezpieczenia systemu** i naciśnij klawisz Enter. Zostanie wyświetlony ekran **Zabezpieczenia systemu**.
- 2. Na ekranie **Zabezpieczenia systemu** upewnij się, że dla opcji Stan hasła jest wybrane ustawienie **Odblokowane**.
- 3. Wybierz opcję **Hasło systemowe**, zmień lub usuń istniejące hasło systemowe, a następnie naciśnij klawisz Enter lub Tab.
- 4. Wybierz opcję **Hasło konfiguracji systemu**, zmień lub usuń istniejące hasło konfiguracji systemu, a następnie naciśnij klawisz Enter lub Tab.

**(i)** UWAGA: W przypadku zmiany hasła systemowego i/lub hasła konfiguracji należy ponownie wprowadzić nowe hasło po wyświetleniu monitu. W przypadku usuwania hasła systemowego i/lub hasła konfiguracji należy potwierdzić usunięcie po wyświetleniu monitu.

- 5. Naciśnij klawisz Esc. Zostanie wyświetlony monit o zapisanie zmian.
- 6. Naciśnij klawisz Y, aby zapisać zmiany i zamknąć program konfiguracji systemu. Nastąpi ponowne uruchomienie komputera.

# **Czyszczenie hasła systemu BIOS (konfiguracji) i hasła systemowego**

#### **Informacje na temat zadania**

W celu wyczyszczenia hasła komputera lub systemu BIOS skontaktuj się z działem pomocy technicznej firmy Dell. Dane kontaktowe znajdziesz w sekcji dotyczącej [kontaktu z pomocą techniczną.](https://www.dell.com/contactdell) Aby uzyskać więcej informacji, odwiedź witrynę [Dell Support.](https://www.dell.com/support) **UWAGA:** Informacje na temat resetowania haseł systemu Windows lub aplikacji można znaleźć w dokumentacji dostarczonej (i) z systemem Windows lub aplikaciami.

# **Rozwiązywanie problemów**

# **Postępowanie ze spęczniałymi akumulatorami litowojonowymi**

Podobnie jak większość notebooków, notebooki firmy Dell są wyposażone w baterie litowo-jonowe. Jednym z ich rodzajów jest akumulator litowo-jonowy z możliwością ładowania. Od kilku lat zyskały one na popularności i są powszechnie używane w branży elektronicznej, ponieważ konsumentom podobają się smukłe urządzenia (zwłaszcza nowe, ultracienkie notebooki) o długim czasie eksploatacji baterii. Nieuchronną konsekwencją technologii litowo-jonowej jest możliwość spęcznienia ogniw baterii.

Spęczniałe ogniwa mogą mieć wpływ na wydajność notebooka. Aby uniknąć dalszych uszkodzeń obudowy urządzenia lub jego wewnętrznych podzespołów, należy zaprzestać korzystania z notebooka i rozładować go przez odłączenie zasilacza sieciowego i poczekanie na wyczerpanie baterii.

Spęczniałych baterii nie należy używać, lecz jak najszybciej je wymienić i prawidłowo zutylizować. Zalecamy skontaktowanie się z zespołem wsparcia produktów firmy Dell w celu wymiany spęczniałej baterii w ramach obowiązującej gwarancji lub umowy serwisowej. Możliwa jest wymiana baterii przez autoryzowanego technika serwisowego firmy Dell.

Wskazówki dotyczące postępowania z akumulatorami litowo-jonowymi i ich wymiany są następujące:

- Podczas obsługi akumulatorów litowo-jonowych zachowaj ostrożność.
- Należy rozładować baterię przed wyjęciem go z systemu. Aby rozładować baterię, odłącz zasilacz sieciowy od komputera i korzystaj z systemu wyłącznie na zasilaniu z baterii. Gdy urządzenie nie będzie się włączać po naciśnięciu przycisku zasilania, bateria będzie całkowicie rozładowana.
- Nie wolno zgniatać, upuszczać lub uszkadzać baterii ani jej przebijać.
- Nie wolno wystawiać baterii na działanie wysokiej temperatury ani rozmontowywać jej ani jej ogniw.
- Nie należy naciskać powierzchni baterii.
- Nie wyginać baterii.
- Nie należy używać żadnych narzędzi do podważania lub naciskania baterii.
- Jeśli spęczniałej baterii nie można wyjąć z urządzenia, nie należy próbować na siłę jej uwolnić, ponieważ przebicie, wygięcie lub zmiażdżenie baterii może być niebezpieczne.
- Nie należy podejmować prób ponownego montażu uszkodzonej lub spęczniałej baterii w notebooku.
- Spęczniałe baterie objęte gwarancją należy zwrócić do firmy Dell w zatwierdzonym pojemniku przewozowym (dostarczonym przez firmę Dell) w celu zachowania zgodności z przepisami transportowymi. Spęczniałe baterie nieobjęte gwarancją należy zutylizować w zatwierdzonym centrum recyklingu. Aby uzyskać pomoc i dalsze instrukcje, skontaktuj się z zespołem pomocy dotyczącej produktów firmy Dell w [witrynie Dell Support.](https://www.dell.com/support/home/)
- Uwaga: użycie baterii innej firmy niż Dell lub niezgodnej z urządzeniem może zwiększyć ryzyko pożaru lub wybuchu. Do wymiany należy używać wyłącznie zgodnej baterii zakupionej od firmy Dell, która jest przeznaczona do pracy z komputerem firmy Dell. W posiadanym komputerze nie wolno używać baterii pochodzących z innych komputerów. Zawsze należy kupować oryginalne baterie dostępne w [witrynie Dell](https://www.dell.com/) lub w inny sposób dostarczane przez firmę Dell.

Akumulatory litowo-jonowe mogą pęcznieć z różnych przyczyn, takich jak czas użytkowania, liczba cykli ładowania lub narażenie na działanie wysokiej temperatury. Aby uzyskać więcej informacji na temat zwiększania wydajności i żywotności baterii notebooka oraz zminimalizowania ryzyka wystąpienia problemu, wyszukaj hasło "bateria notebooka Dell" w bazie wiedzy dostępnej w witrynie Dell Support .

# **Znajdowanie kodu Service Tag lub kodu obsługi ekspresowej komputera Dell**

Komputer Dell jest oznaczony unikalnym kodem Service Tag lub kodem obsługi ekspresowej. Zasoby wsparcia dotyczące komputera Dell można znaleźć, wpisując kod Service Tag lub kod obsługi ekspresowej w [witrynie Dell Support.](https://www.dell.com/support/home/)

Więcej informacji na temat znajdowania kodu Service Tag zawierają [Instrukcje znajdowania kodu Service Tag i numeru seryjnego.](https://www.dell.com/support/contents/category/product-support/self-support-knowledgebase/locate-service-tag/)

# **Dell SupportAssist — przedrozruchowy test diagnostyczny wydajności systemu**

#### **Informacje na temat zadania**

Test diagnostyczny SupportAssist obejmuje całościowe sprawdzenie elementów sprzętowych. Przedrozruchowy test diagnostyczny wydajności systemu Dell SupportAssist jest wbudowany w systemie BIOS i uruchamiany wewnętrznie przez system BIOS. Wbudowana diagnostyka systemu zawiera opcje dotyczące określonych urządzeń i grup urządzeń, które umożliwiają:

- Uruchamianie testów automatycznie lub w trybie interaktywnym.
- Powtarzanie testów.
- Wyświetlanie i zapisywanie wyników testów.
- Wykonywanie wyczerpujących testów z dodatkowymi opcjami oraz wyświetlanie dodatkowych informacji o wykrytych awariach urządzeń.
- Wyświetlanie komunikatów o stanie z informacjami o pomyślnym zakończeniu testów.
- Wyświetlanie komunikatów o błędach z informacjami o problemach wykrytych podczas testowania sprzętu.
- **UWAGA:** Testy niektórych urządzeń wymagają interwencji użytkownika. Podczas wykonywania testów diagnostycznych nie należy ⋒ odchodzić od terminala.

Aby uzyskać więcej informacji, zobacz artykuł [000180971](https://www.dell.com/support/kbdoc/000180971) z bazy wiedzy.

## **Uruchamianie przedrozruchowego testu diagnostycznego wydajności systemu SupportAssist**

#### **Kroki**

- 1. Włącz komputer.
- 2. Kiedy komputer zacznie się uruchamiać i zostanie wyświetlone logo Dell, naciśnij klawisz F12.
- 3. Na ekranie menu startowego wybierz opcję **Diagnostyka**.
- 4. Kliknij strzałkę w lewym dolnym rogu. Zostanie wyświetlona strona główna diagnostyki.
- 5. Naciśnij strzałkę w prawym dolnym rogu, aby przejść na stronę zawierającą listę. Zostaną wyświetlone wykryte elementy.
- 6. Jeśli chcesz wykonać test określonego urządzenia, naciśnij klawisz Esc, a następnie kliknij przycisk **Tak**, aby zatrzymać wykonywany test diagnostyczny.
- 7. Wybierz urządzenie w okienku po lewej stronie i kliknij przycisk **Uruchom testy**.
- 8. W przypadku wykrycia jakichkolwiek problemów zostana wyświetlone kody błedów. Zanotuj wyświetlone kody błędów oraz numery weryfikacyjne i skontaktuj się z firmą Dell.

# **Wbudowany autotest (BIST)**

# **M-BIST**

M-BIST to wbudowane narzędzie diagnostyczne, które poprawia dokładność diagnostyki wbudowanego kontrolera płyty głównej (EC).

**UWAGA:** Autotest M-BIST można ręcznie zainicjować przed testem POST.

## Uruchamianie testu M-BIST

**UWAGA:** Aby zainicjować test M-BIST, komputer musi być wyłączony. Może być podłączony do zasilania sieciowego lub korzystać tylko z baterii.

- 1. Aby rozpocząć test M-BIST, naciśnij i przytrzymaj klawisz **M** na klawiaturze oraz **przycisk zasilania**.
- 2. Dioda LED baterii może być w dwóch stanach:
- a. Nie świeci: nie wykryto problemu z płytą główną.
- b. Świeci bursztynowo: wykryto problem z płytą główną.
- 3. W razie awarii płyty głównej dioda LED stanu baterii bedzie migać przez 30 sekund, wskazując błąd za pomocą jednego z poniższych kodów:

### **Tabela 47. Kody lampek diagnostycznych**

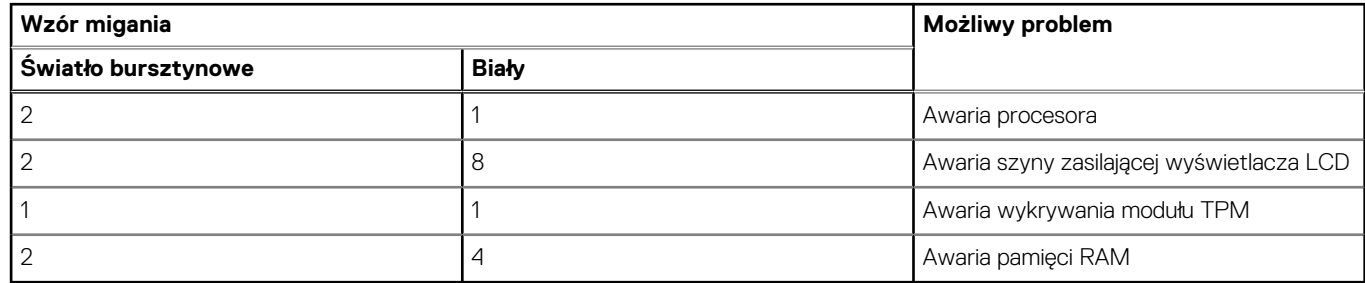

4. Jeśli test nie wykaże awarii płyty głównej, na wyświetlaczu zaczną się kolejno pojawiać kolory zgodnie z opisem w sekcji LCD-BIST. Potrwa to 30 sekund, a następnie komputer się wyłączy.

# **Test lampki LCD szyny zasilania (L-BIST)**

Test L-BIST jest udoskonaleniem diagnostyki kodów błędów za pomocą pojedynczej diody LED i automatycznie uruchamia się podczas testu POST. Test L-BIST sprawdza szynę zasilania ekranu LCD. Jeśli zasilanie nie jest dostarczane do ekranu LCD (czyli nie działa obwód L-BIST), dioda LED stanu baterii emituje kod błędu [2,8] lub [2,7].

(D) **UWAGA:** Jeśli test L-BIST zakończy się niepowodzeniem, LCD-BIST nie może działać, ponieważ ekran LCD nie jest zasilany.

## Wywołanie testu L-BIST

- 1. Naciśnij przycisk zasilania, aby uruchomić komputer.
- 2. Jeśli komputer nie uruchamia się normalnie, spójrz na wskaźnik LED stanu baterii:
	- Jeśli lampka LED stanu baterii błyska kodem błędu [2,7], kabel wyświetlacza może nie być prawidłowo podłączony.
	- Jeśli lampka stanu baterii błyska kodem błędu [2,8], wystąpił błąd szyny zasilania LCD na płycie głównej i do wyświetlacza LCD nie zostało doprowadzone zasilanie.
- 3. W przypadku, gdy jest wyświetlany kod błędu [2,7], sprawdź, czy kabel wyświetlacza jest prawidłowo podłączony.
- 4. W przypadku wykazywania kodu błędu [2,8] należy wymienić płytę główną.

## **Wbudowany autotest wyświetlacza LCD (BIST)**

Notebooki firmy Dell mają wbudowane narzędzie diagnostyczne, które pomaga ustalić, czy odbiegające od normy działanie ekranu jest wynikiem problemu z ekranem LCD, czy też ustawień karty graficznej (GPU) i komputera.

W przypadku dostrzeżenia nieprawidłowości na ekranie (np. migotania, zniekształcenia obrazu, problemów z jasnością, niewyraźnego lub zamazanego obrazu, poziomych lub pionowych linii, zanikania kolorów) dobrze jest wyizolować problem z ekranem LCD za pomocą wbudowanego testu BIST.

## Wywołanie testu BIST wyświetlacza LCD

- 1. Wyłącz zasilanie notebooka firmy Dell.
- 2. Odłącz wszystkie urządzenia peryferyjne podłączone do notebooka. Podłącz zasilacz sieciowy (ładowarke) do notebooka.
- 3. Upewnij się, że ekran jest czysty (brak cząsteczek kurzu na powierzchni ekranu).
- 4. Naciśnij i przytrzymaj klawisz **D** i **włącz notebooka** w celu wejścia do wbudowanego autotestu wyświetlacza LCD (BIST). Trzymaj wciśnięty klawisz D aż do chwili uruchomienia systemu.
- 5. Ekran będzie wyświetlał jednokolorowy obraz, zmieniając kolory kolejno na biały, czarny, czerwony, zielony i niebieski (dwukrotnie).
- 6. Następnie zostaną wyświetlone kolory biały, czarny i czerwony.
- 7. Uważnie sprawdź, czy na ekranie nie ma nieprawidłowości (linii, rozmytych kolorów lub zniekształceń).
- 8. Po wyświetleniu ostatniego jednokolorowego ekranu (czerwonego) komputer wyłączy się.

**UWAGA:** Narzędzie diagnostyki przedrozruchowej Dell SupportAssist po uruchomieniu rozpoczyna test BIST wyświetlacza, oczekując działania użytkownika w celu potwierdzenia prawidłowego funkcjonowania ekranu LCD.

# **Systemowe lampki diagnostyczne**

W tej sekcji przedstawiono listę lampek diagnostycznych komputera Inspiron 14 5440.

### **Tabela 48. Systemowe lampki diagnostyczne**

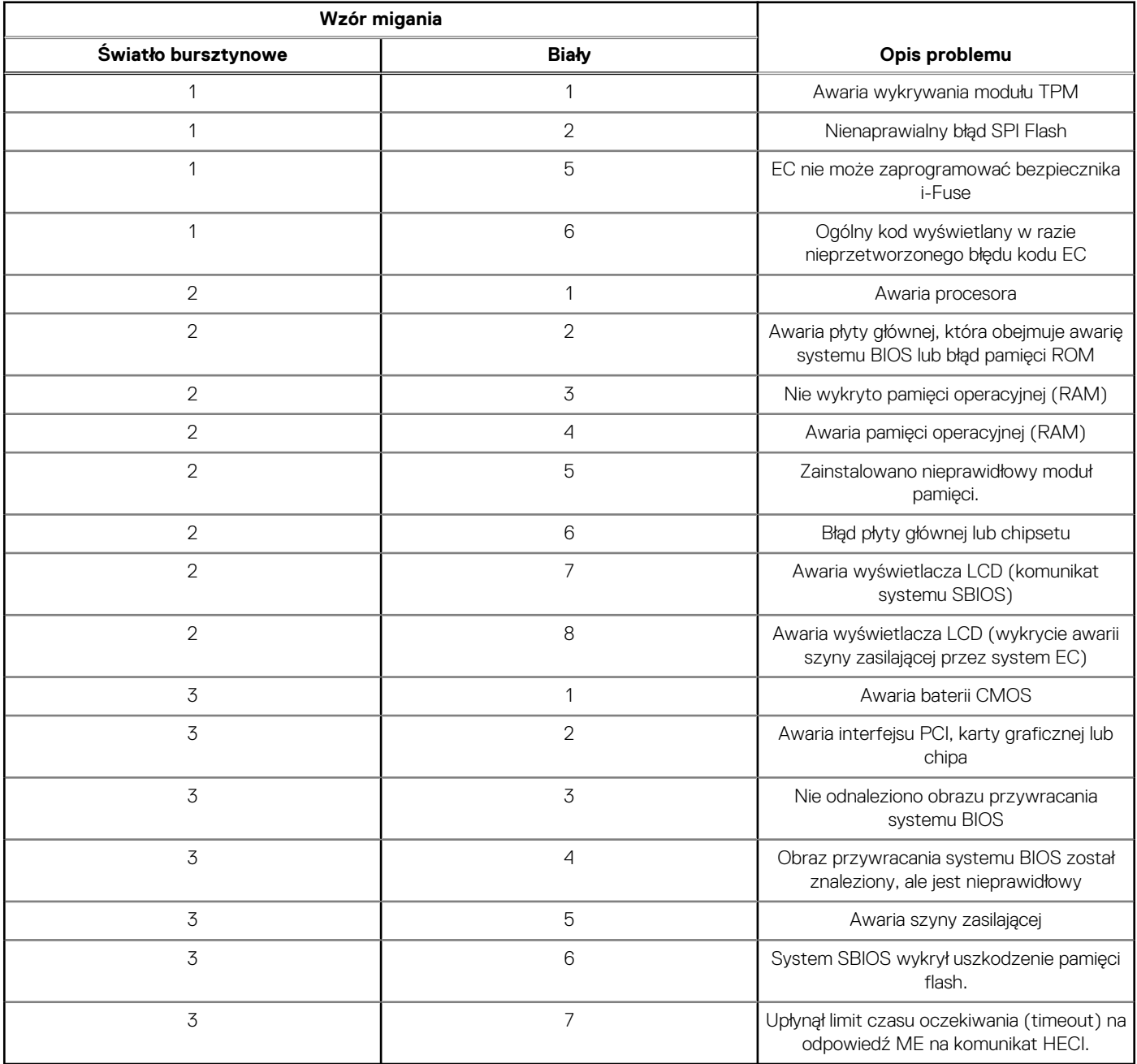

**UWAGA:** Migające w sekwencji 3-3-3 lampki LED klawiszy Lock (Caps Lock lub Num Lock), lampka LED przycisku zasilania (bez czytnika linii papilarnych) i diagnostyczna lampka LED wskazują błąd wprowadzania danych podczas testu panelu LCD w ramach diagnostyki wydajności systemu przed rozruchem za pomocą narzędzia Dell SupportAssist.

# **Przywracanie systemu operacyjnego**

Jeśli komputer nie jest w stanie uruchomić systemu operacyjnego nawet po kilku próbach, automatycznie uruchamia się narzędzie Dell SupportAssist OS Recovery.

Dell SupportAssist OS Recovery to autonomiczne narzędzie instalowane fabrycznie na wszystkich komputerach firmy Dell z systemem operacyjnym Windows. Składa się ono z narzędzi ułatwiających diagnozowanie i rozwiązywanie problemów, które mogą wystąpić przed uruchomieniem systemu operacyjnego komputera. Umożliwia zdiagnozowanie problemów ze sprzętem, naprawę komputera, wykonanie kopii zapasowej plików lub przywrócenie komputera do stanu fabrycznego.

Narzędzie można również pobrać z witryny pomocy technicznej Dell Support, aby rozwiązywać problemy z komputerem, gdy nie można uruchomić podstawowego systemu operacyjnego z powodu awarii oprogramowania lub sprzętu.

Więcej informacji na temat narzędzia Dell SupportAssist OS Recovery zawiera *przewodnik użytkownika narzędzia Dell SupportAssist OS Recovery* dostępny w sekcji [Narzędzia ułatwiające serwisowanie w witrynie Dell Support.](https://www.dell.com/support/home/products/software_int/software_service_tools) Kliknij przycisk **SupportAssist**, a następnie kliknij polecenie **SupportAssist OS Recovery**.

# **Resetowanie zegara czasu rzeczywistego (RTC)**

Funkcja resetowania zegara czasu rzeczywistego (RTC) umożliwia użytkownikowi lub pracownikowi serwisu przywrócenie działania systemów Dell w przypadku problemów z testem POST, brakiem rozruchu lub brakiem zasilania. Starszy sposób resetowania zegara (przy użyciu zworki) nie jest dostępny w tych modelach.

Aby zresetować zegar czasu rzeczywistego, wyłącz komputer i podłącz go do zasilania sieciowego. Naciśnij i przytrzymaj przycisk zasilania przez dwadzieścia (20) sekund. Zegar RTC zostanie zresetowany po zwolnieniu przycisku zasilania.

# **Opcje nośników kopii zapasowych oraz odzyskiwania danych**

Zalecane jest utworzenie dysku odzyskiwania, aby rozwiązywać problemy, które mogą wystąpić w systemie Windows. Firma Dell oferuje [różne opcje odzyskiwania systemu operacyjnego Windows na komputerze marki Dell. Więcej informacji zawiera sekcja Opcje nośników](https://www.dell.com/support/contents/article/Product-Support/Self-support-Knowledgebase/software-and-downloads/dell-backup-solutions/Media-backup)  kopii zapasowych i odzyskiwania systemu Windows na urządzeniach Dell.

# **Cykl zasilania Wi-Fi**

#### **Informacje na temat zadania**

Jeśli komputer nie ma dostępu do Internetu z powodu problemów z łącznością Wi-Fi, spróbuj wyłączyć i włączyć kartę Wi-Fi. W tej procedurze opisano sposób wyłączania i włączania karty Wi-Fi:

**UWAGA:** Niektórzy dostawcy usług internetowych (ISP) dostarczają modem z routerem jako urządzenie typu combo.  $(i)$ 

#### **Kroki**

- 1. Wyłącz komputer.
- 2. Wyłącz modem.
- 3. Wyłacz router bezprzewodowy.
- 4. Poczekaj 30 sekund.
- 5. Włącz router bezprzewodowy.
- 6. Włącz modem.
- 7. Włącz komputer.

# **Rozładowywanie ładunków elektrostatycznych (twardy reset)**

#### **Informacje na temat zadania**

Ładunki elektrostatyczne pozostają w komputerze nawet po jego wyłączeniu i wyjęciu baterii.

W celu zapewnienia bezpieczeństwa i ochrony delikatnych podzespołów elektronicznych w komputerze należy rozładować ładunki elektrostatyczne przed przystąpieniem do wymontowywania lub instalowania elementów w komputerze.

Rozładowanie ładunków elektrostatycznych, nazywane również wykonywaniem "twardego resetu", jest także często stosowane podczas rozwiązywania problemów, jeśli komputer nie włącza się lub nie uruchamia systemu operacyjnego.

Aby rozładować pozostałe ładunki elektryczne, wykonaj następujące czynności:

#### **Kroki**

- 1. Wyłącz komputer.
- 2. Odłącz zasilacz od komputera.
- 3. Zdejmij pokrywę dolną.
- 4. Wyjmij baterię.

**OSTRZEŻENIE: Bateria jest modułem wymienianym na miejscu (FRU), a procedury jej wymontowywania/instalacji powinny być wykonywane wyłącznie przez autoryzowanych techników.**

- 5. Naciśnij przycisk zasilania i przytrzymaj go przez 20 sekund, aby usunąć pozostałe ładunki elektrostatyczne.
- 6. Zainstaluj baterię.
- 7. Zainstaluj pokrywę dolną.
- 8. Następnie podłącz zasilacz do komputera.
- 9. Włącz komputer.

**UWAGA:** Więcej informacji na temat przeprowadzania twardego resetu można znaleźć w bazie wiedzy [wwitrynie Dell Support.](https://www.dell.com/support/home/)

# **Uzyskiwanie pomocy i kontakt z firmą Dell Technologies**

# Narzędzia pomocy technicznej do samodzielnego wykorzystania

Aby uzyskać informacje i pomoc dotyczącą korzystania z produktów i usług firmy Dell Technologies , można skorzystać z następujących zasobów internetowych:

#### **Tabela 49. Narzędzia pomocy technicznej do samodzielnego wykorzystania**

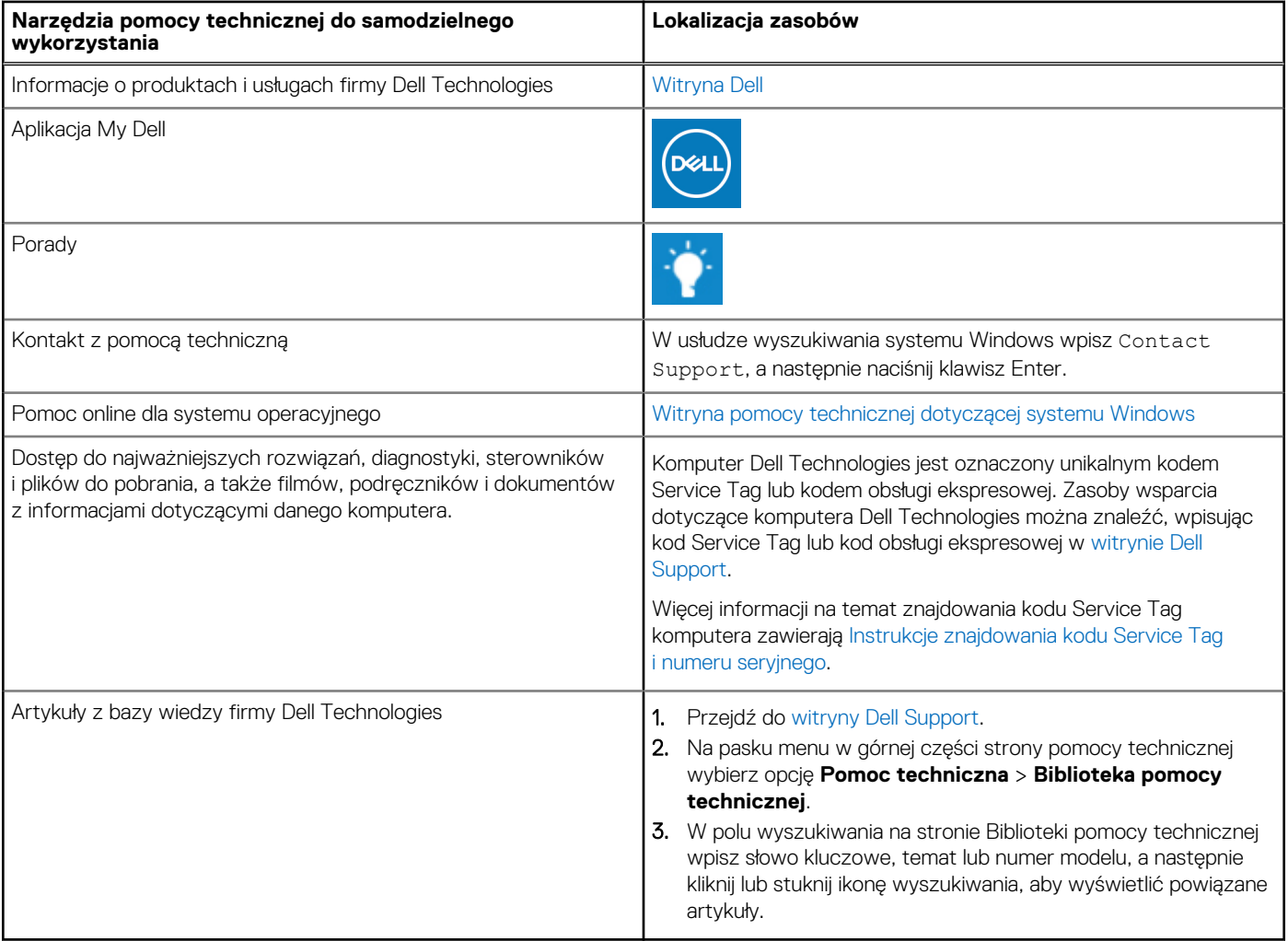

# Kontakt z firmą Dell Technologies

Aby skontaktować się z działem sprzedaży, pomocy technicznej lub obsługi klienta firmy Dell Technologies, zobacz artykuł na temat [kontaktu z pomocą w witrynie Dell Support.](https://www.dell.com/contactdell)

**UWAGA:** Dostępność usług może się różnić w zależności od kraju lub regionu i produktu.

**UWAGA:** Jeśli nie masz aktywnego połączenia z Internetem, informacje kontaktowe możesz znaleźć na fakturze, w dokumencie dostawy, na rachunku lub w katalogu produktów firmy Dell Technologies.